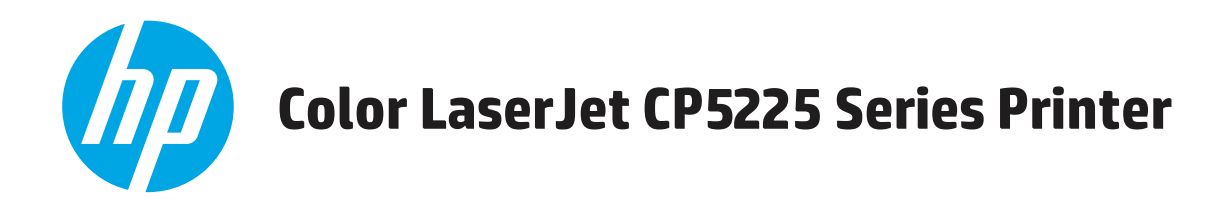

# **Brugervejledning**

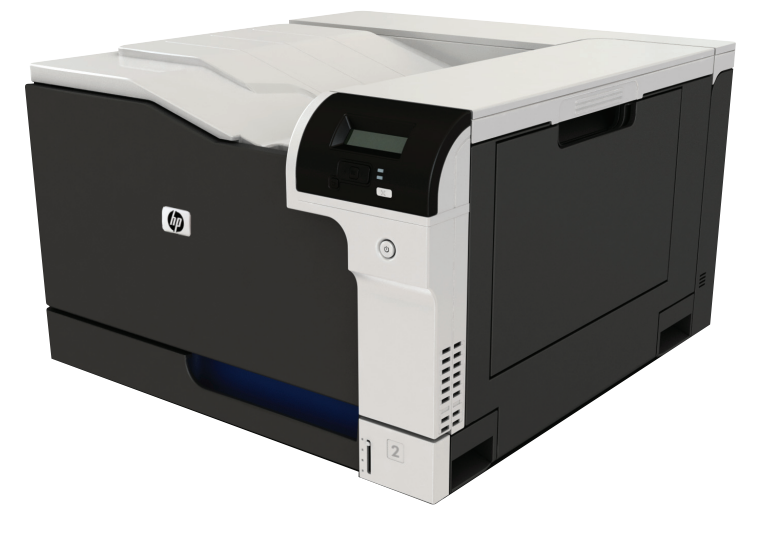

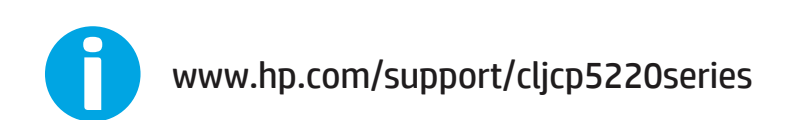

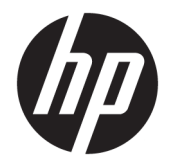

HP Color LaserJet Professional CP5225 Series-printer

Brugervejledning

#### **Copyright og licens**

© Copyright 2015 HP Development Company, L.P.

Reproduktion, tilpasning eller oversættelse er, uden forudgående skriftlig tilladelse, forbudt, for så vidt det ikke er udtrykkeligt tilladt i henhold til loven om ophavsret.

Oplysningerne i dette dokument kan ændres uden forudgående varsel.

De eneste garantier for HP-produkter og serviceydelser er at finde i de udtrykkelige garantierklæringer, der følger med produkterne og tjenesteydelserne. Intet heri skal opfattes som en ekstra garanti. HP er ikke ansvarlig for tekniske eller redaktionelle fejl eller mangler heri.

Edition 1, 11/2015

#### **Varemærker**

Adobe® , Adobe Photoshop® , Acrobat® og PostScript® er varemærker tilhørende Adobe Systems Incorporated.

Apple og Apple-logoet er varemærker tilhørende Apple Computer, Inc., der registreret i USA og andre lande/områder. iPod er et varemærke tilhørende Apple Computer, Inc. iPod må kun anvendes til lovlig kopiering eller kopiering autoriseret af indehaveren af rettighederne. Stjæl ikke musik.

Microsoft®, Windows®, Windows® XP og Windows Vista® er varemærker registreret i USA tilhørende Microsoft Corporation.

UNIX® er et registreret varemærke tilhørende The Open Group.

# **Indholdsfortegnelse**

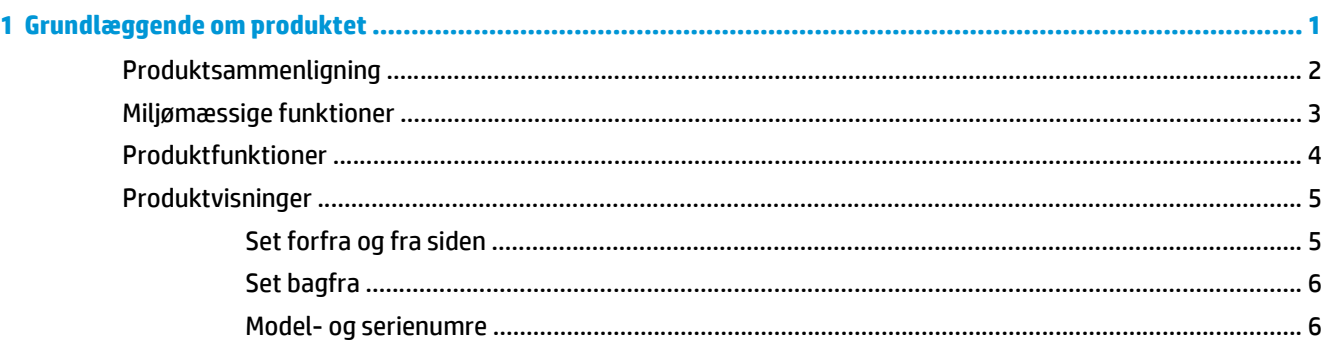

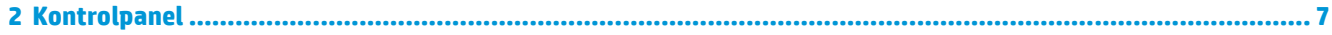

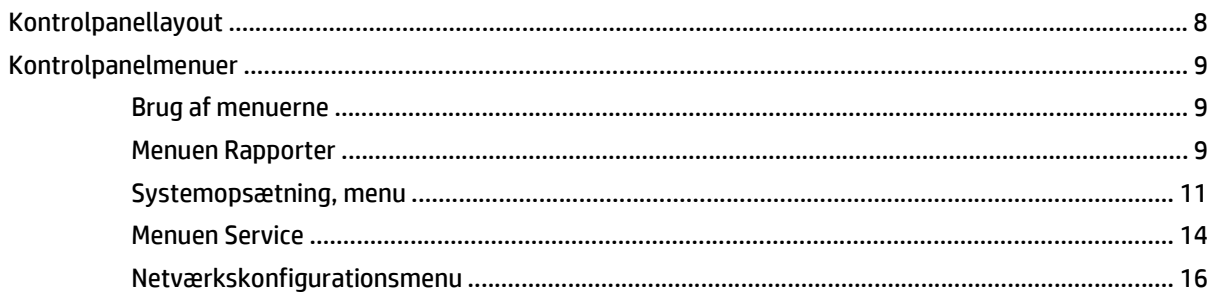

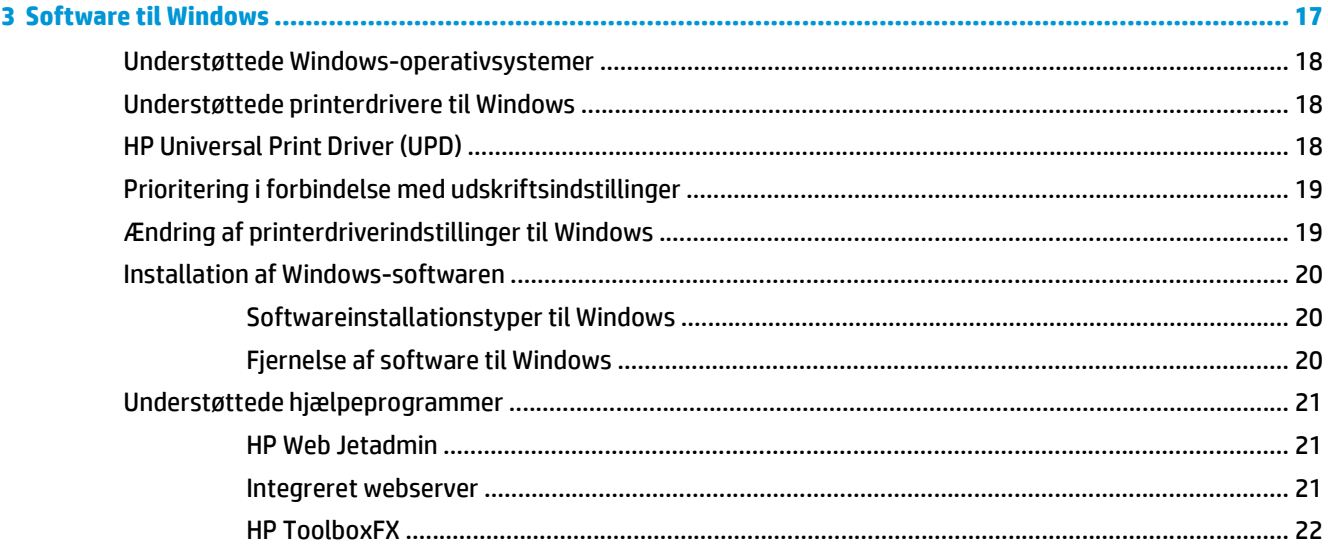

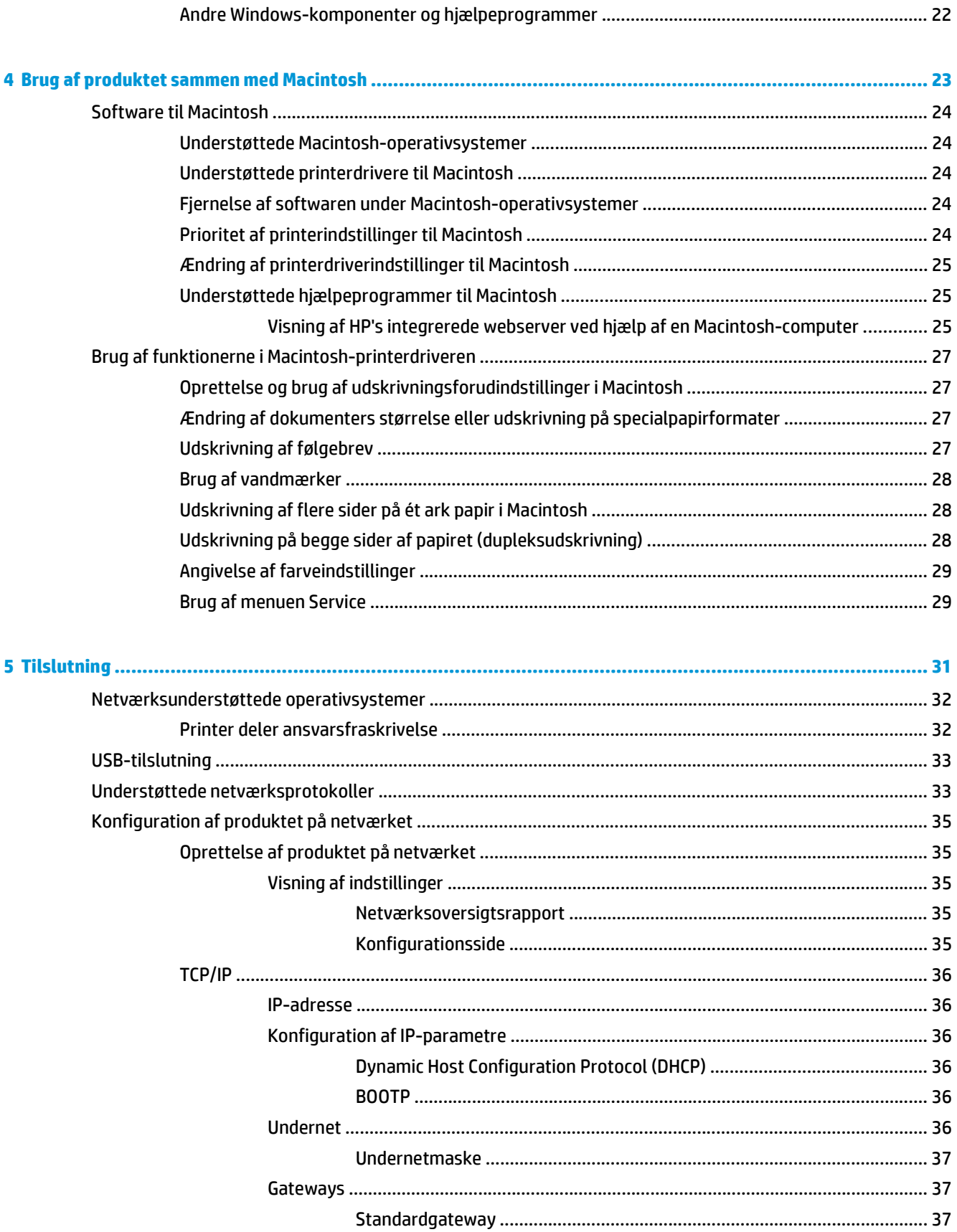

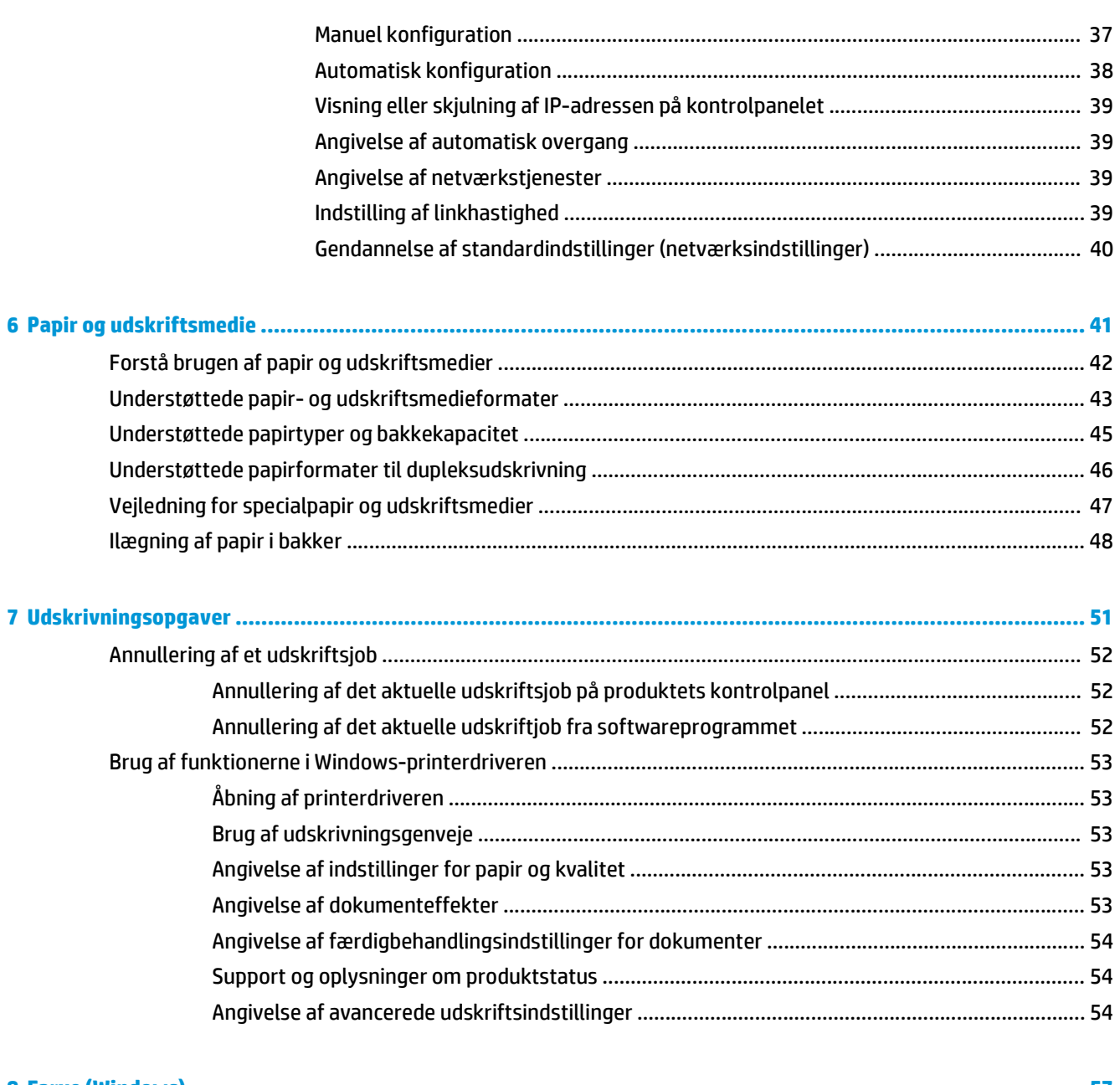

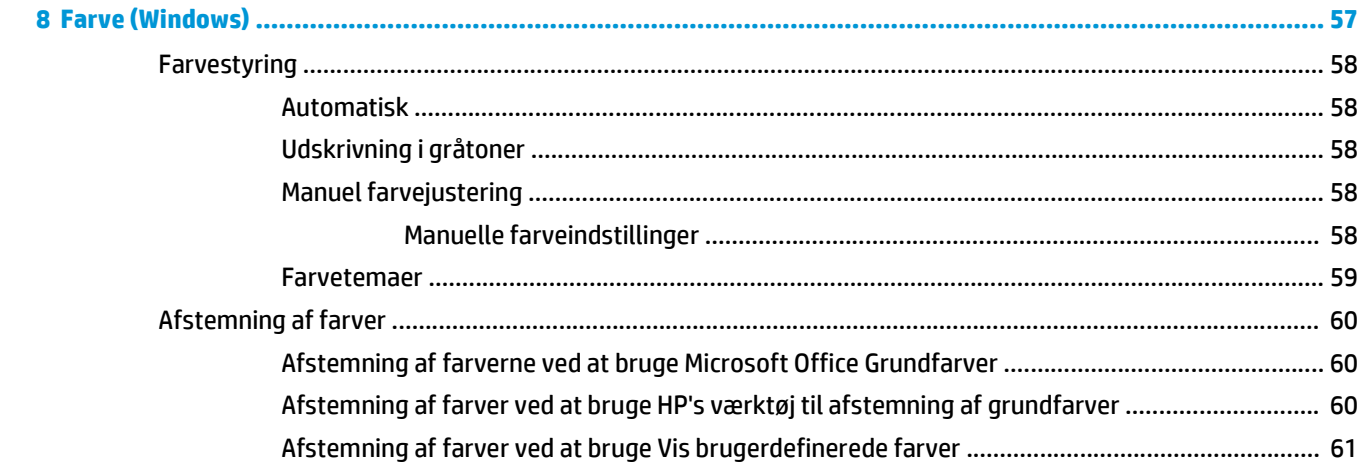

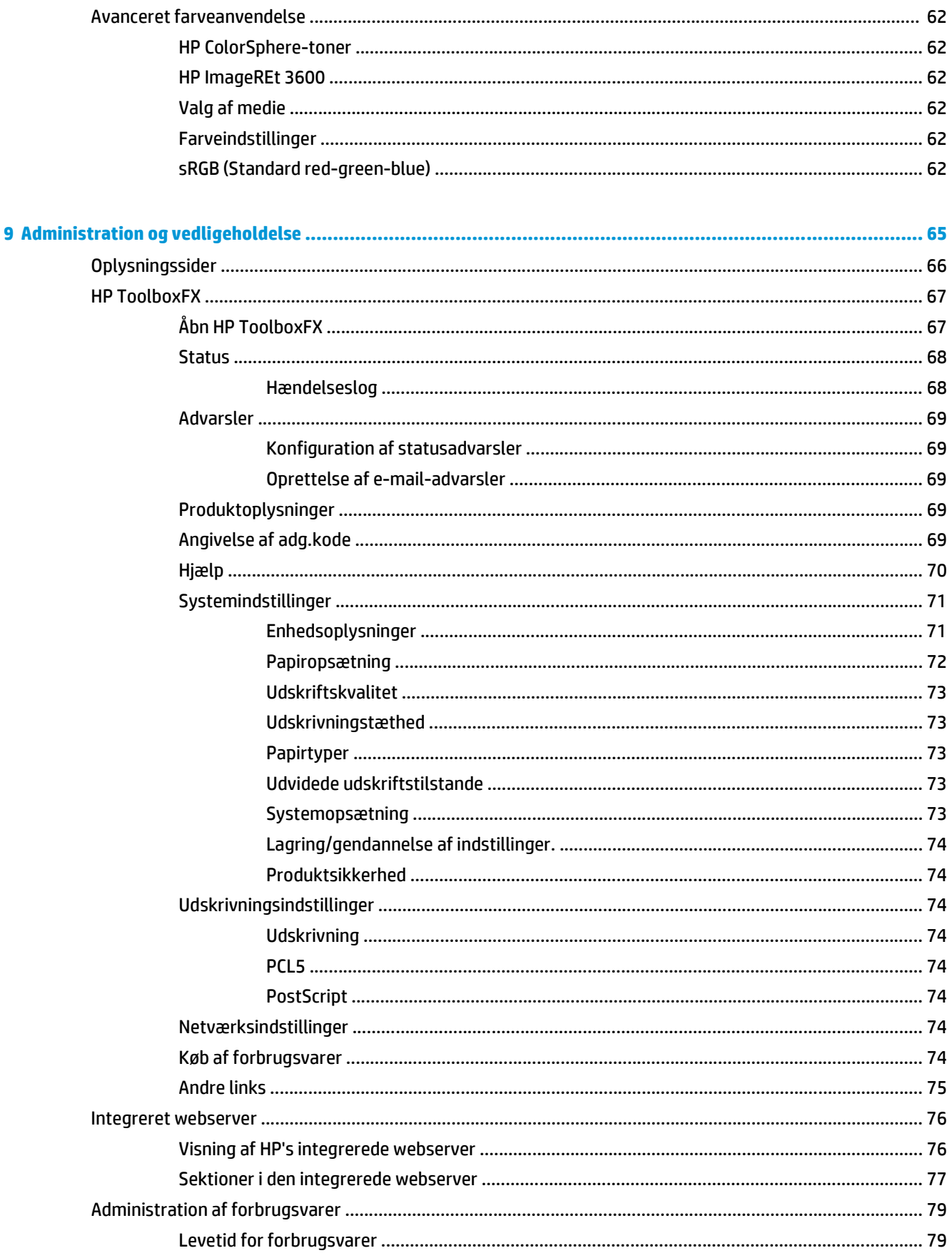

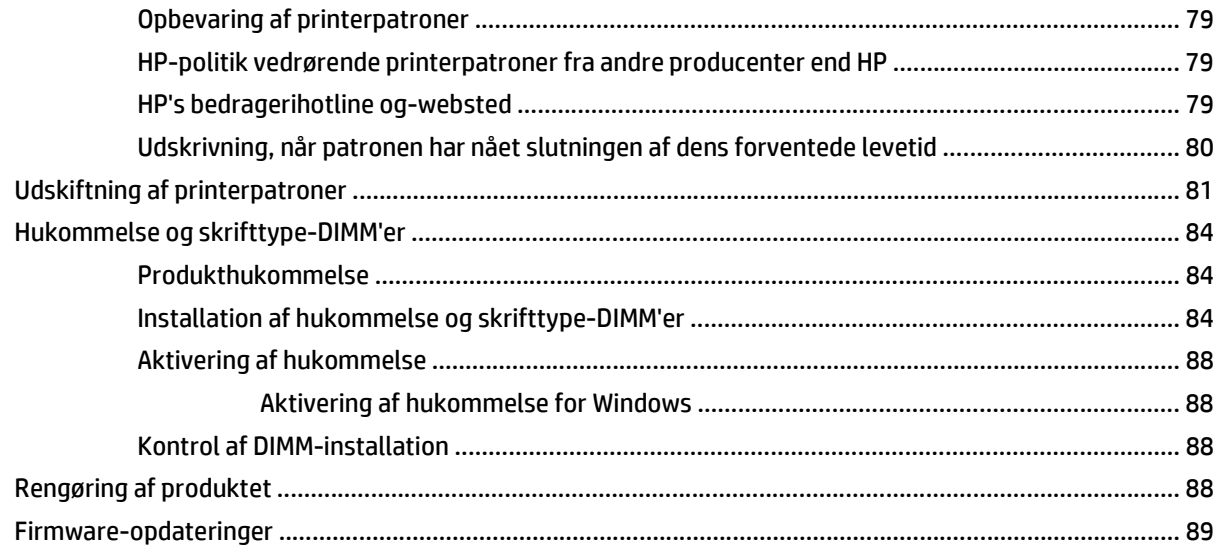

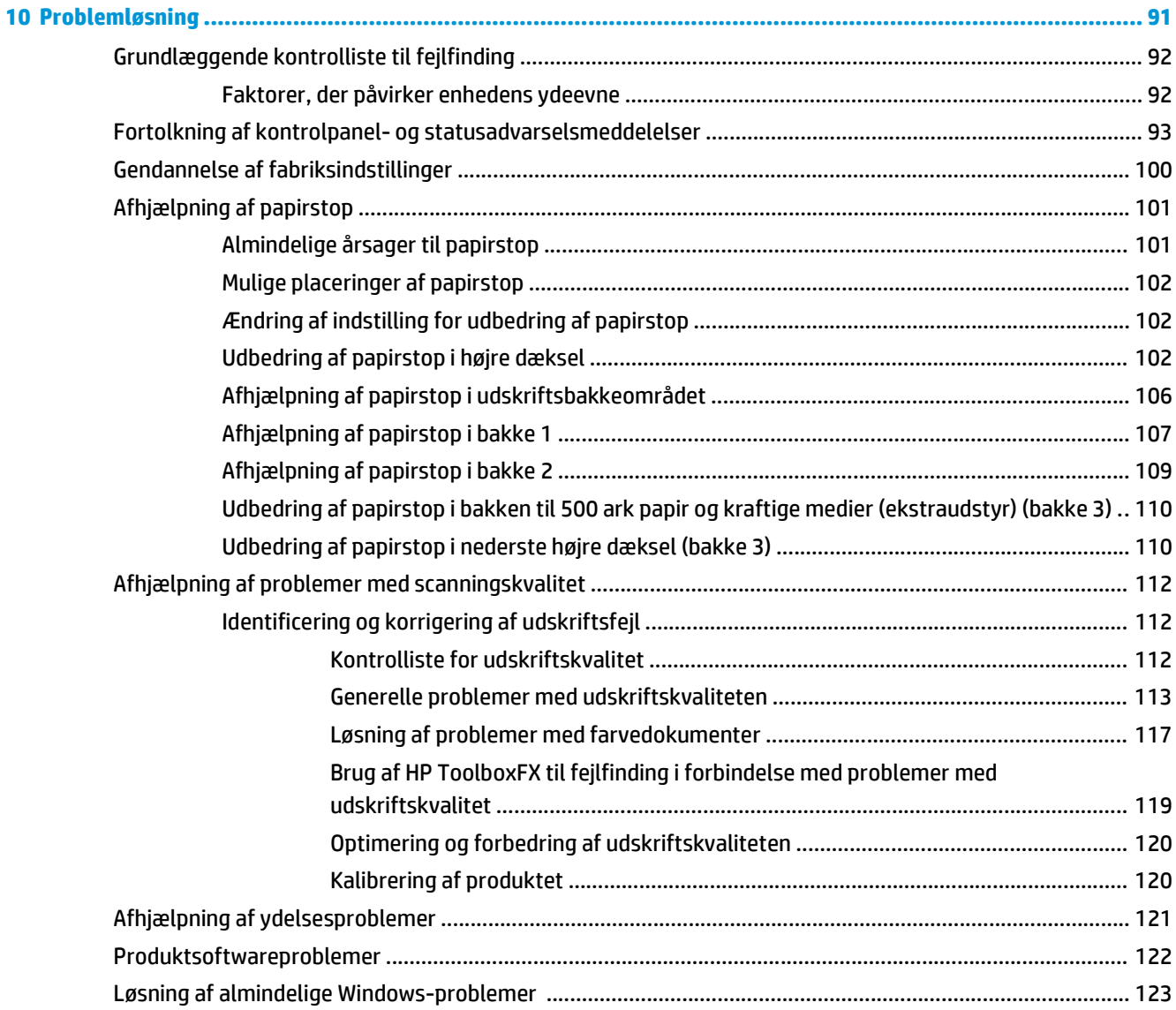

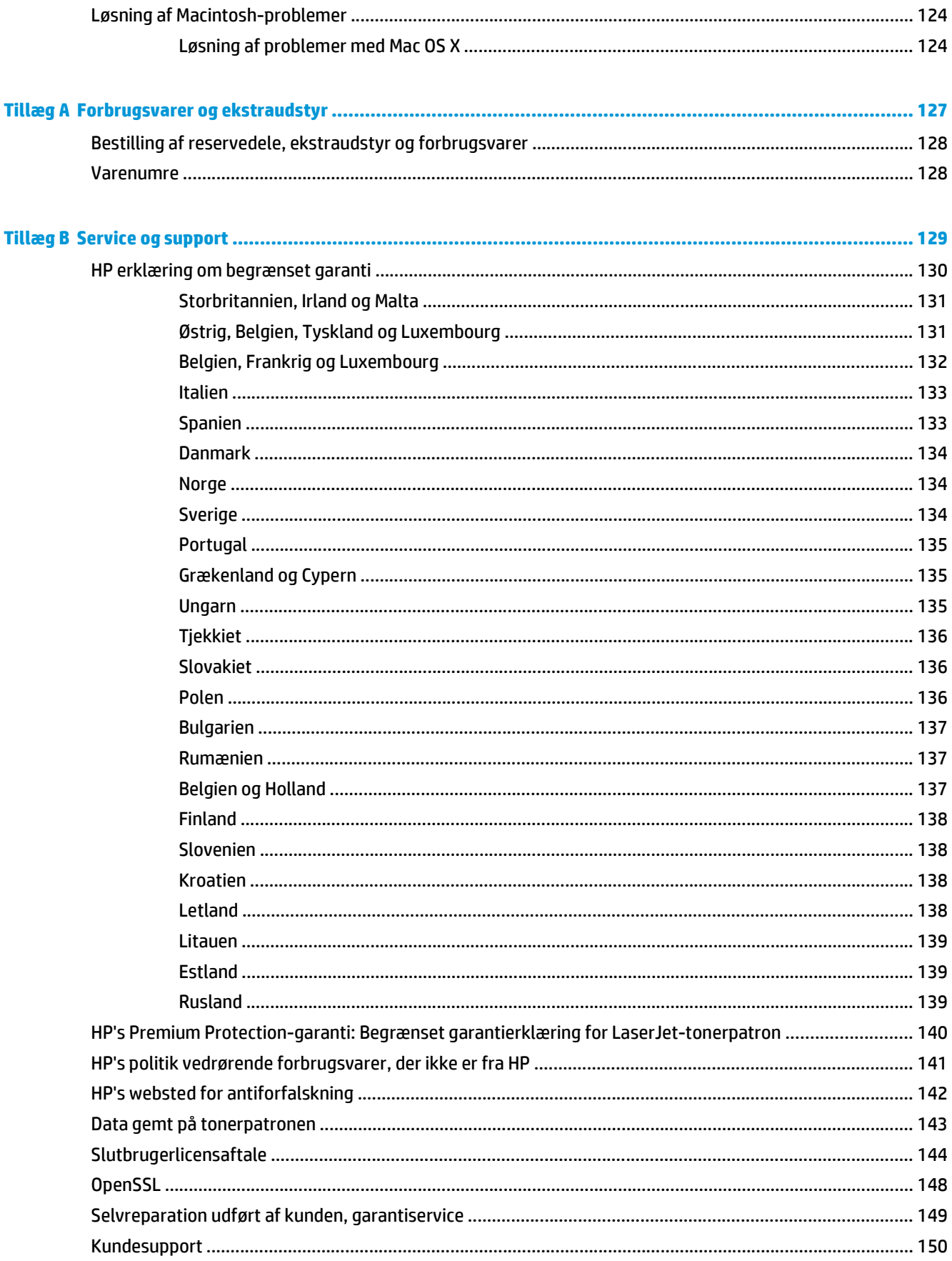

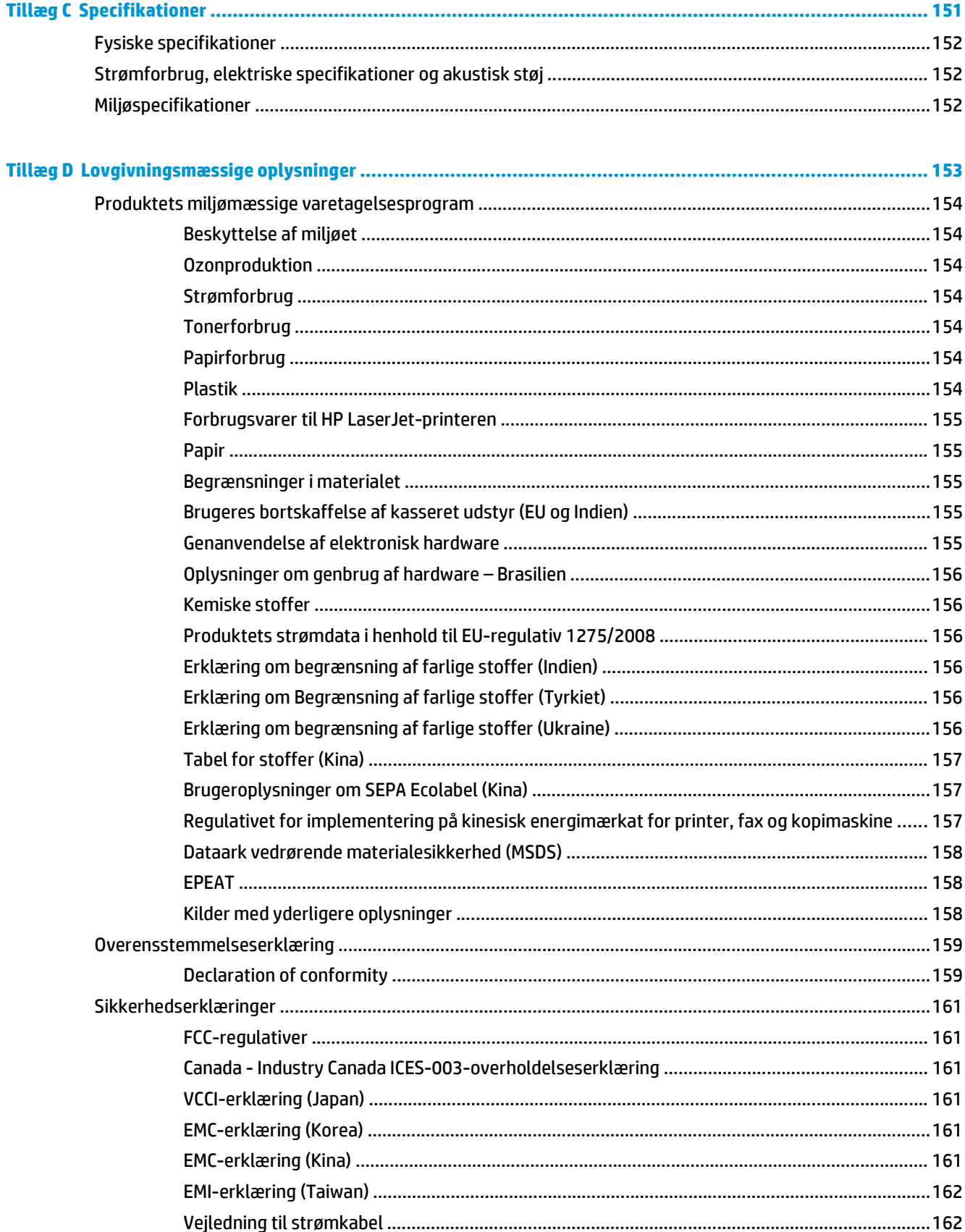

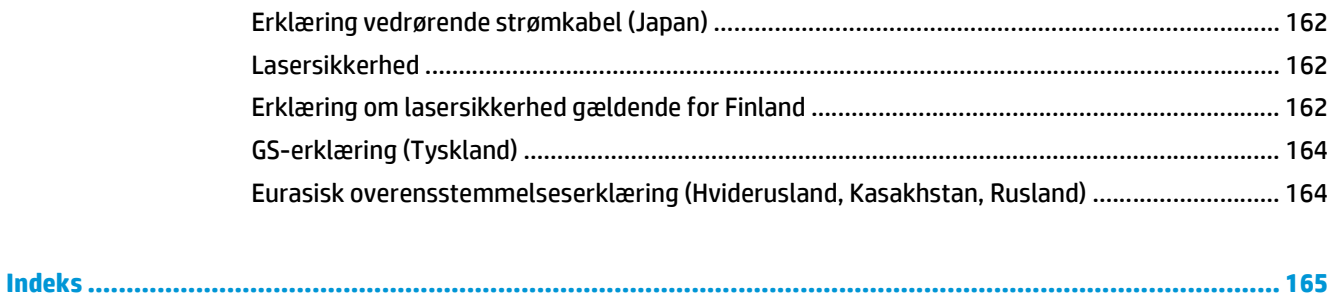

# <span id="page-12-0"></span>**1 Grundlæggende om produktet**

- [Produktsammenligning](#page-13-0)
- [Miljømæssige funktioner](#page-14-0)
- [Produktfunktioner](#page-15-0)
- Produktvisninger

# <span id="page-13-0"></span>**Produktsammenligning**

#### **Basismodeller**

- Udskriver op til 20 sider pr. minut på medier i Letter- og A4-format.
- Multifunktionsbakke (bakke 1) til 100 ark og papirbakke til 250 ark (bakke 2)
- Ekstra papirbakke til 500 ark (Bakke 3)
- Hi-Speed USB 2.0-port

#### **Netværksmodeller**

- Udskriver op til 20 sider pr. minut på medier i Letter- og A4-format.
- Multifunktionsbakke (bakke 1) til 100 ark og papirbakke til 250 ark (bakke 2)
- Ekstra papirbakke til 500 ark (bakke 3)
- Hi-Speed USB 2.0-port
- Indbygget 10/100 Base-T-netværksport med IPv4/IPv6

#### **Dupleksmodeller**

- Udskriver op til 20 sider pr. minut på medier i Letter- og A4-format.
- Multifunktionsbakke (bakke 1) til 100 ark og papirbakke til 250 ark (bakke 2)
- Ekstra papirbakke til 500 ark (bakke 3)
- Hi-Speed USB 2.0-port
- Indbygget 10/100 Base-T-netværksport med IPv4/IPv6
- Automatisk dupleksenhed

# <span id="page-14-0"></span>**Miljømæssige funktioner**

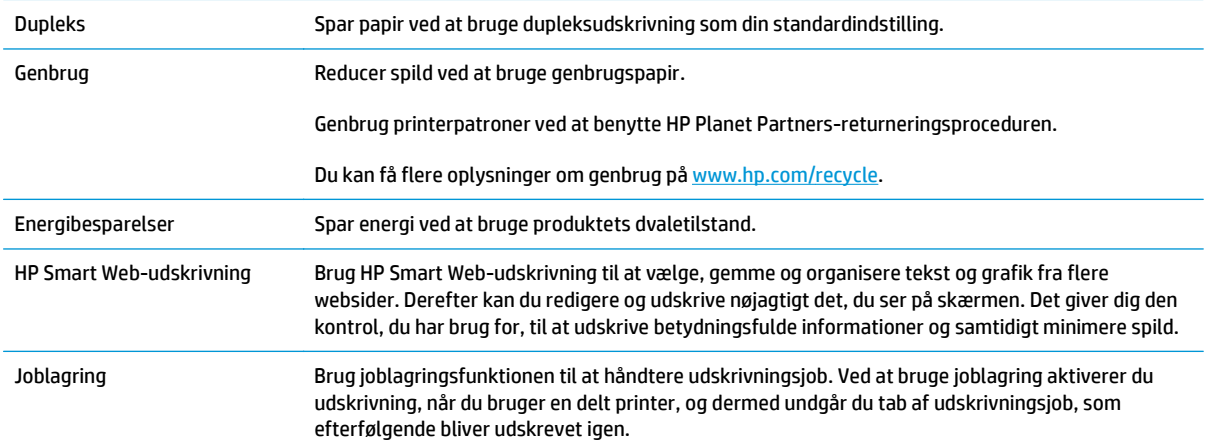

# <span id="page-15-0"></span>**Produktfunktioner**

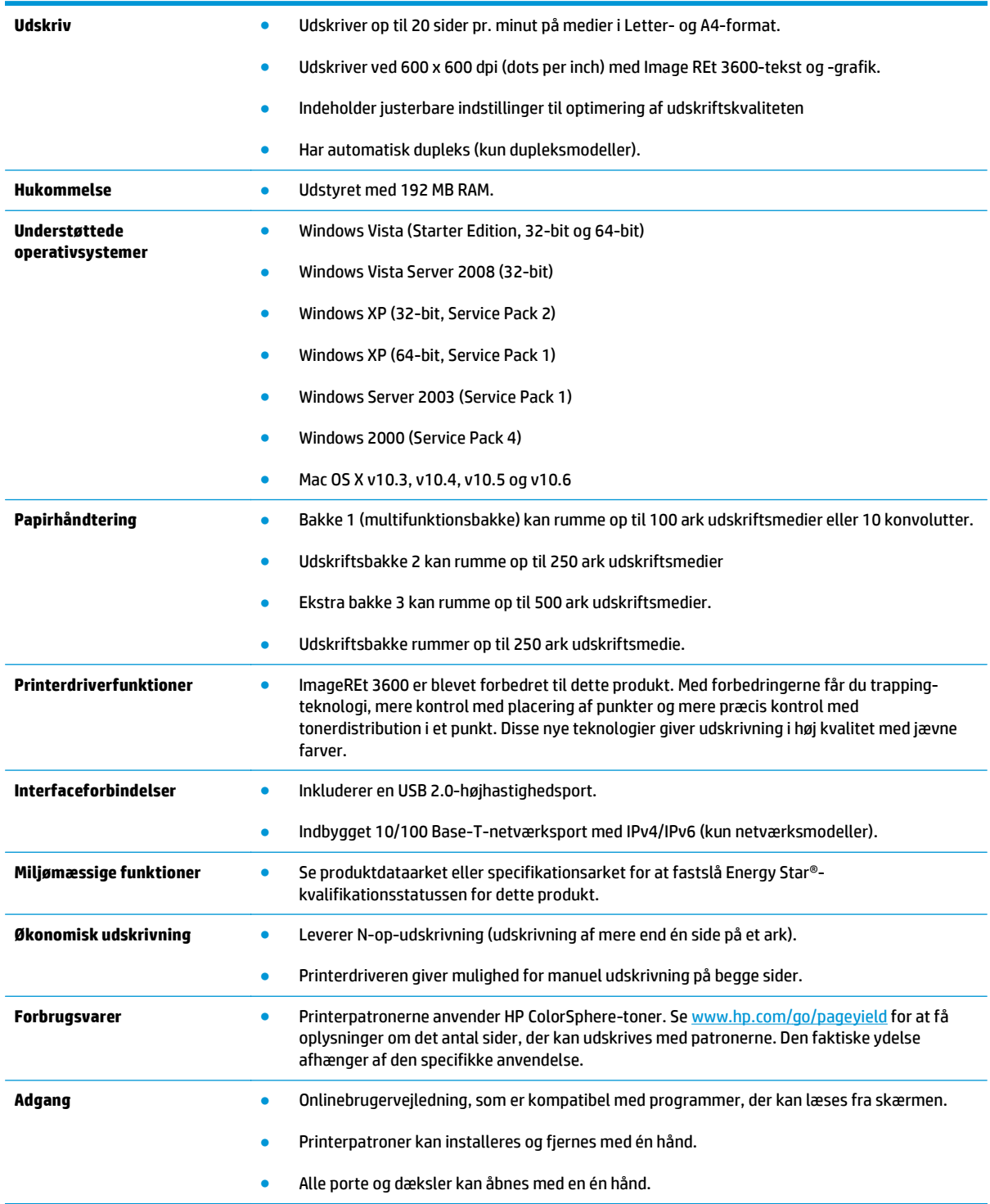

# **Produktvisninger**

## **Set forfra og fra siden**

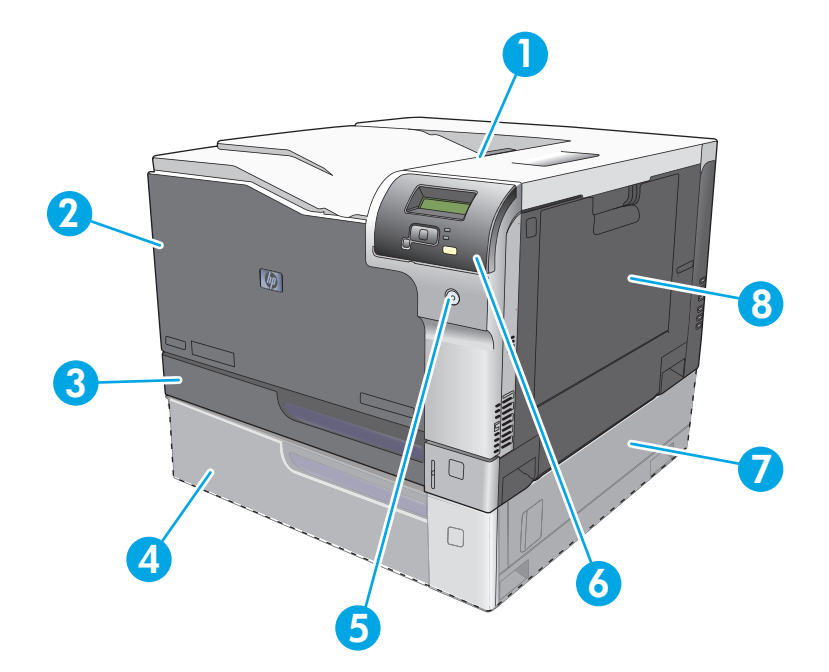

- 1 Udskriftsbakke (kan rumme 250 ark standardpapir)
- 2 Frontdæksel (giver adgang til printerpatronerne)
- 3 Bakke 2 (rummer 250 ark standardpapir og har adgang ved papirstop)
- 4 Ekstra bakke 3 (kan rumme 500 ark standardpapir)
- 5 Strømknap
- 6 Kontrolpanel
- 7 Ekstra bakke 3, adgang i højre side ved papirstop
- 8 Bakke 1 (multifunktionsbakke, kan rumme 100 ark standardpapir)

## <span id="page-17-0"></span>**Set bagfra**

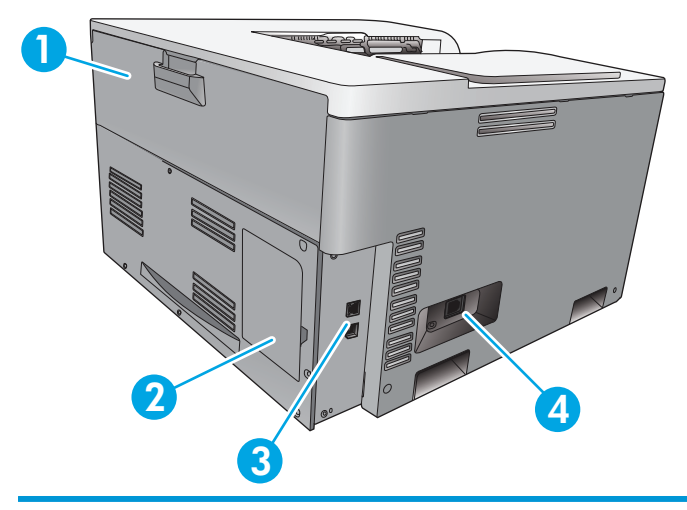

- 1 Bagdæksel (adgang til affaldstonerbeholder)
- 2 DIMM-dæksel (til isætning af hukommelse der er ét ekstra DIMM-stik tilgængeligt)
- 3 Hi-Speed USB 2.0-port og netværksport (kun netværksmodeller)
- 4 Strømforbindelse

## **Model- og serienumre**

Model- og serienummeret findes på identifikationsetiketten på venstre side af produktet.

Mærket indeholder oplysninger om produktets oprindelsesland/område og revisionsniveau, produktionsdato samt produktionskode og -nummer. Mærket indeholder ligeledes oplysninger om strømydelse og bestemmelser.

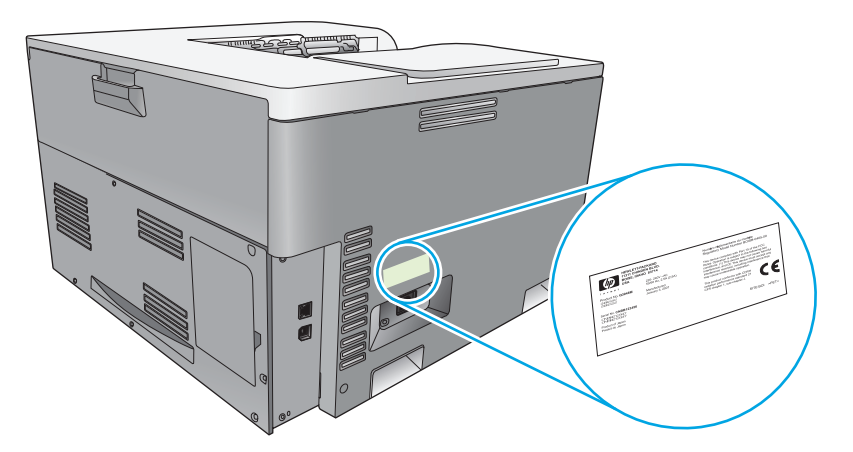

# <span id="page-18-0"></span>**2 Kontrolpanel**

- Kontrolpanellayout
- Kontrolpanelmenuer

## **Kontrolpanellayout**

Produktet har følgende elementer på kontrolpanelet.

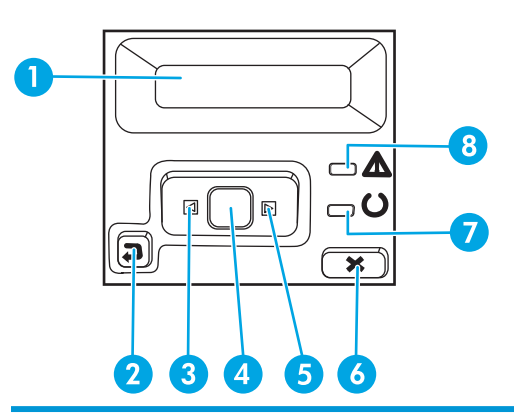

- 1 **Kontrolpaneldisplay**: Displayet indeholder oplysninger om produktet. Brug menuerne på displayet til at angive produktindstillinger.
- 2 Knappen Pil tilbage  $\triangle$ : Tryk på denne knap for at udføre følgende handlinger:
	- Afslutte kontrolpanelmenuerne.
	- Bladre tilbage til en tidligere menu på en liste i en undermenu.
	- Bladre tilbage til et tidligere menupunkt på en liste i en undermenu (uden at gemme ændringer i menupunktet).
- 3 Knappen Venstre pil «: Tryk på denne knap for at navigere gennem menuerne eller for at reducere en værdi, som bliver vist på displayet.
- 4 Knappen OK: Tryk på knappen OK for at udføre følgende handlinger:
	- Åbne kontrolpanelmenuer.
	- Åbne en undermenu, der vises på kontrolpanelets display.
	- Vælge et menupunkt.
	- Fjerne visse fejlmeddelelser.
	- Påbegynde et udskriftsjob efter en prompt på kontrolpanelet (for eksempel, når meddelelsen **[OK] for udsk.** vises på kontropanelets display).
- 5 Knappen Højre pil ▶: Tryk på denne knap for at navigere gennem menuerne eller for at forøge en værdi, som bliver vist på displayet.
- 6 Knappen Annuller : Tryk på denne knap for at annullere et udskriftsjob, hvis eftersyn-indikatoren blinker, eller for at lukke kontrolpanelmenuerne.
- 7 Indikatoren Klar (grøn): Indikatoren Klar lyser, når produktet er klar til at udskrive. Den blinker, når produktet modtager udskrivningsdata.
- 8 Indikatoren Eftersyn (gul): Indikatoren Eftersyn blinker, når produktet kræver brugereftersyn.

## **Kontrolpanelmenuer**

### **Brug af menuerne**

- **1.** Tryk på knappen OK for at åbne menuerne.
- **2.** Tryk på knappen Venstre pil ◀ eller Højre pil ▶ for at navigere gennem punkterne.
- **3.** Tryk på knappen OK for at vælge den ønskede indstilling. Der vises en stjerne (\*) ved siden af det aktive valg.
- **4.** Tryk på Pil tilbage ± for at bladre tilbage gennem undermenuerne.
- **5.** Tryk på knappen Annuller **(\***) for at afslutte menuen uden at gemme ændringerne.

I følgende afsnit beskrives indstillingerne i hver hovedmenu:

- Menuen Rapporter på side 9
- [Systemopsætning, menu på side 11](#page-22-0)
- [Netværkskonfigurationsmenu på side 16](#page-27-0)
- [Menuen Service på side 14](#page-25-0)

## **Menuen Rapporter**

Brug menuen **Rapporter** til at udskrive rapporter, der indeholder oplysninger om produktet.

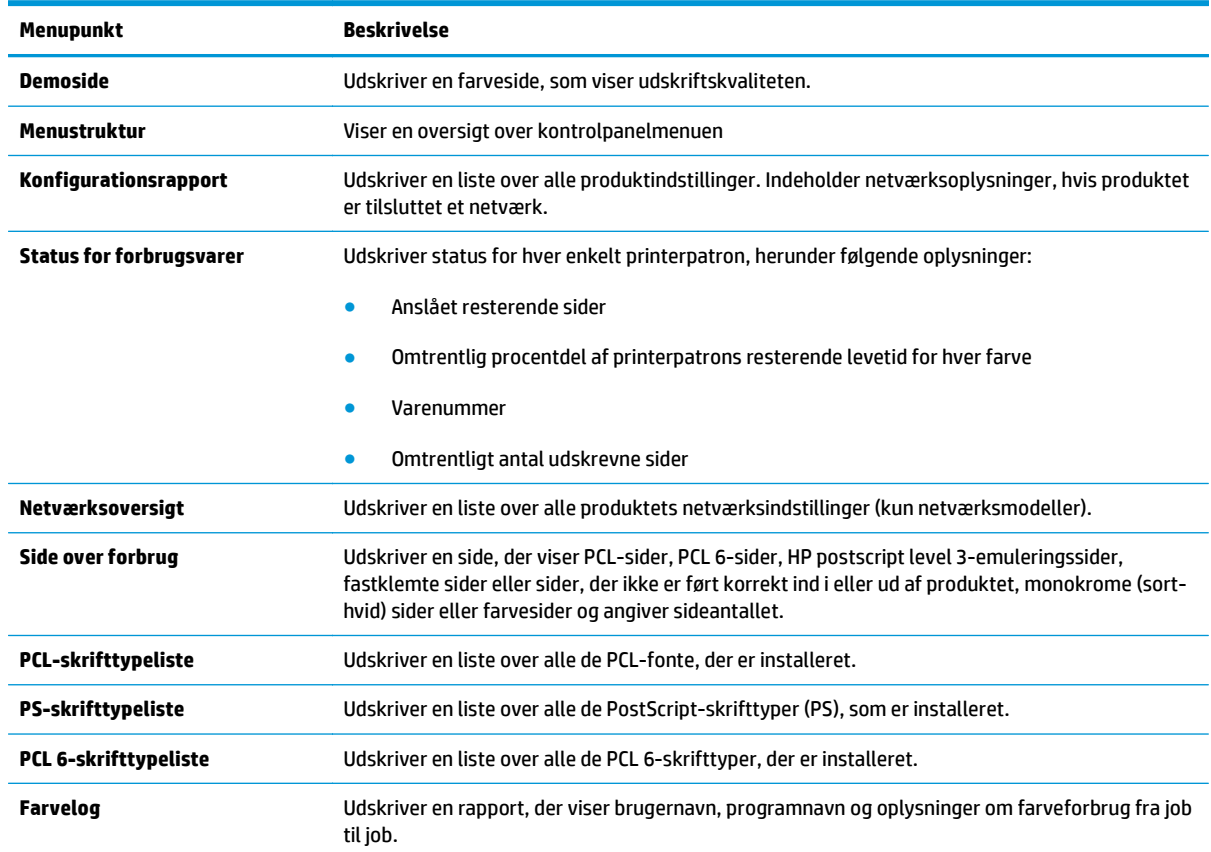

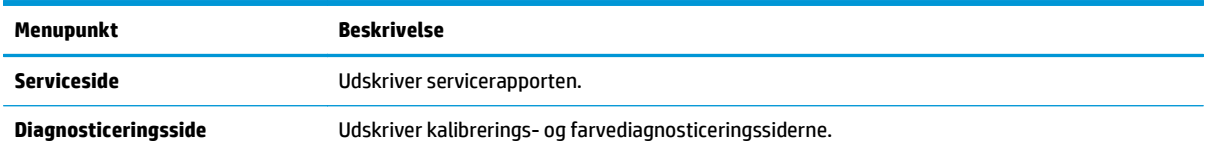

## <span id="page-22-0"></span>**Systemopsætning, menu**

Brug denne menu til at angive grundlæggende produktindstillinger. Menuen **Systemopsætning** indeholder flere undermenuer. Hver enkelt er beskrevet i følgende tabel.

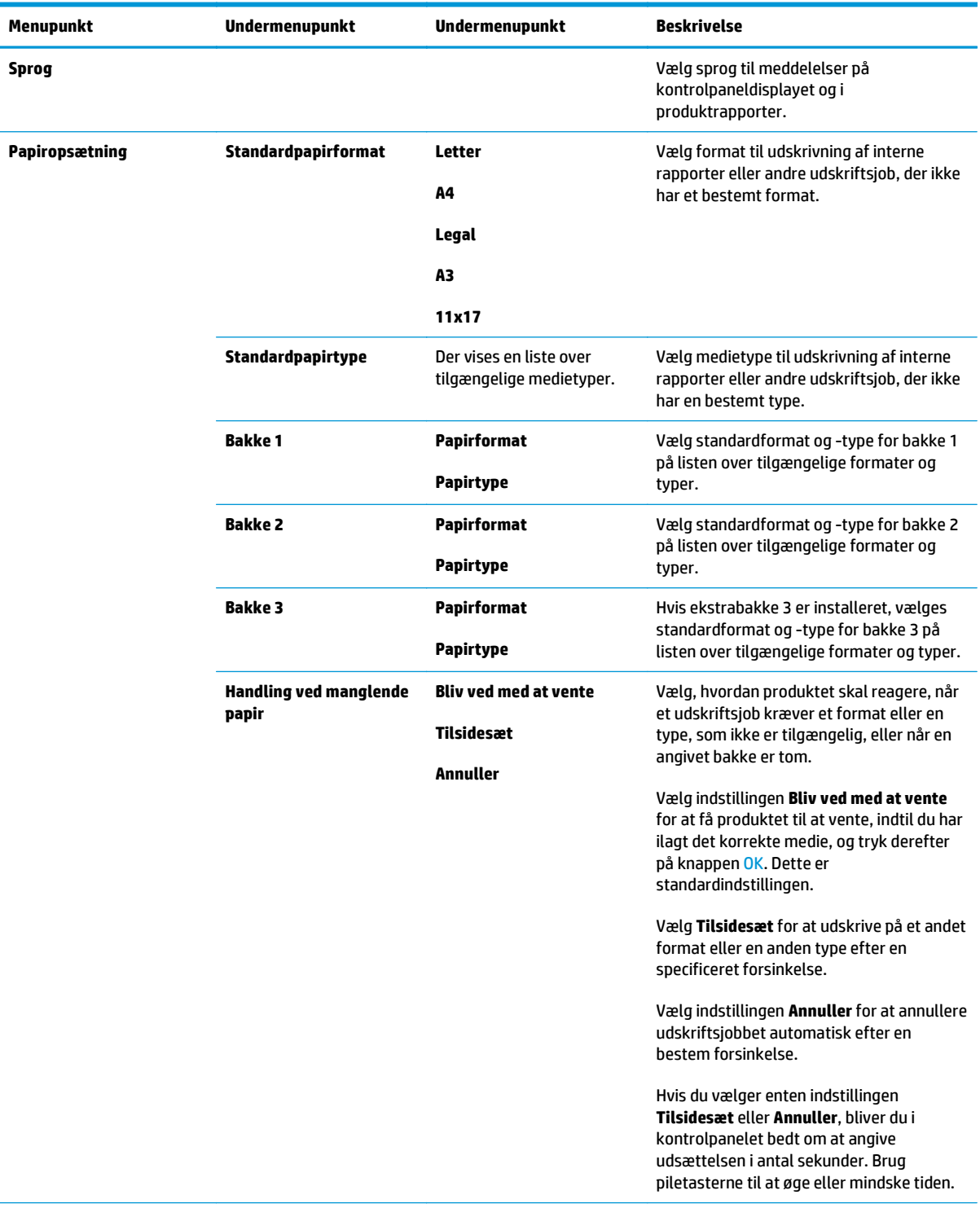

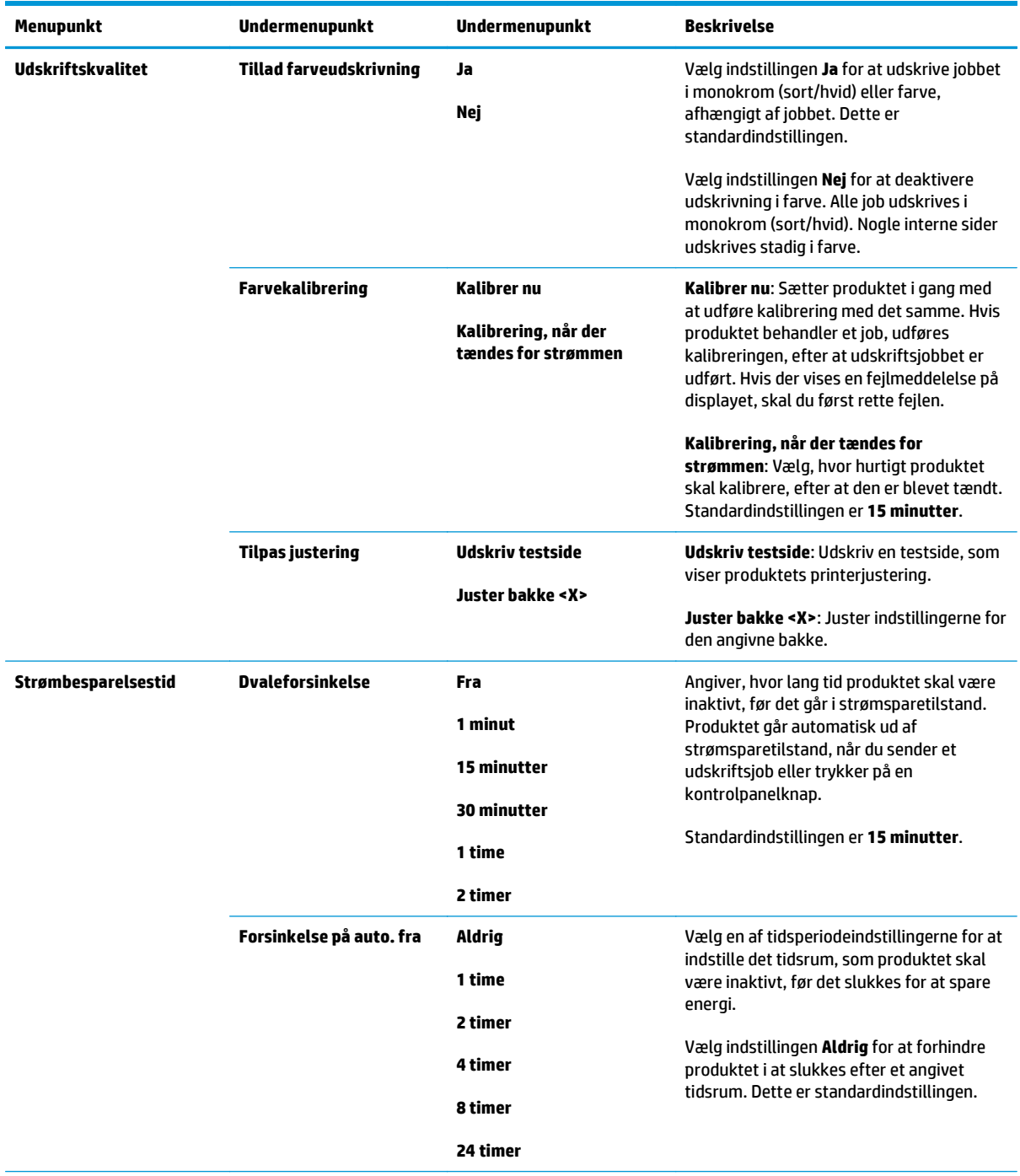

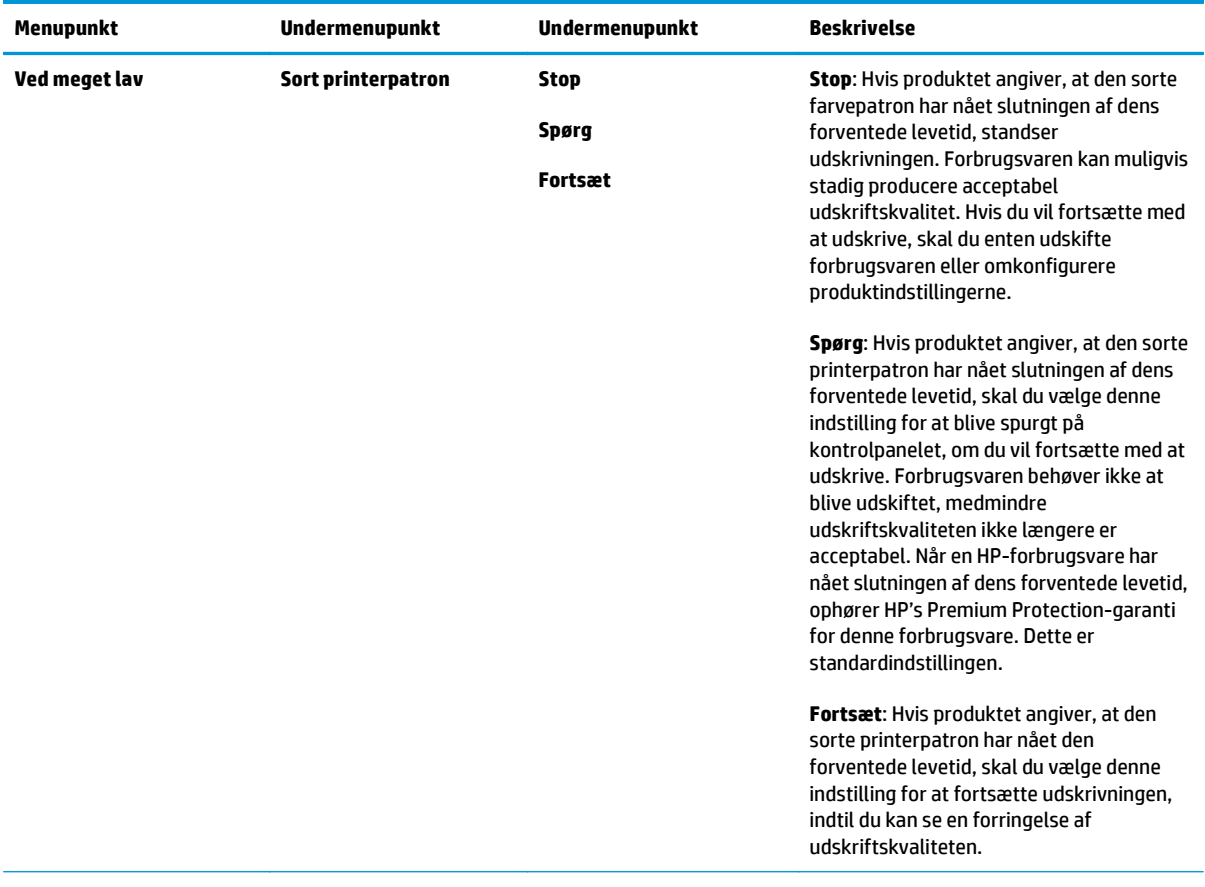

<span id="page-25-0"></span>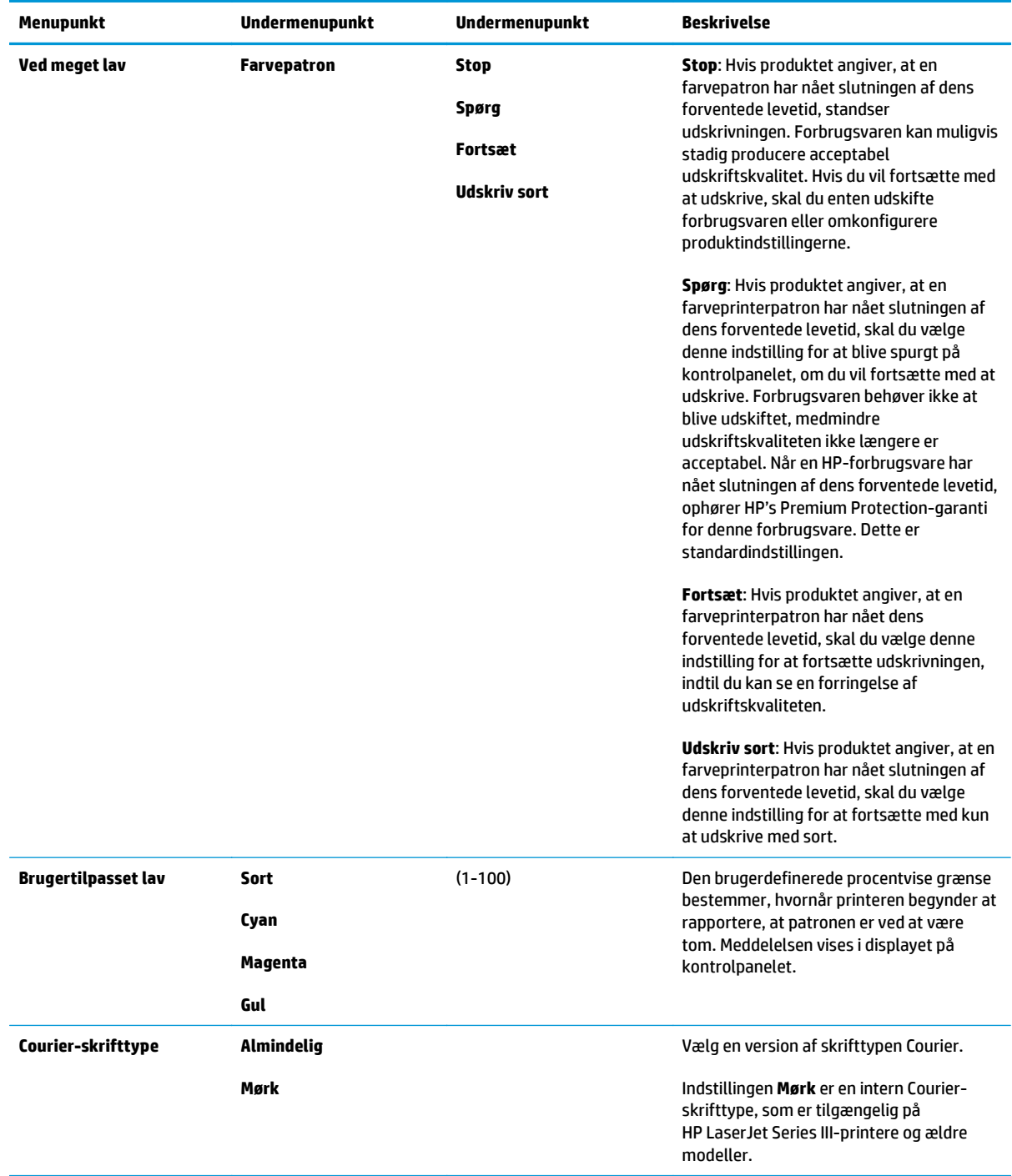

## **Menuen Service**

Brug denne menu til at gendanne standardindstillinger, rense produktet og aktivere specialtilstande, som har indflydelse på udskrifter.

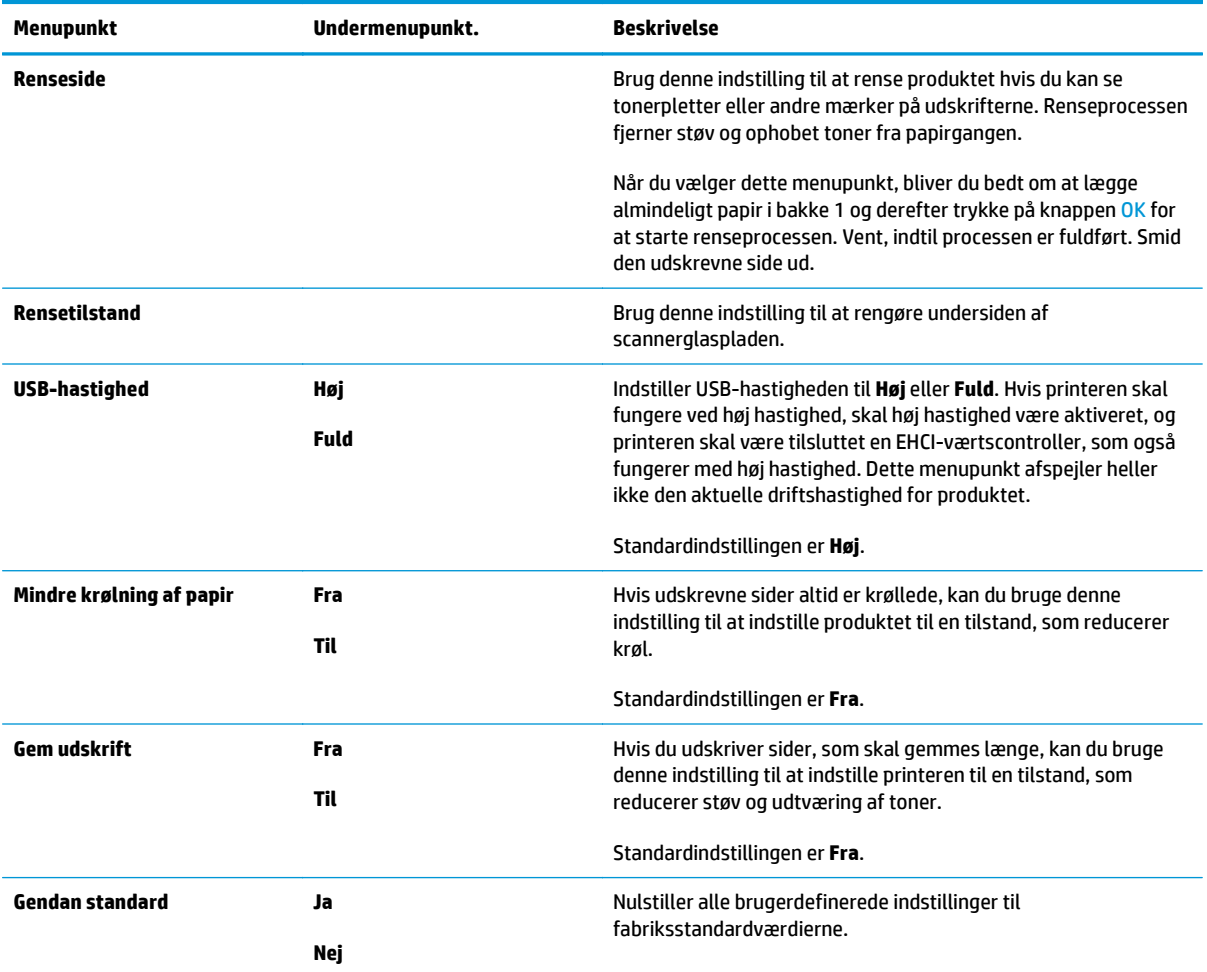

## <span id="page-27-0"></span>**Netværkskonfigurationsmenu**

Brug denne menu til at angive konfigurationsindstillinger af netværk.

## **BEMÆRK:** Denne menu er kun vist på netværksmodeller.

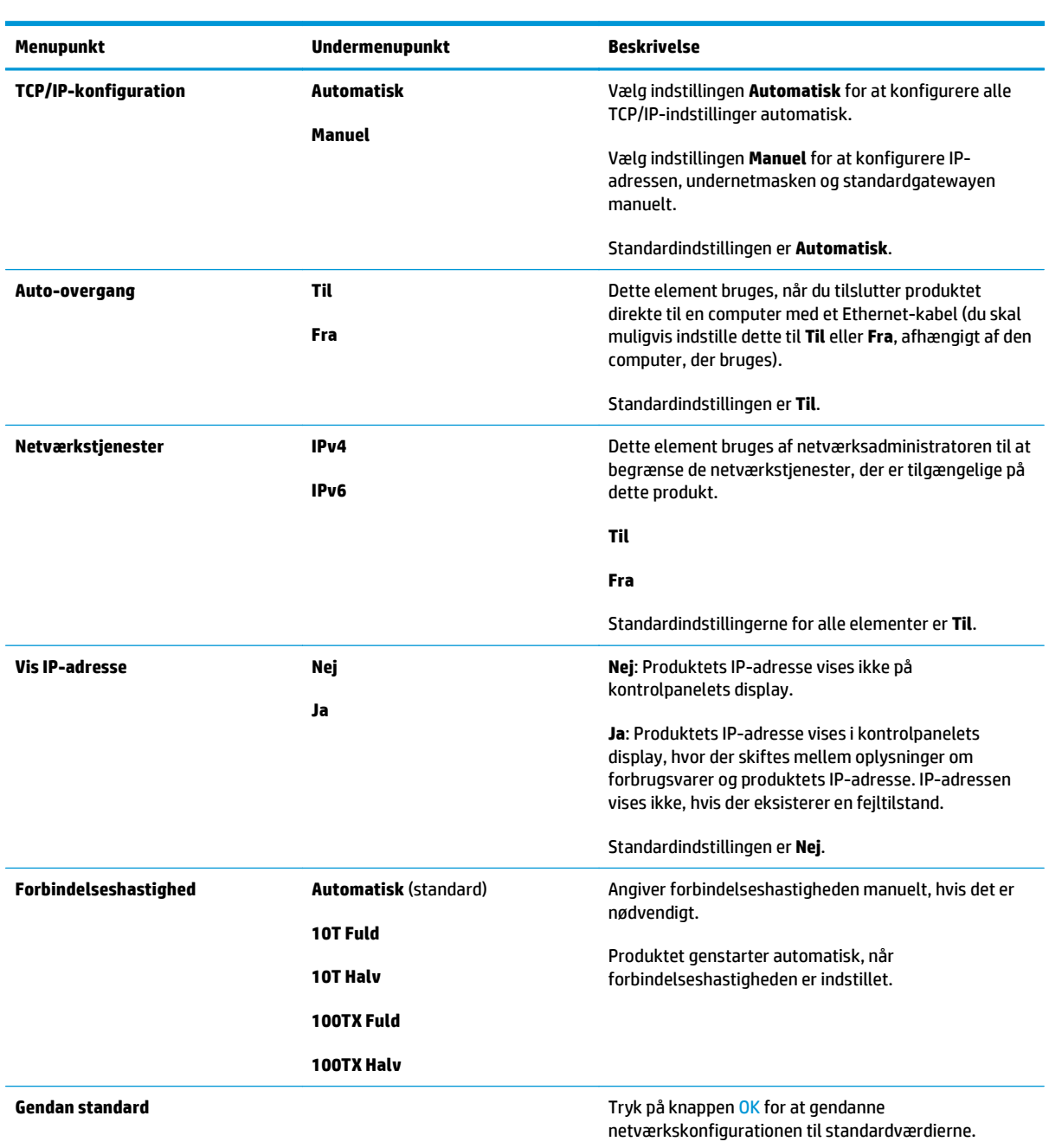

# <span id="page-28-0"></span>**3 Software til Windows**

- [Understøttede Windows-operativsystemer](#page-29-0)
- [Understøttede printerdrivere til Windows](#page-29-0)
- [HP Universal Print Driver \(UPD\)](#page-29-0)
- [Prioritering i forbindelse med udskriftsindstillinger](#page-30-0)
- [Ændring af printerdriverindstillinger til Windows](#page-30-0)
- [Installation af Windows-softwaren](#page-31-0)
- [Understøttede hjælpeprogrammer](#page-32-0)

## <span id="page-29-0"></span>**Understøttede Windows-operativsystemer**

Produktet understøtter følgende Windows-operativsystemer:

- Windows Vista (Starter Edition, 32-bit og 64-bit)
- Windows Vista Server 2008 (32-bit)
- Windows XP (32-bit, Service Pack 2)
- Windows XP (64-bit, Service Pack 1)
- Windows Server 2003 (Service Pack 1)
- Windows 2000 (Service Pack 4)

## **Understøttede printerdrivere til Windows**

- PLC 6 (på software-cd'en)
- Universel PCL 5-printerdriver (HP UPD) (kan hentes på World Wide Web)
- Universel HP postscript level 3-emuleringsprinterdriver (kan hentes på World Wide Web)

Printerdriverne indeholder onlinehjælp med vejledning til almindelige udskrivningsopgaver og beskriver desuden printerdriverens knapper, afkrydsningsfelter og rullelister.

**BEMÆRK:** De universelle PCL 5 og HP postscript level 3-emuleringsprinterdrivere, der understøtter dette produkt, er versioner af HP Universal Print Driver (UPD) til Windows. De installeres og betjenes på samme måde som tidligere versioner af disse drivere, og de kræver ikke speciel konfiguration. Du finder flere oplysninger om UPD'en på [www.hp.com/go/upd.](http://www.hp.com/go/upd)

## **HP Universal Print Driver (UPD)**

De universelle HP-printerdrivere (UPD'er) til Windows er drivere, der giver dig hurtig adgang til stort set alle HP LaserJet-produkter fra ethvert sted, uden at du behøver downloade separate drivere. De er baseret på velkendt HP-printerdriverteknologi og er testet grundigt og bruges sammen med mange softwareprogrammer. De er effektive løsninger, der giver en konsekvent ydelse over tid. Til dette produkt findes der to UPD'er:

- PCL 5-UPD
- UPD til HP postscript level 3-emulering

En HP-UPD kommunikerer direkte med hvert HP-produkt, indsamler konfigurationsoplysninger og tilpasser derefter brugergrænsefladen til at vise produktets unikke, tilgængelige funktioner. Den aktiverer automatisk de funktioner, der er tilgængelige for produktet, f.eks. to-sidet udskrivning og hæftning, så du ikke behøver at aktivere dem manuelt.

Du finder flere oplysninger på adressen [www.hp.com/go/upd.](http://www.hp.com/go/upd)

## <span id="page-30-0"></span>**Prioritering i forbindelse med udskriftsindstillinger**

Ændringer i printerindstillinger prioriteres højest, afhængigt af hvor ændringerne foretages:

- **BEMÆRK:** Navnene på kommandoer og dialogbokse kan variere, afhængigt af programmet.
	- **Dialogboksen Sideopsætning**: Klik på **Sideopsætning** eller en tilsvarende kommando i menuen **Filer** i det program, du arbejder i, for at åbne denne dialogboks. Indstillinger, der ændres her, tilsidesætter indstillinger, der er ændret andre steder.
	- **Dialogboksen Udskriv**: Klik på **Udskriv**, **Indstil printer** eller en lignende kommando i menuen **Filer** i det program, du arbejder i, for at åbne denne dialogboks. Indstillinger, der ændres i dialogboksen **Udskriv**, har en lavere prioritet og tilsidesætter *ikke* ændringer, der er foretaget i dialogboksen **Sideopsætning**.
	- **Dialogboksen Printeregenskaber (printerdriveren)**: Klik på **Egenskaber** i dialogboksen **Udskriv** for at åbne printerdriveren. Indstillinger, der ændres i dialogboksen **Printeregenskaber**, tilsidesætter ikke indstillinger, der er tilgængelige andre steder i programmet.
	- **Standardprinterdriverindstillinger**: Standardprinterdriverindstillingerne bestemmer, hvilke indstillinger der bruges i alle udskriftsjob, *medmindre* indstillingerne ændres i dialogboksen **Sideopsætning**, **Udskriv** eller **Printeregenskaber**, som beskrevet ovenfor.
	- **Printerkontrolpanelindstillinger**: Indstillinger, der ændres på printerens kontrolpanel, har en lavere prioritet end ændringer, der er foretaget på anden måde.

## **Ændring af printerdriverindstillinger til Windows**

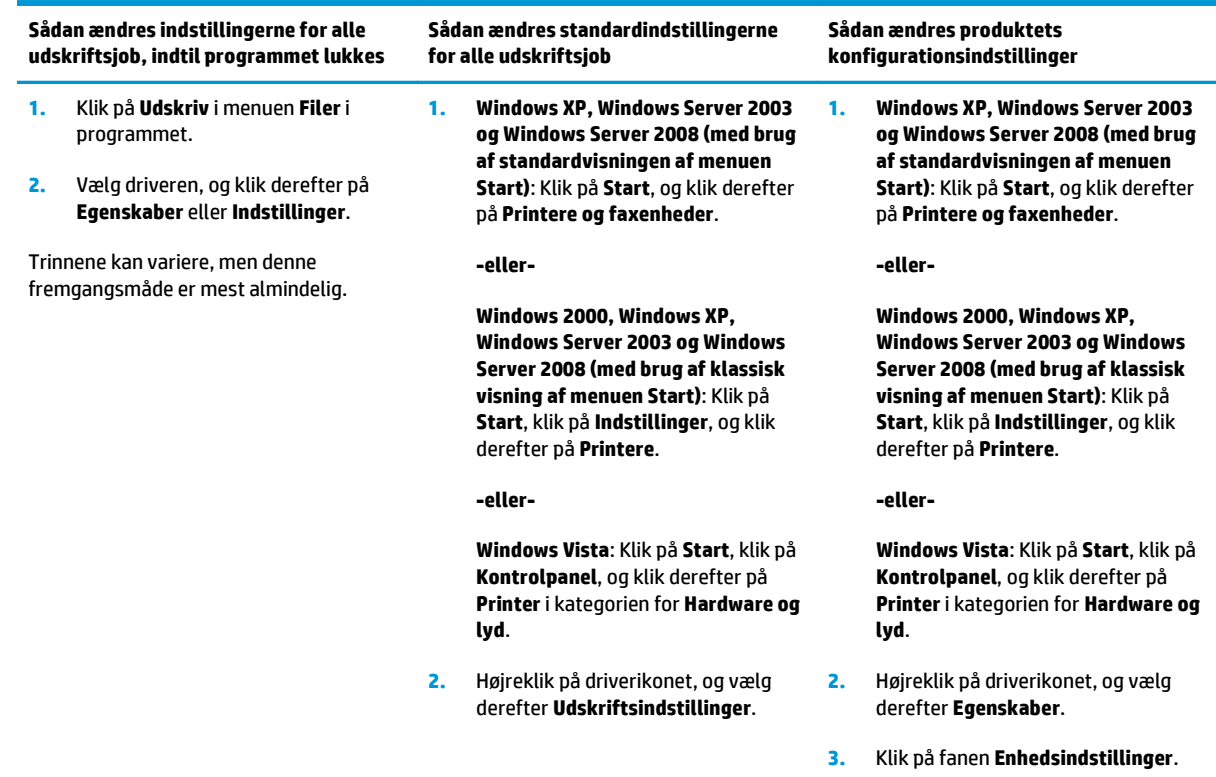

## <span id="page-31-0"></span>**Installation af Windows-softwaren**

## **Softwareinstallationstyper til Windows**

Softwareinstallationsprogrammet giver dig besked, når du skal tilslutte produktet til en computer eller et netværk. Når produktet er tilsluttet, kan du afslutte installationen uden at installere al den anbefalede software.

Følgende operativsystemer understøtter den "fulde" installation af den anbefalede software.

- Windows Vista 32-bit
- Windows Vista 64-bit
- Windows XP, Service Pack 2

Følgende operativsystemer understøtter den "minimale" installation, der ikke omfatter den anbefalede software.

- Windows Vista Starter Edition
- Windows Vista 32-bit
- Windows Vista 64-bit
- Windows Vista Server 2008, 32 bit
- Windows XP, Service Pack 2
- Windows XP 64-bit, Service Pack 1
- **Windows Server 2003, Service Pack 1**
- Windows 2000, Service Pack 4

## **Fjernelse af software til Windows**

- **1.** Klik på **Start**, og klik derefter på **Alle programmer**.
- **2.** Klik på **HP**, og klik derefter på printeren **HP Color LaserJet CP5225 MFP-serien**.
- **3.** Klik på **Afinstaller**, og følg derefter vejledningen på skærmen for at fjerne softwaren.

## <span id="page-32-0"></span>**Understøttede hjælpeprogrammer**

## **HP Web Jetadmin**

HP Web Jetadmin er et browserbaseret administrationsværktøj til HP Jetdirect-tilsluttede printere inden for dit intranet, og det bør kun installeres på netværksadministratorens computer.

Du kan hente en aktuel version af HP Web Jetadmin samt den nyeste liste med understøttede værtssystemer på [www.hp.com/go/webjetadmin.](http://www.hp.com/go/webjetadmin)

Når den installeres på en værtsserver, kan en Windows-klient få adgang til HP Web Jetadmin ved at bruge en understøttet Java-aktiveret webbrowser (f.eks. Microsoft Internet Explorer eller Netscape Navigator) ved at navigere til HP Web Jetadmin-værten.

#### **Integreret webserver**

Produktet er udstyret med en integreret webserver, der giver adgang til oplysninger om det netværkstilsluttede produkt og netværksaktiviteterne. Disse oplysninger vises i en webbrowser, f.eks. Microsoft Internet Explorer, Netscape Navigator, Apple Safari eller Firefox.

Den integrerede webserver findes på produktet. Den er ikke placeret på en netværksserver.

Den integrerede webserver har en grænseflade til produktet, som alle, der har en netværkstilsluttet computer og en standardwebbrowser, kan bruge. Der er ikke installeret eller konfigureret nogen særlig software, men du skal have en understøttet webbrowser på computeren. Hvis du vil have adgang til den integrerede webserver, skal du skrive IP-adressen til produktet på adresselinjen i browseren. (Du kan finde IP-adressen ved at udskrive en konfigurationsside. Yderligere oplysninger om udskrivning af en konfigurationsside finder du under [Oplysningssider på side 66\)](#page-77-0).

Du finder en komplet beskrivelse af den integrerede webservers funktioner under [Integreret webserver](#page-87-0) [på side 76.](#page-87-0)

## <span id="page-33-0"></span>**HP ToolboxFX**

HP ToolboxFX-software er et program, som du kan anvende til følgende opgaver:

- Kontrollere produktets status
- Kontroller status for forbrugsvarer, og køb forbrugsvarer online
- Angiv advarsler
- Vis rapporter om produktforbrug
- Vis produktdokumentation
- Få adgang til fejlfinding og vedligeholdelsesværktøjer

HP ToolboxFX understøttes til direkte USB- og netværksinstallationer. Du behøver ikke at have internetadgang for at åbne og bruge HP ToolboxFX. HP ToolboxFX er kun tilgængelig efter en anbefalet installation.

**BEMÆRK:** HP ToolboxFX understøttes ikke af operativsystemerne Windows 2000, Windows Server 2003 eller Macintosh. Hvis du vil bruge HP ToolboxFX, skal du have TCP/IP-protokollen installeret på computeren.

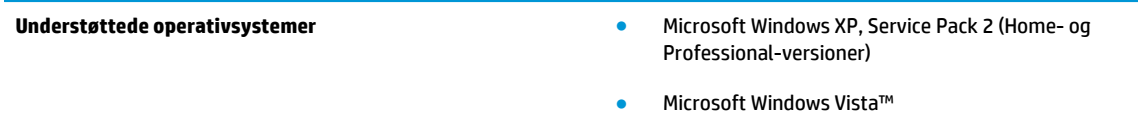

Du kan få yderligere oplysninger om brug af HP ToolboxFX-software i [Åbn HP ToolboxFX på side 67.](#page-78-0)

### **Andre Windows-komponenter og hjælpeprogrammer**

- Softwareinstallationsprogram automatiserer installationen af udskrivningssystemet
- **•** Online-webregistrering
- Video om optimering af udskriftskvalitet
- HP Basic Color Match (tilgængelig på World Wide Web)
- HP Easy Printer Care (tilgængelig på World Wide Web)
- Web Printsmart (tilgængelig på World Wide Web)
- **HP SureSupply**
- HP Print View Software (tilgængelig på World Wide Web)

# <span id="page-34-0"></span>**4 Brug af produktet sammen med Macintosh**

- [Software til Macintosh](#page-35-0)
- [Brug af funktionerne i Macintosh-printerdriveren](#page-38-0)

## <span id="page-35-0"></span>**Software til Macintosh**

## **Understøttede Macintosh-operativsystemer**

Produktet understøtter følgende Macintosh-operativsystemer:

- Mac OS X v10.3, v10.4, v10.5 og v10.6
- **BEMÆRK:** I forbindelse med Mac OS X v.10.4 og nyere understøttes PPC og Intel Core Processor Macs.

### **Understøttede printerdrivere til Macintosh**

HP installer (installationsguiden) indeholder PostScript® Printerbeskrivelsesfiler (PPD'er), Printer Dialog Extensions (PDE) til brug med Macintosh-computere.

### **Fjernelse af softwaren under Macintosh-operativsystemer**

Du skal have administratorrettigheder for at kunne fjerne softwaren.

#### **Mac OS X V10.3 og V10.4**

**1.** Gå til følgende mappe:

Bibliotek/Printere/PPD'er/Indhold/Ressourcer

- **2.** Åbn mappen <lang>.lproj, hvor <lang> er en sprogkode på to bogstaver.
- **3.** Slet .GZ-filen til dette produkt.
- **4.** Gentag trin 2 og 3 for hver sprogmappe.

#### **Mac OS X V10.5**

**1.** Gå til følgende mappe:

Bibliotek/Printere/PPD'er/Indhold/Ressourcer

**2.** Slet .GZ-filen til dette produkt.

## **Prioritet af printerindstillinger til Macintosh**

Ændringer i printerindstillinger prioriteres højest, afhængigt af hvor ændringerne foretages:

**BEMÆRK:** Navnene på kommandoer og dialogbokse kan variere, afhængigt af programmet.

- **Dialogboksen Sidelayout**: Klik på **Sidelayout** eller en lignende kommando i menuen **Arkiv** i det program, som du arbejder i, for at åbne denne dialogboks. Indstillinger, der ændres her, tilsidesætter muligvis ændringer andre steder.
- **Dialogboksen Udskriv**: Klik på **Udskriv**, **Indstil printer** eller en lignende kommando i menuen **Filer** i det program, du arbejder i, for at åbne denne dialogboks. Indstillinger, der ændres i dialogboksen **Udskriv**, har en lavere prioritet og tilsidesætter *ikke* ændringer, der er foretaget i dialogboksen **Sideopsætning**.
- **Standardprinterdriverindstillinger**: Standardprinterdriverindstillingerne bestemmer, hvilke indstillinger der bruges i alle udskriftsjob, *medmindre* indstillingerne ændres i dialogboksen **Sideopsætning**, **Udskriv** eller **Printeregenskaber**, som beskrevet ovenfor.
- **Printerkontrolpanelindstillinger**: Indstillinger, der ændres på printerens kontrolpanel, har en lavere prioritet end ændringer, der er foretaget på anden måde.

## **Ændring af printerdriverindstillinger til Macintosh**

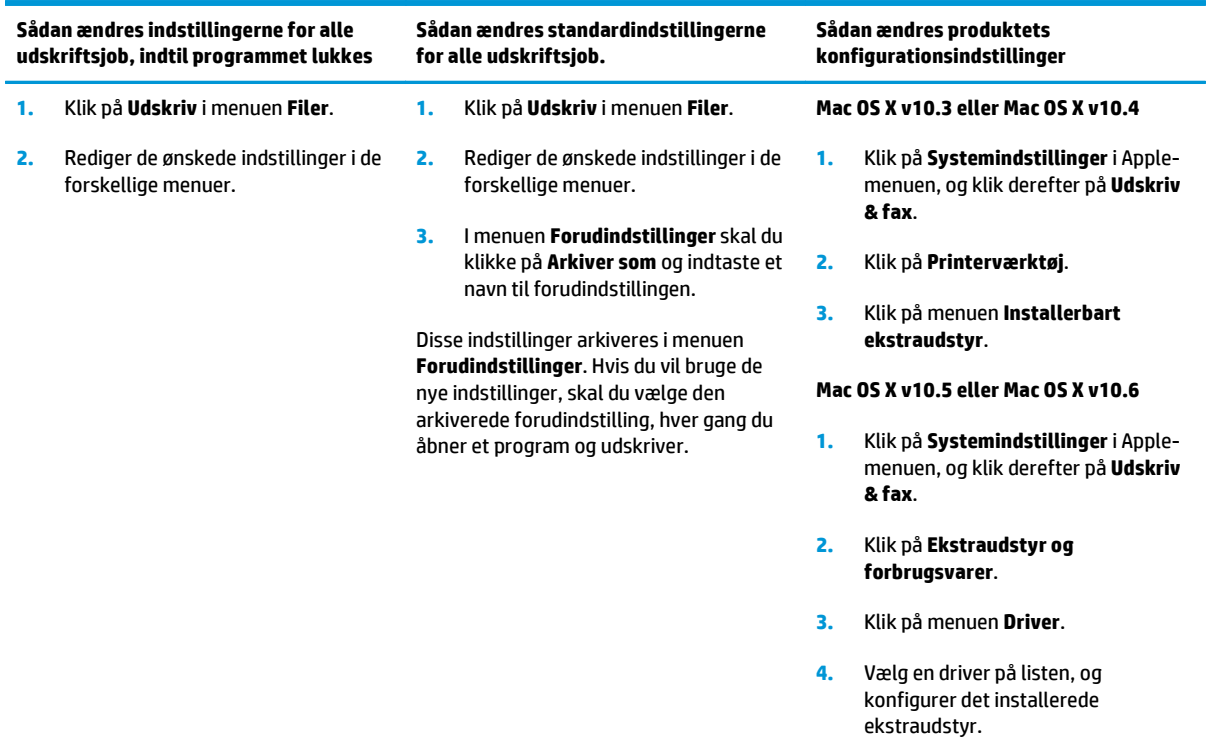

## **Understøttede hjælpeprogrammer til Macintosh**

#### **Visning af HP's integrerede webserver ved hjælp af en Macintosh-computer**

Du kan få adgang til den integrerede webserver (EWS) ved at klikke på knappen **Hjælpeprogrammer**, når udskriftskøen vises. Der åbnes en webbrowser, f.eks. Safari, der gør det muligt at få adgang til EWS'en. Man kan også få adgang til EWS'en direkte ved at taste netværkets IP-adresse eller produktets DNS-navn i webbrowseren.

HP's USB EWS gateway-software installeres automatisk og muliggør adgang til produktet via en webbrowser, hvis produktet er tilsluttet ved hjælp af et USB-kabel. Klik på knappen **Hjælpeprogrammer**, når du bruger en USB-forbindelse til at få adgang til EWS'en via webbrowseren.

Brug EWS'en til at udføre følgende opgaver:

- Få vist produktstatus og ændre produktindstillingerne.
- Få vist og foretage ændringer af produktets netværksindstillinger.
- Udskrive produktets informationsside.
- Få vist produktets hændelseslog.

## **Brug af funktionerne i Macintosh-printerdriveren**

## **Oprettelse og brug af udskrivningsforudindstillinger i Macintosh**

Brug udskrivningsforudindstillinger til at gemme de aktuelle printerdriverindstillinger til senere brug.

#### **Oprettelse af udskrivningsforudindstillinger**

- **1.** Klik på **Udskriv** i menuen **Arkiv**.
- **2.** Vælg driveren.
- **3.** Vælg printerindstillingerne.
- **4.** Klik på **Arkiver som...** i feltet **Forudindstillinger**, og indtast et navn til forudindstillingen.
- **5.** Klik på **OK**.

#### **Brug af udskrivningsforudindstillinger**

- **1.** Klik på **Udskriv** i menuen **Arkiv**.
- **2.** Vælg driveren.
- **3.** Vælg den udskrivningsforudindstilling, du vil bruge, i feltet **Forudindstillinger**.

**BEMÆRK:** Vælg Standard for at bruge printerdriverens standardindstillinger.

### **Ændring af dokumenters størrelse eller udskrivning på specialpapirformater**

Du kan skalere et dokument, så det passer til et andet papirformat.

- **1.** Klik på **Udskriv** i menuen **Arkiv**.
- **2.** Åbn menuen **Papirhåndtering**.
- **3.** Vælg **Scale to fit paper size (Skaler til papirformat**) i området **Destinationspapirformat**, og vælg et format på rullelisten.
- **4.** Vælg **Scale down only (Skaler ned)**, hvis du kun ønsker papirformater, der er mindre end dokumentet.

### **Udskrivning af følgebrev**

Du kan udskrive et separat følgebrev til dit dokument, som viser en meddelelse (f.eks. "Fortroligt").

- **1.** Klik på **Udskriv** i menuen **Arkiv**.
- **2.** Vælg driveren.
- **3.** Åbn menuen **Følgebrev**, og vælg derefter, om du vil udskrive følgebrevet **Før dokument** eller **Efter dokument**.
- **4.** I menuen **Følgebrevtype** skal du vælge de meddelelser, som du ønsker at udskrive på følgebrevet.

**BEMÆRK:** Hvis du vil udskrive et blankt følgebrev, skal du vælge **Standard** som **Følgebrevtype**.

### **Brug af vandmærker**

Et vandmærke er en tekst, f.eks. "Fortroligt", som udskrives i baggrunden på hver side af et dokument.

- **1.** Klik på **Udskriv** i menuen **Arkiv**.
- **2.** Åbn menuen **Vandmærker**.
- **3.** Vælg den vandmærketype, du vil bruge, ud for **Tilstand**. Vælg **Vandmærke** for at udskrive en halvgennemsigtig besked. Vælg **Skabelon** for at udskrive en besked, der ikke er gennemsigtig.
- **4.** Vælg, om vandmærket skal trykkes på alle siderne eller kun på første sideud for **Sider**.
- **5.** Vælg en standardbesked ud for **Tekst**, eller vælg **Special**, og indtast en ny besked i feltet.
- **6.** Angiv også de øvrige indstillinger.

### **Udskrivning af flere sider på ét ark papir i Macintosh**

Du kan udskrive mere end én side på et enkelt ark papir. Denne funktion er en billig måde at udskrive kladder på.

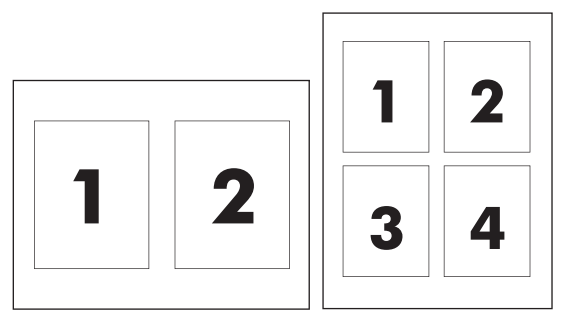

- **1.** Klik på **Udskriv** i menuen **Arkiv**.
- **2.** Vælg driveren.
- **3.** Åbn menuen **Layout**.
- **4.** Ud for **Sider pr. ark** skal du vælge det antal sider, som skal udskrives på hvert ark (1, 2, 4, 6, 9 eller 16).
- **5.** Ud for **Layoutretning** skal du vælge sidernes rækkefølge og placering på arket.
- **6.** Ud for **Rammer** skal du vælge den type ramme, som skal udskrives rundt om hver side på arket.

## **Udskrivning på begge sider af papiret (dupleksudskrivning)**

**A FORSIGTIG:** Ilæg ikke papir, der er tungere end 105 g/m<sup>2</sup> (28-lb bankpost) til automatisk dupleksudskrivning, da det kan medføre papirstop.

#### **Brug af automatisk dupleksudskrivning**

**1.** Læg tilstrækkeligt papir til udskriftsjobbet i en af bakkerne. Hvis du bruger specialpapir, f.eks. brevpapir, skal du lægge det i en bakke på én af følgende måder:

- <span id="page-40-0"></span>● I bakke 1 skal du lægge brevpapiret i med forsiden opad, og således at den nederste kant kan indføres i printeren først.
- I alle andre bakker skal du lægge brevpapiret i med forsiden nedad og den øverste kant mod bakkens bagside.
- **2.** Klik på **Udskriv** i menuen **Arkiv**.
- **3.** Åbn menuen **Layout**.
- **4.** Vælg **Vend på langs** eller **Vend på tværs** ud for **Tosidet**.
- **5.** Klik på **Udskriv**.

#### **Manuel udskrivning på begge sider**

- **1.** Læg tilstrækkeligt papir til udskriftsjobbet i en af bakkerne. Hvis du bruger specialpapir, f.eks. brevpapir, skal du lægge det i en bakke på én af følgende måder:
	- I bakke 1 skal du lægge brevpapiret i med forsiden opad, og således at den nederste kant kan indføres i printeren først.
	- I alle andre bakker skal du lægge brevpapiret i med forsiden nedad og den øverste kant mod bakkens bagside.
- **2.** Klik på **Udskriv** i menuen **Arkiv**.
- **3.** Vælg **Udskriv manuelt på anden side** i menuen **Færdigbehandling**.
- **4.** Klik på **Udskriv**. Følg instruktionerne i det vindue, der vises på skærmen, inden du lægger arkene fra udskriftsbakken tilbage i bakke 1 for at udskrive for anden gang.
- **5.** Gå hen til printeren, og fjern eventuelt tomt papir i bakke 1.
- **6.** Placer den udskrevne stak i bakke 1 med forsiden opad, og så den nederste kant føres ind i printeren først. Du *skal* udskrive den anden side fra bakke 1.
- **7.** Hvis du bliver bedt om det, skal du trykke på den rette knap på kontrolpanelet for at fortsætte.

### **Angivelse af farveindstillinger**

Brug lokalmenuen **Farveindstillinger** til at styre, hvordan farver fortolkes og udskrives i programmer.

- **1.** Klik på **Vis avancerede valg**.
- **2.** Juster de individuelle indstillinger for tekst, grafik og fotografier.

### **Brug af menuen Service**

Hvis produktet er tilsluttet et netværk, kan du bruge menuen **Service** til at hente oplysninger om produktet og status på forbrugsvarer.

- **1.** Klik på **Udskriv** i menuen **Arkiv**.
- **2.** Åbn menuen **Service**.

# **5 Tilslutning**

- [Netværksunderstøttede operativsystemer](#page-43-0)
- USB-tilslutning
- Understøttede netværksprotokoller
- Konfiguration af produktet på netværket

## <span id="page-43-0"></span>**Netværksunderstøttede operativsystemer**

Følgende operativsystemer understøtter netværksudskrivning:

- Windows Vista (Starter Edition, 32-bit og 64-bit)
- Windows Vista Server 2008 (32-bit)
- Windows XP (32-bit, Service Pack 2)
- Windows XP (64-bit, Service Pack 1)
- Windows Server 2003 (Service Pack 1)
- Windows 2000 (Service Pack 4)
- Mac OS X v10.3, v10.4, v10.5 og v10.6

**BEMÆRK:** Ikke alle operativsystemer understøtter den fulde softwareinstallation. Se [Understøttede](#page-29-0) [Windows-operativsystemer på side 18](#page-29-0) og [Understøttede Macintosh-operativsystemer på side 24.](#page-35-0)

### **Printer deler ansvarsfraskrivelse**

HP understøtter peer-to-peer-netværk, da dette er en funktion i Microsofts operativsystemer og ikke i HPprinterdrivere. Gå til Microsoft på [www.microsoft.com.](http://www.microsoft.com)

## **USB-tilslutning**

**BEMÆRK:** Tilslut *ikke* USB-kablet, før du installerer softwaren. Installationsprogrammet giver dig besked, når USB-kablet skal tilsluttes.

Denne enhed understøtter en USB 2.0-forbindelse. Du skal bruge et USB-kabel af typen A-til-B til udskrivning.

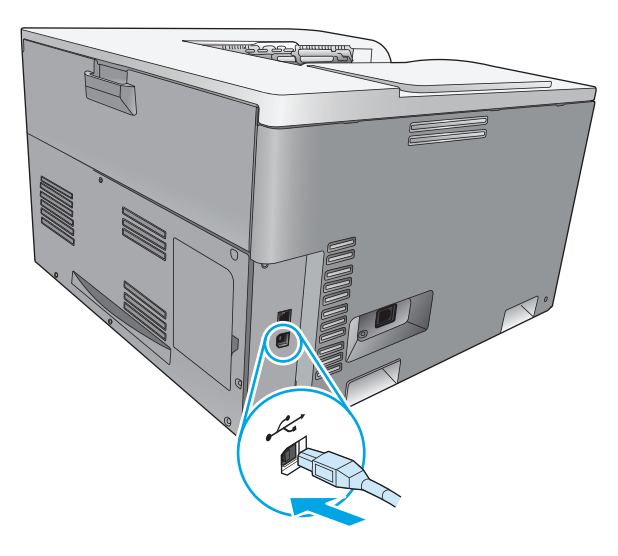

## **Understøttede netværksprotokoller**

Produkterne understøtter netværksprotokollen TCP/IP. Det er den mest almindeligt brugte og accepterede netværksprotokol. Mange netværkstjenester bruger denne protokol. Denne enhed understøtter også IPv4 og IPv6. I følgende tabeller findes en liste over netværkstjenesterne/protokollerne, der understøttes af produktet.

#### **Tabel 5-1 Udskrivning**

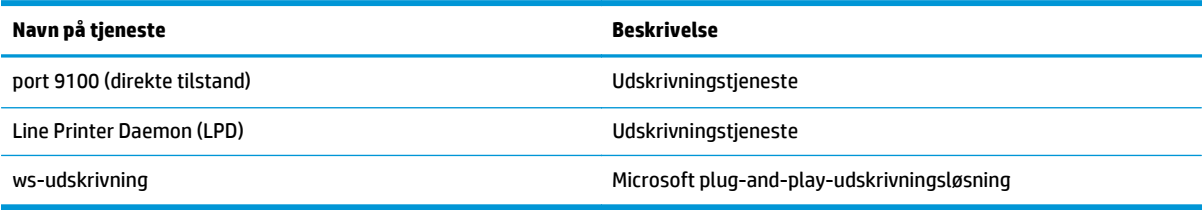

#### **Tabel 5-2 Genkendelse af netværksprodukt**

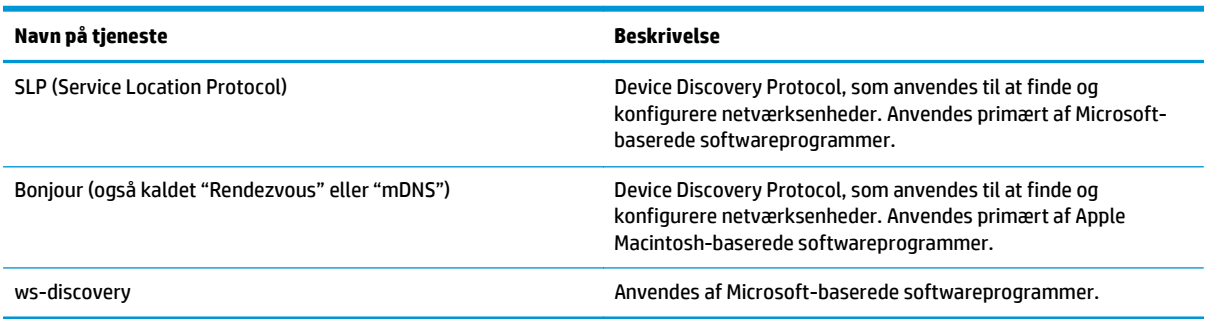

#### **Tabel 5-3 Meddelelser og styring**

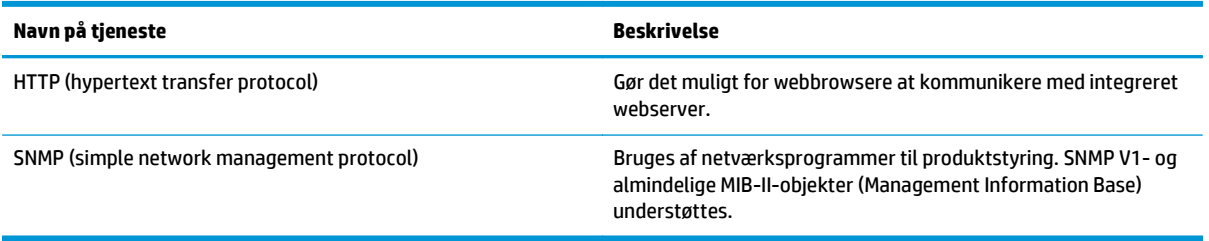

#### **Tabel 5-4 IP-adresser**

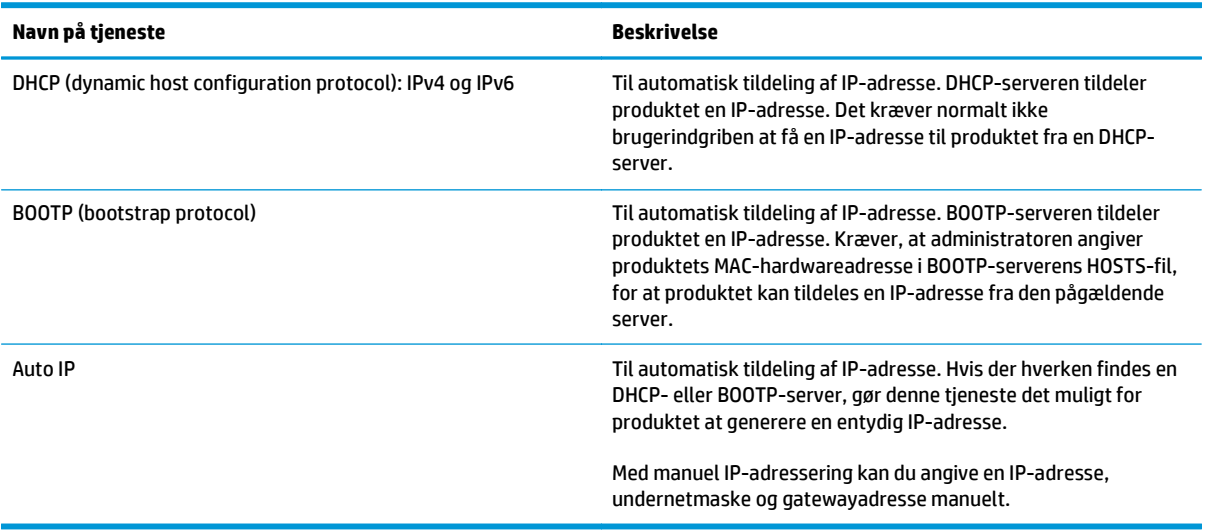

## **Konfiguration af produktet på netværket**

Du skal bruge produktets kontrolpanel eller den integrerede webserver for at konfigurere netværksparametre på produktet. Brug HP ToolboxFX-softwaren til Windows-operativsystemer. Brug knappen **Hjælpeprogrammer** til Mac OS X.

## **Oprettelse af produktet på netværket**

HP anbefaler, at du bruger HP-software-installationsprogrammet på produkt-cd'en til at konfigurere printerdrivere til netværket.

**BEMÆRK:** For Windows-operativsystemer *skal* du forbinde produktet til netværket, før installationen af softwaren påbegyndes.

Dette produkt understøtter en 10/100 Base-T-netværksforbindelse. Sæt netværkskablet i produktet og i din netværksforbindelse.

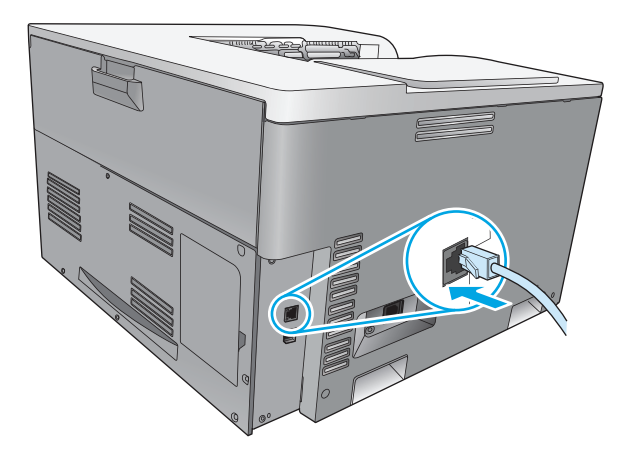

#### **Visning af indstillinger**

#### **Netværksoversigtsrapport**

På netværksoversigtsrapporten vises aktuelle indstillinger og egenskaber for produktets netværkskort. Udfør følgende trin for at udskrive netværksoversigtsrapporten for produktet.

- **1.** Tryk på knappen OK på kontrolpanelet.
- **2.** Brug pileknapperne til at vælge menuen **Rapporter**, og tryk derefter på knappen OK.
- **3.** Brug pileknapperne til at vælge indstillingen **Netværksoversigt**, og tryk derefter på knappen OK.

#### **Konfigurationsside**

På konfigurationssiden vises de aktuelle indstillinger og egenskaber for produktet. Udfør en af følgende procedurer for at udskrive konfigurationssiden fra produktet.

#### **Brug af knapperne på kontrolpanelet**

**Hold knappen Tilbage ≤ og knappen Annuller <b>på kontrolpanelet nede på samme tid.** 

#### **Brug af menuerne på kontrolpanelet**

- **1.** Tryk på knappen OK på kontrolpanelet.
- **2.** Brug pileknapperne til at vælge menuen **Rapporter**, og tryk derefter på knappen OK.
- **3.** Brug pileknapperne til at vælge **Konfigurationsrapport**, og tryk derefter på knappen OK.

### **TCP/IP**

På samme måde som når mennesker kommunikerer ved hjælp af et fælles sprog, er TCP/IP (Transmission Control Protocol/Internet Protocol) en samling protokoller, som er udviklet til at definere den måde, computere og andre enheder kommunikerer med hinanden på via et netværk.

#### **IP-adresse**

Alle enheder på et IP-netværk skal have en entydig IP-adresse. Denne adresse kan angives manuelt af brugeren eller angives automatisk, afhængigt af de tilgængelige netværkstjenester.

En IPv4-adresse består af fire bit-oplysninger, inddelt i sektioner, der hver indeholder 1 byte. IP-adressen har følgende format:

xxx.xxx.xxx.xxx

**BEMÆRK:** Ved tildeling af IP-adresser bør du altid kontakte administratoren af IP-adresser. Angivelse af en forkert adresse kan deaktivere andet udstyr, som fungerer i netværket, eller forstyrre kommunikationen.

#### **Konfiguration af IP-parametre**

IP-konfigurationsparametre kan konfigureres manuelt, eller de kan downloades automatisk vha. DHCP eller BOOTP, hver gang printeren bliver tændt.

Når et nyt produkt, som ikke har mulighed for at få tildelt en gyldig IP-adresse fra netværket, tændes, tildeler det automatisk sig selv en standard-IP-adresse. På et lille privat netværk tildeles en entydig IP-adresse, der ligger i området 169.254.1.0 til 169.254.254.255. Produktets IP-adresse vises på produktets konfigurationsside og på netværksrapporten. Se Kontrolpanelmenuer på side 9.

#### **Dynamic Host Configuration Protocol (DHCP)**

DHCP gør det muligt for en gruppe enheder at bruge et sæt IP-adresser, der kontrolleres af en DHCP-server. Produktet sender en anmodning til serveren, og hvis en IP-adresse er tilgængelig, tildeler serveren IPadressen til produktet.

#### **BOOTP**

BOOTP er en Bootstrap-protokol, som bruges til at downloade konfigurationsparametre og værtsoplysninger fra en netværksserver.

Produktet sender en boot-anmodningspakke, som indeholder produktets hardwareadresse. Serveren svarer med en boot-svarpakke, der indeholder de oplysninger, som produktet har brug for til konfiguration.

#### **Undernet**

Når en IP-netværksadresse til en bestemt netværksklasse tildeles en organisation, træffes der kun foranstaltninger for et enkelt netværk på den pågældende lokation. Lokale netværksadministratorer bruger undernet til at opdele et netværk i flere forskellige undernetværk. En opdeling af et netværk i undernet kan medføre en forbedring af ydeevnen og en bedre udnyttelse af det begrænsede netværksadresseområde.

#### **Undernetmaske**

Undernetmasken er en mekanisme, der bruges til at opdele et enkelt IP-netværk i flere forskellige undernetværk. I forbindelse med en bestemt netværksklasse anvendes en del af en IP-adresse, som normalt bruges til identificering af en node, i stedet for til identificering af et undernetværk. En undernetmaske anvendes for hver IP-adresse til at angive den del, der bruges til undernetværk, og den del, der bruges til at identificere noden.

#### **Gateways**

Gateways (routere) bruges til at knytte netværk sammen. Gateways er enheder, der fungerer som oversættere mellem systemer, der ikke anvender de samme kommunikationsprotokoller, den samme dataformatering, den samme struktur, arkitektur eller det samme sprog. Gateways pakker datapakkerne igen og ændrer syntaksen, så den svarer til destinationssystemets syntaks. Når netværk inddeles i undernet, skal der bruges gateways til at knytte et undernet sammen med et andet.

#### **Standardgateway**

Standardgateway'en er IP-adressen på den gateway eller router, der flytter pakker mellem netværk.

Hvis der findes flere gateways eller routere, er standardgateway'en typisk adressen på den første, eller nærmeste, gateway eller router. Hvis der ingen gateways eller routere er, får standardgatewayen normalt netværksnodens IP-adresse (f.eks. arbejdsstationen eller produktet).

#### **IP-adresse**

Du kan konfigurere IP-adressen manuelt eller automatisk ved hjælp af DHCP, BootP eller Auto IP.

**BEMÆRK:** Ved tildeling af IP-adresser bør du altid kontakte administratoren af IP-adresser. Angivelse af en forkert adresse kan deaktivere andet udstyr, som fungerer i netværket, eller forstyrre kommunikationen.

#### **Manuel konfiguration**

- **1.** Tryk på knappen OK på kontrolpanelet.
- **2.** Brug pileknapperne til at vælge menuen **Netværkskonfiguration**, og tryk derefter på knappen OK.
- **3.** Brug pileknapperne til at vælge menuen **TCP/IP-konfiguration**, og tryk derefter på knappen OK.
- **4.** Brug pileknapperne til at vælge indstillingen **Manuel**, og tryk derefter på knappen OK.
- **5.** Tryk på knappen Højre pil ► for at øge værdien af den første del af IP-adressen. Tryk på knappen Venstre pil « for at mindske værdien. Når værdien er korrekt, skal du trykke på knappen OK. Gentag denne fremgangsmåde for de tre andre dele af IP-adressen.
- **6.** Hvis adressen er korrekt, skal du bruge pileknapperne til at vælge indstillingen **Ja**, og derefter trykke på knappen OK. Vælg en undernetmaske, og gentag trin 5 for indstillingerne for standardgatewayen.

**-eller-**

Hvis IP-adressen er forkert, skal du bruge pileknapperne til at vælge indstillingen **Nej**, og derefter trykke på knappen OK. Gentag trin 5 for at oprette den korrekte IP-adresse, og vælg derefter en undernetmaske, og gentag trin 5 for indstillingerne for standardgatewayen.

### **Automatisk konfiguration**

- **BEMÆRK:** Indstillingen **Automatisk** er standardindstillingen **Netværkskonfiguration TCP/IPkonfiguration**.
	- **1.** Tryk på knappen OK på kontrolpanelet.
	- **2.** Brug pileknapperne til at vælge menuen **Netværkskonfiguration**, og tryk derefter på knappen OK.
	- **3.** Brug pileknapperne til at vælge menuen **TCP/IP-konfiguration**, og tryk derefter på knappen OK.
	- **4.** Brug pileknapperne til at vælge indstillingen **Automatisk**, og tryk derefter på knappen OK.

Det kan tage flere minutter, før den automatisk tildelte IP-adresse er klar til brug.

**BEMÆRK:** Du kan bruge den integrerede webserver eller HP ToolboxFX til at deaktivere eller aktivere specifikke automatiske IP-tilstande (f.eks. BOOTP, DHCP eller AutoIP).

#### **Visning eller skjulning af IP-adressen på kontrolpanelet**

#### **BEMÆRK:** Hvis indstillingen **Vis IP-adresse** er **Til**, vises IP-adressen i displayet på kontrolpanelet.

- **1.** Tryk på knappen OK på kontrolpanelet.
- **2.** Brug pileknapperne til at vælge menuen **Netværkskonfiguration**, og tryk derefter på knappen OK.
- **3.** Brug pileknapperne til at vælge menuen **Vis IP-adresse**, og tryk derefter på knappen OK.
- **4.** Brug pileknapperne til at vælge indstillingen **Ja** eller **Manuel**, og tryk derefter på knappen OK.

#### **Angivelse af automatisk overgang**

- **1.** Tryk på knappen OK på kontrolpanelet.
- **2.** Brug pileknapperne til at vælge menuen **Netværkskonfiguration**, og tryk derefter på knappen OK.
- **3.** Brug pileknapperne til at vælge menuen **Auto-overgang**, og tryk derefter på knappen OK.
- **4.** Brug pileknapperne til at vælge indstillingen **Til** eller **Fra**, og tryk derefter på knappen OK.

#### **Angivelse af netværkstjenester**

- **1.** Tryk på knappen OK på kontrolpanelet.
- **2.** Brug pileknapperne til at vælge menuen **Netværkskonfiguration**, og tryk derefter på knappen OK.
- **3.** Brug pileknapperne til at vælge menuen **Netværkstjenester**, og tryk derefter på knappen OK.
- **4.** Brug pileknapperne til at vælge menuen **IPv4** eller **IPv6**, og tryk derefter på knappen OK.
- **5.** Brug pileknapperne til at vælge indstillingen **Til** eller **Fra**, og tryk derefter på knappen OK. Ved at vælge indstillingen **Fra** deaktiveres produktets IPv4/IPv6-netværk.

#### **Indstilling af linkhastighed**

- **1.** Tryk på knappen OK på kontrolpanelet.
- **2.** Brug pileknapperne til at vælge menuen **Netværkskonfiguration**, og tryk derefter på knappen OK.
- **3.** Brug pileknapperne til at vælge menuen **Forbindelseshastighed**, og tryk derefter på knappen OK.
- **4.** Brug pileknapperne til at vælge en af linkhastighederne, og tryk derefter på knappen OK.

### **Gendannelse af standardindstillinger (netværksindstillinger)**

- **1.** Tryk på knappen OK på kontrolpanelet.
- **2.** Brug pileknapperne til at vælge menuen **Netværkskonfiguration**, og tryk derefter på knappen OK.
- **3.** Brug pileknapperne til at vælge menuen **Gendan standard**, og tryk derefter på knappen OK.
- **4.** Tryk på knappen OK for at gendanne standardnetværksindstillingerne. Tryk på knappen Annuller **for** at lukke menuen uden at gendanne standardnetværksindstillingerne.

# **6 Papir og udskriftsmedie**

- [Forstå brugen af papir og udskriftsmedier](#page-53-0)
- [Understøttede papir- og udskriftsmedieformater](#page-54-0)
- [Understøttede papirtyper og bakkekapacitet](#page-56-0)
- [Understøttede papirformater til dupleksudskrivning](#page-57-0)
- [Vejledning for specialpapir og udskriftsmedier](#page-58-0)
- [Ilægning af papir i bakker](#page-59-0)

## <span id="page-53-0"></span>**Forstå brugen af papir og udskriftsmedier**

Dette produkt understøtter en række papirtyper og andre udskriftsmedier i overensstemmelse med retningslinjerne i denne brugervejledning. Papir eller udskriftsmedier, der ikke opfylder disse retningslinjer, kan forårsage følgende problemer:

- Dårlig udskriftskvalitet
- Hyppigere papirstop
- Unødig slitage på produktet, som kræver reparation

Benyt udelukkende HP-varemærkepapir og -udskriftsmedier, der er designet til laserprintere eller multibrug, for at opnå de bedste resultater. Brug ikke papir eller udskriftsmedier, der er beregnet til inkjet-printere. HP Company kan ikke anbefale brug af medier fra andre producenter, da HP ikke kan kontrollere kvaliteten af medierne.

Papir kan opfylde alle disse betingelser og stadig ikke give tilfredsstillende resultater. Dette kan skyldes forkert håndtering, uacceptable temperatur- og/eller luftfugtighedsniveauer eller andre faktorer, som HP ikke har nogen kontrol over.

**A FORSIGTIG:** Brug af papir eller udskriftsmedier, der ikke opfylder HPs specifikationer, kan forårsage problemer med produktet, der kan kræve reparation. Reparationen er ikke dækket af HPs garanti eller serviceaftaler.

## <span id="page-54-0"></span>**Understøttede papir- og udskriftsmedieformater**

Dette produkt understøtter et antal papirformater og kan tilpasses til forskellige medier.

**BEMÆRK:** Vælg det passende papirformat- og type i printerdriveren før udskrivningen for at få de bedste udskrivningsresultater.

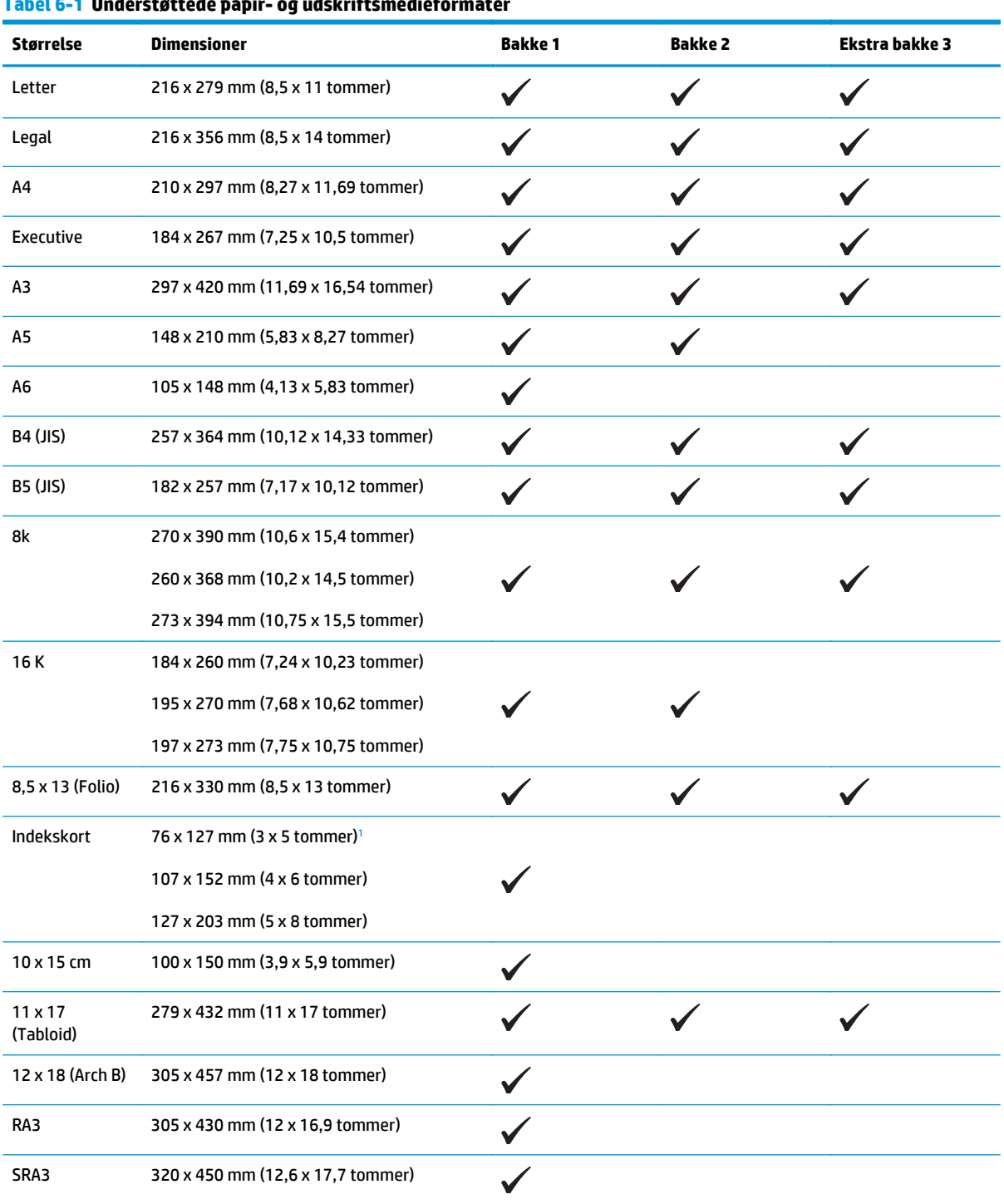

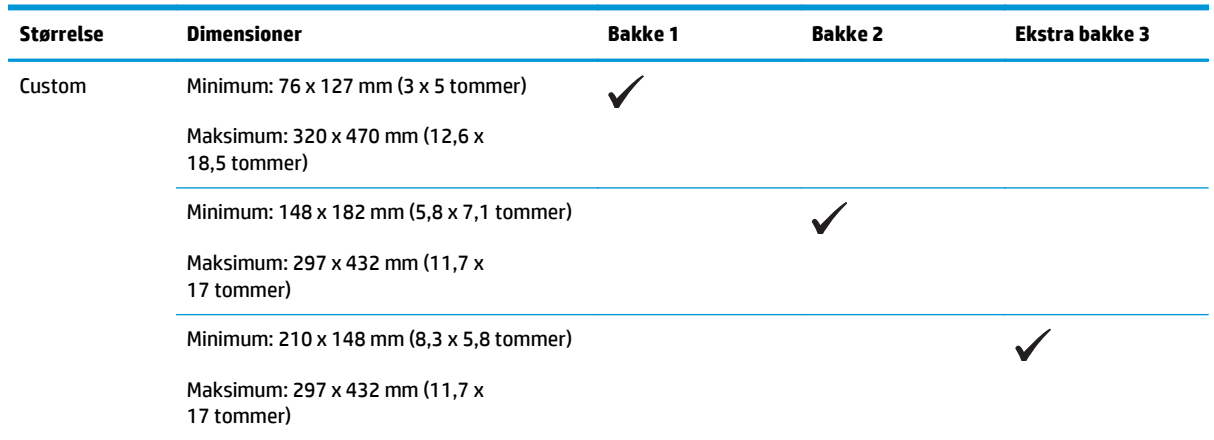

#### <span id="page-55-0"></span>**Tabel 6-1 Understøttede papir- og udskriftsmedieformater (fortsat)**

<sup>1</sup> Dette format er ikke angivet i printerdriveren eller produktfirmwaren men er understøttet som specialformat.

#### **Tabel 6-2 Understøttede konvolutter og postkort**

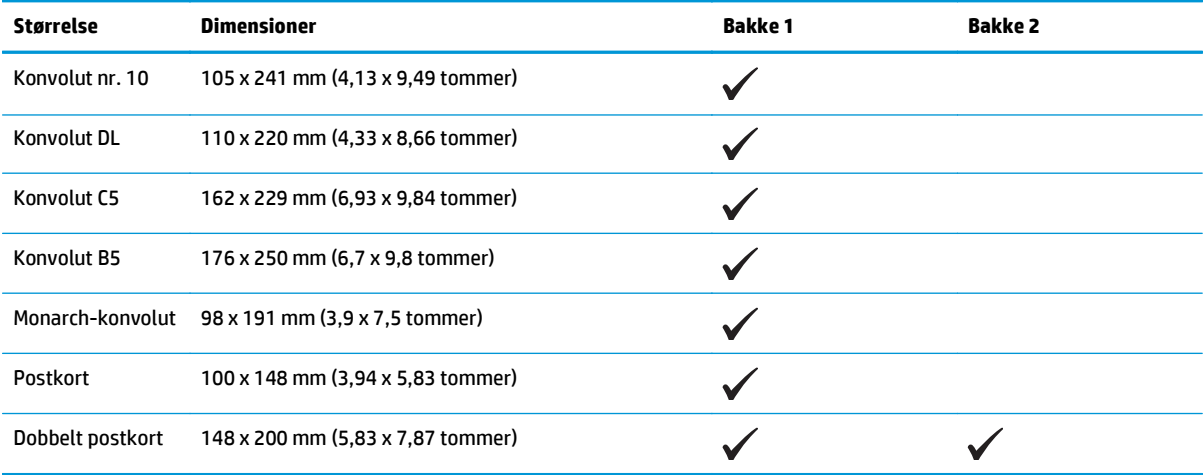

## <span id="page-56-0"></span>**Understøttede papirtyper og bakkekapacitet**

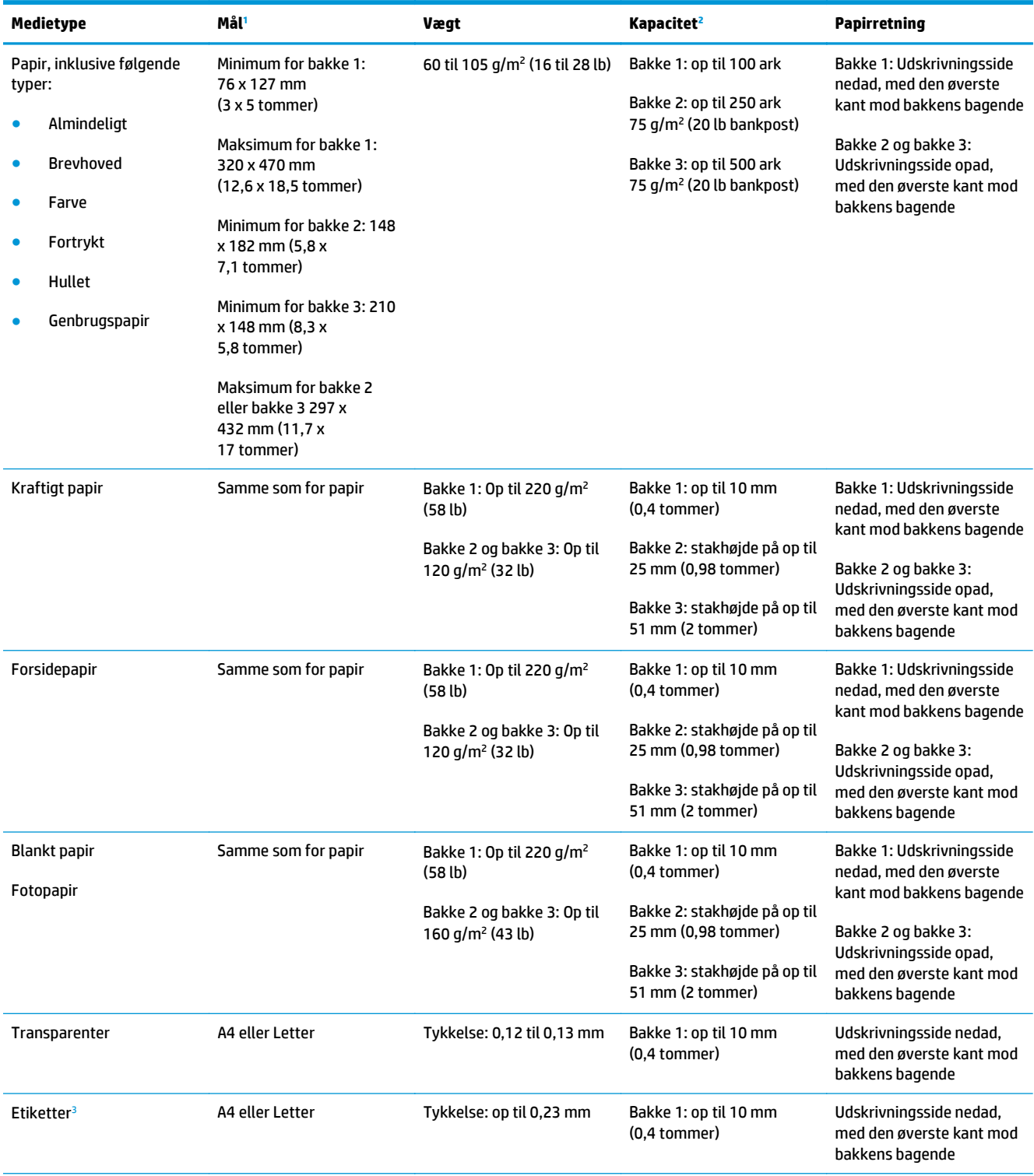

<span id="page-57-0"></span>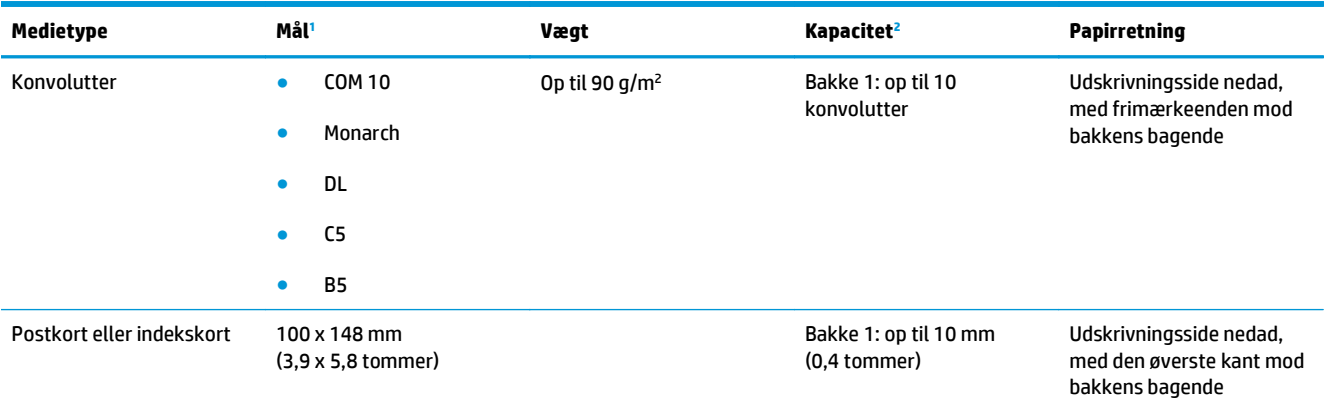

<sup>1</sup> Produktet understøtter en lang række medier i standard- og specialformater. Se printerdriveren for at få oplysninger om understøttede formater.

<sup>2</sup> Kapaciteten kan variere, afhængigt af medievægt og -tykkelse samt miljøforhold.

<sup>3</sup> Glathed: 100 til 250 (Sheffield)

## **Understøttede papirformater til dupleksudskrivning**

- Minimum: 148 x 182 mm (5,8 x 7,1 tommer)
- Maksimum: 320 x 450 mm (12,6 x 18 tommer)

**BEMÆRK:** Ilæg ikke papir, der er tungere end 105 g/m2 (28-lb bankpost) til automatisk dupleksudskrivning. Brug manuel dupleksudskrivning til at udskrive på kraftigere papir. Yderligere oplysninger om manuel dupleksudskrivning finder du under [Angivelse af færdigbehandlingsindstillinger for dokumenter på side 54](#page-65-0) for Windows eller [Manuel udskrivning på begge sider på side 29](#page-40-0) for Mac.

## <span id="page-58-0"></span>**Vejledning for specialpapir og udskriftsmedier**

Dette produkt understøtter udskrivning på specialmedier. Brug følgende retningslinjer til at opnå tilfredsstillende resultater. Når du bruger specialpapir eller udskriftsmedier, skal du huske at indtaste type og formater i printerdriveren for at få de bedste resultater.

**A FORSIGTIG:** HP LaserJet-produkter bruger fikseringsenheder til at knytte tørre tonerpartikler til papiret i meget præcise prikker. HP-laserpapir er designet til at modstå denne ekstreme varme. Hvis du bruger Inkjetpapir, kan produktet blive beskadiget.

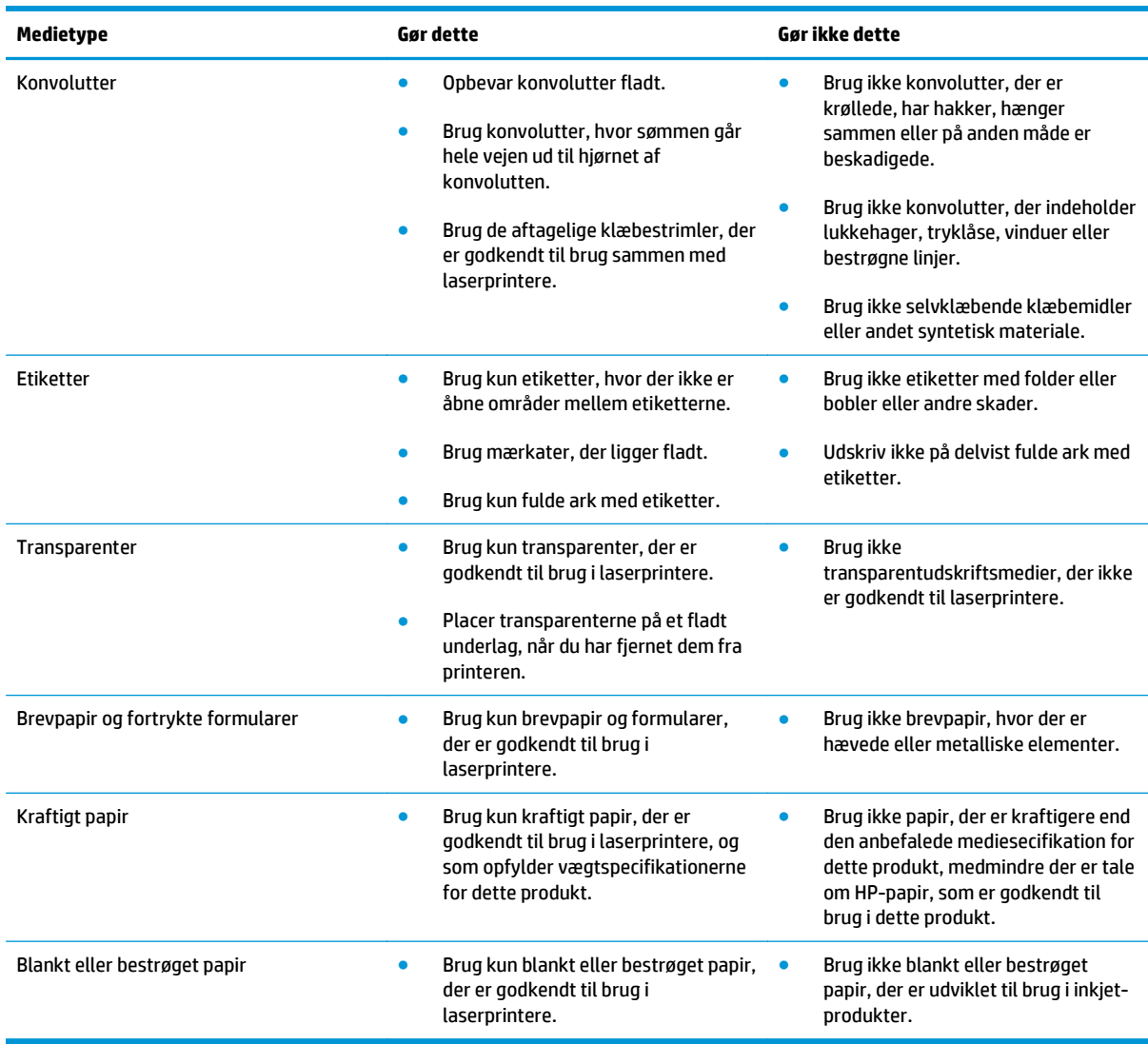

## <span id="page-59-0"></span>**Ilægning af papir i bakker**

#### **Ilægning af papir i bakke 1**

**1.** Åbn bakke 1.

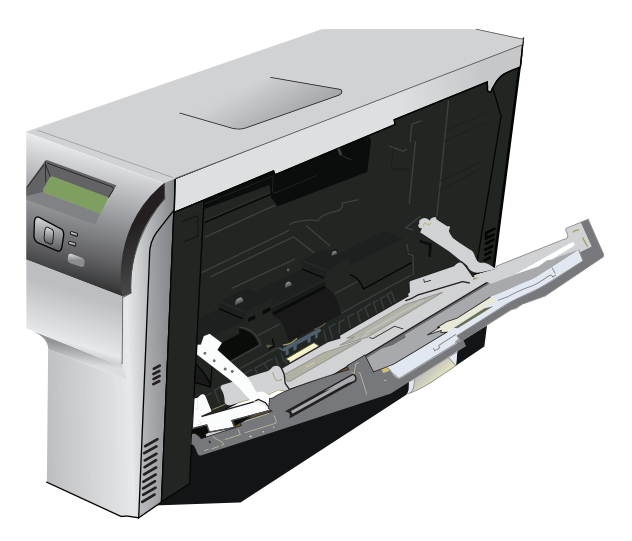

**2.** Hvis lange medieark påfyldes, skal forlængerbakken trækkes ud.

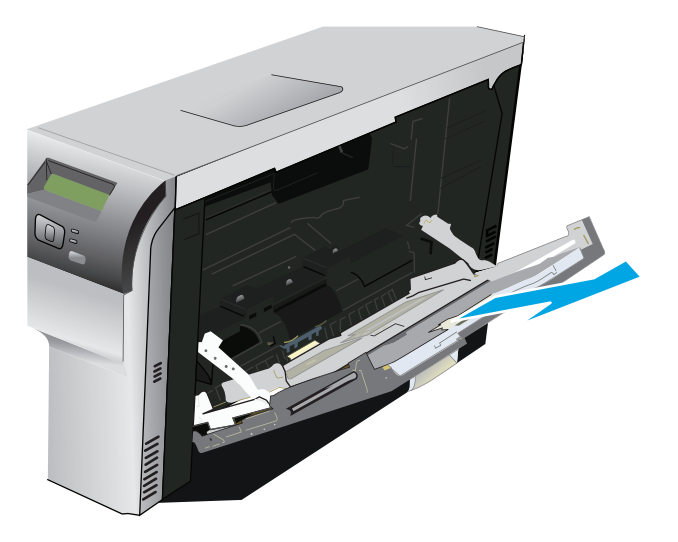

**3.** Træk papirstyrene helt ud (billedforklaring 1), og indsæt derefter mediestakken i bakke 1 (billedforklaring 2). Juster papirstyrene til papirformatet.

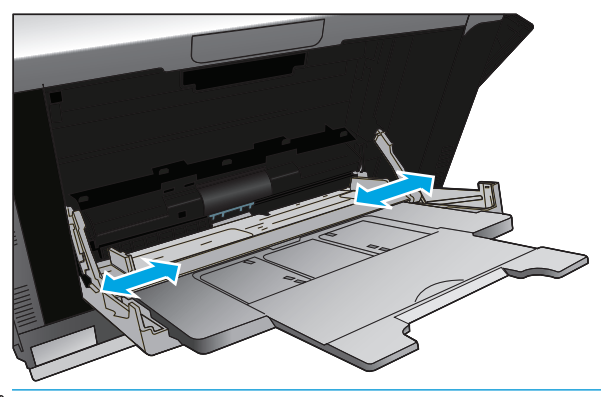

**BEMÆRK:** Anbring medierne i bakke 1 med udskriftssiden nedad og enten toppen (roteret medie) eller højre kant mod produktet.

#### **Ilægning af papir i bakke 2 eller 3**

**1.** Træk bakken ud af produktet.

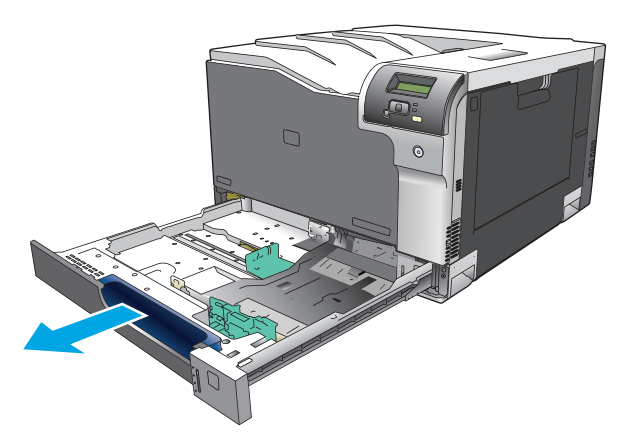

**2.** Åbn styrene til papirlængde og -bredde.

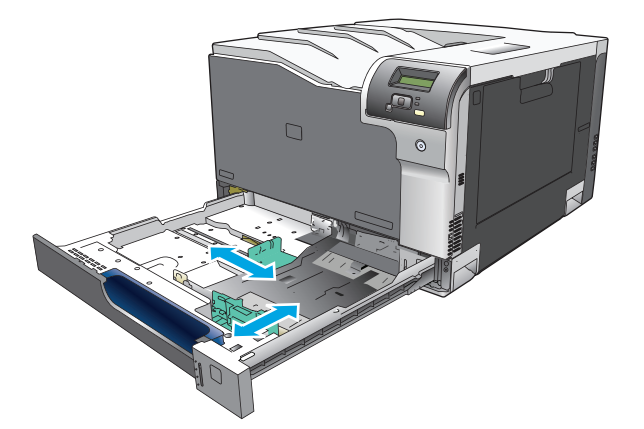

**3.** Læg papiret i bakken med forsiden opad, og sørg for, at det ligger fladt i alle fire hjørner. Skub længdeog breddestyrene, så de hviler mod papirstakken.

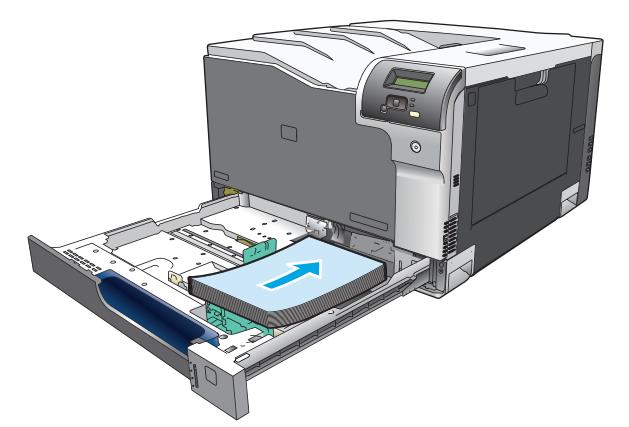

- **BEMÆRK:** Følgende formater må ikke roteres: Letter, A4, Executive og B5 (JIS). Ilæg disse medietyper, så den lange kant hviler mod bakkens højre kant.
- **4.** Skub papiret ned for at sikre, at stakken ligger under papirgrænsetapperne på siden af bakken.

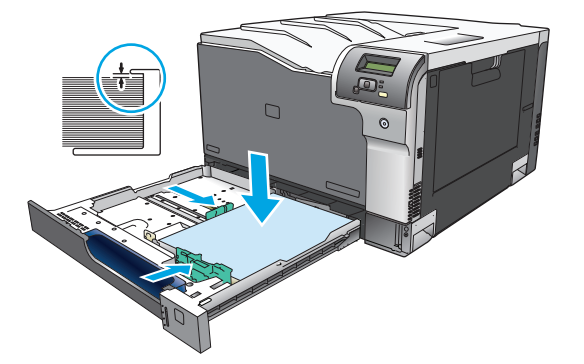

**5.** Skub bakken ind i produktet.

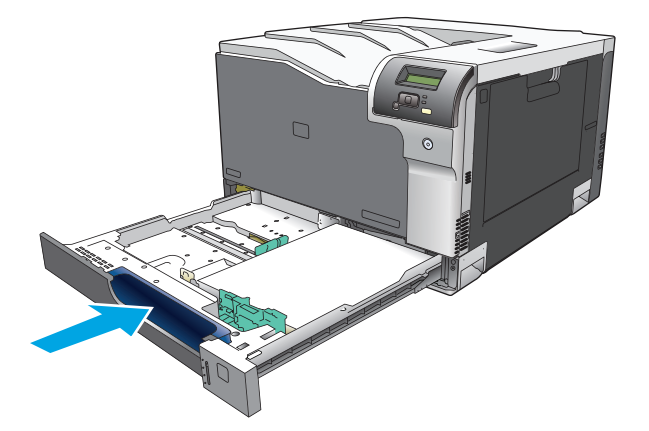

# **7 Udskrivningsopgaver**

- [Annullering af et udskriftsjob](#page-63-0)
- [Brug af funktionerne i Windows-printerdriveren](#page-64-0)

## <span id="page-63-0"></span>**Annullering af et udskriftsjob**

Du kan standse en udskrivningsanmodning ved hjælp af kontrolpanelet eller ved hjælp af softwareprogrammet. Se online Hjælp til den specifikke netværkssoftware for at få instruktioner i standsning af en udskrivningsanmodning på en computer fra et netværk.

**BEMÆRK:** Det kan vare nogen tid, før udskrivningen ophører, efter at du har annulleret et udskriftsjob.

## **Annullering af det aktuelle udskriftsjob på produktets kontrolpanel**

Tryk på knappen Annuller **D** på kontrolpanelet.

**BEMÆRK:** Hvis der er blevet udskrevet for meget af udskriftsjobbet, har du måske ikke mulighed for at annullere udskriftsjobbet.

## **Annullering af det aktuelle udskriftjob fra softwareprogrammet**

En dialogboks vises kortvarigt på skærmen, så du har mulighed for at annullere udskriftsjobbet.

Hvis der er sendt flere anmodninger til produktet via softwaren, venter de muligvis i en printerkø (f.eks. i Windows Udskriftsstyring). Se dokumentationen til softwaren for at få specifikke instruktioner til annullering af en udskrivningsanmodning via computeren.

Hvis et udskriftsjob venter i en printerkø (computerhukommelse) eller udskriftspooler (Windows 2000, XP eller Vista), skal du slette udskriftsjobbet der.

I Windows 2000, Windows XP eller Windows Vista skal du klikke på **Start** og derefter klikke på **Printere og faxenheder** eller klikke på **Start**, klikke på **Kontrolpanel** og derefter klikke på **Printere og faxenheder**. Dobbeltklik på printeren for at åbne udskriftsspooleren. Marker det udskriftsjob, du vil annullere, og klik derefter på Annuller eller Slet under menuen **Dokumenter**. Hvis udskriftsjobbet ikke annulleres, bliver du muligvis nødt til at lukke computeren og genstarte den.

## <span id="page-64-0"></span>**Brug af funktionerne i Windows-printerdriveren**

## **Åbning af printerdriveren**

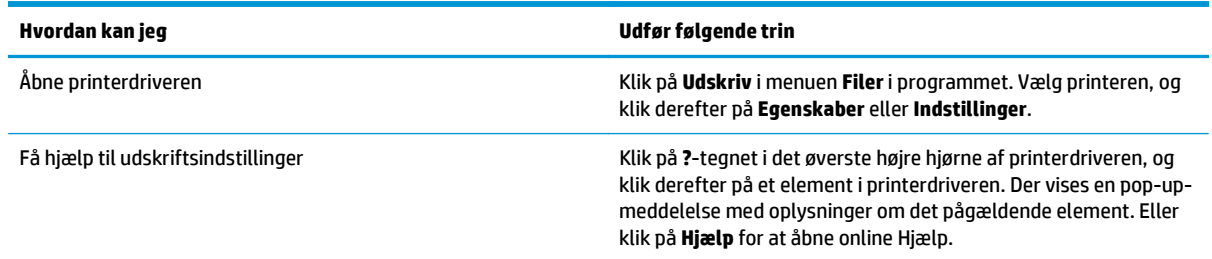

## **Brug af udskrivningsgenveje**

 $\theta$ 

Du skal åbne printerdriveren og klikke på fanen **Udskrivningsgenveje** for at udføre følgende opgaver.

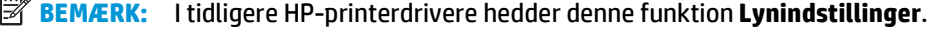

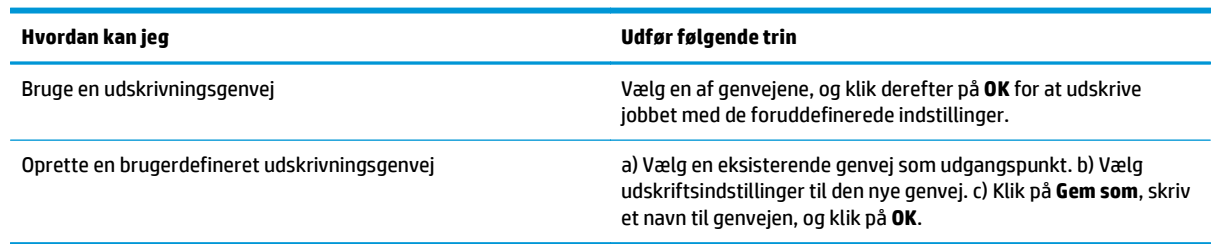

## **Angivelse af indstillinger for papir og kvalitet**

Du skal åbne printerdriveren og klikke på fanen **Papir/kvalitet** for at udføre følgende opgaver.

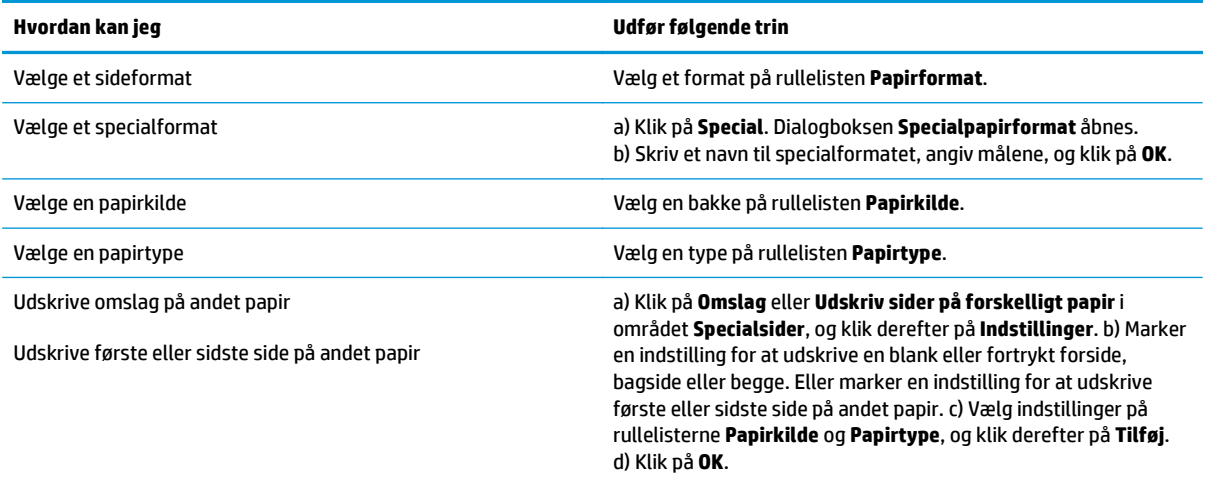

## **Angivelse af dokumenteffekter**

Åbn printerdriveren, og klik på fanen **Effekter** for at udføre følgende opgaver.

<span id="page-65-0"></span>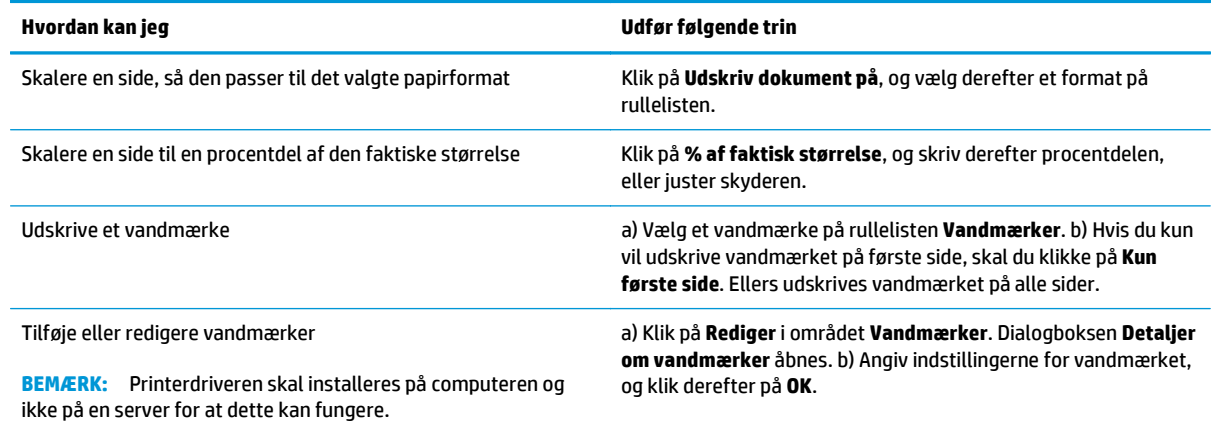

## **Angivelse af færdigbehandlingsindstillinger for dokumenter**

Du skal åbne printerdriveren og klikke på fanen **Færdigbehandling** for at udføre følgende opgaver.

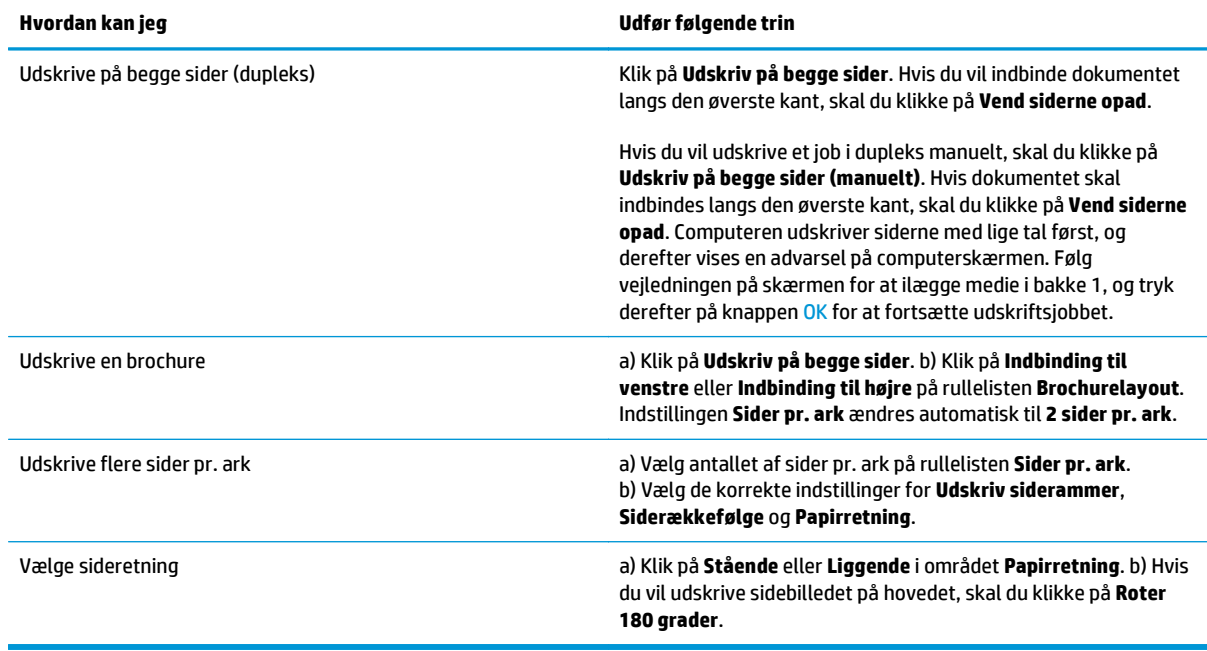

## **Support og oplysninger om produktstatus**

Du skal åbne printerdriveren og klikke på fanen **Service** for at udføre følgende opgaver.

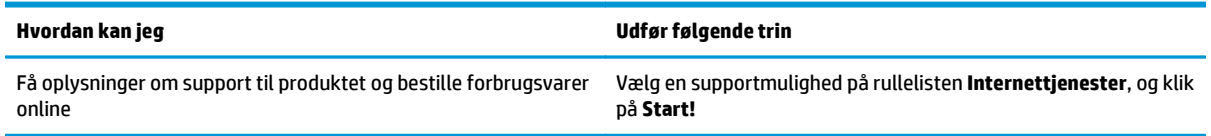

## **Angivelse af avancerede udskriftsindstillinger**

Du skal åbne printerdriveren og klikke på fanen **Avanceret** for at udføre følgende opgaver.

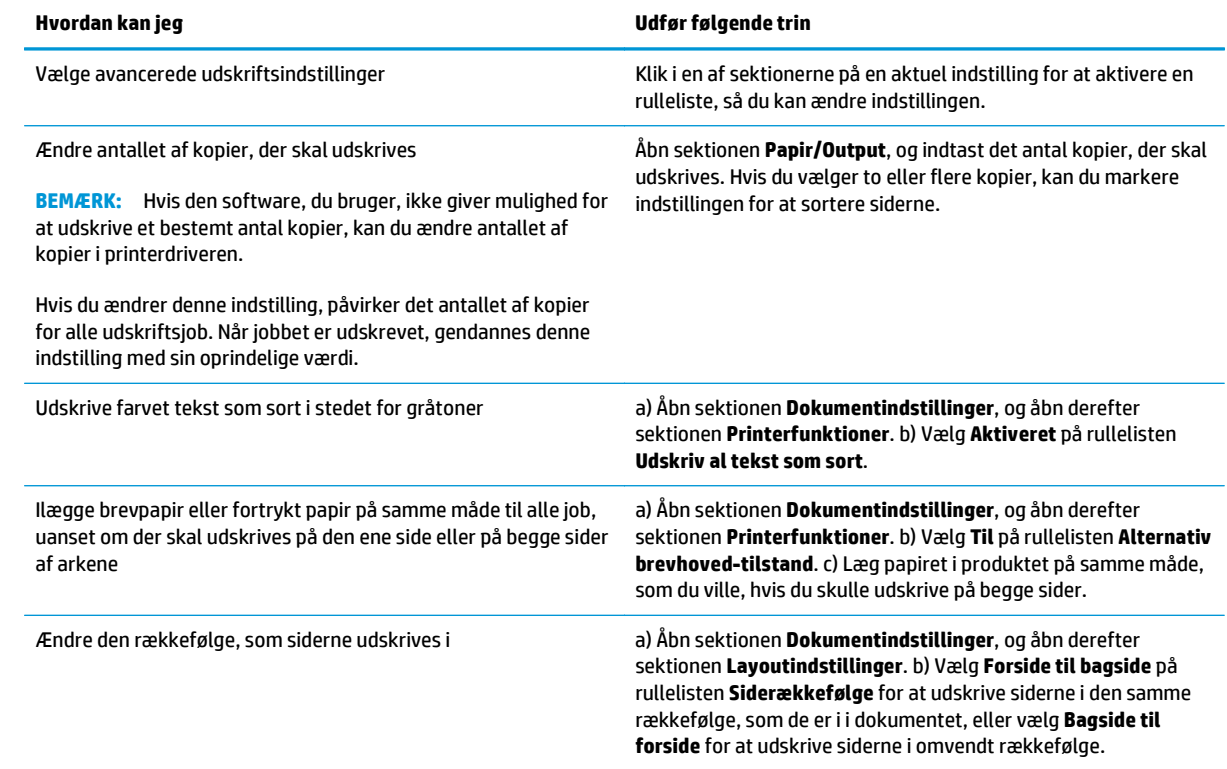

# **8 Farve (Windows)**

- [Farvestyring](#page-69-0)
- [Afstemning af farver](#page-71-0)
- [Avanceret farveanvendelse](#page-73-0)

## <span id="page-69-0"></span>**Farvestyring**

Farver styres ved at ændre indstillingerne under fanen Farve i printerdriveren.

### **Automatisk**

Angivelse af farveindstillingerne til **Automatisk** giver typisk den bedst mulige udskriftskvalitet til farvedokumenter. **Automatisk** farvejusteringsindstilling optimerer den neutralgrå farvebehandling, halvtoner og kantforbedringer til hvert element i et dokument. Se onlinehjælp til printerdriveren for at få yderligere oplysninger.

**BEMÆRK:** Automatisk er standardindstillingen og anbefales til udskrivning af alle farvedokumenter.

### **Udskrivning i gråtoner**

Vælg indstillingen **Udskriv i gråtoner** fra printerdriveren for at udskrive et dokument i sort/hvid. Denne indstilling er velegnet til udskrivning af farvedokumenter, der skal fotokopieres eller faxes.

Når **Udskriv i gråtoner** markeres, anvender produktet monokromtilstand, som reducerer brug af farvepatronerne.

### **Manuel farvejustering**

Med **Manuel** får du mulighed for at justere den neutrale gråfarvebehandling, halvtoner og kantforbedringer til tekst, grafik og fotografier. Du får adgang til de manuelle farveindstillinger under fanen **Farve** ved at vælge **Manuel** og derefter **Indstillinger**.

#### **Manuelle farveindstillinger**

Brug manuel farveindstilling til at justere indstillingerne **Neutrale gråtoner**, **Halvtoner**, og **Kantstyring** til tekst, grafik og fotografier.

#### **Tabel 8-1 Manuelle farveindstillinger**

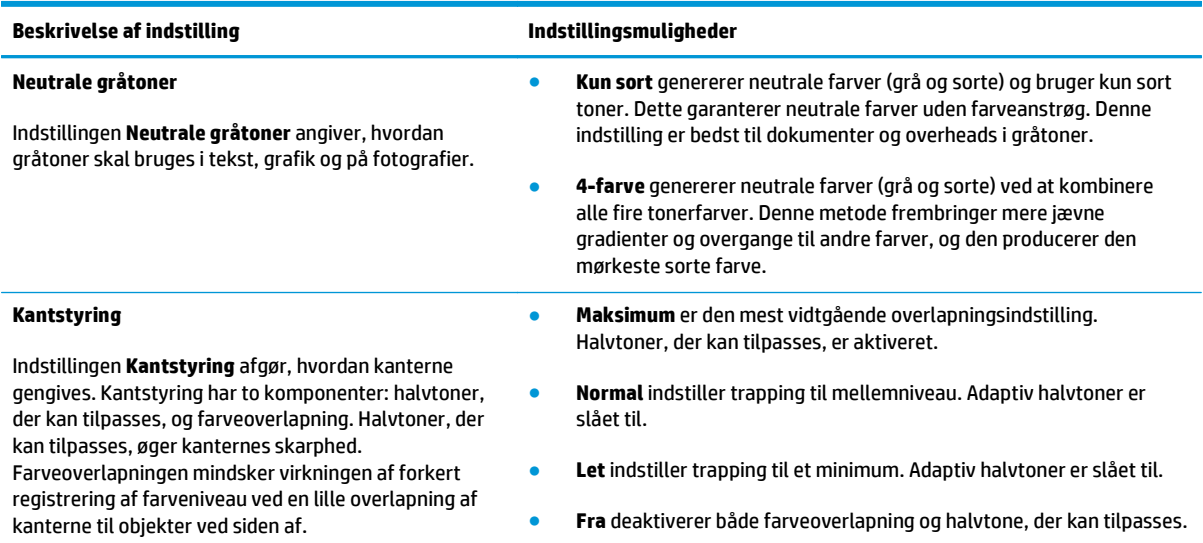

## **Farvetemaer**

Brug farvetemaer til at justere **RGB-farve**-indstillingerne for hele siden.

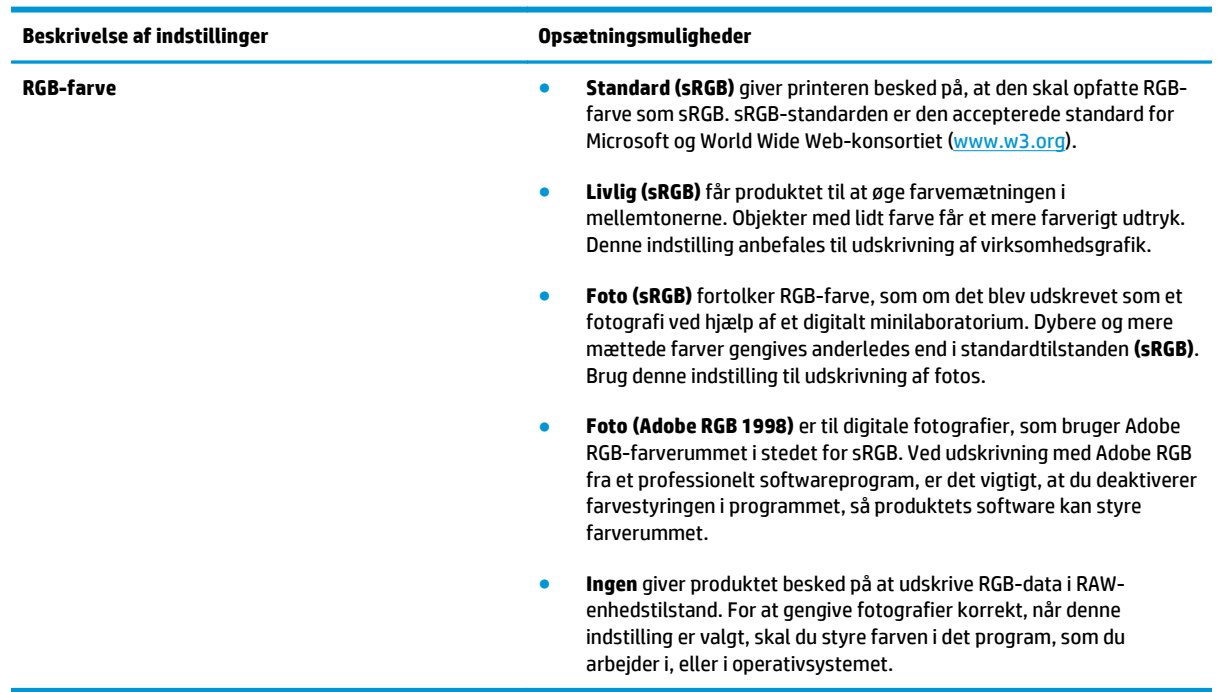

## <span id="page-71-0"></span>**Afstemning af farver**

For de fleste brugere er den bedste metode til afstemning af farver at udskrive sRGB-farver.

Processen med at afstemme printerens udskriftsfarver i forhold til computerskærmens er ret kompleks, da printere og computerskærme bruger forskellige metoder til at producere farve. Skærme *viser* farver med lyspixler ved hjælp af en RGB-farveproces (rød, grøn, blå), men printere *udskriver* farver ved hjælp af en CMYK-proces (cyan, magenta, gul og sort).

Adskillige faktorer kan påvirke din mulighed for at afstemme de udskrevne farver med dem på skærmen:

- **Udskriftsmedie**
- Printerfarvestoffer (f.eks. blæk eller toner)
- Udskrivningsproces (f.eks. inkjet, trykning eller laserteknologi)
- Ovenbelysning
- Personlige forskelle i opfattelse af farve
- Softwareprogrammer
- **Printerdrivere**
- Computeroperativsystemer
- **Skærme**
- Grafikkort og drivere
- Driftsmiljø (f.eks. luftfugtighed)

Husk på ovennævnte faktorer, når farverne på din skærm ikke svarer fuldstændigt til dine udskrevne farver.

### **Afstemning af farverne ved at bruge Microsoft Office Grundfarver**

Du kan bruge HP ToolboxFX til at udskrive en palet med Microsoft Office Grundfarver. Brug denne palet til at vælge, hvilke farver du vil bruge på udskrevne dokumenter. Den viser de faktiske farver, som bliver udskrevet, når du vælger disse grundfarver i et Microsoft Office-program.

- **1.** Vælg mappen **Hjælp** i HP ToolboxFX.
- **2.** Vælg **Print Basic Colors** (udskriv i grundfarver) i afsnittet **Color Printing Tools** (Værktøjer til farveudskrivning).
- **3.** Juster farven i dit dokument, så det svarer til farvevalget på den udskrevne farvepalet.

## **Afstemning af farver ved at bruge HP's værktøj til afstemning af grundfarver**

Med HP's værktøj til afstemning af grundfarver kan du justere staffagefarve i din udskrift. Du kan f.eks. afstemme farven på dit firmas logo i din udskrift. Du kan gemme og bruge de nye farveskemaer til specifikke dokumenter eller alle udskrevne dokumenter, eller du kan oprette flere farveskemaer, som du kan vælge fra senere.

Dette softwareværktøj er tilgængeligt for alle brugere af dette produkt. Inden du kan bruge værktøjet, skal du hente det fra internettet via HP ToolboxFX eller den software-cd, der blev leveret sammen med dit produkt.
Brug følgende fremgangsmåde til at hente HP's værktøj til afstemning af grundfarver via software-cd'en.

- **1.** Sæt cd'en i cd-rom-drevet. Cd'en starter automatisk.
- **2.** Vælg **Installer mere software**.
- **3.** Vælg **HP's afstemning af grundfarver.** Værktøjet hentes og installeres automatisk. Der oprettes også et skrivebordsikon.

Brug følgende fremgangsmåde til at hente HP's værktøj til afstemning af grundfarver via HP ToolboxFX.

- **1.** Åbn HP ToolboxFX.
- **2.** Vælg mappen **Hjælp**.
- **3.** Vælg **Afstemning af grundfarver** i afsnittet **Farveudskrivningsværktøjer**. Værktøjet hentes og installeres automatisk. Der oprettes også et skrivebordsikon.

Når HP's værktøj til afstemning af grundfarver er hentet og installeret, kan det startes fra skrivebordsikonet eller fra HP ToolboxFX (klik på mappen **Hjælp**, derefter **Værktøjer til farveudskrivning** og til sidst **Afstemning af grundfarver**). Værktøjet hjælper dig med at vælge farver. Alle valgte farveafstemninger gemmes som et farvetema, som man kan få adgang til fremover.

## **Afstemning af farver ved at bruge Vis brugerdefinerede farver**

Du kan bruge HP ToolboxFX til at udskrive en palet med brugerdefinerede farver. Klik på **Vis brugerdefinerede farver** i afsnittet **Toolbox Color Printing Tools** (Værktøjskasse med værktøjer til farveudskrivning). Hop med tabulatoren til den ønskede farveside, og udskriv den aktuelle side. I dit dokument indtaster du de røde, grønne og blå værdier i softwarens menu med brugerdefinerede farver for at ændre dem, så de passer til farven på paletten.

## **Avanceret farveanvendelse**

Printeren indeholder automatiske farvefunktioner, som genererer fantastiske farveresultater. Omhyggeligt udformede og afprøvede farvetabeller giver jævn, nøjagtig farvegengivelse for alle udskrivningsbare farver.

Produktet indeholder også avancerede værktøjer til erfarne fagfolk.

### **HP ColorSphere-toner**

HP designer udskrivningssystemet (printer, printerpatroner, toner og papir) til at arbejde sammen for at optimere udskrivningskvaliteten, produktets pålidelighed og brugerens produktivitet. Originale HPprinterpatroner indeholder HP ColorSphere-toner, der passer specifikt til din printer, så den kan udskrive et bredt spektrum af strålende farver. Dette hjælper dig til at skabe professionelt udseende dokumenter, der indeholder skarp og klar tekst og grafik og realistisk udskrevne fotografier.

HP ColorSphere-toner producerer en konsekvens og intensitet i udskriftskvaliteten, som du kan stole på tværs af et bredt udvalg af papir. Det betyder, at du kan skabe dokumenter, der hjælper dig til at gøre et godt indtryk. Desuden er HP's hverdags- og specialpapir i professionel kvalitet (inklusive en lang række HPmedietyper og -vægte) er designet til at passe til den måde, du arbejder på.

#### **HP ImageREt 3600**

ImageREt 3600 producerer farvekvalitet i laserklassen svarende til et 3600 dpi-tryk gennem en udskrivningsproces i flere niveauer. Denne proces styrer præcist farverne ved at kombinere op til fire farver i et enkelt punkt og ved at variere mængden af toner i et givet område. ImageREt 3600 er blevet forbedret til dette produkt. Med forbedringerne får du trapping-teknologi, mere kontrol med placering af punkter og mere præcis kontrol med tonerkvaliteten i et punkt. Disse nye teknologier, sammen med HP's udskrivningsproces på flere niveauer, resulterer i en 600 x 600 dpi-printer, som kan producere en 3600 dpi-farvekvalitet i laserklassen med flere millioner jævne farver.

### **Valg af medie**

Den bedste farve- og billedkvalitet opnås ved at vælge den relevante medietype i softwarens udskrivningsmenu eller fra printerdriveren.

#### **Farveindstillinger**

Farveindstillinger giver automatisk optimal farveudskrift. Disse indstillinger bruger objektmærkning, som giver optimale farve- og halvtoneindstillinger til forskellige objekter på en side (tekst, grafik og fotografier). Printerdriveren angiver, hvilke objekter der skal vises på en side og benytter halvtone- og farveindstillinger, som giver den bedste udskriftskvalitet for hvert objekt.

I Windows-miljøet findes farveindstillingerne **Automatisk** og **Manuel** under fanen **Farve** i printerdriveren.

### **sRGB (Standard red-green-blue)**

sRGB (Standard Red-Green-Blue) er en verdensomspændende farvestandard, som HP og Microsoft udviklede som et fælles farvesprog for skærme, indlæsningsenheder (scannere og digitale kameraer) og udlæsningsenheder (printere og plottere). Det er det standardfarverum, som benyttes til HP-produkter, Microsoft-operativsystemer, internettet og det meste kontorsoftware. sRGB-standarden repræsenterer den typiske Windows-skærm og konvergensstandarden for High-Definition TV.

**BEMÆRK:** Forskellige faktorer, f.eks. den skærmtype, du bruger, og rummets belysning, kan påvirke farvernes udseende på skærmen. Se [Afstemning af farver på side 60,](#page-71-0) hvis du ønsker yderligere oplysninger.

De nyeste versioner af Adobe PhotoShop®, CorelDRAW®, Microsoft Office og mange andre programmer anvender sRGB til farveoverførsel. Fordi det er standardfarverummet i Microsoft-operativsystemer, har sRGB vundet bredt indpas. Når programmer og enheder bruger sRGB til at udveksle farveoplysninger, oplever typiske brugere en meget forbedret farveafstemning.

sRGB forbedrer din mulighed for at afstemme farver imellem produktet, computerskærmen og andre indlæsningsenheder automatisk, uden at det er nødvendigt at være farveekspert.

# **9 Administration og vedligeholdelse**

- [Oplysningssider](#page-77-0)
- [HP ToolboxFX](#page-78-0)
- [Integreret webserver](#page-87-0)
- [Administration af forbrugsvarer](#page-90-0)
- [Udskiftning af printerpatroner](#page-92-0)
- [Hukommelse og skrifttype-DIMM'er](#page-95-0)
- [Rengøring af produktet](#page-99-0)
- [Firmware-opdateringer](#page-100-0)

## <span id="page-77-0"></span>**Oplysningssider**

Brug kontrolpanelet til at udskrive oplysningssider, der indeholder oplysninger om produktet og dets aktuelle indstillinger.

- **1.** Tryk på knappen OK for at åbne menuerne.
- **2.** Brug pileknapperne til at vælge menuen **Rapporter**, og tryk derefter på knappen OK.
- **3.** Bruge pileknapperne til at navigere gennem rapporterne, og tryk derefter på knappen OK for at udskrive en rapport.
- **4.** Tryk på knappen Annuller **og for at lukke menuerne.**

Følgende oplysningssider er tilgængelige:

- Demoside
- Menustruktur
- Konfigurationsrapport
- **•** Status for forbrugsvarer
- Netværksoversigt
- Side over forbrug
- PCL-skrifttypeliste
- PS-skrifttypeliste
- PCL6-skrifttypeliste
- Farvelog
- **•** Serviceside
- Diagnosticeringsside

## <span id="page-78-0"></span>**HP ToolboxFX**

## **Åbn HP ToolboxFX**

Åbn HP ToolboxFX på en af følgende måder:

- I Windows-systembakken skal du dobbeltklikke på HP ToolboxFX -ikonet (同).
- I Windows **Star** t-menuen skal du klikke på **Programmer** (eller **Alle programmer** i Windows XP og Vista), klikke på **HP**, klikke på **HP Color LaserJet CP5225 MFP-serien** og derefter klikke på **HP ToolboxFX**.

HP ToolboxFX indeholder følgende mapper:

- **Status** (se [Status på side 68](#page-79-0))
- **Advarsler** (se [Advarsler på side 69](#page-80-0))
- **Produktoplysninger** (se [Produktoplysninger på side 69](#page-80-0))
- **Hjælp** (se [Hjælp på side 70\)](#page-81-0)
- **Systemindstillinger** (se [Systemindstillinger på side 71](#page-82-0))
- **Printerindstillinger** (se [Udskrivningsindstillinger på side 74](#page-85-0))
- **Netværksindstillinger** (kun netværksmodeller) (se [Netværksindstillinger på side 74](#page-85-0))

## <span id="page-79-0"></span>**Status**

Mappen **Status** indeholder links til følgende sider:

- **Enhedsstatus**. Denne side angiver produktforhold som f.eks. papirstop eller en tom bakke. Når du har løst et problem, skal du klikke på **Opdater status** for at opdatere produktets status.
- **Status for forbrugsvarer.** Få vist detaljer som f.eks. omtrentlig mængde resterende toner i printerpatronen samt det omtrentlige antal sider, som er blevet udskrevet med den nuværende printerpatron. Denne side indeholder også links til at bestille forbrugsvarer og til at finde genbrugsoplysninger.
- **Enhedskonfiguration**. Se en detaljeret beskrivelse af den aktuelle produktkonfiguration, herunder hvor meget hukommelse, der er installeret, og om der er installeret valgfri bakker.
- **Netværksoversigt**. Se en detaljeret beskrivelse af den aktuelle netværkskonfiguration, herunder IPadressen og netværksstatus.
- **Rapporter**. Udskriv konfigurationssiden og andre oplysningssider, f.eks. statusside for forbrugsvarer. Se [Oplysningssider på side 66.](#page-77-0)
- **Joblog for farveudskrivning**. Få vist oplysninger om farveforbruget for dokumenter, der er udskrevet for nylig.
- **Hændelseslog**. Få vist en oversigt over produkthændelser. Den nyeste hændelse vises først.

#### **Hændelseslog**

Hændelsesloggen er en tabel, der indeholder koder, der svarer til fejlmeddelelser, som er blevet vist på printerens kontrolpaneldisplay, en kort beskrivelse af hver fejl og antallet af sider, der blev udskrevet, da hver fejl forekom. Yderligere oplysninger om fejlmeddelelser finder du under [Fortolkning af kontrolpanel- og](#page-104-0) [statusadvarselsmeddelelser på side 93](#page-104-0).

### <span id="page-80-0"></span>**Advarsler**

Mappen **Advarsler** indeholder links til følgende sider:

- **Angiv statusadvarsler**. Indstil produktet til at sende pop-up-advarsler ved bestemte hændelser, f.eks. kort levetid for kassette.
- **Opret e-mail-advarsler**. Indstil produktet til at sende e-mail-advarsler ved bestemte hændelser, f.eks. lav levetid for kassette.

#### **Konfiguration af statusadvarsler**

Brug denne funktion til at indstille produktet til at sende advarsler til din computer, når der forekommer papirstop, lavt blækniveau og kort levetid for patroner i HP printerpatroner, når en ikke-HP printerpatron er i brug, når printeren er løbet tør for papir, og andre specifikke fejlmeddelelser forekommer.

Vælg at modtage pop-up-beskeder, et ikon i systembakken, en skrivebordsadvarsel eller enhver kombination af advarsler. Pop-up- og skrivebordsadvarslerne vises kun, når produktet udskriver fra den computer, advarslerne er oprettet på. Skrivebordsadvarsler er kun synlige et kort øjeblik og fjernes automatisk.

Tilpas indstillingen **Grænse for patron lav**, som angiver, hvilket tonerniveau der udløser en advarsel om lavt tonerniveau på siden **Systemopsætning**.

**BEMÆRK:** Klik på **Anvend**, for at ændringerne kan træde i kraft.

#### **Oprettelse af e-mail-advarsler**

Brug denne funktion til at konfigurere op til to e-mail-adresser, som skal modtage advarsler, når en bestemt hændelse indtræffer. Du kan angive forskellige hændelser for hver e-mail-adresse. Brug oplysningerne for den e-mail-server, som skal sende e-mail-advarslerne for produktet.

- **BEMÆRK:** Du kan kun konfigurere e-mail-advarsler, der skal sendes fra en server, der ikke kræver brugergodkendelse. Hvis e-mail-serveren kræver, at du logger på med et brugernavn og en adgangskode, kan du ikke aktivere e-mail-advarsler.
- **BEMÆRK:** Klik på **Anvend**, for at ændringerne kan træde i kraft.

#### **Produktoplysninger**

Mappen **Produktoplysninger** indeholder links til følgende side:

● **Demonstrationssider**. Udskriv sider, der viser kvaliteten af farveudskrifter og overordnede egenskaber for produktets udskrifter.

### **Angivelse af adg.kode**

Brug HP ToolboxFX eller den integrerede webserver til at angive en systemadgangskode.

**1.** Klik på fanen **System** på den integrerede webserver.

Klik på fanen **Enhedsindstillinger** i HP ToolboxFX.

**2.** Klik på **Produktsikkerhed**.

- <span id="page-81-0"></span>**3.** Skriv den nye adgangskode i feltet **Adgangskode**, og skriv derefter den samme adgangskode i feltet **Bekræft adgangskode** for at bekræfte dit valg.
- **4.** Klik på **Anvend** for at gemme adgangskoden.
- **BEMÆRK:** Hvis der allerede er angivet en adgangskode, vil du blive bedt om at indtaste den. Skriv adgangskoden, og klik derefter på **Anvend**.

## **Hjælp**

Mappen **Hjælp** indeholder links til følgende sider:

- **Fejlfinding**. Få vist Hjælp-emner til fejlfinding, udskriv fejlfindingssider, rens produktet, og åbn Microsoft Office Grundfarver. Se [Afstemning af farver på side 60](#page-71-0) for at få yderligere oplysninger om Microsoft Office Grundfarver.
- **Papir og udskriftsmedier**. Udskriv oplysninger om, hvordan du opnår det optimale resultat fra produktet ved brug af forskellige typer af papir og udskriftsmedier.
- **Værktøjer til farveudskrivning**. Åbn Microsoft Office Grundfarver eller den fulde palet af farver med deres tilhørende RGB-værdier. Se [Afstemning af farver på side 60](#page-71-0) for at få yderligere oplysninger om Microsoft Office Grundfarver. Brug af HP's afstemning af grundfarver til at justere staffagefarver i din udskrift.
- **Animerede demonstrationer**. Vis animationer, som angiver, hvordan almindelige opgaver skal udføres på dit produkt, såsom hvordan du få den bedste printkvalitet, hvordan du afhjælper papirstop, og hvordan du udskifter en printerpatron.
- **Brugervejledning**. Få vist oplysninger om produktforbruget, garanti, specifikationer og support. Brugervejledningen findes både i HTML- og PDF-format.

## <span id="page-82-0"></span>**Systemindstillinger**

Mappen **Systemindstillinger** indeholder links til følgende hovedsider:

- **Enhedsoplysninger**. Få vist oplysninger som f.eks. en beskrivelse af produktet og en kontaktperson.
- **Papiropsætning**. Konfigurer bakkerne, eller skift indstillinger for produktets papirhåndtering, f.eks. standardpapirformat og standardpapirtype.
- **Udskriftskvalitet**. Rediger indstillingerne for udskriftskvalitet.
- **Udskrivningstæthed**. Skift indstillinger for udskriftstæthed, f.eks. kontrast, højlys, mellemtoner og skygger.
- **Papirtyper**. Rediger tilstandsindstillingerne for hver medietype, f.eks. brevpapir, forhullet eller blankt papir.
- **Udvidede udskriftstilstande**. Rediger produktets indstillinger for fikseringstilstand for at forbedre udskriftskvaliteten.
- **Systemopsætning**. Rediger systemindstillingerne, f.eks. udbedring af papirstop og automatisk fortsættelse. Tilpas indstillingen for næsten opbrugt printerpatron, som angiver, hvilket tonerniveau der udløser en advarsel om lavt tonerniveau.
- **Gem/gendan indstillinger**. Gem de aktuelle produktindstillinger i en fil på computeren. Brug denne fil til at indlæse de samme indstillinger på et andet produkt eller til at gendanne disse indstillinger på dette produkt på et senere tidspunkt.
- **Produktsikkerhed**. Angiv en adgangskode til at beskytte produktindstillingerne. Når en adgangskode er indstillet, bliver brugerne bedt om at indtaste adgangskoden, før de får adgang til at ændre produktindstillingerne. Ved at angive adgangskoden på denne side angives også adgangskoden for den integrerede webserver.

#### **Enhedsoplysninger**

På denne side lagres oplysninger om produktet til fremtidig reference. De oplysninger, information, du indtaster i felterne på denne side, vises på konfigurationssiden. Du kan indtaste alle tegn i alle felterne.

**BEMÆRK:** Klik på **Anvend**, for at ændringerne kan træde i kraft.

#### **Papiropsætning**

Brug disse valgmuligheder til at konfigurere dine standardindstillinger. Det er de samme indstillinger, som er tilgængelige i menuerne på kontrolpanelet. Se Kontrolpanelmenuer på side 9, hvis du ønsker yderligere oplysninger.

Der er følgende mulige indstillinger til håndtering af udskriftsjob, når produktet er løbet tør for medier:

- Vælg **Vent på ilægning af papir**.
- Vælg **Vent** på rullelisten **Intet papir, handl.** for at vente på ubestemt tid.
- Vælg **Annuller** på rullelisten **Intet papir, handl.** for at annullere udskriftsjobbet.
- Vælg **Tilsidesæt** på rullelisten **Intet papir, handl.** for at sende udskrivningsjobbet til en anden papirbakke.

Feltet **Ikke mere papir** angiver, hvor lang tid produktet skal vente, før dine valg træder i kraft. Du kan angive fra 0 til 3600 sekunder.

**BEMÆRK:** Klik på Anvend, for at ændringerne kan træde i kraft.

#### **Udskriftskvalitet**

Benyt disse valgmuligheder til at forbedre kvaliteten af dine udskriftsjobs. Det er de samme indstillinger, som er tilgængelige i menuerne på kontrolpanelet. Se Kontrolpanelmenuer på side 9, hvis du ønsker yderligere oplysninger.

#### **Farvekalibrering**

- **Startkalibrering**. Angiv, om produktet skal kalibreres, når det tændes.
- **Kalibreringstimer**. Angiv, hvor ofte produktet skal kalibreres.
- **Kalibrer nu**. Indstil produktet til at kalibrere med det samme.

**BEMÆRK:** Klik på Anvend, for at ændringerne kan træde i kraft.

#### **Udskrivningstæthed**

Benyt disse valgmuligheder til at foretage finjusteringer i mængden af hver farvetone, som bruges til de udskrevne dokumenter.

- **Kontraster**. Kontrast er forskellen mellem lyse (højlys) og mørke (skygge) farver. For at forøge det overordnede interval mellem lyse og mørke farver skal du justere indstillingen **Kontraster**.
- **Højlys**. Højlys er farver, som er næsten hvide. For at gøre højlysfarver mørkere skal du justere indstillingen **Højlys**. Denne justering har ingen indflydelse på mellemtoner eller skyggefarver.
- **Mellemtoner**. Mellemtoner er farver, som ligger lige mellem hvid og kraftig tæthed. For at gøre mellemtoner mørkere skal du justere indstillingen **Mellemtoner**. Disse justeringer har ingen påvirkning på lyse farver eller skyggefarver.
- **Skygger**. Skygger er farver, som ligger nær helt dækkende tæthed. For at gøre skyggefarver mørkere skal du justere indstillingen **Skygger**. Denne justering har ingen indflydelse på højlys eller mellemtoner.

#### **Papirtyper**

Benyt disse valgmuligheder til at konfigurere udskrivningstilstande der svarer til de forskellige medietyper. Vælg **Gendan tilstande** for at nulstille alle tilstande til fabriksindstillingerne.

**BEMÆRK:** Klik på **Anvend**, for at ændringerne kan træde i kraft.

#### **Udvidede udskriftstilstande**

Benyt disse valgmuligheder til at konfigurere produktets udvidede fikseringstilstande for at forbedre udskriftskvaliteten.

#### **Systemopsætning**

Brug disse systemindstillinger til at konfigurere diverse udskriftsindstillinger. Disse indstillinger er ikke tilgængelige på kontrolpanelet.

**BEMÆRK:** Klik på **Anvend**, for at ændringerne kan træde i kraft.

#### <span id="page-85-0"></span>**Lagring/gendannelse af indstillinger.**

Gem de aktuelle produktindstillinger i en fil på computeren. Brug denne fil til at indlæse de samme indstillinger på et andet produkt eller til at gendanne disse indstillinger på dette produkt på et senere tidspunkt.

#### **Produktsikkerhed**

Angiv en adgangskode til at beskytte produktindstillingerne. Når en adgangskode er indstillet, bliver brugerne bedt om at indtaste adgangskoden, før de får adgang til nogen af HP ToolboxFX-siderne, som læser eller skriver data fra produktet. Ved at angive adgangskoden på denne side angives også adgangskoden for den integrerede webserver.

#### **Udskrivningsindstillinger**

Mappen **Udskrivningsindstillinger** indeholder links til følgende hovedsider:

- **Udskrivning**. Skift standardudskriftsindstillinger for produktet, f.eks. antal kopier og papirretning.
- **PCL5**. Rediger PCL-indstillingerne.
- **PostScript**. Rediger PS-indstillingerne.

#### **Udskrivning**

Brug disse valgmuligheder til at konfigurere indstillingerne for alle udskrivningsfunktioner.. Det er de samme indstillinger, som er tilgængelige på kontrolpanelet. Se Kontrolpanelmenuer på side 9, hvis du ønsker yderligere oplysninger.

**BEMÆRK:** Klik på Anvend, for at ændringerne kan træde i kraft.

#### **PCL5**

Benyt disse valgmuligheder til at konfigurere indstillingerne, når du bruger PCL-printersproget.

**BEMÆRK:** Klik på Anvend, for at ændringerne kan træde i kraft.

#### **PostScript**

Brug denne indstilling, når du bruger PostScript-printersproget. Når indstillingen **Udskriv PostScript-fejl** er aktiveret, udskrives PostScript-fejlsiden automatisk, når der opstår en PostScript-fejl.

**BEMÆRK:** Klik på Anvend, for at ændringerne kan træde i kraft.

#### **Netværksindstillinger**

Netværksadministratorer kan bruge denne fane til at styre de netværksrelaterede indstillinger for produktet, når det er tilsluttet et IP-baseret netværk.

#### **Køb af forbrugsvarer**

Denne knap, som findes øverst på hver side, indeholder et link til et websted, hvor du kan bestille forbrugsvarer. Du skal have adgang til internettet for at benytte denne funktion.

### **Andre links**

Dette afsnit indeholder links, som opretter forbindelse til internettet. Du skal have internetadgang for at kunne bruge disse links. Hvis du bruger en opkaldsforbindelse og ikke fik oprettet forbindelse til internettet, første gang du åbnede HP ToolboxFX, skal du oprette forbindelse, inden du kan besøge disse websteder. Du skal måske lukke HP ToolboxFX og åbne det igen for at kunne oprette forbindelse.

- **Support og fejlfinding**. Opretter forbindelse til supportwebstedet for produktet, hvor du kan søge efter hjælp til et bestemt problem.
- **Produktregistrering**. Opretter forbindelse til HP's websted for produktregistrering.

## <span id="page-87-0"></span>**Integreret webserver**

Hvis printeren er tilsluttet netværket, er den integrerede webserver automatisk tilgængelig. Du kan få adgang til den integrerede webserver fra en standardbrowser.

**BEMÆRK:** Når produktet er direkte tilsluttet en Windows-computer, skal du bruge HP ToolboxFX til at få vist produktets status.

Den integrerede webserver giver dig mulighed for at se produkt- og netværksstatus og styre udskrivningsfunktioner fra computeren i stedet for fra printerens kontrolpanel.

- Få vist oplysninger om printerens kontrolstatus
- Angive den type papir, der er lagt i bakkerne.
- Aflæse resterende levetid for alle forbrugsvarer og bestille nye forbrugsvarer.
- Få vist og ændre bakkekonfigurationer.
- Få vist og redigere produktindstillinger.
- Få vist og ændre netværkskonfiguration.
- Få vist supportindhold, der er specifikt for produktets aktuelle tilstand

Hvis du vil bruge den integrerede webserver, skal du have Microsoft Internet Explorer 6 eller nyere, Netscape Navigator 7 eller nyere, Safari 1.2 eller nyere, Konqueror 3.2 eller nyere, Firefox 1.0 eller nyere, Mozilla 1.6 eller nyere eller Opera 7 eller nyere. Den integrerede webserver fungerer, når produktet er tilsluttet et IPbaseret netværk. Den integrerede webserver understøtter ikke IPX-baserede eller AppleTalkprinterforbindelser. Du behøver ikke at have internetadgang for at åbne og bruge den integrerede webserver.

#### **Visning af HP's integrerede webserver**

**1.** Indtast IP-adressen for produktet i adresse-/URL-feltet i en understøttet webbrowser på computeren. (Du kan finde IP-adressen ved at udskrive en konfigurationsside. Se [Oplysningssider på side 66](#page-77-0)).

**BEMÆRK:** Når du har åbnet URL-adressen, kan du oprette et bogmærke for den, så du hurtigt kan finde den igen fremover.

**EX BEMÆRK:** Klik på knappen **Hjælpeprogrammer** i et Macintosh-operativsystem.

**2.** Den integrerede webserver indeholder fire faner med indstillinger for og oplysninger om produktet: fanen **Status**, fanen **System**, fanen **Udskriv** og fanen **Netværk**. Klik på den fane, du vil have vist.

Du kan finde yderligere oplysninger om de enkelte faner i følgende afsnit.

## **Sektioner i den integrerede webserver**

I tabellen herunder beskrives de grundlæggende skærmbilleder til den integrerede webserver.

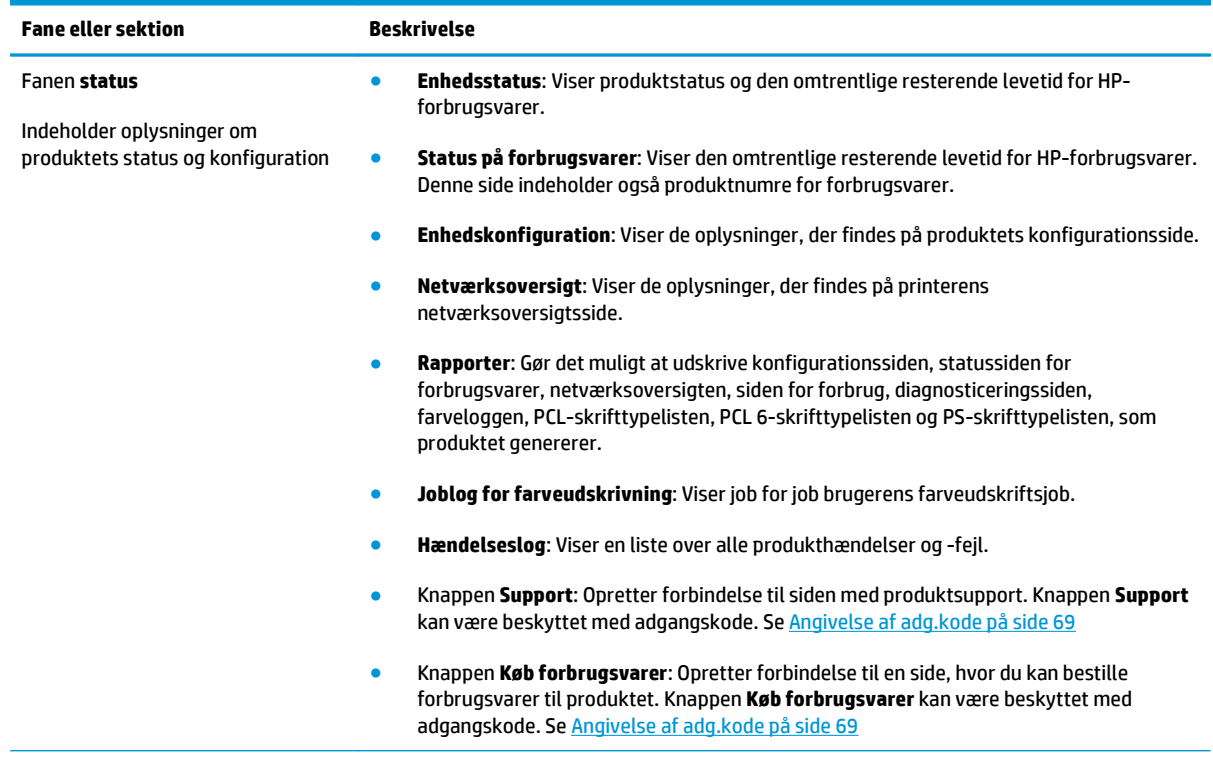

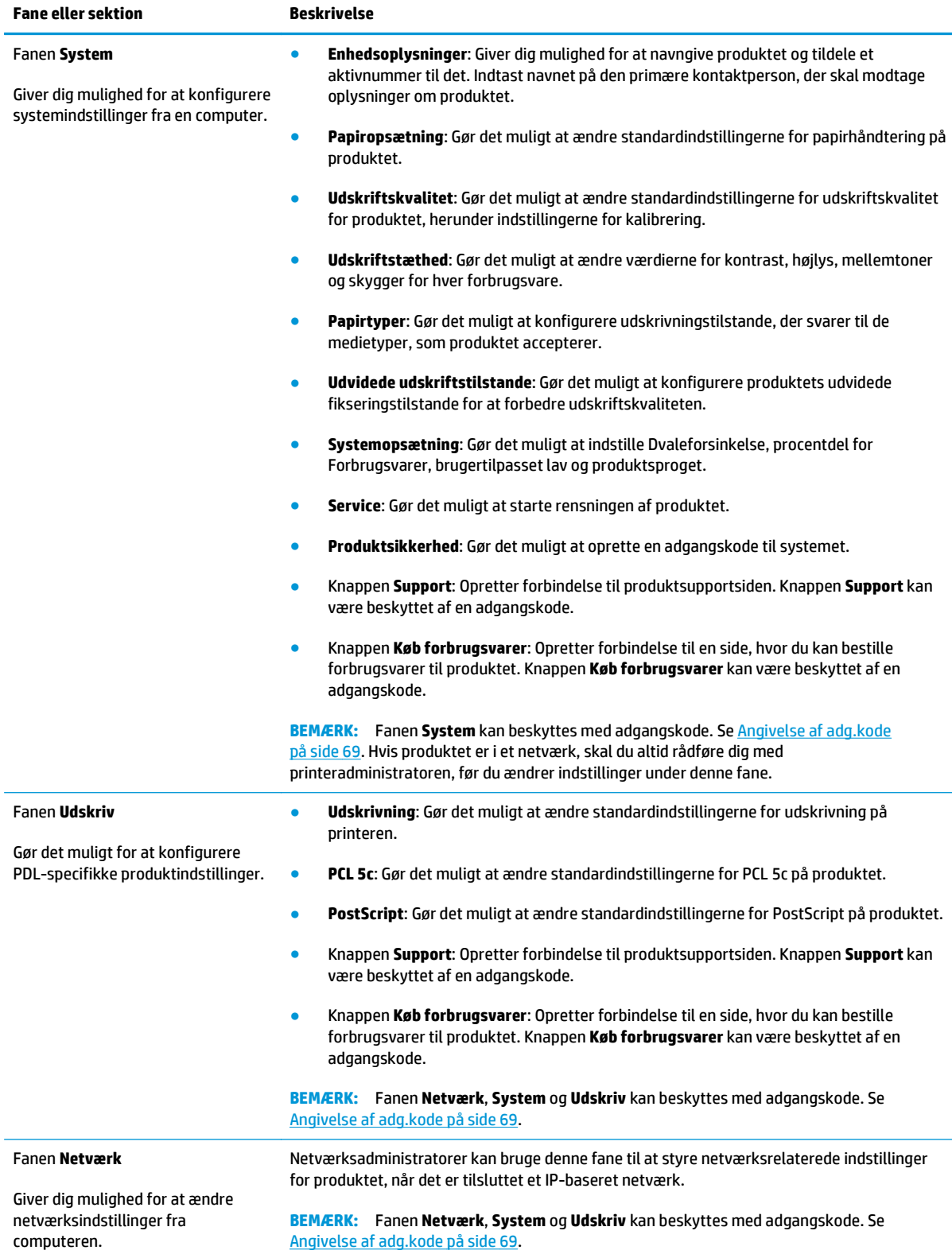

## <span id="page-90-0"></span>**Administration af forbrugsvarer**

## **Levetid for forbrugsvarer**

I juni 2006 udgav ISO (International Organization for Standardization) standarden ISO/IEC 19798 for printerpatroners ydelse for farvelaserprintere. HP deltog aktivt i udvikling af denne standard og understøtter entusiastisk brugen af den i hele branchen. Standarden behandler en lang række vigtige faktorer, der påvirker ydelsen og måling af ydelsen, herunder testdokumentet, størrelsen af udskriftsjobbet, udskriftskvalitetstilstande, slutningen af produktets levetid, prøvestørrelsen og miljøforhold. En så streng, almindeligt brugt standard udgør et gennembrud med hensyn til at give kunder oplysninger om ydelse, der kan sammenlignes nøjagtigt. Du finder specifikke oplysninger om patroners ydelse på: [h10060.www1.hp.com/pageyield/index.html.](http://h10060.www1.hp.com/pageyield/index.html)

### **Opbevaring af printerpatroner**

Lad være med at tage tonerkassetten ud af pakken, før du er klar til at bruge den.

**A FORSIGTIG:** Udsæt ikke printerpatronen for lys mere end nogle få minutter for at forhindre, at den bliver beskadiget.

## **HP-politik vedrørende printerpatroner fra andre producenter end HP**

HP anbefaler ikke brug af tonerpatroner, der ikke er fra HP, hverken nye patroner eller genfremstillede patroner.

**BEMÆRK:** Brug af tonerpatroner, der ikke er fra HP, eller en genopfyldt tonerpatron til HP-printerprodukter påvirker ikke garantien over for kunden eller HP's supportkontrakt med kunden. Hvis der er fejl på eller beskadigelse af produktet, som kan tilskrives brugen af en tonerpatron, der ikke er fra HP, eller en genopfyldt tonerpatron, opkræver HP standardpriserne for tid og materialer for service af produktet for den pågældende fejl eller beskadigelse.

## **HP's bedragerihotline og-websted**

Ring til HP's bedragerihotline (1-877-219-3183, gratis i Nordamerika), eller gå til [www.hp.com/go/](http://www.hp.com/go/anticounterfeit) [anticounterfeit,](http://www.hp.com/go/anticounterfeit) når du installerer en HP-printerpatron, og printermeddelelsen angiver, at kassetten ikke er en HP-patron. HP vil hjælpe med at finde ud af, om produktet er originalt, og vil være behjælpelig med at løse problemet.

Printerpatronen er muligvis ikke en original HP-printerpatron, hvis du bemærker følgende:

- Du oplever et stort antal problemer med printerpatronen.
- Patronen ser ikke ud, som den plejer (hvis den orange træktap f.eks. mangler, eller hvis emballagen ser anderledes ud end HP-emballagen).

## **Udskrivning, når patronen har nået slutningen af dens forventede levetid**

Meddelelsen **<Forbrugsvare> lav** – hvor <Forbrugsvare> er farvepatronen – vises, når en printerpatron snart er tom. Meddelelsen **<Forbrugsvare> meget lav** vises, når printerpatronen har nået slutningen af dens forventede levetid. HP anbefaler at udskifte en printerpatron, når meddelelsen **<Forbrugsvare> meget lav** vises, for at sikre optimal udskriftskvalitet. Der kan opstå problemer med udskriftskvaliteten ved brug af en patron, der har nået slutningen af dens forventede levetid, hvilket kan medføre spild af udskriftsmedier og toner fra andre patroner. Hvis du udskifter en printerpatron, når meddelelsen **<Forbrugsvare> meget lav** vises, forhindres dette spild. Forbrugsvaren behøver ikke at blive udskiftet på dette tidspunkt, medmindre udskriftskvaliteten ikke længere er acceptabel. Når en HP-forbrugsvare har nået niveauet "meget lav", ophører HP's Premium Protection-garanti for denne forbrugsvare.

**ADVARSEL!** Brug af indstillingen **Fortsæt** kan resultere i en utilfredsstillende udskriftskvalitet.

**ADVARSEL!** Alle fejl ved printeren eller forbrugsvarer, der opstår, når en HP-forbrugsvare anvendes i tilstanden Meget lav, anses ikke for fejl i materialer eller udførelse for forbrugsvaren i henhold til HP's garantierklæring for printerpatroner.

Du kan til enhver tid aktivere eller deaktivere funktionen **Fortsæt**, og du behøver ikke at genaktivere den, når du installerer en ny printerpatron. Når menuindstillingen **Ved meget lav** er indstillet til **Fortsæt**, fortsætter produktet automatisk udskrivningen, når en printerpatron når det anbefalede niveau for udskiftning. Meddelelsen **<Forbrugsvare> meget lav** vises, når en printerpatron anvendes i tilstanden Meget lav.

#### **Aktivering eller deaktivering af funktionen til fortsættelse i tilstanden Meget lav fra kontrolpanelet**

- **1.** Tryk på knappen OK på kontrolpanelet.
- **2.** Brug pileknapperne til at vælge menuen **Systemopsætning**, og tryk derefter på knappen OK.
- **3.** Brug pileknapperne til at vælge menuen **Ved meget lav**, og tryk derefter på knappen OK.
- **4.** Brug pileknapperne til at vælge menuen **Sort printerpatron** eller menuen **Farvepatron**, og tryk derefter på knappen OK.
- **5.** Vælg en af følgende muligheder.
	- Vælg indstillingen **Fortsæt** for at aktivere funktionen til fortsættelse i tilstanden Meget lav.
	- Vælg indstillingen **Stop** for at deaktivere funktionen til fortsættelse i tilstanden Meget lav.
	- Vælg indstillingen **Spørg** for at bede brugeren om at fortsætte, inden produktet udskriver jobbet.
	- Vælg indstillingen **Udskriv sort** (kun menuen **Farvepatron**) for at tvinge produktet til kun at udskrive med den sorte patron, når én af farvepatronerne er næsten opbrugt.

## <span id="page-92-0"></span>**Udskiftning af printerpatroner**

Når en printerpatron er ved at være opbrugt, vises en meddelelse på kontrolpanelet, hvor det anbefales, at du bestiller en ny. Produktet kan fortsat udskrive med den nuværende printerpatron, indtil kontrolpanelet viser en meddelelse om, at du skal udskifte patronen, medmindre du har valgt indstillingen til tilsidesættelse af meddelelsen fra menuen **Udskiftning af forbrugsvarer**. Der er flere oplysninger om menuen **Udskiftning af forbrugsvarer** i [Systemopsætning, menu på side 11](#page-22-0).

**BEMÆRK:** Den resterende levetid for en patron bruges til at bestemme, om en forbrugsvare er ved at være opbrugt. Den resterende levetid for en patron er kun omtrentligt og varierer afhængigt af, hvilke typer dokumenter der udskrives, samt andre faktorer.

Produktet bruger fire farver og har en separat printerpatron for hver farve: sort (K), magenta (M), cyan (C) og gul (Y).

Du kan udskifte en printerpatron, når udskriftskvaliteten ikke længere er acceptabel. Meddelelsen på kontrolpanelet viser også farven på den patron, som har nået slutningen af dens forventede levetid (for patroner, der ikke bruges). Du kan finde en vejledning til udskiftning på printerpatronens etiket.

**FORSIGTIG:** Hvis du får toner på tøjet, skal du tørre det af med en tør klud og vaske tøjet i koldt vand. Varmt vand fikserer toneren i tøjet.

**BEMÆRK:** Du kan finde oplysninger om genbrug af brugte printerpatroner på æsken til printerpatronen.

#### **Udskiftning af printerpatroner**

**1.** Åbn frontdækslet. Kontroller, at dækslet er helt åbent.

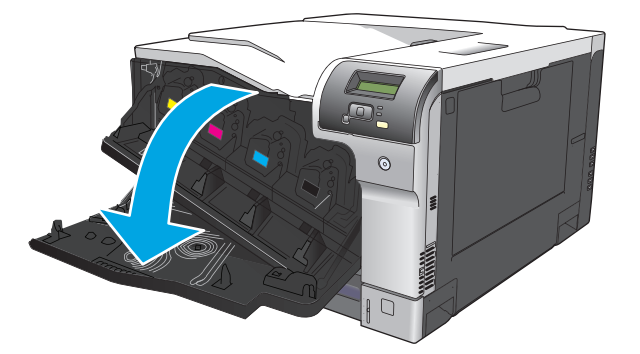

**2.** Tag fat i håndtaget på den brugte printerpatron, og træk den ud.

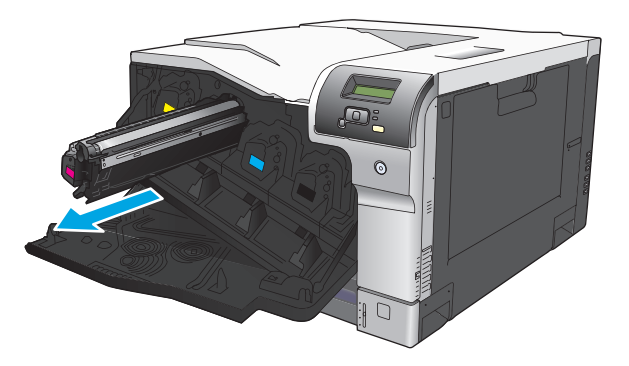

**3.** Opbevar den brugte printerpatron i en beskyttende pose. Du kan finde oplysninger om genbrug af brugte printerpatroner på æsken til printerpatronen.

**4.** Tag den nye printerpatron ud af posen.

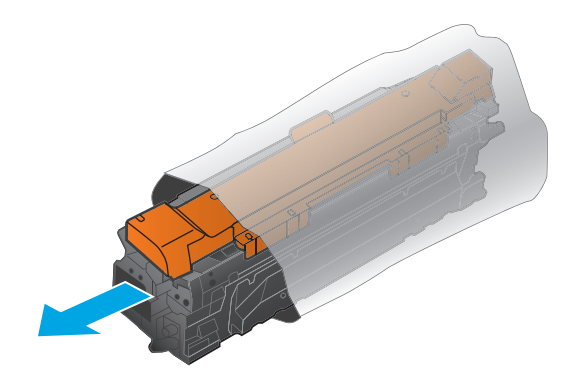

**BEMÆRK:** Pas på ikke at beskadige hukommelsen på printerpatronen.

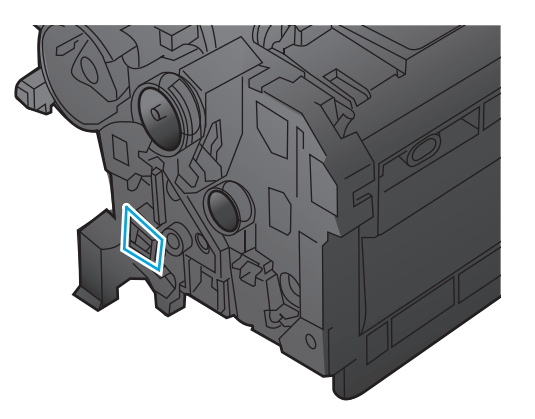

**5.** Tag fat i begge ender af tonerkassetten, og ryst forsigtigt kassetten for at fordele toneren.

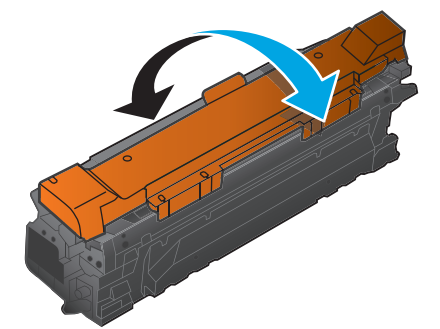

**6.** Fjern det orange beskyttelsesdæksel fra printerpatronen. Placer beskyttelsesdækslet på den brugte printerpatron for at beskytte den under forsendelsen.

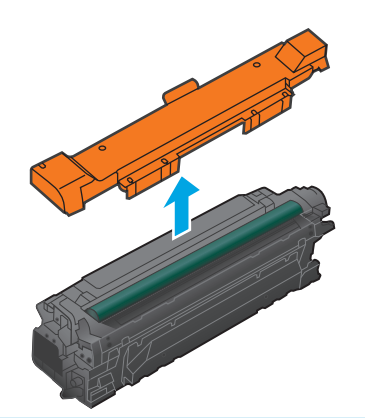

**FORSIGTIG:** Undgå lang tids udsættelse for lys.

**FORSIGTIG:** Rør ikke den grønne valse. Hvis du gør det, kan patronen blive beskadiget.

**7.** Juster printerpatronen med hullerne, og indsæt printerpatronen, indtil den klikker på plads.

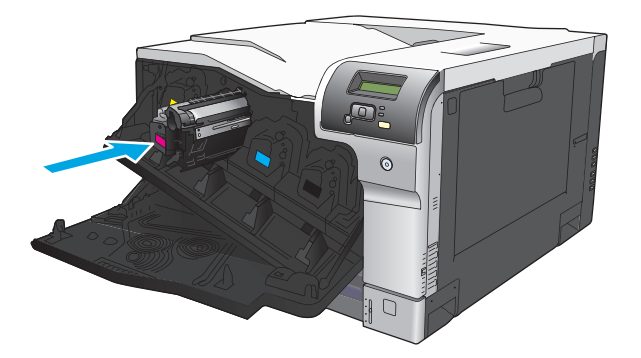

**8.** Luk frontdækslet.

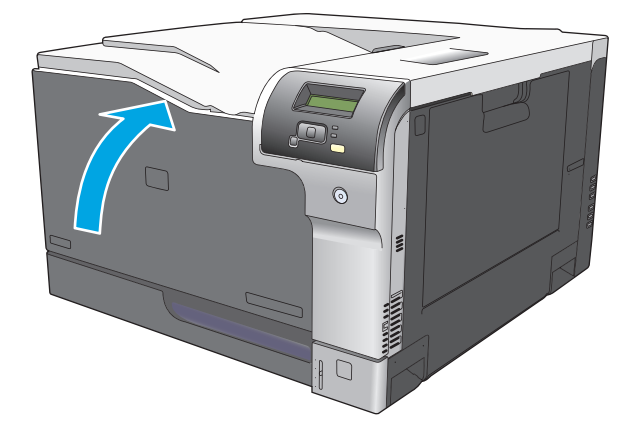

## <span id="page-95-0"></span>**Hukommelse og skrifttype-DIMM'er**

## **Produkthukommelse**

Produktet har et DIMM-stik (Dual Inline Memory Module). Brug dette DIMM-stik til at opgradere produktet med følgende elementer:

- Mere produkthukommelse (DIMM-moduler fås med 64, 128 og 256 MB).
- Andre DIMM-baserede printersprog og produktindstillinger
- Tegnsæt til understøttede sprog (for eksempel kinesiske tegn eller tegn fra det kyrilliske alfabet).

**BEMÆRK:** Se [Forbrugsvarer og ekstraudstyr på side 127](#page-138-0) vedrørende bestilling af DIMM-moduler.

Du kan forøge printerens hukommelse, hvis du ofte udskriver kompliceret grafik eller dokumenter med HP Postscript niveau 3-emulering eller anvender mange downloadede fonte. Yderligere hukommelse muliggør udskrivning af flere sætvise kopier ved maksimum hastighed.

Inden du bestiller ekstra hukommelse, kan du kontrollere, hvor meget hukommelse der er installeret i forvejen, ved at udskrive en konfigurationsside. Se [Oplysningssider på side 66.](#page-77-0)

**A FORSIGTIG:** Statisk elektricitet kan beskadige elektroniske dele. Ved installation af DIMM-moduler skal du enten anvende en antistatisk håndledsstrop eller ofte røre ved overfladen på den antistatiske DIMMemballage og derefter berøre det fritlagte metal på produktet.

### **Installation af hukommelse og skrifttype-DIMM'er**

- **1.** Sluk for produktet, og hiv alle strøm- og interfacekabler ud.
- **2.** Åbn DIMM-adgangsdækslet på bagsiden af produktet.

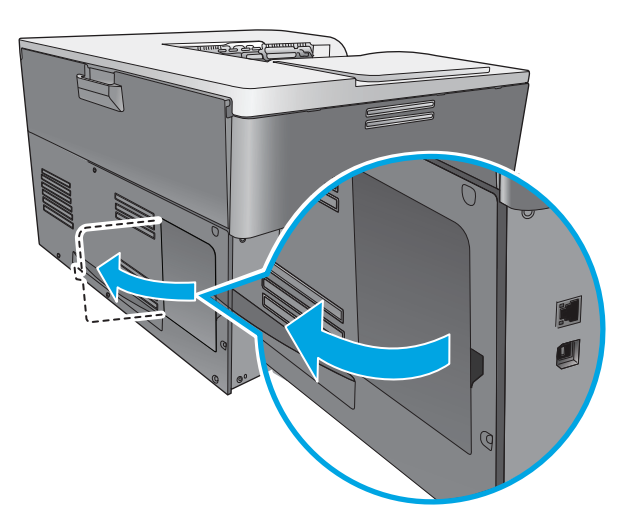

**3.** Fjern DIMM-adgangsdækslet.

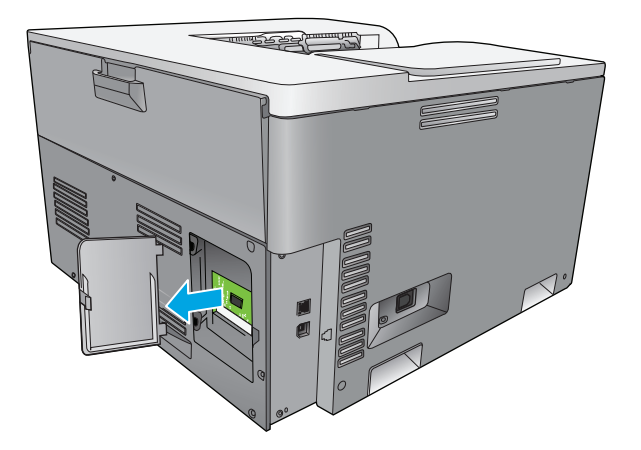

**4.** For at udskifte en DIMM, som er installeret i øjeblikket, skal du presse klemmerne ud på hver side af DIMM-stikket, løfte DIMM op i en vinkel og trække den ud.

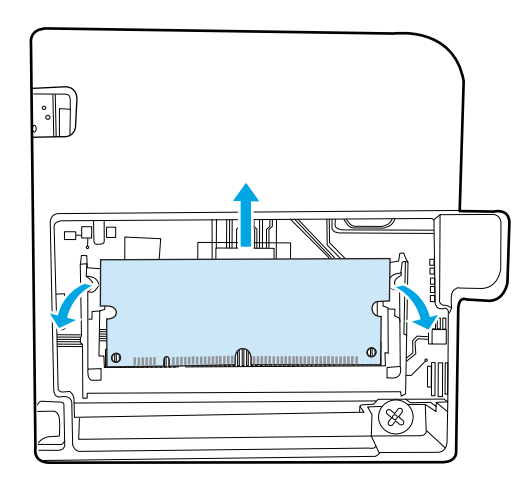

**5.** Fjern den nye DIMM fra den antistatiske pakke, og find derefter justeringshakket på den nederste kant af DIMM'en.

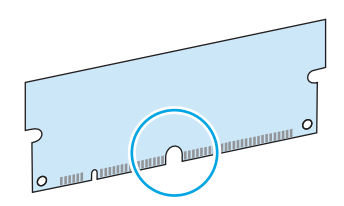

**6.** Hold fast i DIMM-modulet ved kanterne, og sørg for, at hakket på modulet flugter vinkelret med stangen i DIMM-stikket.

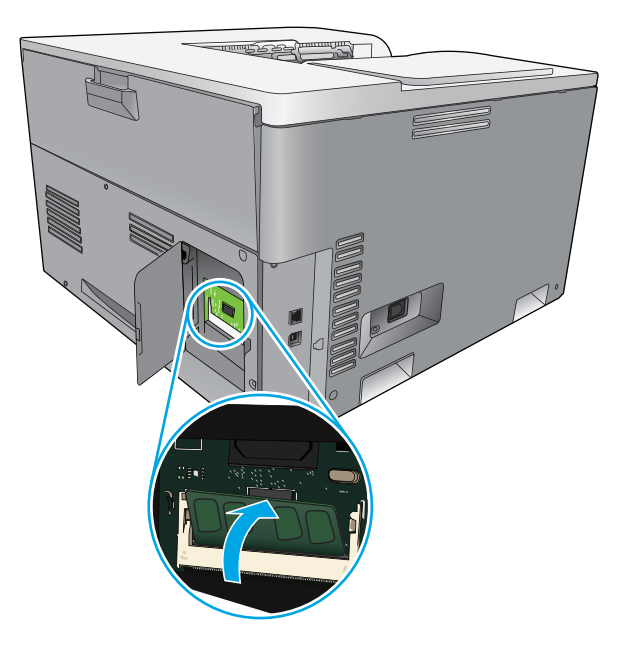

**7.** Tryk ned på DIMM'en, indtil begge klemmer går i indgreb med den. IMM-modulet er installeret korrekt, når metalkontaktfladerne ikke kan ses.

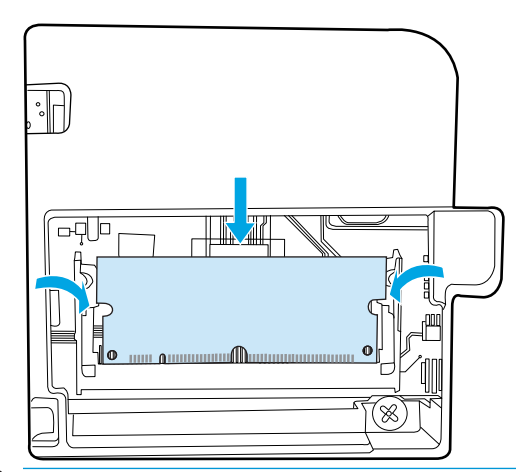

**BEMÆRK:** Hvis du har svært ved at isætte DIMM'en, skal du sikre dig, at hakket i bunden af DIMM'en er justeret i forhold til linjen i stikket. Hvis DIMM'en stadig ikke går i, skal du sikre dig, at du bruger den rigtige DIMM-type.

**8.** Sæt DIMM-adgangsdækslet i igen.

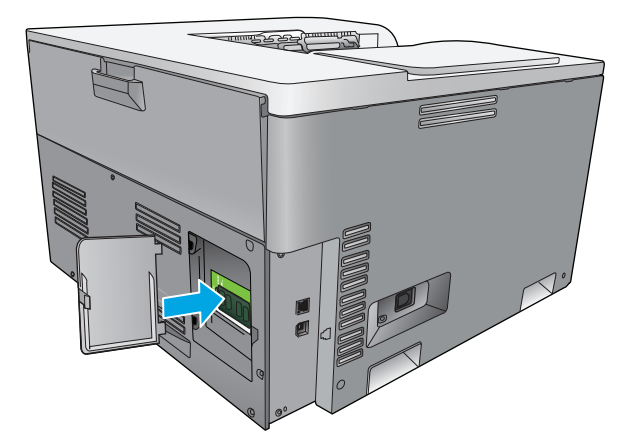

**9.** Luk DIMM-adgangsdækslet.

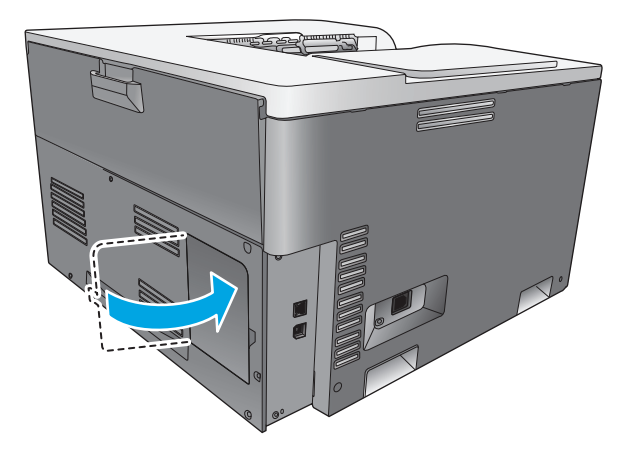

- **10.** Tilslut strømkablet og USB- eller netværkskablet igen, og tænd derefter for produktet.
- **11.** Se [Aktivering af hukommelse på side 88](#page-99-0), når du har installeret en hukommelses-DIMM.

## <span id="page-99-0"></span>**Aktivering af hukommelse**

Hvis du har installeret en DIMM-hukommelse, skal printerdriveren indstilles til at kunne genkende den nye tilføjede hukommelse.

#### **Aktivering af hukommelse for Windows**

- **1.** Klik på menuen **Start**, peg på **Indstillinger**, og klik på **Printere** eller **Printer- og faxenheder**.
- **2.** Marker dette produkt, og vælg derefter **Egenskaber**.
- **3.** Klik på fanen **Konfigurer**, og klik på **Mere**.
- **4.** Under feltet **Samlede hukommelse** angives eller vælges den samlede hukommelse, som nu er installeret.
- **5.** Klik på **OK**.

### **Kontrol af DIMM-installation**

Tænd for produktet. Kontroller, at produktet er i **Klar**-tilstand, når det har gennemført startsekvensen. Hvis der vises en fejlmeddelelse, skal du gøre følgende:

- **1.** Udskriv en konfigurationsside. Se [Oplysningssider på side 66](#page-77-0).
- **2.** Kontroller afsnittet om installerede printersprog og -udstyr på konfigurationssiden, og sammenlign det med den konfigurationsside, der blev udskrevet før DIMM-installationen.
- **3.** DIMM-modulet er muligvis ikke installeret korrekt. Gentag installationsproceduren.

**-eller-**

DIMM-modulet kan være defekt. Prøv med et nyt DIMM-modul.

## **Rengøring af produktet**

Under udskrivningen aflejres papir-, toner- og støvpartikler inde i produktet. Efterhånden kan denne aflejring skabe problemer med udskriftskvaliteten, f.eks. tonerpletter eller udtværing af toner. Dette produkt har en rengøringstilstand, der kan afhjælpe og forhindre denne type problemer.

#### **Rengøring af produktet ved hjælp af HP ToolboxFX**

- **1.** Åbn HP ToolboxFX. Se [Åbn HP ToolboxFX på side 67.](#page-78-0)
- **2.** Klik på mappen **Systemindstillinger**, og klik derefter på siden **Service**.
- **3.** I området for **Rensetilstand** skal du klikke på knappen **Start** for at starte renseprocessen.

Produktet behandler en enkelt side og vender derefter tilbage til **Klar**-tilstand, når rengøringen er fuldført.

#### **Rengøring af produktet ved hjælp af kontrolpanelet**

- **1.** Tryk på knappen OK for at åbne menuerne.
- **2.** Tryk på pileknapperne til at fremhæve menuen **Service**, og tryk derefter på knappen OK.
- <span id="page-100-0"></span>**3.** Tryk på pileknapperne til at fremhæve menuen **Rensetilstand**, og tryk derefter på knappen OK.
- **4.** Følg instruktionerne på kontrolpanelet for at fuldføre proceduren.

#### **Rengøring af produktet ved hjælp af den integrerede webserver**

- **1.** Åbn den integrerede webserver.
- **2.** Klik på fanen **System**.
- **3.** Klik på menuen **Service**.
- **4.** Klik på knappen **Start**.
- **5.** Følg produktinstruktionerne på kontrolpanelet for at fuldføre proceduren.

## **Firmware-opdateringer**

Hvis du vil opgradere printerens firmware, skal du hente firmwareopdateringsfilen fra [www.hp.com/go/](http://www.hp.com/go/cljcp5220series_software) [cljcp5220series\\_software](http://www.hp.com/go/cljcp5220series_software) og gemme den på dit netværk eller din computer. Se i bemærkninger til installationen af produktet for at få vejledning i, hvordan firmwareopdateringsfilen skal installeres på produktet.

# **10 Problemløsning**

- [Grundlæggende kontrolliste til fejlfinding](#page-103-0)
- [Fortolkning af kontrolpanel- og statusadvarselsmeddelelser](#page-104-0)
- [Gendannelse af fabriksindstillinger](#page-111-0)
- [Afhjælpning af papirstop](#page-112-0)
- [Afhjælpning af problemer med scanningskvalitet](#page-123-0)
- [Afhjælpning af ydelsesproblemer](#page-132-0)
- [Produktsoftwareproblemer](#page-133-0)
- [Løsning af almindelige Windows-problemer](#page-134-0)
- [Løsning af Macintosh-problemer](#page-135-0)

## <span id="page-103-0"></span>**Grundlæggende kontrolliste til fejlfinding**

Hvis der opstår problemer med produktet, kan du bruge følgende tjekliste til at identificere årsagen til problemet:

- Er produktet tilsluttet en strømkilde?
- Er produktet tændt?
- Er produktet i **Klar**-tilstand?
- Er alle nødvendige kabler forbundet?
- Er der installeret ægte HP-forbrugsvarer?
- Er nyligt udskiftede printerpatroner sat rigtigt i, og er træktappen på patronen fjernet?

Yderligere oplysninger om installation og opsætning finder du i startvejledningen.

Hvis du ikke kan finde løsninger på problemerne i denne vejledning, skal du gå til [www.hp.com/support/](http://www.hp.com/support/cljcp5220series) [cljcp5220series.](http://www.hp.com/support/cljcp5220series)

## **Faktorer, der påvirker enhedens ydeevne**

Adskillige faktorer påvirker den tid, det tager at udskrive et job:

- Enhedens maksimale hastighed målt i sider pr. minut (ppm)
- Brug af specialpapir (f.eks. transparenter, kraftigt papir og papir i specialstørrelse)
- Produktets behandlings- og overførselstid
- Grafikkens kompleksitet og størrelse
- Hastigheden på den computer, du benytter
- USB-forbindelsen

## <span id="page-104-0"></span>**Fortolkning af kontrolpanel- og statusadvarselsmeddelelser**

Kontrolpanelmeddelelserne viser produktets nuværende status eller situationer, der kan kræve handling.

Der vises statusadvarselsmeddelelser på computerskærmen (ud over kontrolpanelmeddelelser), når produktet har bestemte problemer. Hvis en statusadvarselsmeddelelse er tilgængelig, vises en  $\diagup$  i kolonnen **Statusadvarsel** i følgende tabel.

Kontrolpanelmeddelelser vises midlertidigt og kan kræve, at du bekræfter meddelelsen ved at trykke på knappen OK for at genoptage udskrivning eller ved at trykke på knappen Annuller (\* for at annullere jobbet. I forbindelse med bestemte beskeder, afsluttes udskriftsjobbet muligvis ikke, eller udskriftskvaliteten påvirkes. Hvis meddelelsen er relateret til udskrivning, og funktionen til automatisk fortsættelse er aktiveret, forsøger produktet at genoptage udskriftsjobbet, efter at advarslen har været vist i 10 sekunder uden at blive anerkendt.

Ved nogle meddelelser kan det afhjælpe problemet at genstarte printeren. Hvis en kritisk fejl varer ved, kan et serviceeftersyn af produktet være nødvendigt.

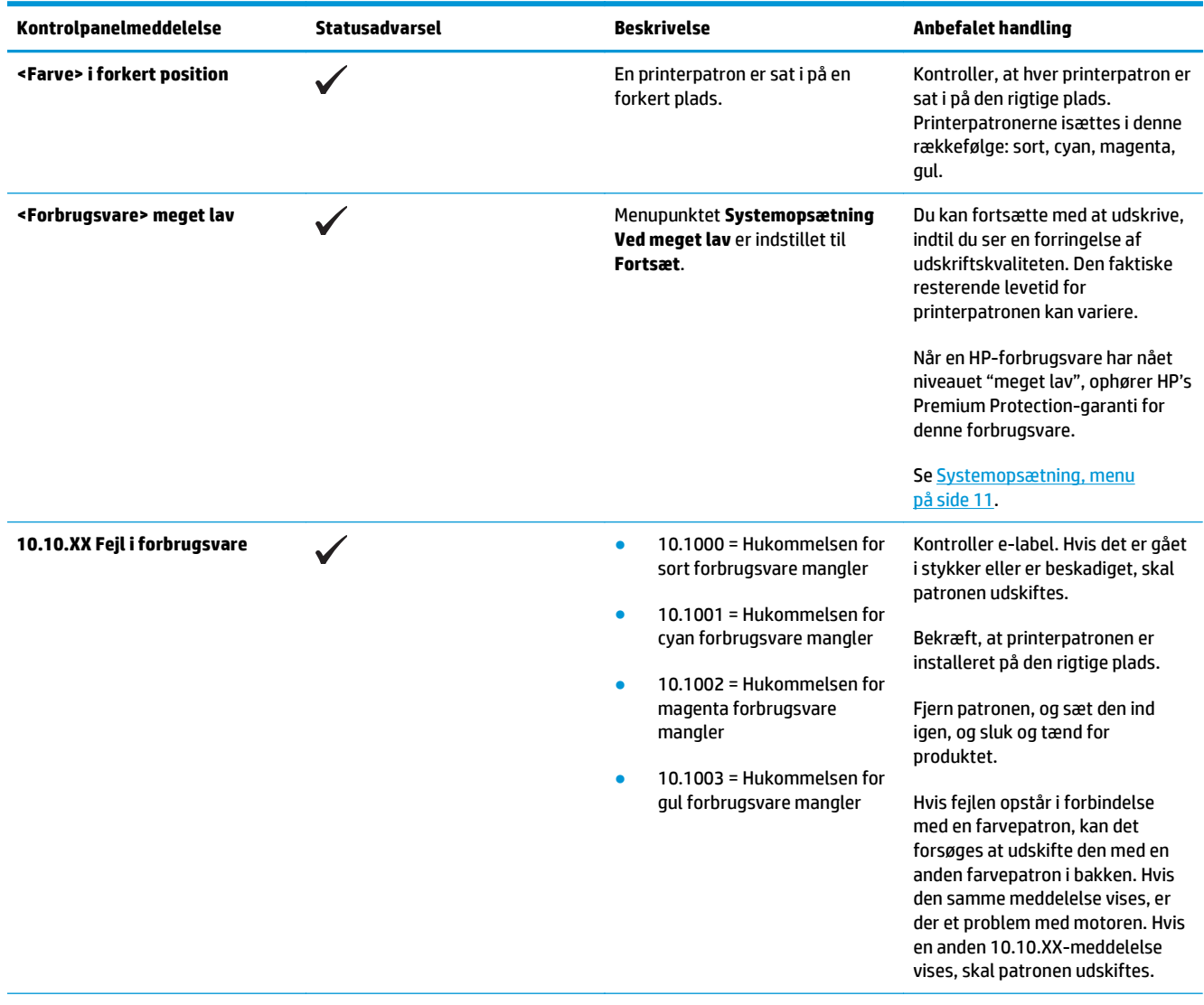

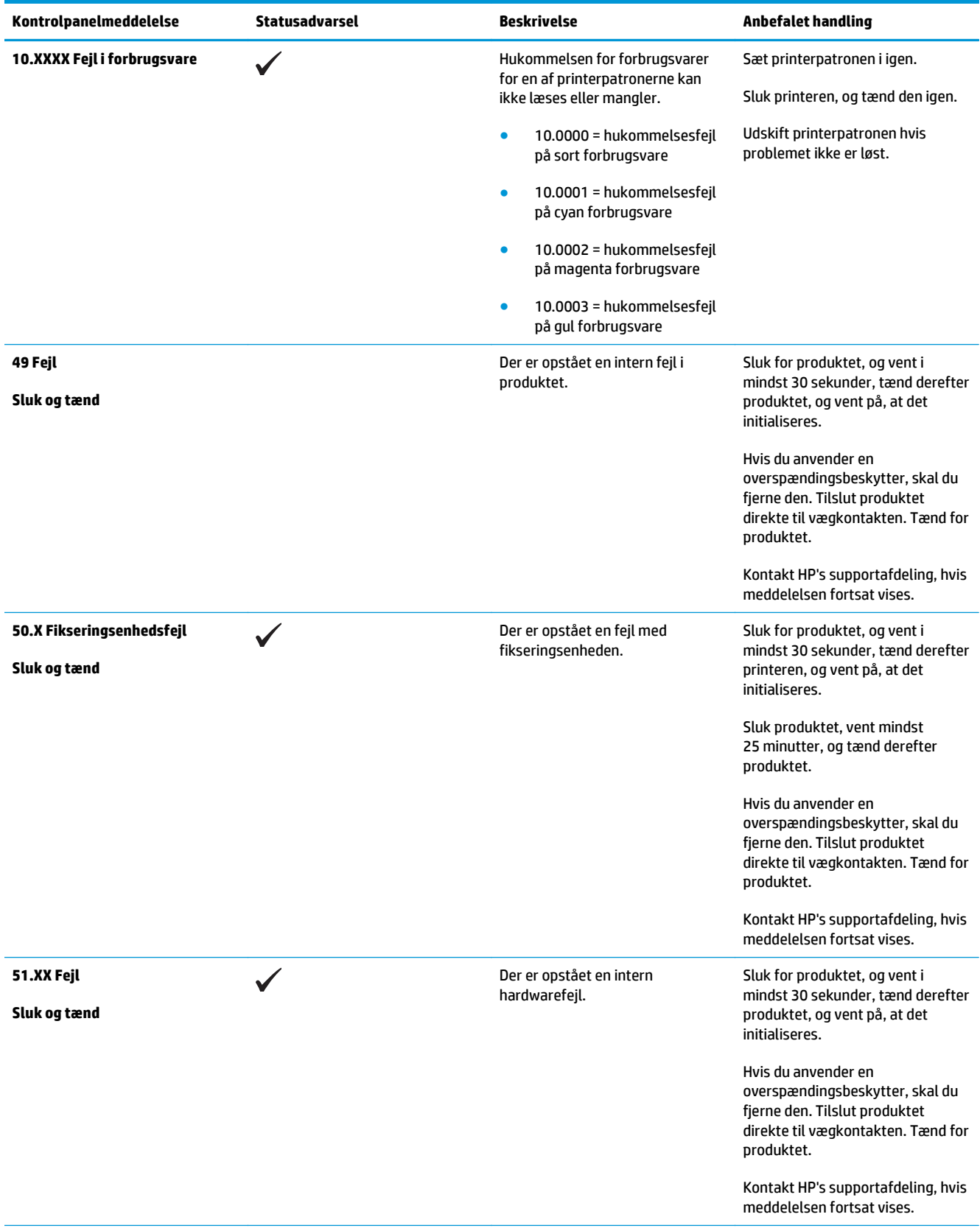

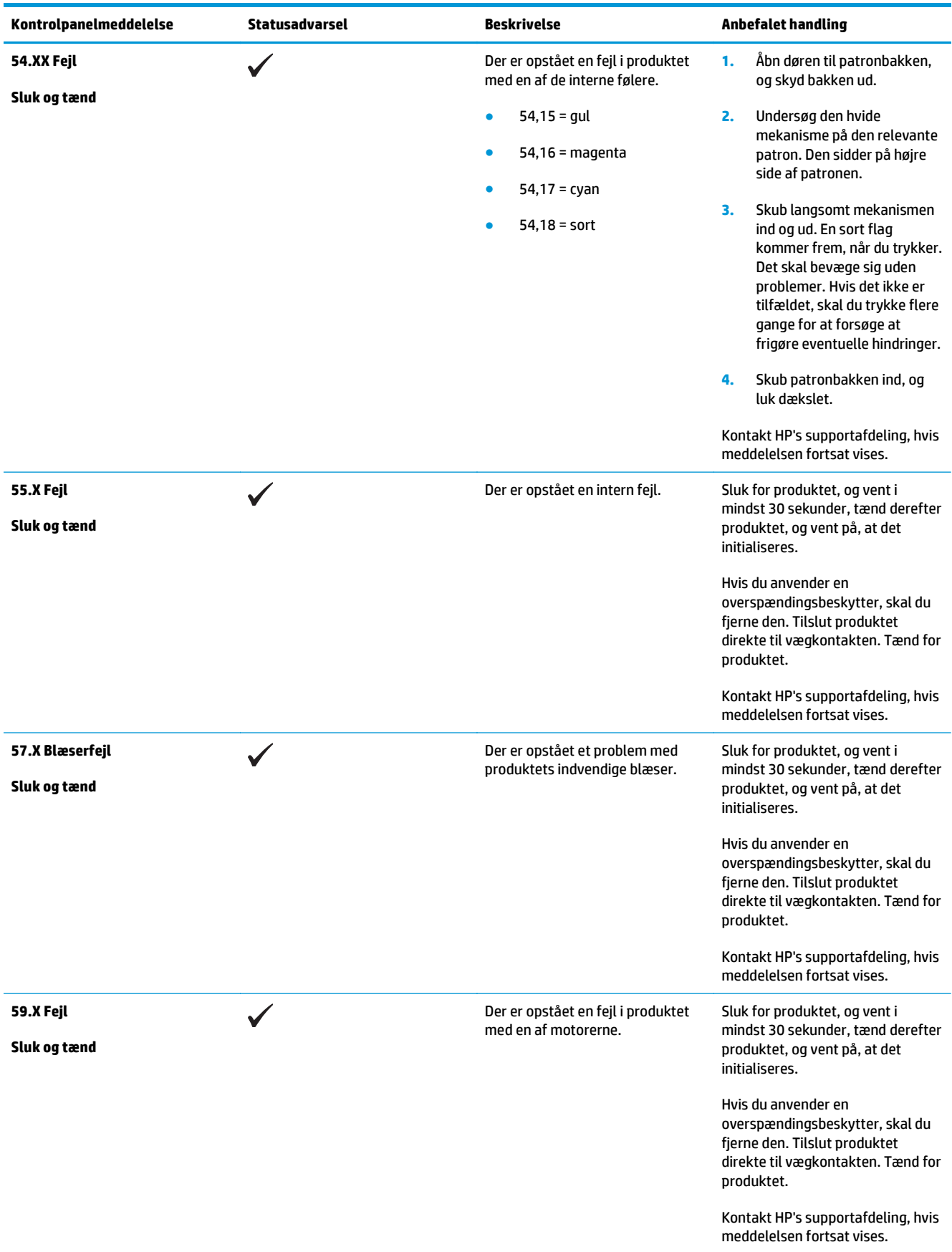

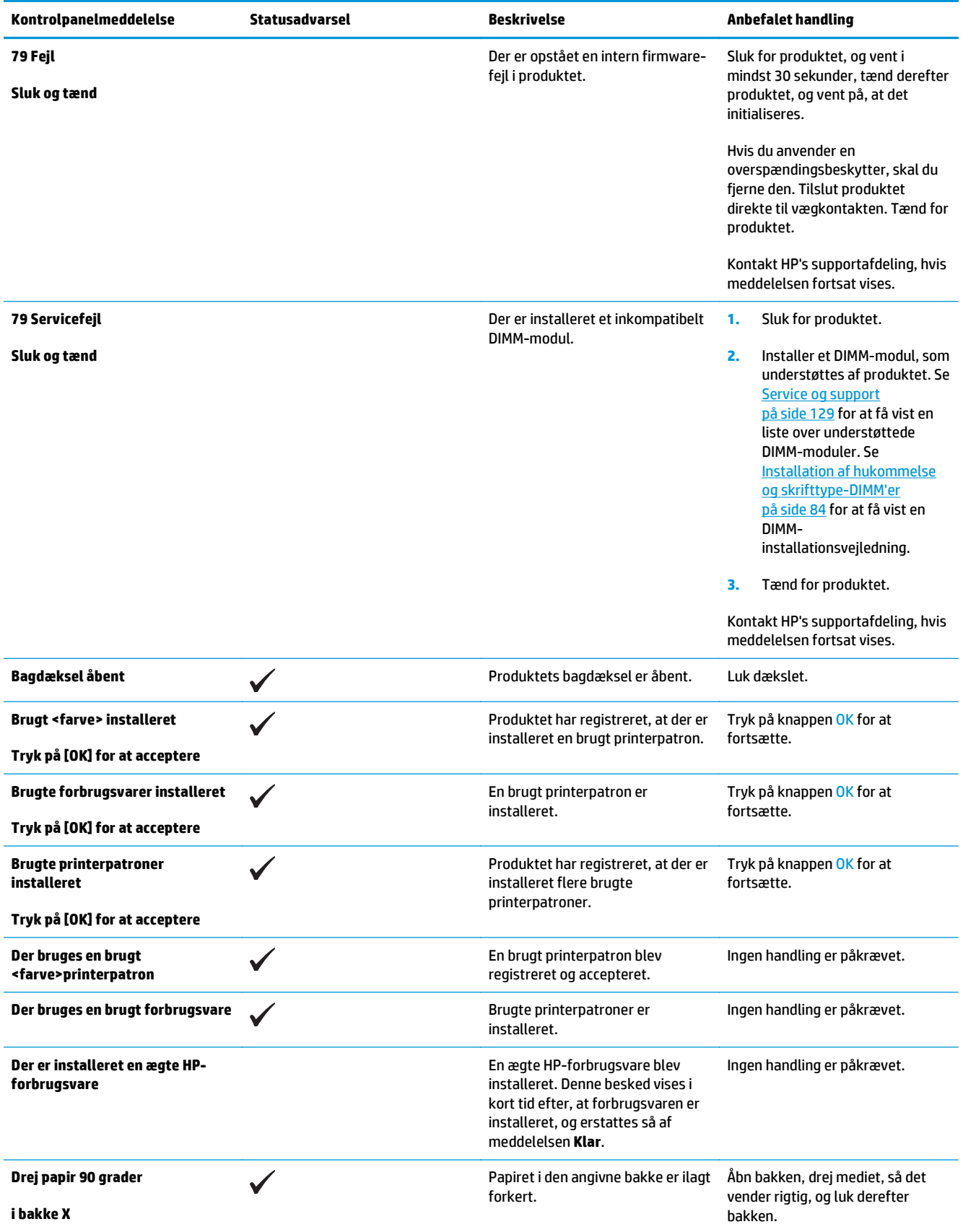
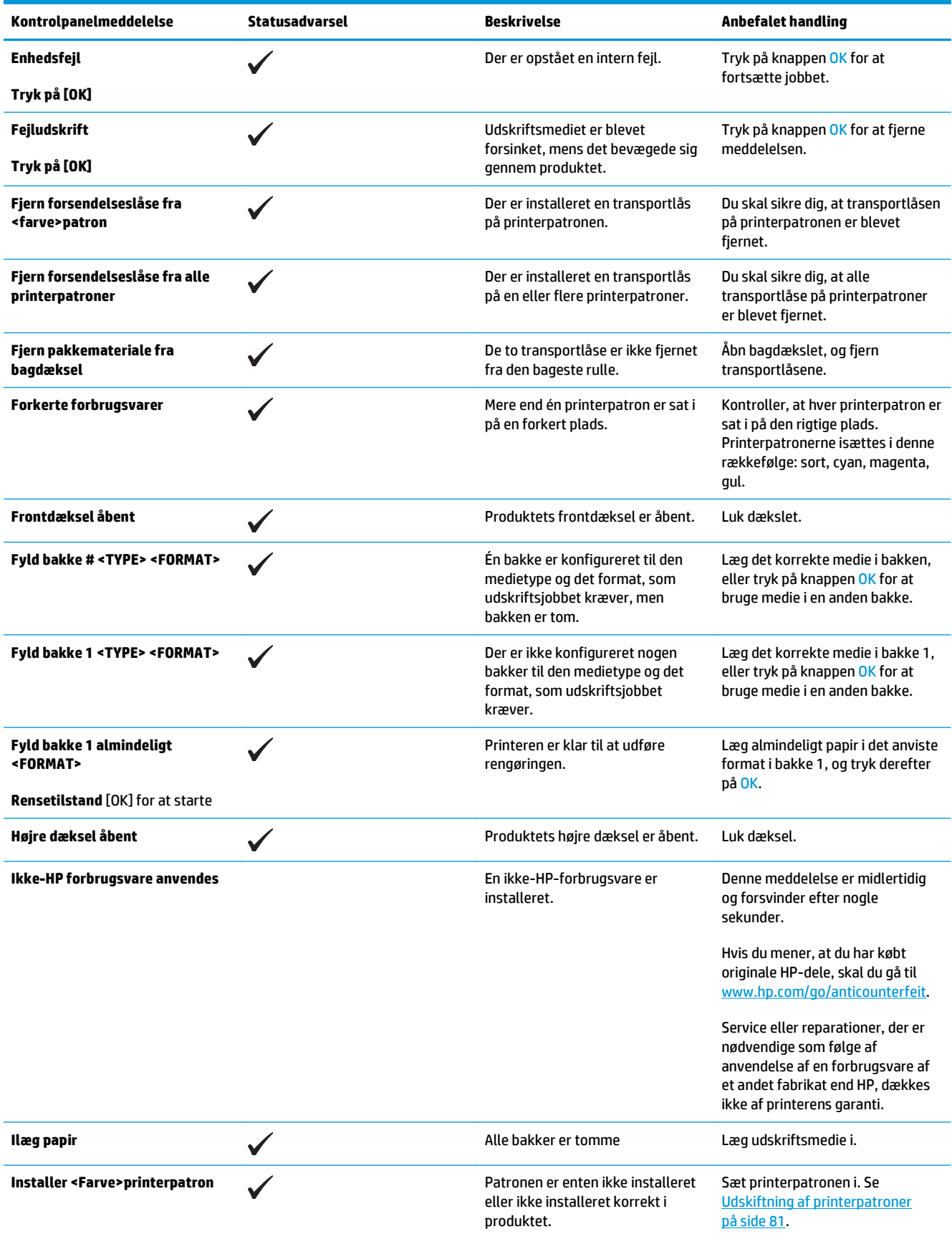

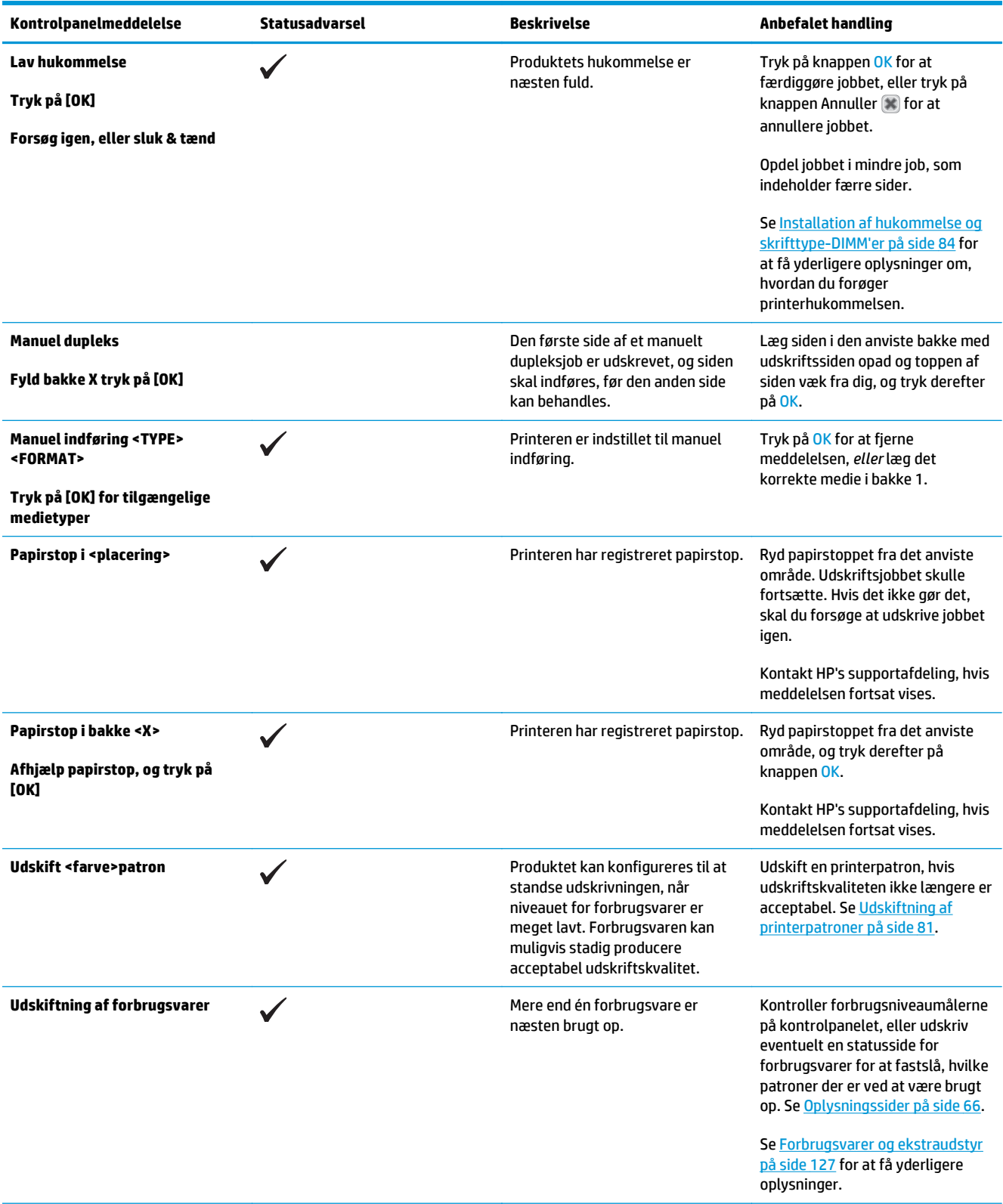

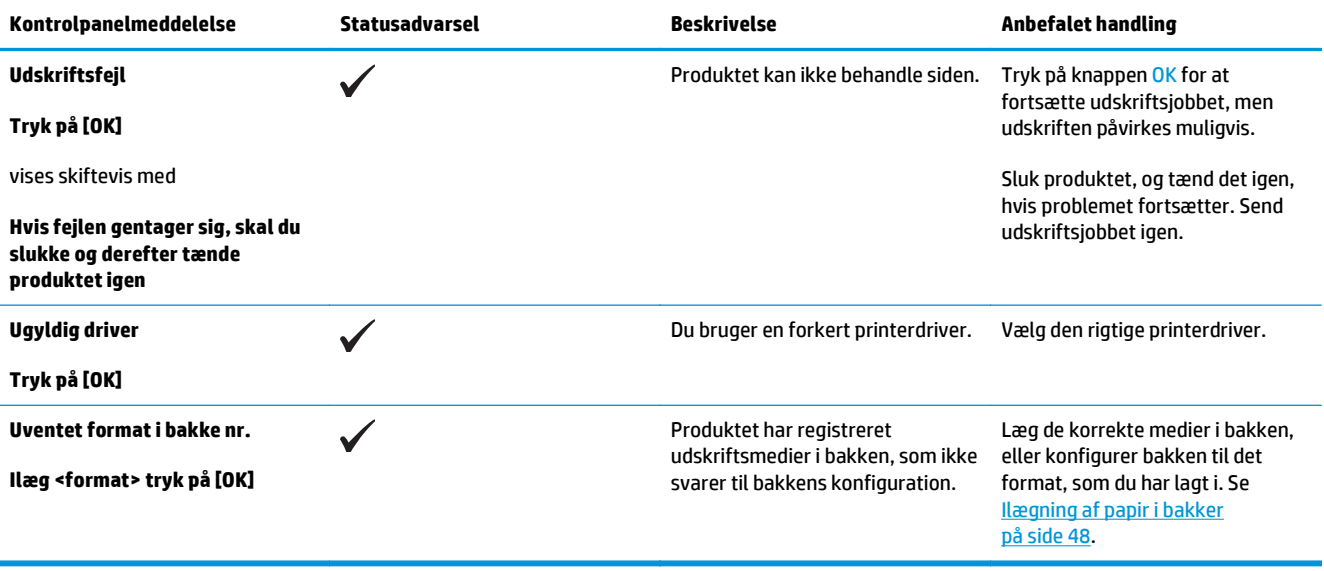

## **Gendannelse af fabriksindstillinger**

- **1.** Tryk på knappen OK på kontrolpanelet.
- **2.** Brug pileknapperne til at vælge menuen **Service**, og tryk derefter på knappen OK.
- **3.** Brug pileknapperne til at vælge menuen **Gendan standard**, og tryk derefter på knappen OK.
- **4.** Tryk på knappen OK for at gendanne fabriksindstillingerne. Tryk på knappen Annuller **a**fter at lukke menuen uden at gendanne fabriksindstillingerne.

## <span id="page-112-0"></span>**Afhjælpning af papirstop**

## **Almindelige årsager til papirstop**

### **Almindelige årsager til papirstop1**

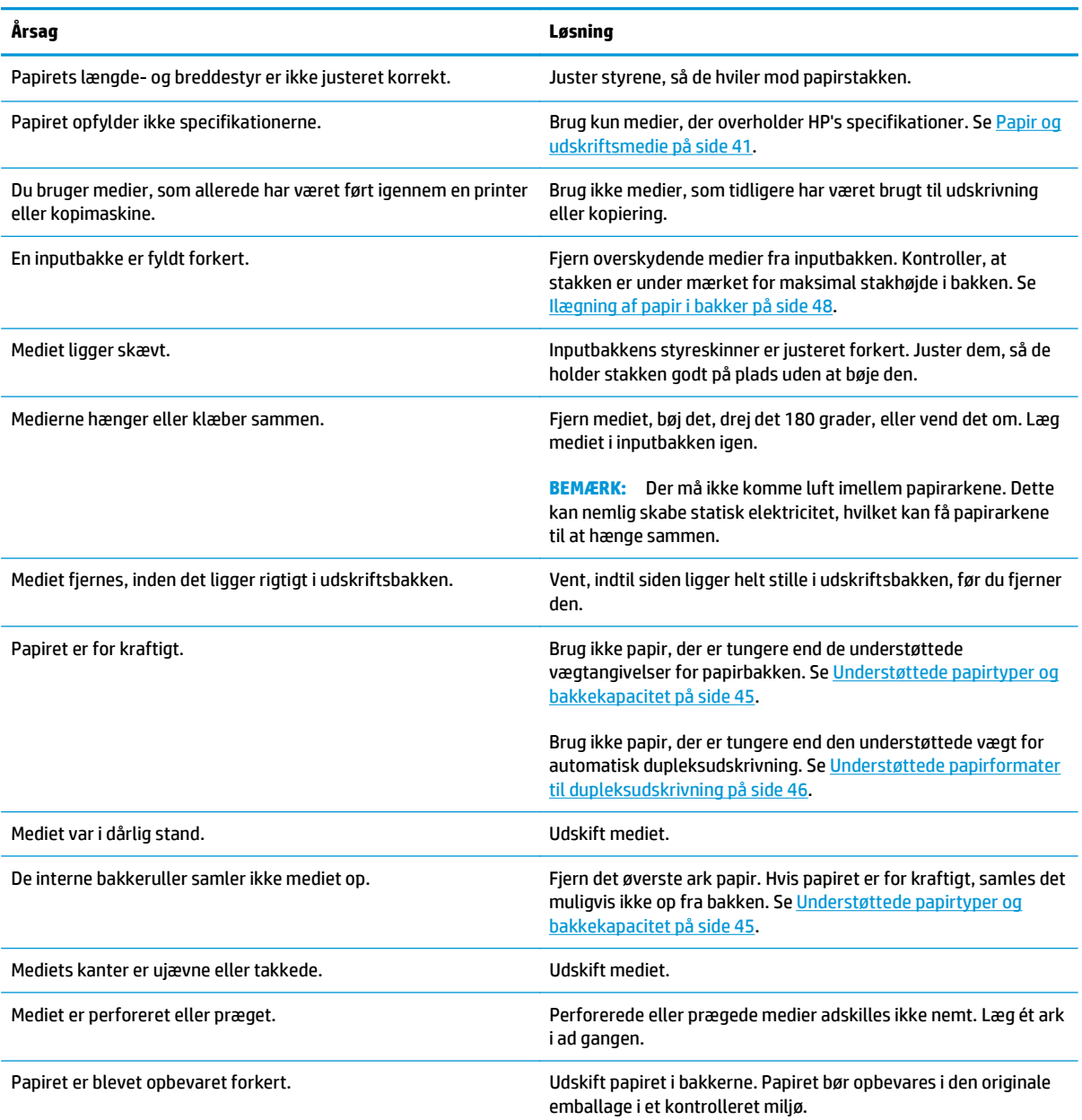

1 Hvis der fortsat opstår papirstop i enheden, skal du kontakte HP Kundesupport eller en autoriseret HP-serviceudbyder.

## **Mulige placeringer af papirstop**

Brug denne illustration til at finde placeringer af papirstop. Derudover vises instruktioner på kontrolpanelet, som henviser til placeringen af papirstop, og uddyber, hvordan du fjerner papirstoppet.

**BEMÆRK:** De interne områder i produktet, der måske skal åbnes for at fjerne papirstoppet, har grønne håndtag eller grønne etiketter.

**Figur 10-1** Mulige placeringer af papirstop

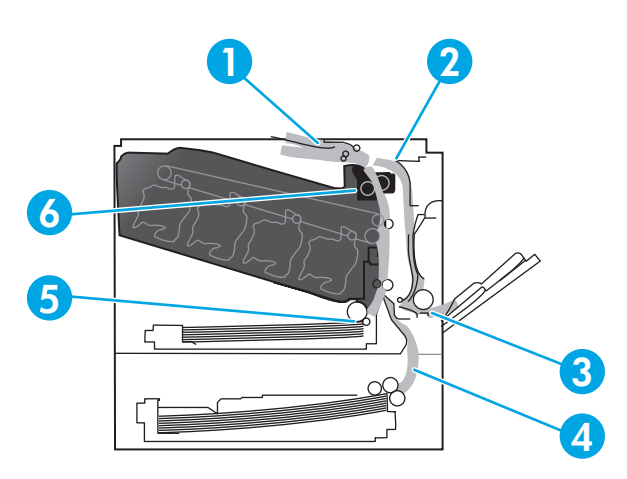

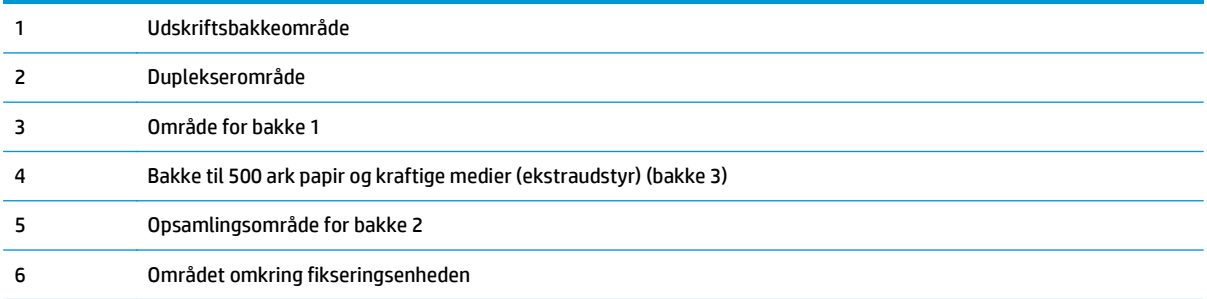

## **Ændring af indstilling for udbedring af papirstop**

Når funktionen Udbedring af papirstop aktiveres, udskriver printeren igen alle sider, der er blevet skadet i forbindelse med et papirstop.

Brug den integrerede webserver til at aktivere funktionen Udbedring af papirstop.

- **1.** Åbn EWS.
- **2.** Klik på fanen **System**, og klik derefter på siden **Systemopsætning**.
- **3.** Vælg indstillingen **Til** på rullelisten **Udbedring af papirstop**.

### **Udbedring af papirstop i højre dæksel**

**FORSIGTIG:** Fikseringsenheden kan være varm, mens produktet er i brug. Vent på, at fikseringsenheden afkøles, inden du rører ved den.

**1.** Åbn det højre dæksel.

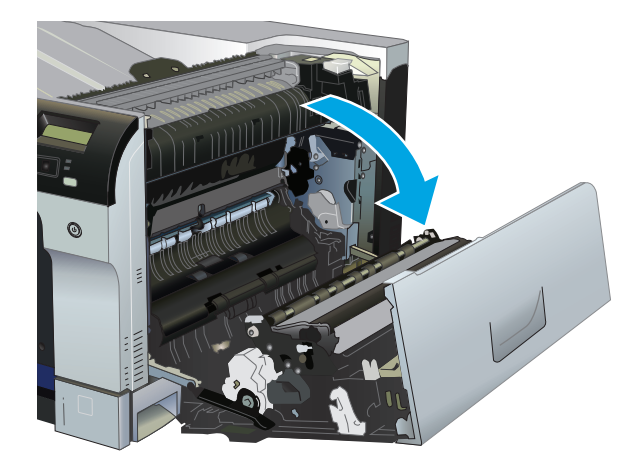

**2.** Hvis papiret er synligt nederst i fikseringsenheden, skal du trække forsigtigt nedad for at fjerne det.

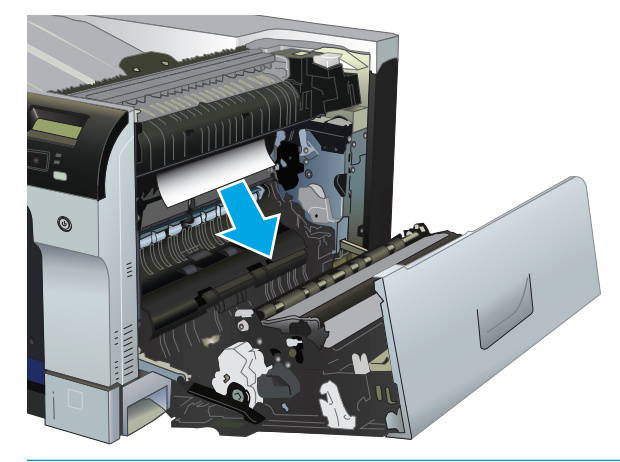

**FORSIGTIG:** Rør ikke ved valserne. Spildprodukter kan påvirke udskriftskvaliteten.

**3.** Hvis der er fastklemt papir inden for det højre dæksel, skal du trække forsigtigt i papiret for at fjerne det.

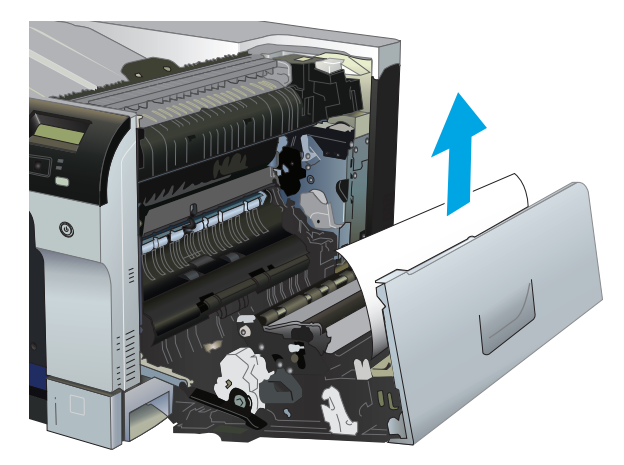

**4.** Hvis der sidder fastklemt papir i papirgangen til dupleksudskrivning, skal du trække papiret forsigtigt lige ud for at fjerne det.

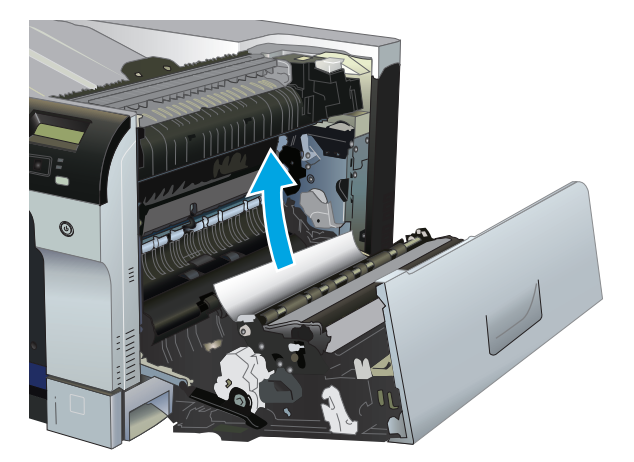

**5.** Træk forsigtigt papiret ud af opsamlingsområdet for bakke 2 eller bakke 3.

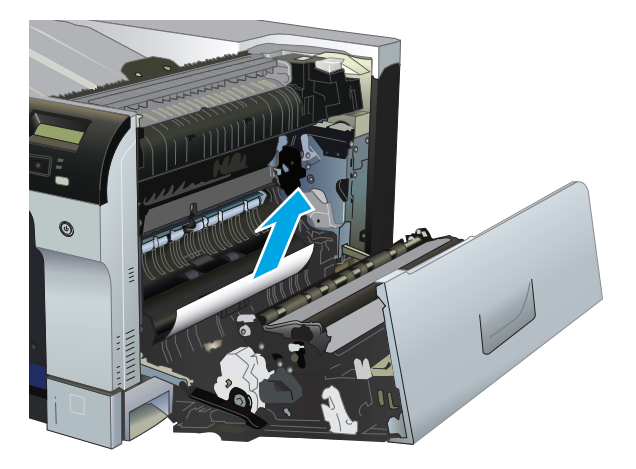

**6.** Der kan sidde fastklemt papir inde i fikseringsenheden, hvor det ikke er synligt. Åbn fikseringsenheden for at undersøge, om der er fastklemt papir indenfor.

**FORSIGTIG:** Fikseringsenheden kan være varm, mens produktet er i brug. Vent på, at fikseringsenheden afkøles, inden du rører ved den.

**a.** Løft den grønne fane i venstre side af fikseringsenheden for at åbne fikseringsenhedens adgangsdæksel til papirstop. Hvis der er fastklemt papir inden i fikseringsenheden, skal du forsigtigt trække det lige ud for at fjerne det. Hvis papiret rives i stykker, skal du fjerne alle papirstumper.

**A FORSIGTIG:** Selv når selve fikseringsenheden er afkølet, kan valserne indenfor stadig være varme. Rør ikke fikseringsenhedens valser, før de er afkølet.

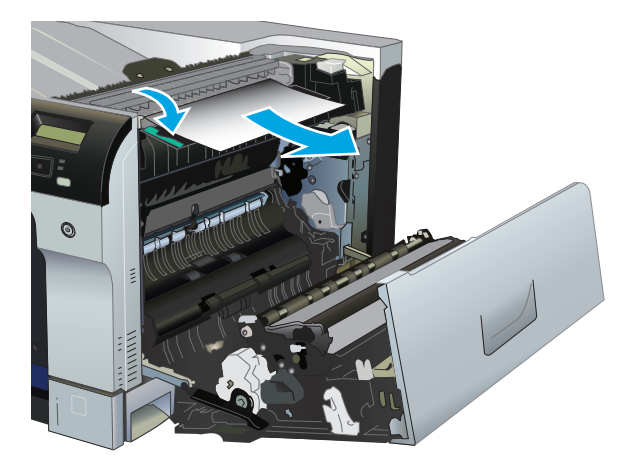

**b.** Hvis papiret ikke kan ses i fikseringsenheden, kan det være fastklemt under fikseringsenheden. Hvis du vil fjerne fikseringsenheden, skal du tage fat om dens håndtag, løfte den lige opad og trække den lige ud.

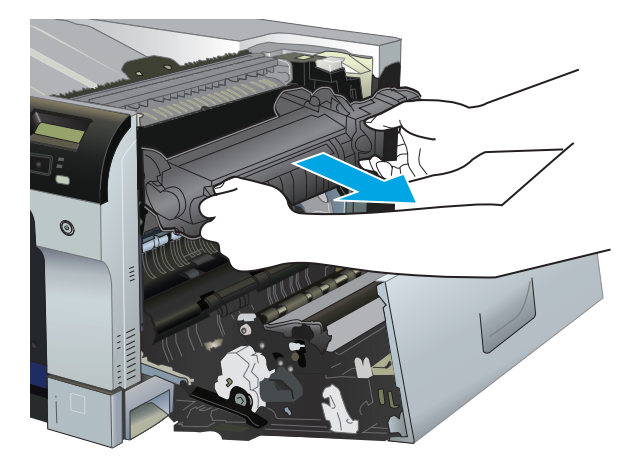

**c.** Hvis der sidder fastklemt papir i fikseringsenhedens hulrum, skal du trække papiret forsigtigt lige ud for at fjerne det.

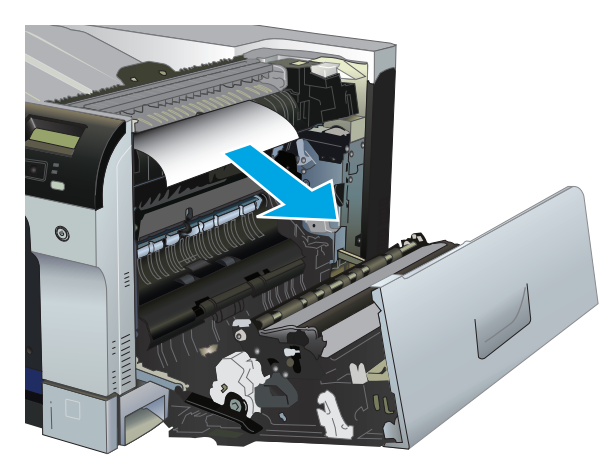

**d.** Monter fikseringsenheden igen.

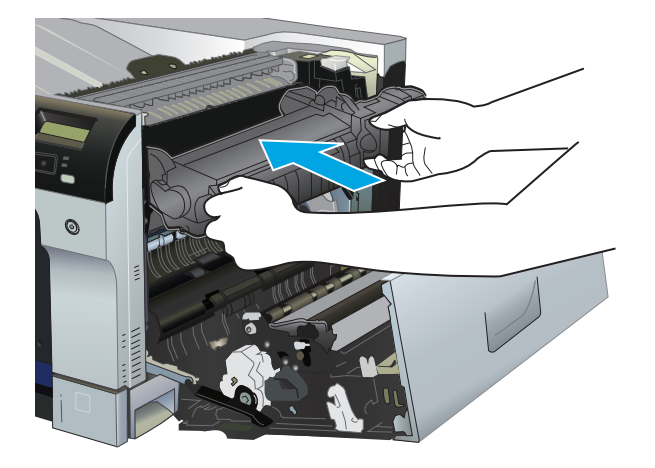

**7.** Luk det højre dæksel.

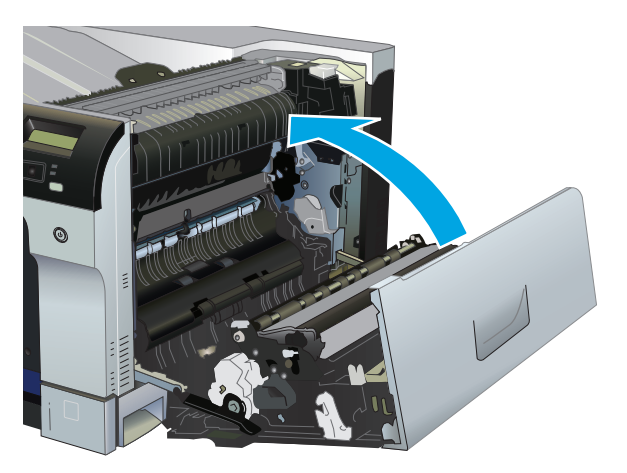

## **Afhjælpning af papirstop i udskriftsbakkeområdet**

**1.** Hvis papir er synligt i udskriftsbakken, skal du tage fat i forkanten af papiret og fjerne det.

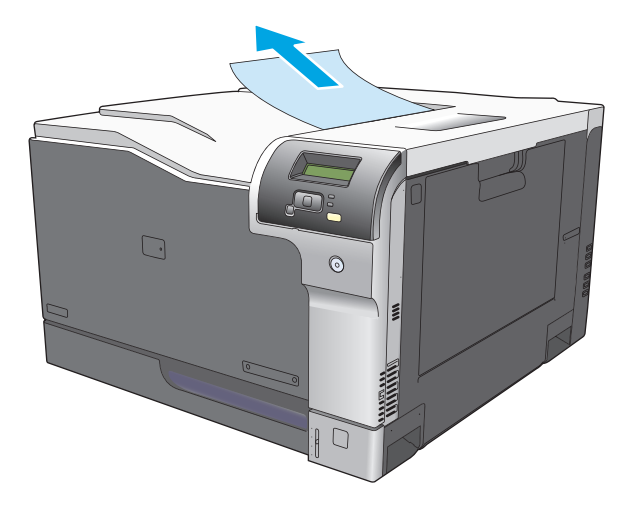

**2.** Hvis fastklemt papir er synligt i udskriftsområdet i dupleksenheden, skal du fjerne det forsigtigt.

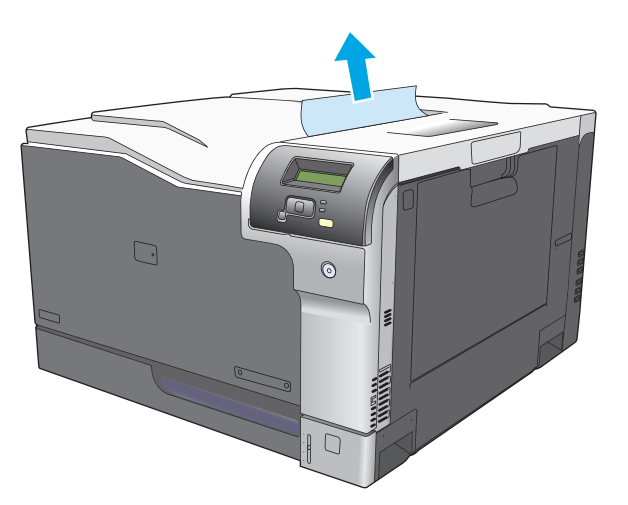

## **Afhjælpning af papirstop i bakke 1**

**1.** Hvis fastklemt papir er synligt i bakke 1, skal du udbedre papirstoppet ved forsigtigt at trække papiret lige ud. Tryk på knappen OK for at fjerne meddelelsen.

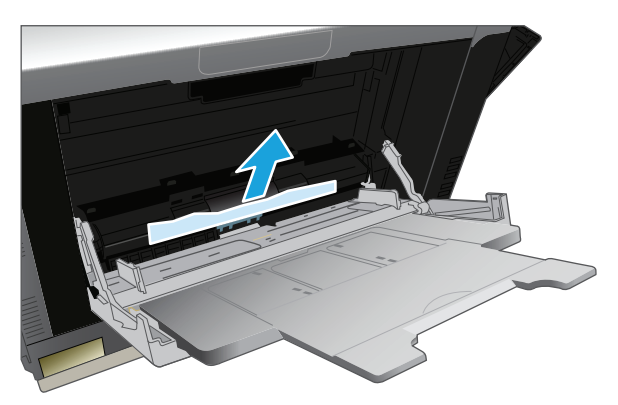

**2.** Hvis du ikke kan fjerne papiret, eller hvis der ikke er noget fastklemt papir synligt i bakke 1, skal du lukke bakke 1 og åbne højre dæksel.

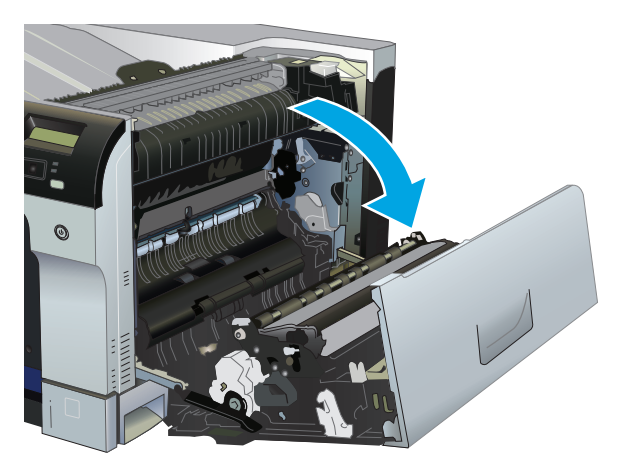

**3.** Hvis papir er synligt inden for det højre dæksel, skal du trække forsigtigt i papirets bagkant for at fjerne det.

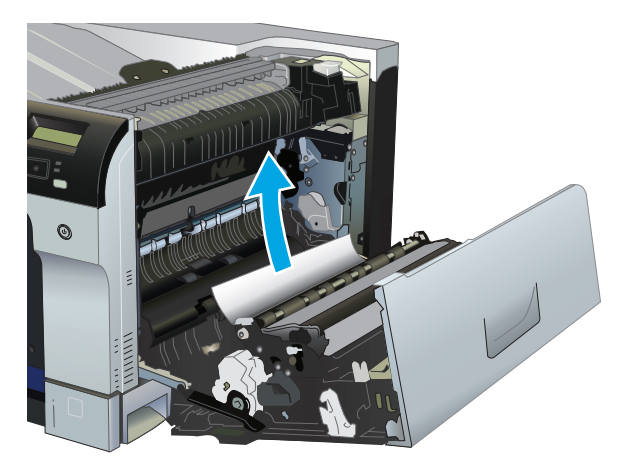

**4.** Træk forsigtigt papiret ud af opsamlingsområdet.

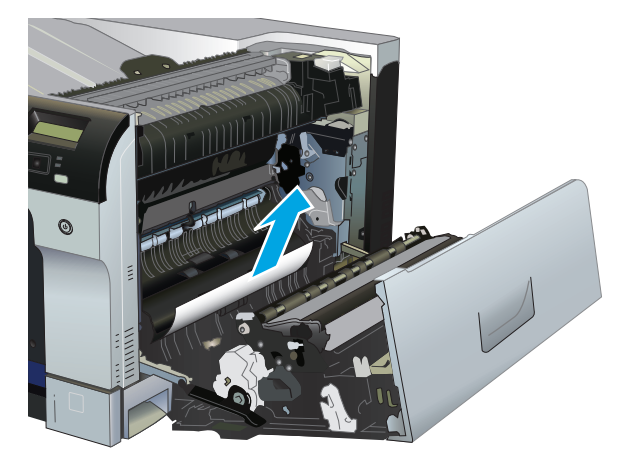

**5.** Luk det højre dæksel.

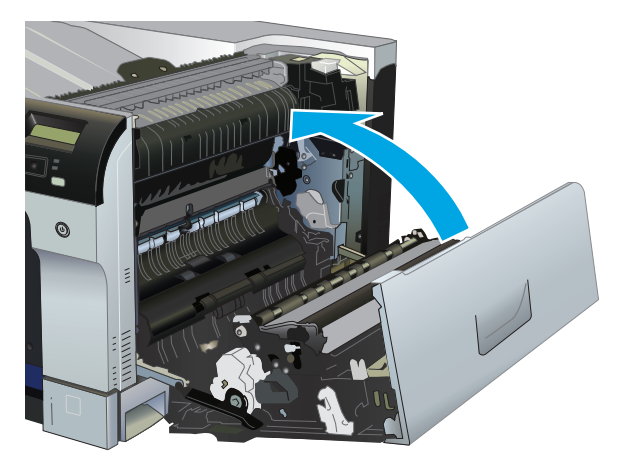

## **Afhjælpning af papirstop i bakke 2**

- **FORSIGTIG:** Hvis du åbner en bakke, hvor der er fastklemt papir, kan det medføre, at papiret går i stykker og efterlader papirstumper i bakken. Dette kan medføre endnu et papirstop. Sørg for at udbedre papirstoppene, før du åbner bakken.
	- **1.** Åbn bakke 2, og kontroller, at papiret ligger rigtigt. Fjern eventuelle fastklemte eller beskadigede ark papir.

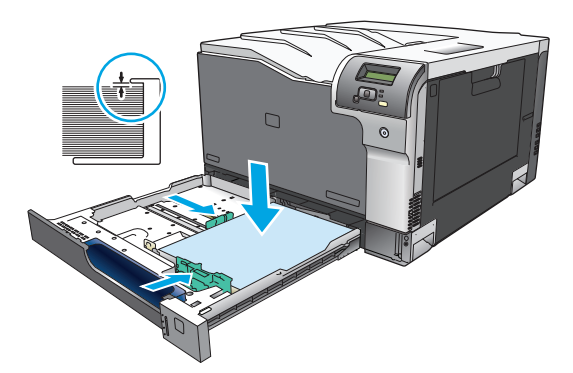

**2.** Luk bakken.

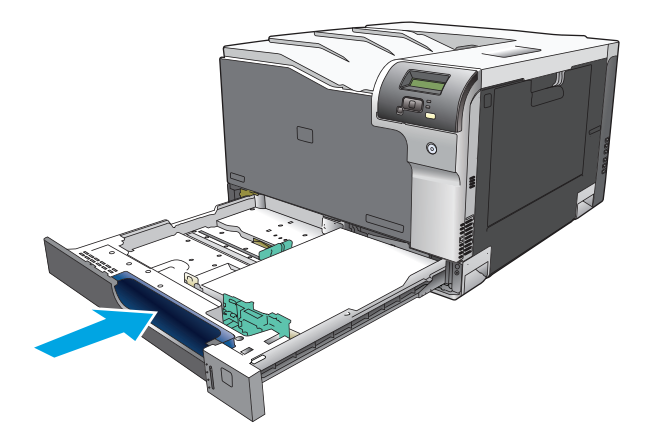

## **Udbedring af papirstop i bakken til 500 ark papir og kraftige medier (ekstraudstyr) (bakke 3)**

**1.** Åbn bakke 3, og kontroller, at papiret ligger rigtigt. Fjern eventuelle beskadigede eller fastklemte ark papir.

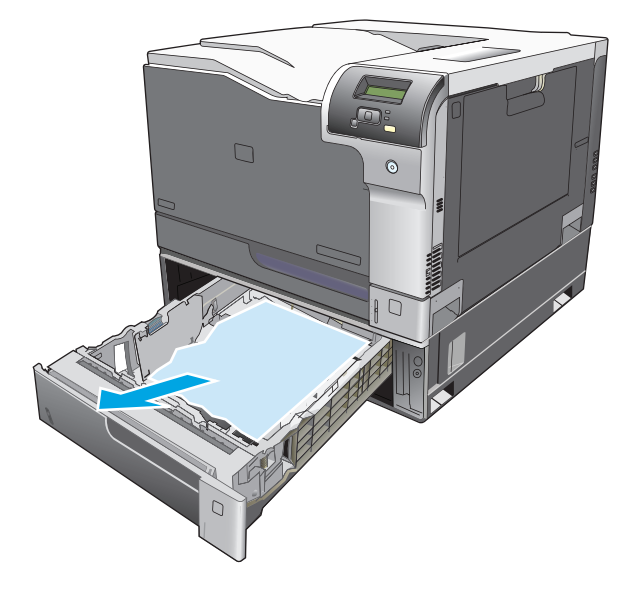

**2.** Luk bakke 3.

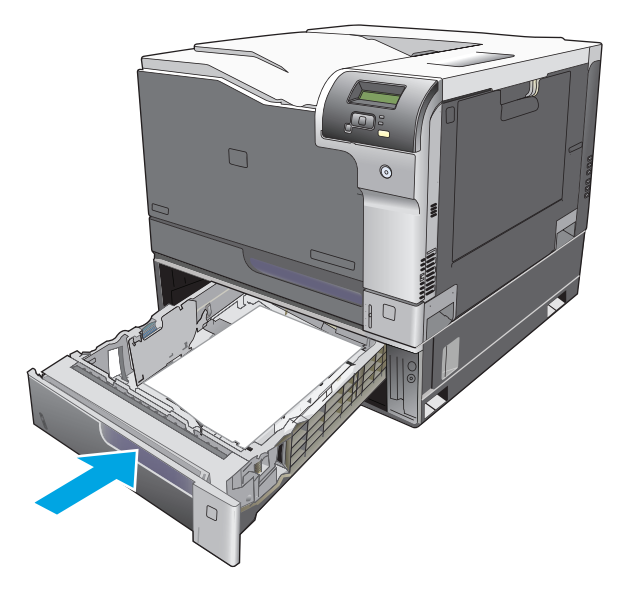

## **Udbedring af papirstop i nederste højre dæksel (bakke 3)**

**1.** Åbn det nederste højre dæksel.

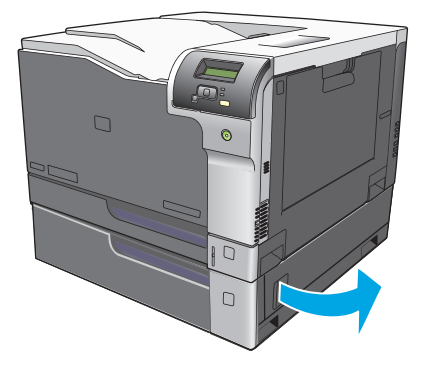

**2.** Hvis der er synligt papir, skal du trække det fastklemte papir opad eller nedad for at fjerne det.

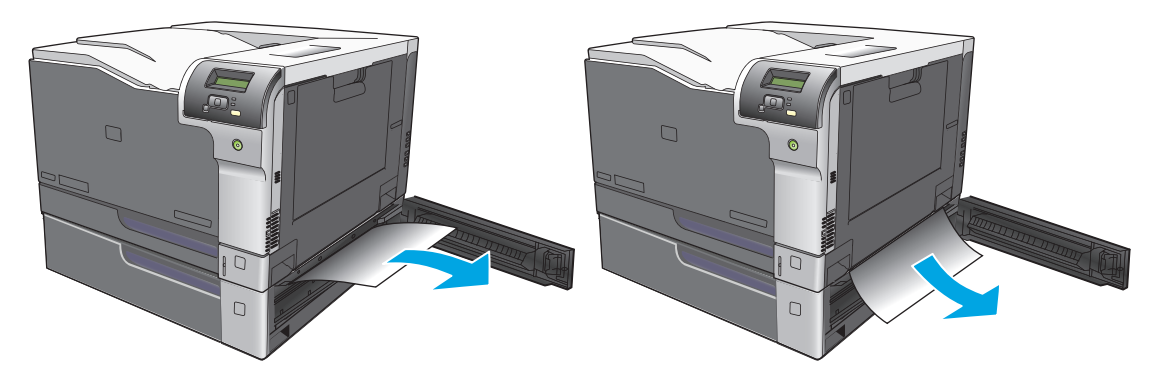

**3.** Luk det nederste højre dæksel.

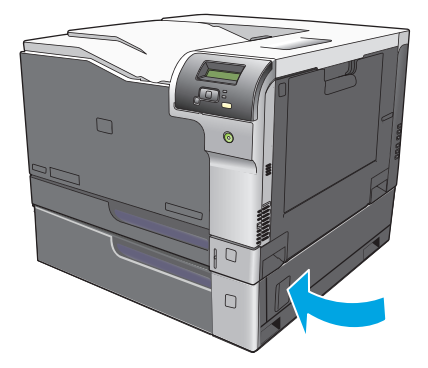

## <span id="page-123-0"></span>**Afhjælpning af problemer med scanningskvalitet**

Du kan komme ud for problemer med udskriftskvaliteten. Du kan bruge oplysningerne i følgende afsnit til at identificere og løse disse problemer.

## **Identificering og korrigering af udskriftsfejl**

Brug kontrollisten og tabellerne over problemer med udskriftskvaliteten i dette afsnit til at løse problemer med udskriftskvaliteten.

### **Kontrolliste for udskriftskvalitet**

Generelle problemer med udskriftskvaliteten kan løses ved at følge nedenstående kontrolliste:

- **1.** Kontroller, at transportlåsene er fjernet fra overførselsvalsen inde i bagdækslet.
- **2.** Kontroller, at det papir eller udskriftsmedie, du bruger, overholder specifikationerne. Generelt giver glat papir de bedste resultater.
- **3.** Hvis du bruger et specialmedie, f.eks. etiketter, transparenter, blankt papir eller brevpapir, skal du sikre, at du har udskrevet efter type.
- **4.** Udskriv en konfigurationsside og en statusside for forbrugsvarer. Se [Oplysningssider på side 66.](#page-77-0)
	- Kontroller statussiden for forbrugsvarer for at se, om der er forbrugsvarer, der er tomme eller har nået slutningen af deres forventede levetid. Der gives ingen oplysninger om brugte printerpatroner.
	- Hvis siderne ikke udskrives korrekt, ligger problemet i hardwaren. Kontakt HP Kundeservice. Se [Service og support på side 129](#page-140-0) eller den medfølgende folder i kassen.
- **5.** Udskriv en demoside fra HP ToolboxFX. Hvis siden udskrives, skyldes problemet printerdriveren.
- **6.** Prøv at udskrive fra et andet program. Hvis siden udskrives korrekt, skyldes problemet det program, du udskriver fra.
- **7.** Genstart computeren og produktet, og prøv at udskrive igen. Hvis problemet ikke er løst, skal du vælge en af følgende muligheder:
	- Hvis problemet berører alle udskrevne sider, skal du se Generelle problemer med udskriftskvaliteten på side 113.
	- Hvis problemet kun berører sider, der udskrives i farve, skal du se Løsning af problemer med farvedokumenter på side 117.

### **Generelle problemer med udskriftskvaliteten**

Eksemplerne herunder viser papir i Letter-format, der er ført gennem produktet med den korte kant først. Disse eksempler illustrerer problemer, der berører alle sider, du udskriver, uanset om du udskriver i farve eller kun i sort-hvid. Følgende emner opstiller typisk årsag og løsning for hvert af disse eksempler.

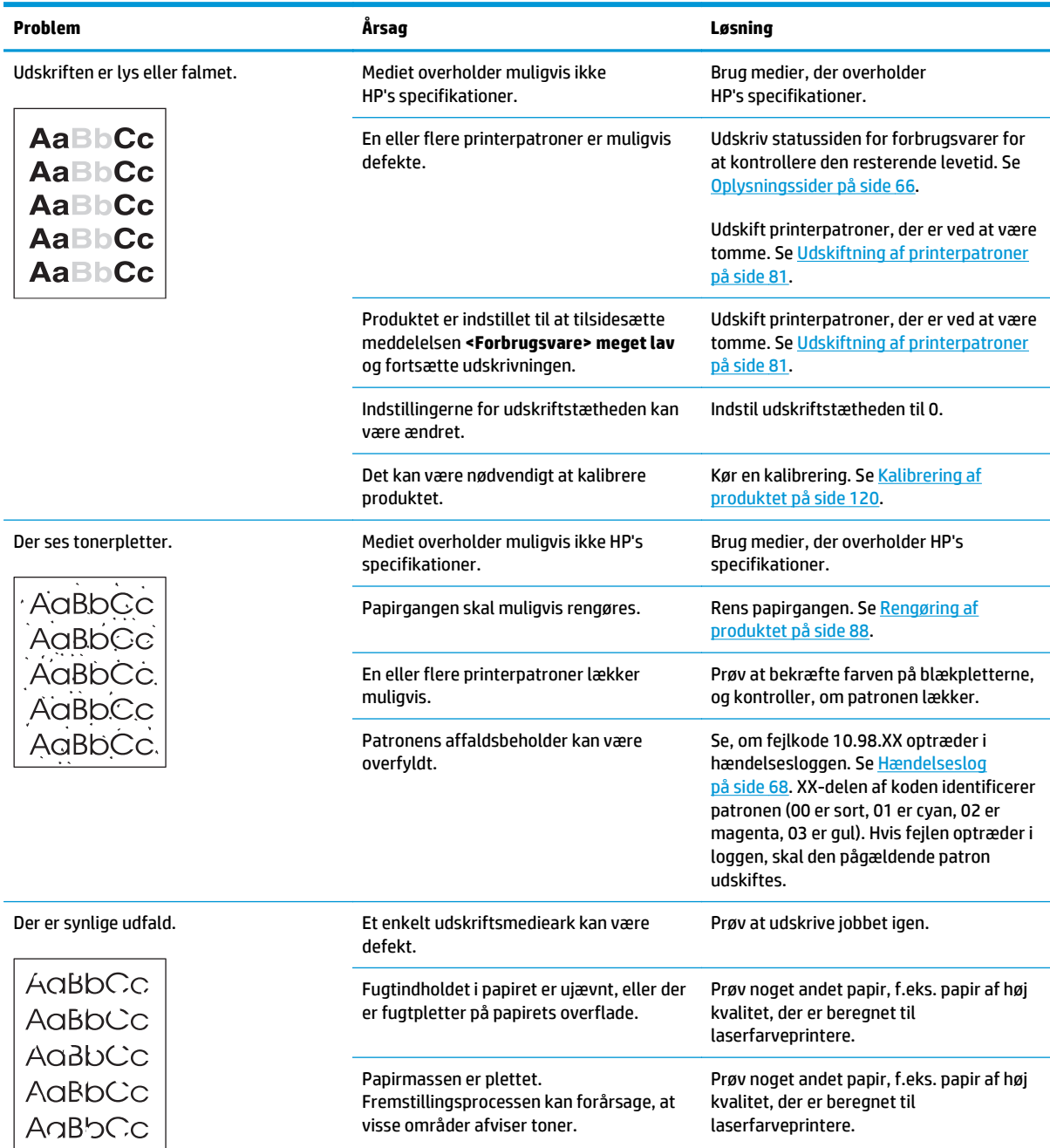

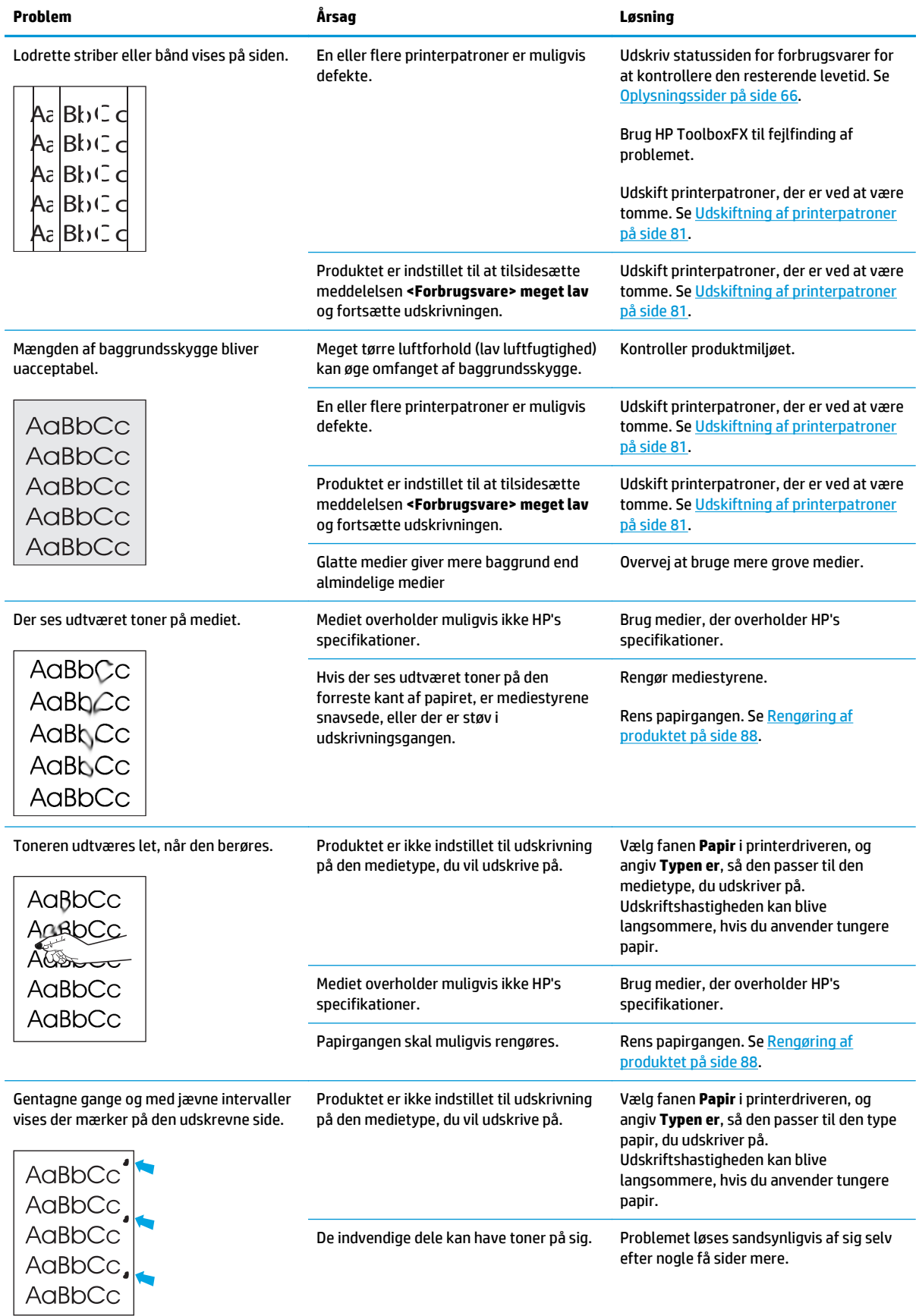

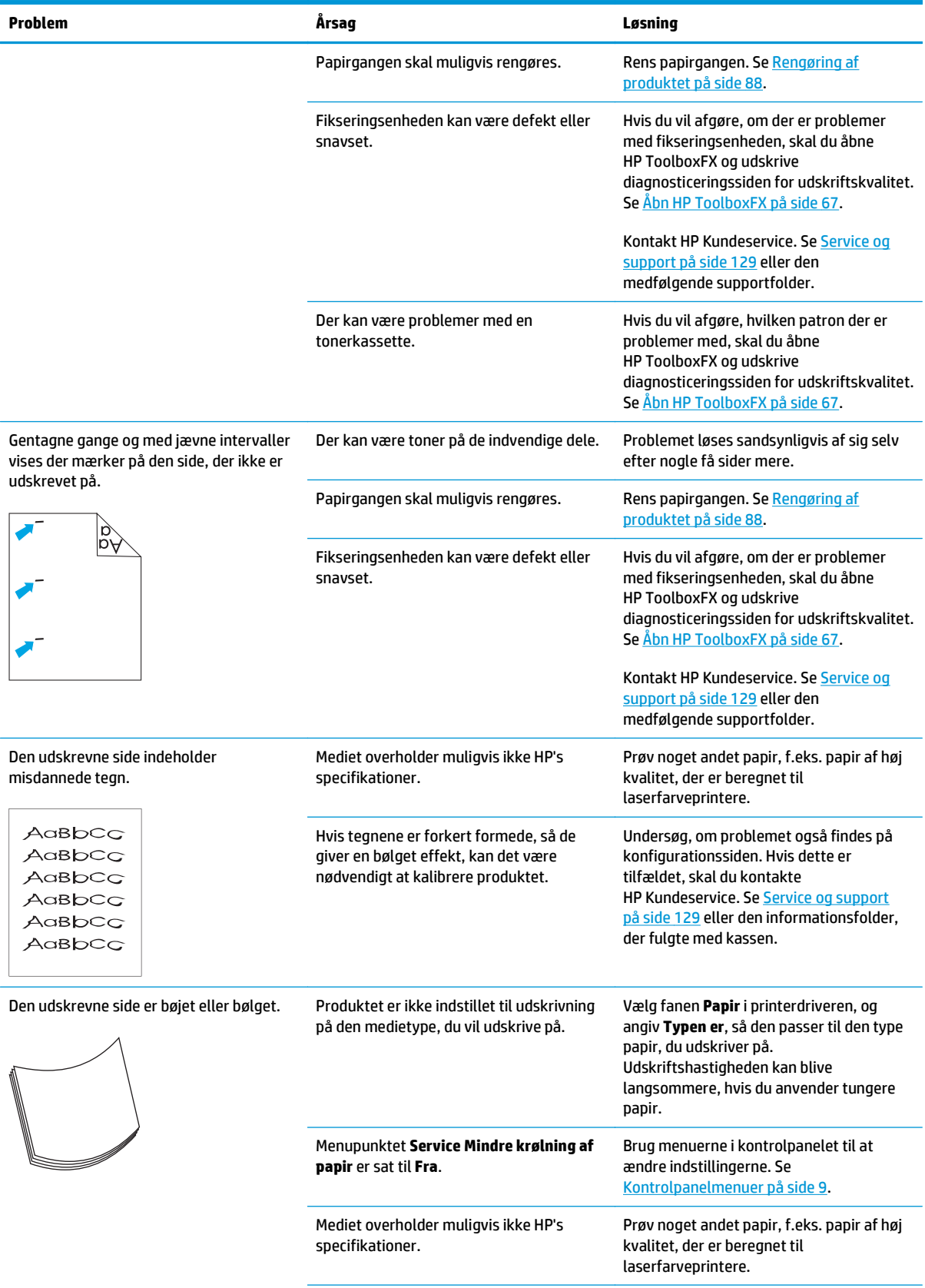

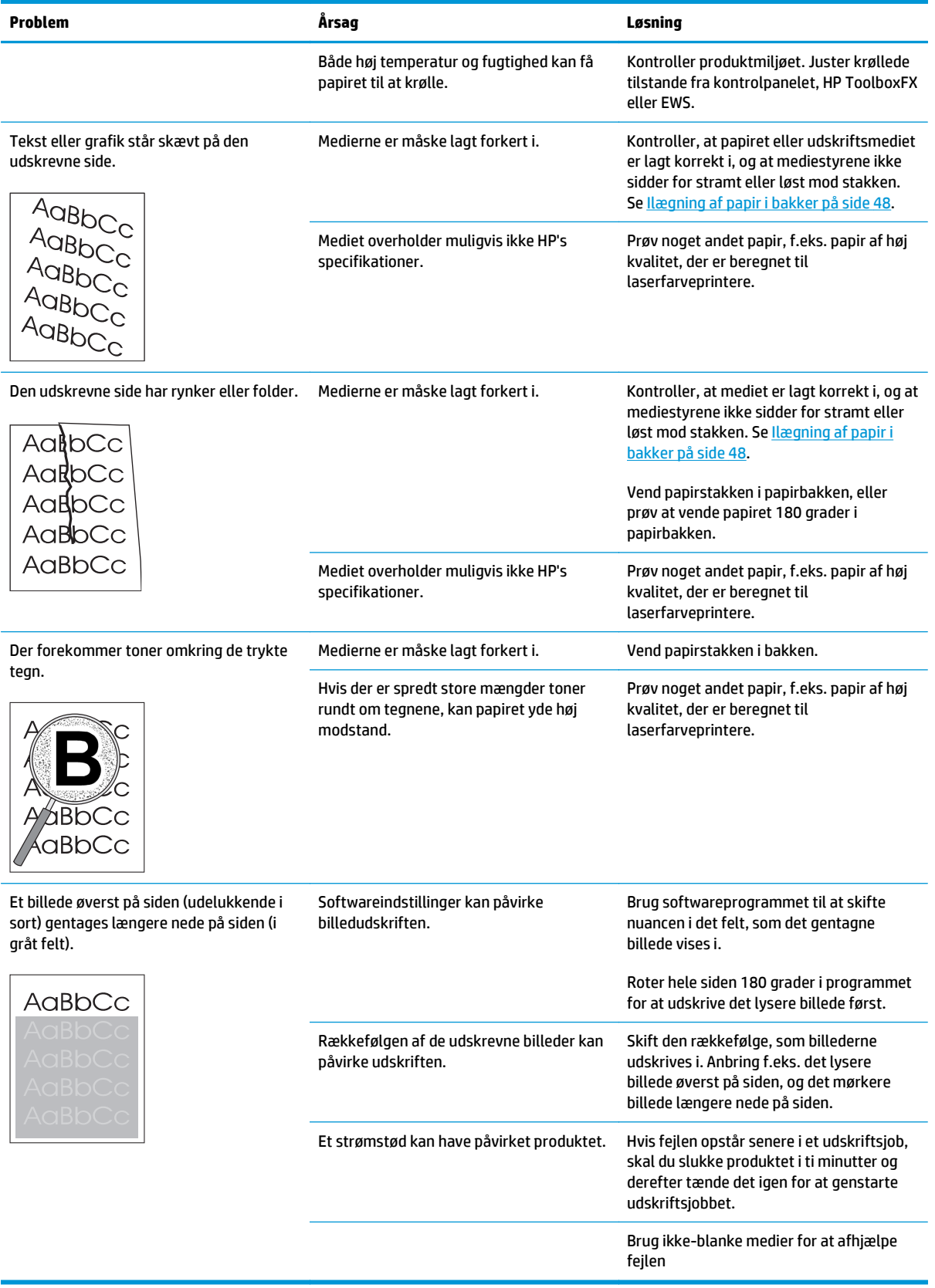

### **Løsning af problemer med farvedokumenter**

I dette afsnit beskrives problemer, der kan opstå, når du udskriver i farve.

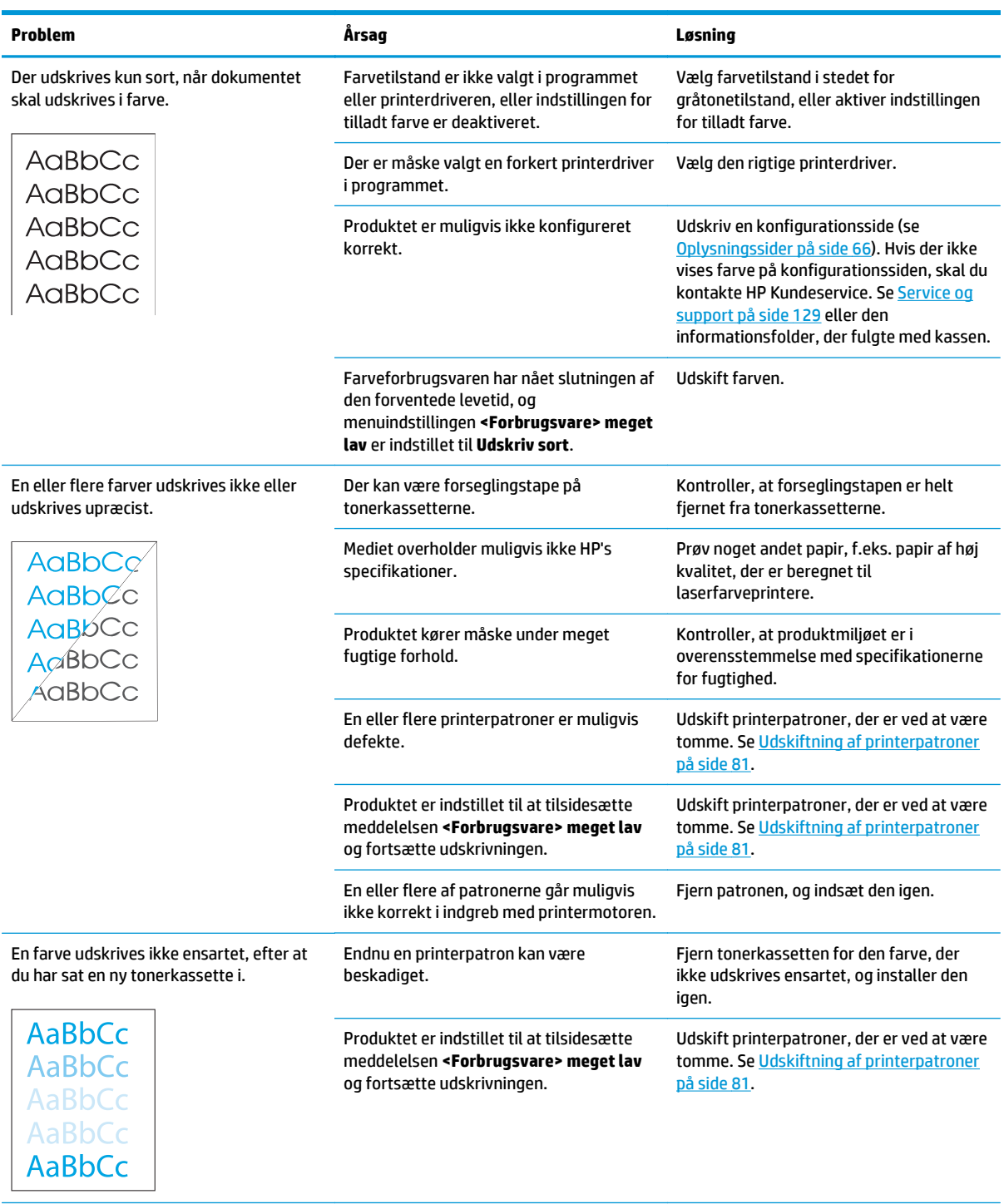

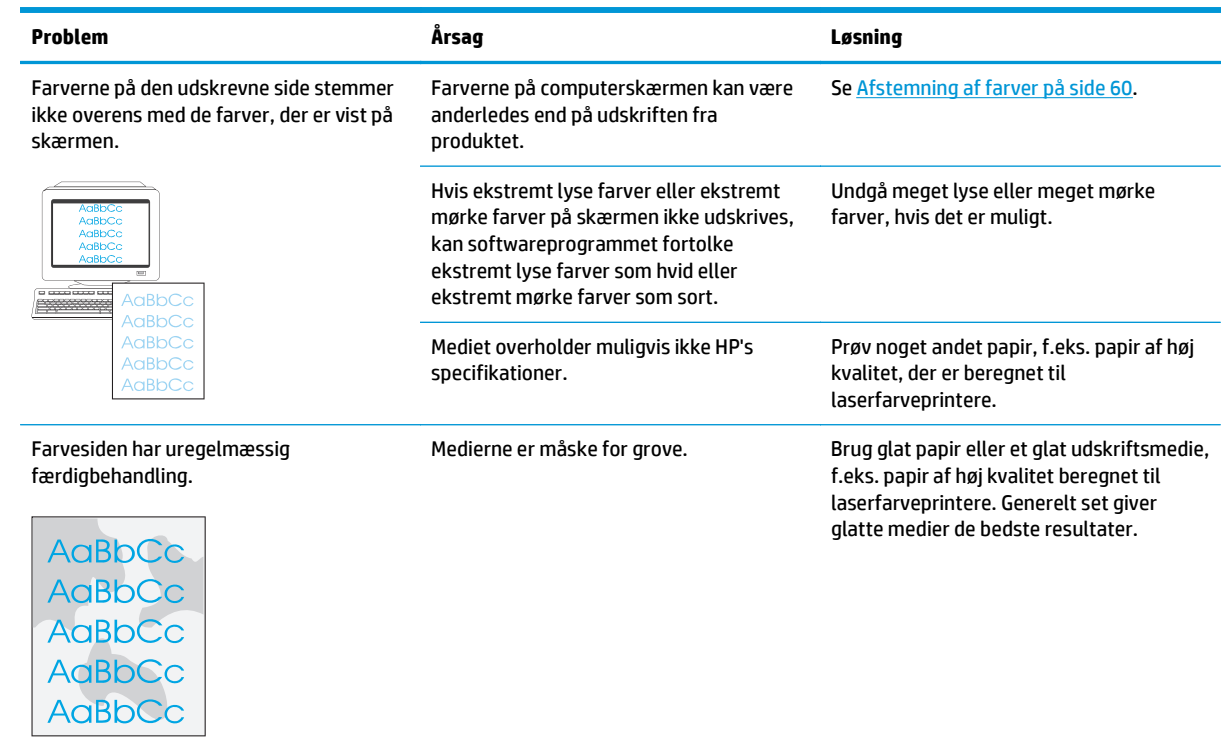

### **Brug af HP ToolboxFX til fejlfinding i forbindelse med problemer med udskriftskvalitet**

**BEMÆRK:** Før du fortsætter, skal du udskrive en statusside for forbrugsvarer for at se det anslåede antal sider, der er tilbage for hver printerpatron. Se [Oplysningssider på side 66.](#page-77-0)

Fra HP ToolboxFX-softwaren kan du udskrive en side, som kan hjælpe dig til at identificere, hvilken printerpatron der er årsag til problemet, eller om problemet ligger hos selve produktet. Fejlfindingssiden til udskriftskvalitet udskriver fem farvebånd, der er opdelt i fire overlappende sektioner. Ved at undersøge hver del kan du isolere problemer for en bestemt printerpatron.

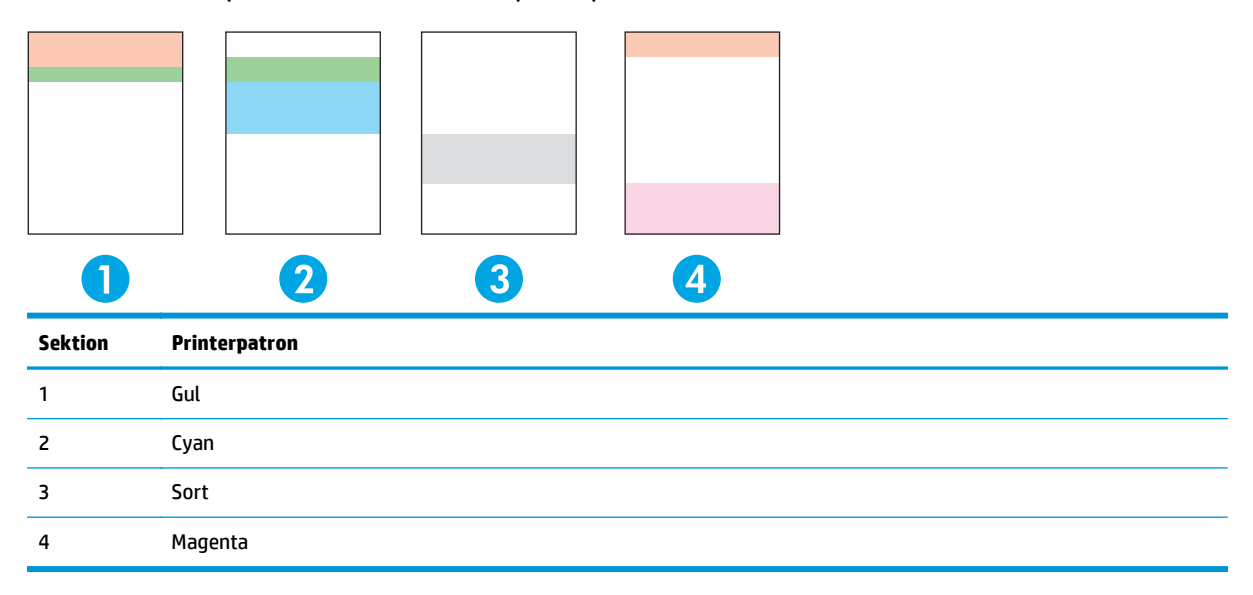

Denne side hjælper med at identificere fire generelle problemer:

- **Striber i kun én farve**: Dette er sandsynligvis et problem med en patron. Fjern patronen, og kontroller, om der sidder småpartikler på den. Hvis der ikke findes nogen småpartikler på den, og fejlen fortsat optræder, efter at patronen er indsat igen, skal patronen udskiftes.
- **Striber i alle farver (på samme sted)**: Rengør printeren, og ring efter service, hvis problemet fortsætter.
- **Gentagen fejl i flere farver**:

*Gentagen plet i flere farver*: Hvis pletten gentages for hver ca. 57 eller 58 mm, skal du køre et renseark for at rengøre fikseringsenheden og køre adskillige hvide sider papir for at rengøre rullen. Hvis fejlen ikke gentages for hver 57 eller 58 mm, udskiftes den patron, der indeholder samme farve som pletten.

*Gentagen bred stribe i flere farver*: Kontakt HP's supportafdeling.

● **Enkelt plet eller enkelt bred stribe i én farve**: Udskriv tre eller fire ekstra fejlfindingssider. Hvis den brede stribe eller pletten kun er i én farve på de fleste sider, skal patronen med den farve udskiftes. Hvis den brede stribe eller pletten ikke ændres til en anden farve, skal du kontakte HP's supportafdeling.

Prøv følgende, hvis du ønsker yderligere oplysninger om fejlfinding:

- Se [Afhjælpning af problemer med scanningskvalitet på side 112](#page-123-0) i denne vejledning.
- Gå til [www.hp.com/support/cljcp5220series](http://www.hp.com/support/cljcp5220series).
- Kontakt HP Kundeservice. Se [Service og support på side 129](#page-140-0).

### <span id="page-131-0"></span>**Udskrivning af fejlfindingssiden for udskriftskvalitet**

- **1.** Åbn HP ToolboxFX. Se [Åbn HP ToolboxFX på side 67.](#page-78-0)
- **2.** Klik på mappen **Hjælp**, og klik derefter på siden **Fejlfinding**.
- **3.** Klik på knappen **Udskriv**, og følg derefter anvisningerne på de udskrevne sider.

### **Optimering og forbedring af udskriftskvaliteten**

Kontroller altid, at indstillingen **Typen er** svarer til den type papir, som du anvender.

Brug printerdriverens indstillinger for udskriftskvalitet til at undgå problemer med udskriftskvaliteten.

Brug området **Enhedsindstillinger** i HP ToolboxFX til at justere de indstillinger, som påvirker udskrivningskvaliteten. Se [Åbn HP ToolboxFX på side 67](#page-78-0).

Brug også HP ToolboxFX til fejlfinding i forbindelse med udskriftskvalitetsproblemer. Se Brug af HP ToolboxFX til fejlfinding i forbindelse med problemer med udskriftskvalitet på side 119.

### **Kalibrering af produktet**

Kalibrer produktet, hvis du oplever problemer med udskriftskvaliteten.

### **Kalibrering af produktet ved hjælp af HP ToolboxFX**

- **1.** Åbn HP ToolboxFX. Se [Åbn HP ToolboxFX på side 67.](#page-78-0)
- **2.** Klik på mappen **Enhedsindstillinger**, og klik derefter på siden **Udskriftskvalitet**.
- **3.** Marker afkrydsningsfeltet **Kalibrer nu** i farvekalibreringsområdet.
- **4.** Klik på **Anvend** for at kalibrere produktet med det samme.

#### **Kalibrering af produktet fra kontrolpanelet**

- **1.** Tryk på knappen OK på kontrolpanelet.
- **2.** Brug pileknapperne til at vælge menuen **Systemopsætning**, og tryk derefter på knappen OK.
- **3.** Brug pileknapperne til at vælge menuen **Udskriftskvalitet**, og tryk derefter på knappen OK.
- **4.** Brug pileknapperne til at vælge menuen **Farvekalibrering**, og tryk derefter på knappen OK.
- **5.** Brug pileknapperne til at vælge indstillingen **Kalibrer nu**, og tryk derefter på knappen OK for at kalibrere produktet.

# **Afhjælpning af ydelsesproblemer**

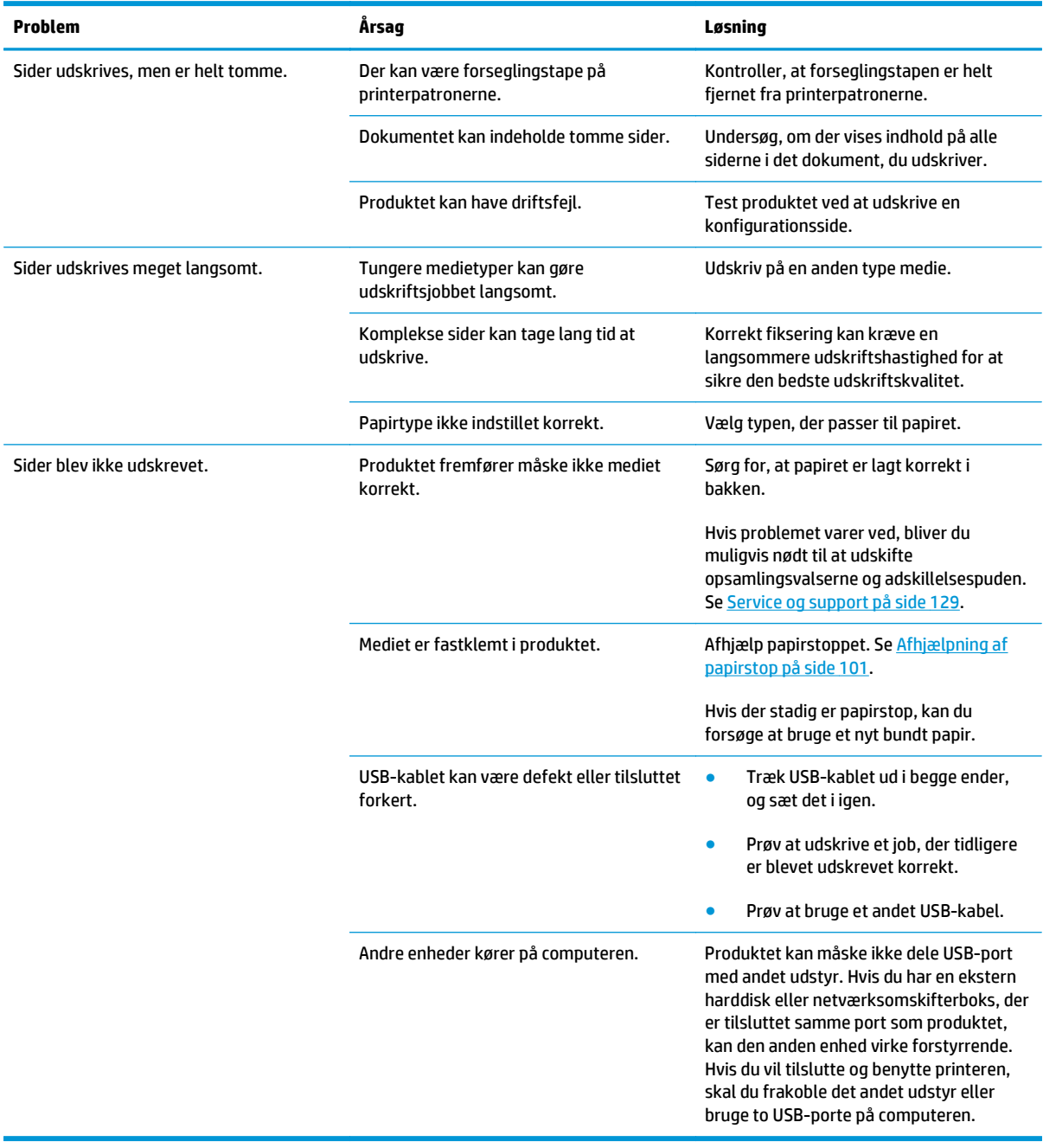

## **Produktsoftwareproblemer**

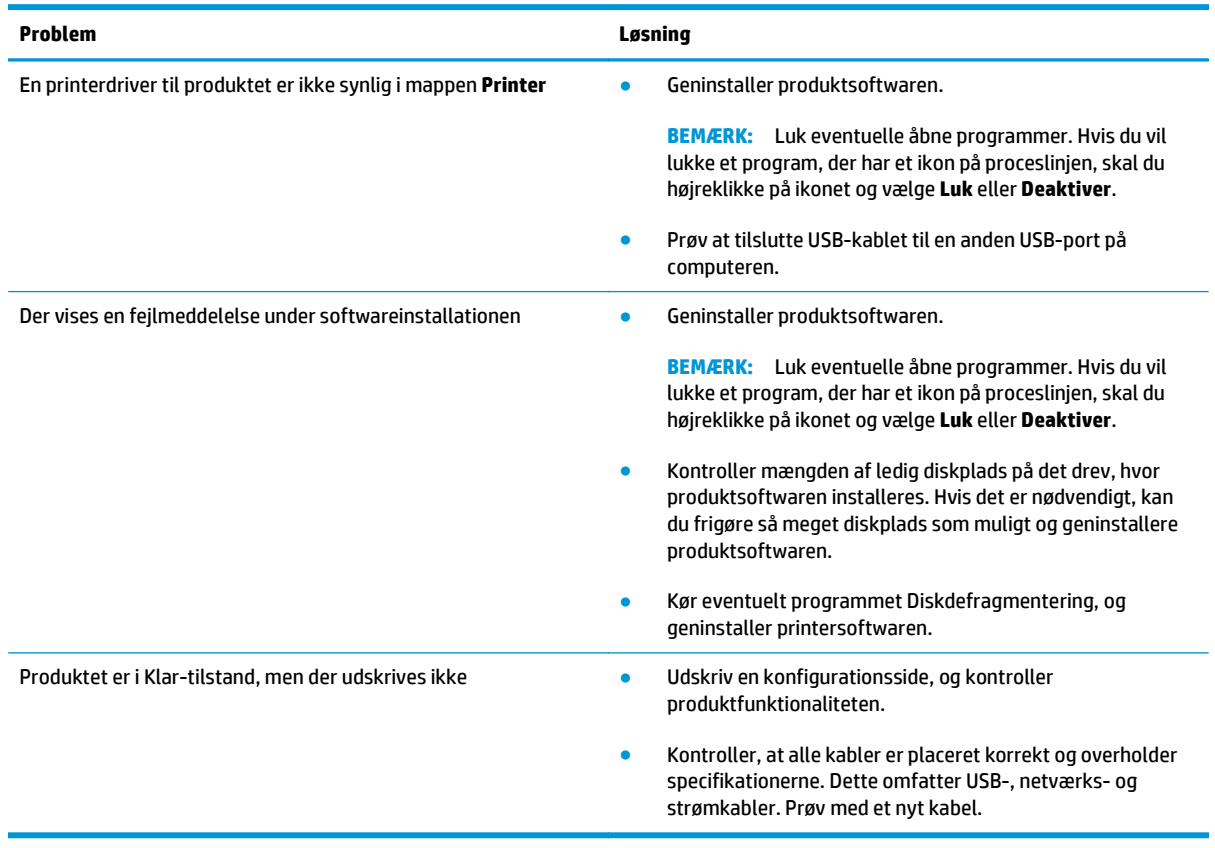

## **Løsning af almindelige Windows-problemer**

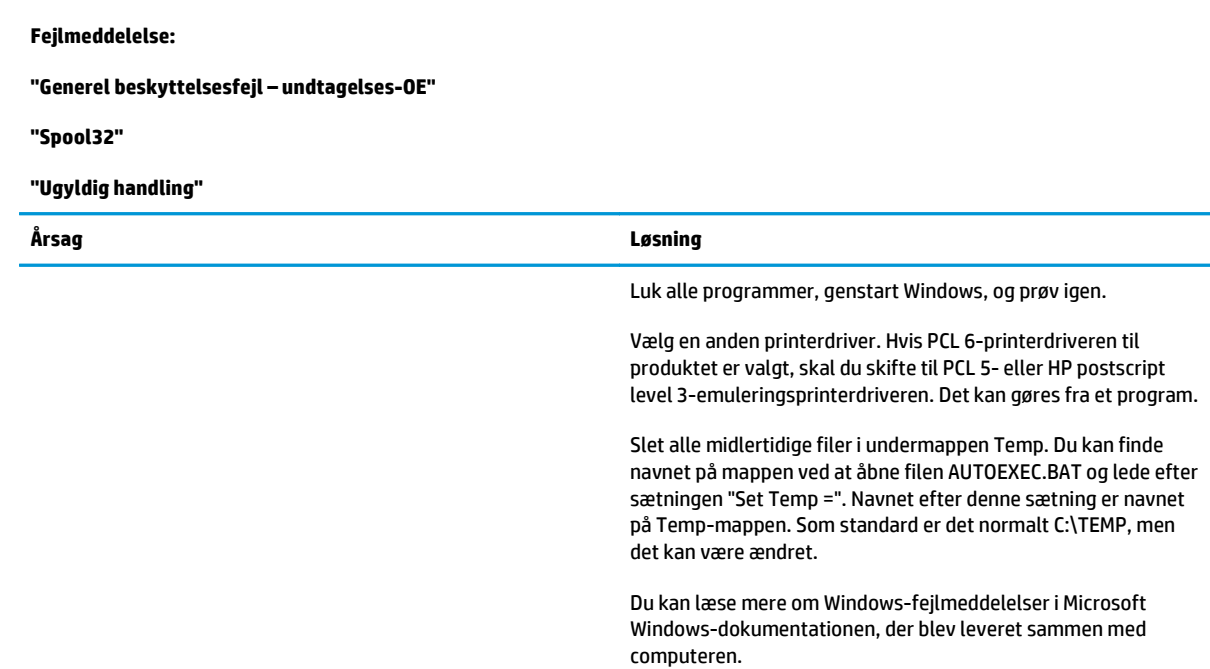

## **Løsning af Macintosh-problemer**

### **Løsning af problemer med Mac OS X**

**BEMÆRK:** Hvis du installerer produktet ved hjælp af en USB-forbindelse, skal du **ikke** slutte USB-kablet til produktet og computeren, før du har installeret softwaren. Hvis du forbinder USB-kablet, vil Mac OS X automatisk installere produktet, men installationen vil være fejlbehæftet. I så fald skal du afinstallere produktet, trække USB-kablet ud, geninstallere softwaren fra produkt-cd-rom'en og tilslutte USB-kablet igen, når du bliver bedt om det.

#### **Printerdriveren vises ikke i Printercentral eller Printer Setup Utility**

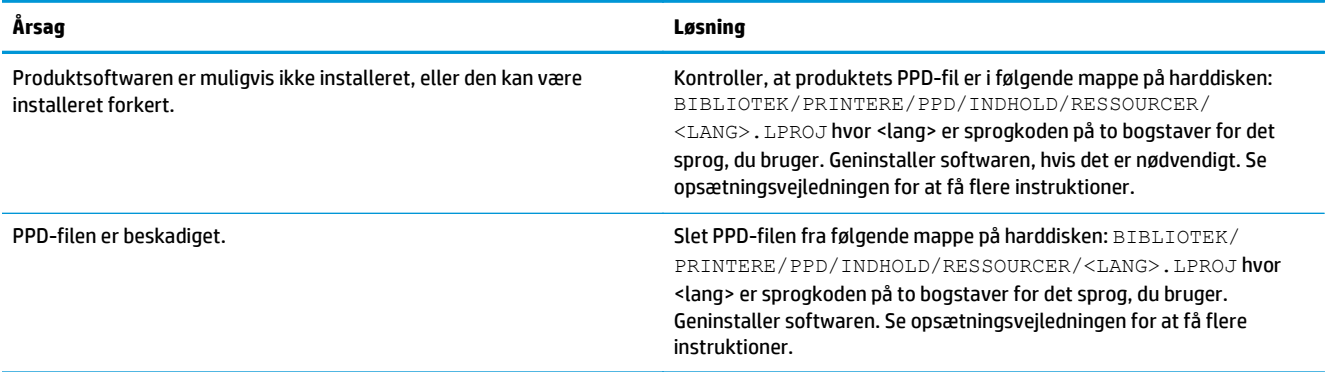

#### **Produktnavnet, IP-adressen eller Bonjour-printernavnet findes ikke på printerlisten i printer- og faxcentralen eller Printerværktøj**

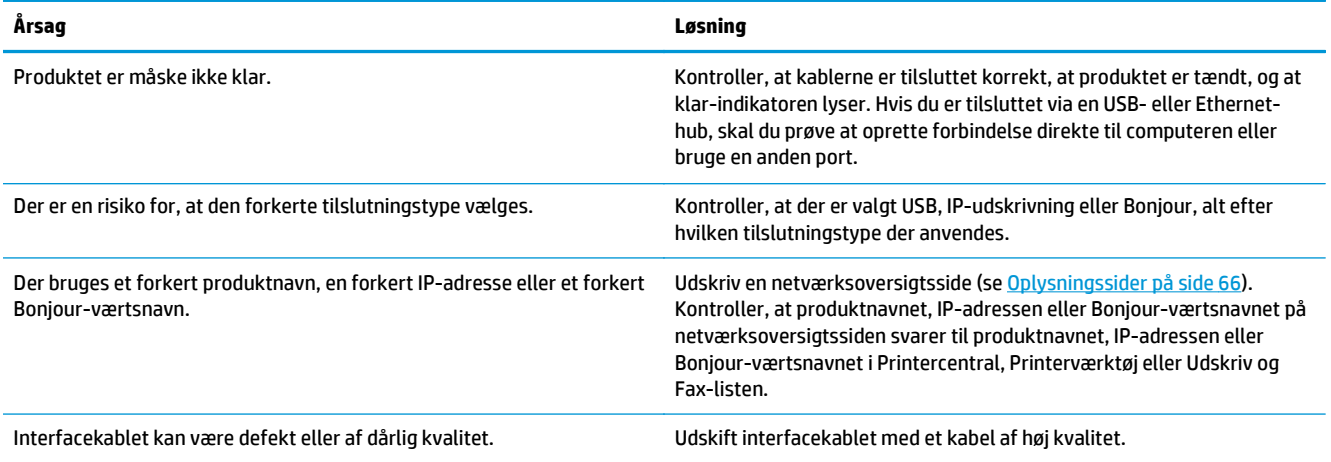

#### **Printerdriveren konfigurerer ikke automatisk det valgte produkt i Printercentral eller i Printerværktøj**

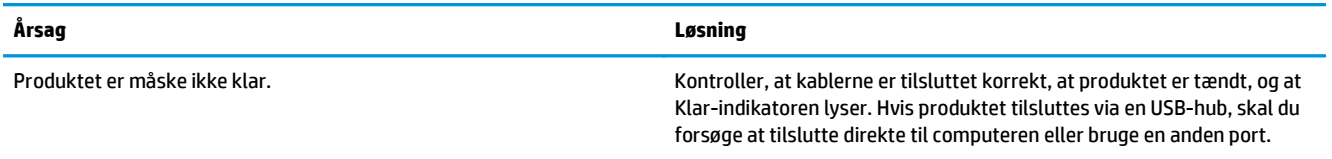

### **Printerdriveren konfigurerer ikke automatisk det valgte produkt i Printercentral eller i Printerværktøj**

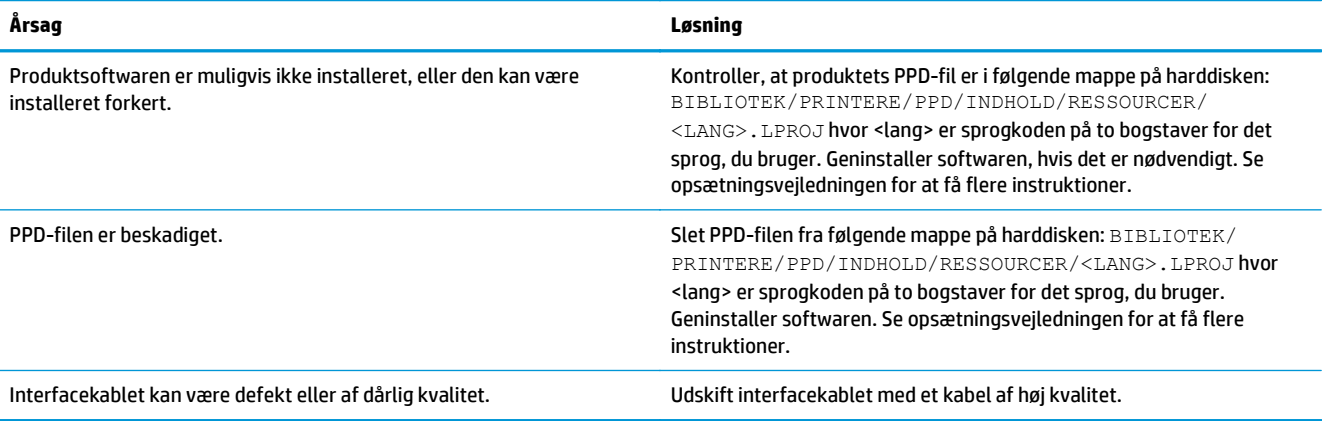

#### **Et udskriftsjob blev ikke sendt til det produkt, du ønskede**

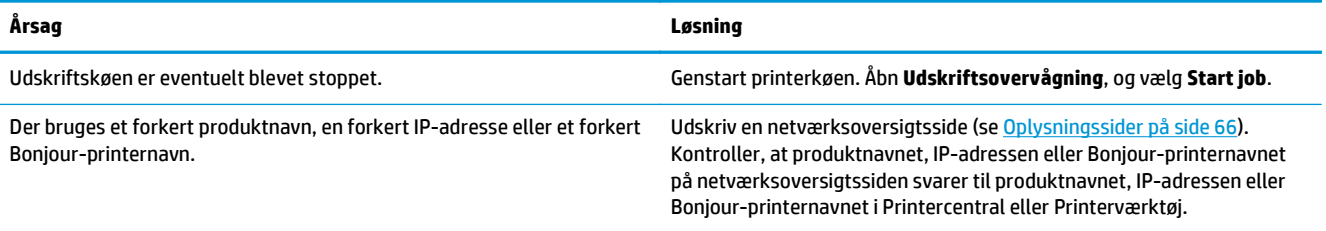

#### **En EPS-fil (Encapsulated PostScript) udskrives ikke med de korrekte fonte**

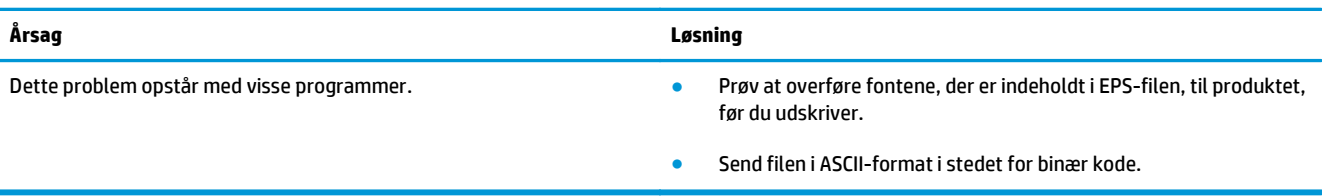

### **Du kan ikke udskrive fra et USB-kort fra tredjepart**

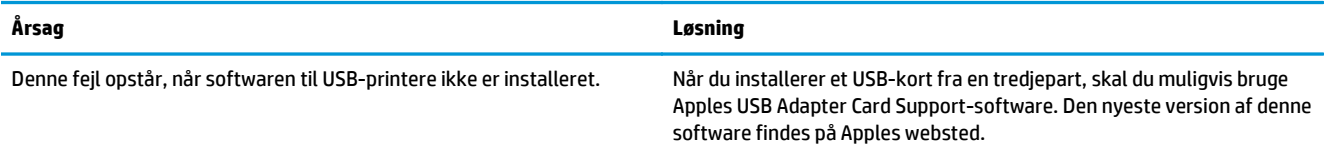

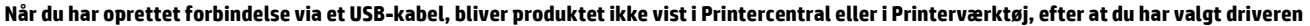

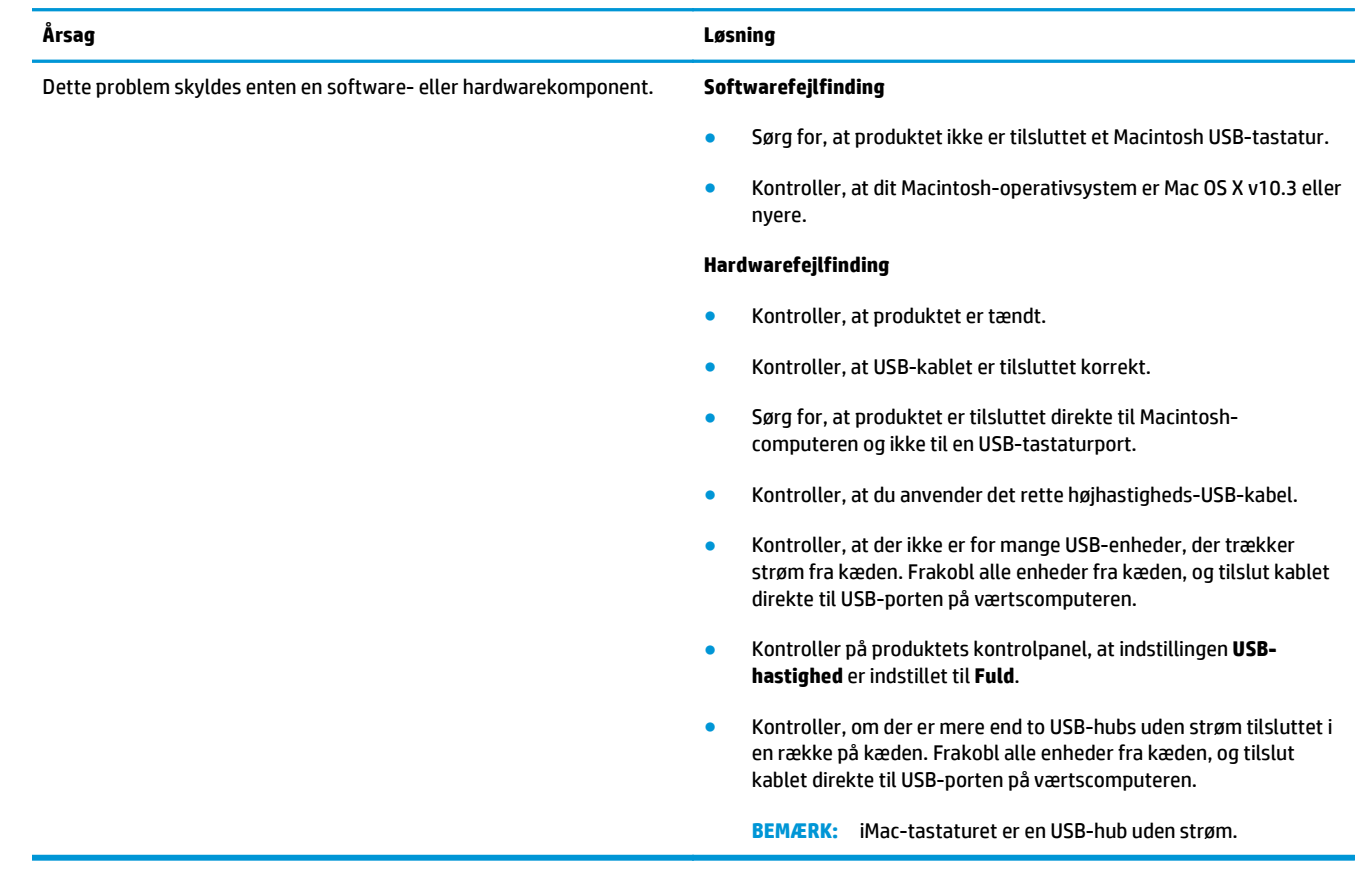

# <span id="page-138-0"></span>**A Forbrugsvarer og ekstraudstyr**

- [Bestilling af reservedele, ekstraudstyr og forbrugsvarer](#page-139-0)
- [Varenumre](#page-139-0)

## <span id="page-139-0"></span>**Bestilling af reservedele, ekstraudstyr og forbrugsvarer**

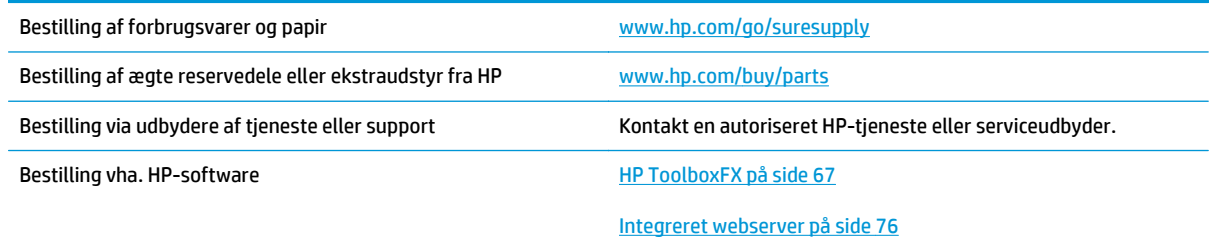

## **Varenumre**

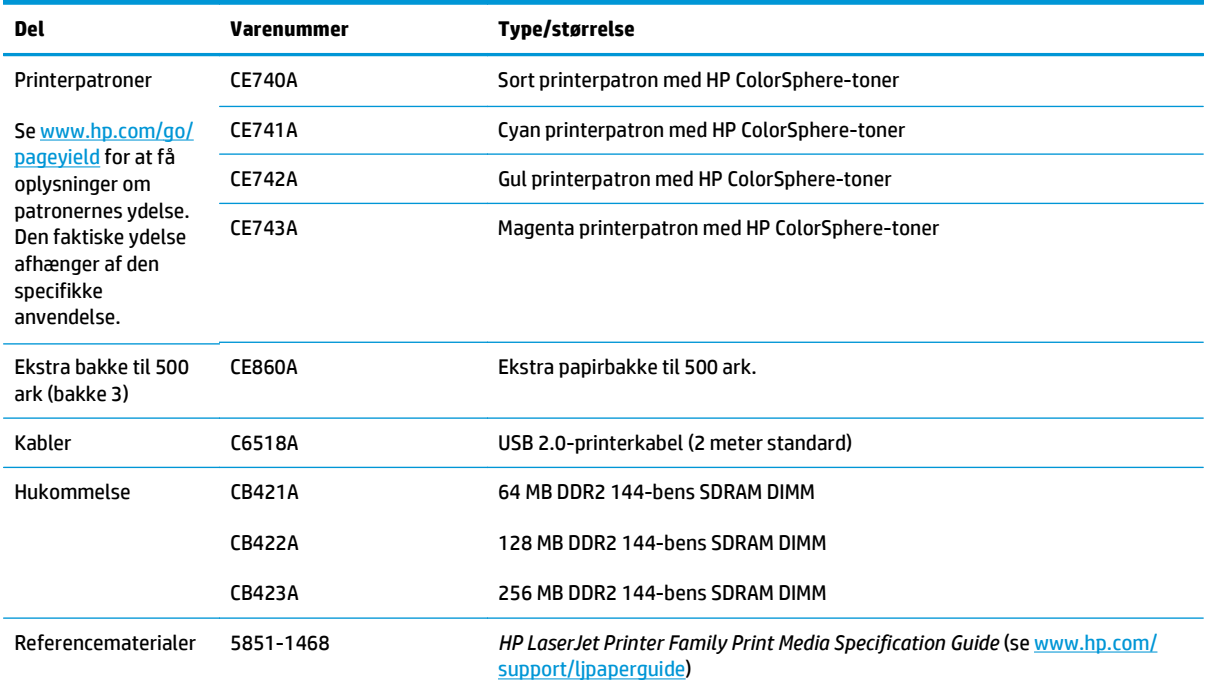

### **Tabel A-1 Forbrugsvarer og ekstraudstyr**

# <span id="page-140-0"></span>**B Service og support**

- [HP erklæring om begrænset garanti](#page-141-0)
- [HP's Premium Protection-garanti: Begrænset garantierklæring for LaserJet-tonerpatron](#page-151-0)
- [HP's politik vedrørende forbrugsvarer, der ikke er fra HP](#page-152-0)
- [HP's websted for antiforfalskning](#page-153-0)
- [Data gemt på tonerpatronen](#page-154-0)
- [Slutbrugerlicensaftale](#page-155-0)
- [OpenSSL](#page-159-0)
- [Selvreparation udført af kunden, garantiservice](#page-160-0)
- [Kundesupport](#page-161-0)

## <span id="page-141-0"></span>**HP erklæring om begrænset garanti**

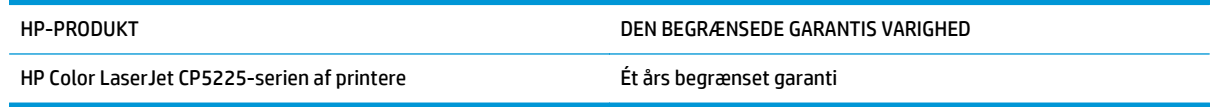

HP garanterer dig, slutbrugerkunden, at hardware og ekstraudstyr fra HP vil være fri for fejl i materiale og forarbejdning efter købsdatoen i den ovennævnte periode. Hvis HP modtager oplysninger om sådanne defekter under garantiperioden, forbeholder HP sig retten til at repararere eller udskifte produkter, der viser sig at være defekte. Erstatningsprodukter kan enten være nye eller svare til nye i ydeevne.

HP garanterer, at der ikke vil opstå fejl i HP-softwaren under udførelsen af programmeringsinstruktioner i ovenfor angivne periode på grund af defekter i materiale og forarbejdning, når den installeres og bruges korrekt. Hvis HP underrettes om sådanne defekter i garantiperioden, vil HP ombytte den software, som ikke udfører programmeringsinstruktioner på grund af sådanne defekter.

HP garanterer ikke, at driften af HP's produkter er uafbrudt eller fejlfri. Hvis HP ikke er i stand til, inden for en rimelig tid, at reparere eller ombytte et produkt, således at det opnår en tilstand som garanteret, har kunden ret til at få købsprisen refunderet ved øjeblikkelig returnering af produktet.

HP-produkter kan indeholde renoverede dele, der i ydeevne svarer til nye dele, eller dele, som kan have været genstand for tilfældig brug.

Garantien dækker ikke fejl som følge af (a) forkert eller utilstrækkelig vedligeholdelse eller kalibrering, (b) software, grænseflader, dele eller forbrugsvarer, som ikke er leveret af HP, (c) uautoriseret ændring eller misbrug, (d) betjening på steder, som ikke opfylder de miljømæssige specifikationer for produktet eller (e) forkert forberedelse eller vedligeholdelse af stedet.

I DET OMFANG LOKAL LOVGIVNING TILLADER DET, ER DE OVENNÆVNTE GARANTIER EKSKLUSIVE, OG DER GIVES INGEN ANDEN GARANTI, HVERKEN SKRIFTLIG ELLER MUNDTLIG, UDTRYKKELIG ELLER UNDERFORSTÅET, OG HP FRASIGER SIG UDTRYKKELIGT UNDERFORSTÅEDE GARANTIER ELLER BETINGELSER OM SALGBARHED, TILFREDSSTILLENDE KVALITET OG EGNETHED TIL ET BESTEMT FORMÅL. Nogle lande/områder, stater eller provinser tillader ikke begrænsninger i varigheden af en underforstået garanti. Derfor gælder ovenstående begrænsning eller udelukkelse muligvis ikke for dig. Denne begrænsede garanti giver dig særlige juridiske rettigheder, og du har muligvis også andre rettigheder, som varierer fra land/område til land/område, stat til stat eller provins til provins.

HP's begrænsede garanti gælder i alle de lande/områder eller steder, hvor HP leverer support for det pågældende produkt, og hvor HP har markedsført dette produkt. Den service, du modtager i kraft af garantien, kan variere i forhold til lokale standarder. HP vil ikke ændre produktets form, tilpasning eller funktion for at gøre det muligt at betjene det i et land/område, som det ikke oprindeligt var beregnet til, af juridiske eller lovgivningsmæssige årsager.

I DET OMFANG LOKAL LOVGIVNING TILLADER DET, ER RETSMIDLERNE I DENNE GARANTIERKLÆRING DINE ENESTE RETSMIDLER. UNDTAGEN HVOR DET ER ANGIVET OVENFOR, ER HP ELLER DENNES LEVERANDØRER I INTET TILFÆLDE ANSVARLIG FOR TAB AF DATA ELLER FOR DIREKTE, SPECIELLE OG HÆNDELIGE SKADER, FØLGESKADER (HERUNDER DRIFTSTAB ELLER TAB AF DATA) ELLER ANDRE SKADER, HVADENTEN DE ER BASERET PÅ KONTRAKT, SKADEGØRENDE HANDLING ELLER ANDET. Nogle lande/områder, stater eller provinser tillader ikke udelukkelse eller begrænsning af indirekte eller hændelige skader. Derfor gælder ovenstående begrænsning eller udelukkelse muligvis ikke for dig.

GARANTIBETINGELSERNE I DENNE ERKLÆRING EKSKLUDERER, BEGRÆNSER ELLER MODIFICERER IKKE, MED UNDTAGELSE AF DET OMFANG LOVEN TILLADER, DE UFRAVIGELIGE LOVBESTEMTE RETTIGHEDER, SOM ER GÆLDENDE FOR SALGET AF DETTE PRODUKT, MEN ER I TILLÆG HERTIL.

## **Storbritannien, Irland og Malta**

The HP Limited Warranty is a commercial guarantee voluntarily provided by HP. The name and address of the HP entity responsible for the performance of the HP Limited Warranty in your country/region is as follows:

**UK**: HP Inc UK Limited, Cain Road, Amen Corner, Bracknell, Berkshire, RG12 1HN

**Ireland**: Hewlett-Packard Ireland Limited, Liffey Park Technology Campus, Barnhall Road, Leixlip, Co.Kildare

**Malta**: Hewlett-Packard Europe B.V., Amsterdam, Meyrin Branch, Route du Nant-d'Avril 150, 1217 Meyrin, Switzerland

**United Kingdom**: The HP Limited Warranty benefits apply in addition to any legal rights to a guarantee from seller of nonconformity of goods with the contract of sale. These rights expire six years from delivery of goods for products purchased in England or Wales and five years from delivery of goods for products purchased in Scotland. However various factors may impact your eligibility to receive these rights. For further information, please consult the following link: Consumer Legal Guarantee [\(www.hp.com/go/eu-legal](http://www.hp.com/go/eu-legal)) or you may visit the European Consumer Centers website [\(http://ec.europa.eu/consumers/](http://ec.europa.eu/consumers/solving_consumer_disputes/non-judicial_redress/ecc-net/index_en.htm) [solving\\_consumer\\_disputes/non-judicial\\_redress/ecc-net/index\\_en.htm\)](http://ec.europa.eu/consumers/solving_consumer_disputes/non-judicial_redress/ecc-net/index_en.htm). Consumers have the right to choose whether to claim service under the HP Limited Warranty or against the seller under the legal guarantee.

**Ireland**: The HP Limited Warranty benefits apply in addition to any statutory rights from seller in relation to nonconformity of goods with the contract of sale. However various factors may impact your eligibility to receive these rights. Consumer statutory rights are not limited or affected in any manner by HP Care Pack. For further information, please consult the following link: Consumer Legal Guarantee ([www.hp.com/go/eu](http://www.hp.com/go/eu-legal)[legal](http://www.hp.com/go/eu-legal)) or you may visit the European Consumer Centers website ([http://ec.europa.eu/consumers/](http://ec.europa.eu/consumers/solving_consumer_disputes/non-judicial_redress/ecc-net/index_en.htm) [solving\\_consumer\\_disputes/non-judicial\\_redress/ecc-net/index\\_en.htm\)](http://ec.europa.eu/consumers/solving_consumer_disputes/non-judicial_redress/ecc-net/index_en.htm). Consumers have the right to choose whether to claim service under the HP Limited Warranty or against the seller under the legal guarantee.

**Malta**: The HP Limited Warranty benefits apply in addition to any legal rights to a two-year guarantee from seller of nonconformity of goods with the contract of sale; however various factors may impact your eligibility to receive these rights. Consumer statutory rights are not limited or affected in any manner by the HP Limited Warranty. For further information, please consult the following link: Consumer Legal Guarantee ([www.hp.com/go/eu-legal](http://www.hp.com/go/eu-legal)) or you may visit the European Consumer Centers website [\(http://ec.europa.eu/](http://ec.europa.eu/consumers/solving_consumer_disputes/non-judicial_redress/ecc-net/index_en.htm) [consumers/solving\\_consumer\\_disputes/non-judicial\\_redress/ecc-net/index\\_en.htm\)](http://ec.europa.eu/consumers/solving_consumer_disputes/non-judicial_redress/ecc-net/index_en.htm). Consumers have the right to choose whether to claim service under the HP Limited Warranty or against the seller under two-year legal guarantee.

### **Østrig, Belgien, Tyskland og Luxembourg**

Die beschränkte HP Herstellergarantie ist eine von HP auf freiwilliger Basis angebotene kommerzielle Garantie. Der Name und die Adresse der HP Gesellschaft, die in Ihrem Land für die Gewährung der beschränkten HP Herstellergarantie verantwortlich ist, sind wie folgt:

**Deutschland**: HP Deutschland GmbH, Schickardstr. 32, D-71034 Böblingen

**Österreich**: HP Austria GmbH., Technologiestrasse 5, A-1120 Wien

**Luxemburg**: Hewlett-Packard Luxembourg S.C.A., 75, Parc d'Activités Capellen, Rue Pafebruc, L-8308 Capellen

**Belgien**: HP Belgium BVBA, Hermeslaan 1A, B-1831 Diegem

Die Rechte aus der beschränkten HP Herstellergarantie gelten zusätzlich zu den gesetzlichen Ansprüchen wegen Sachmängeln auf eine zweijährige Gewährleistung ab dem Lieferdatum. Ob Sie Anspruch auf diese

Rechte haben, hängt von zahlreichen Faktoren ab. Die Rechte des Kunden sind in keiner Weise durch die beschränkte HP Herstellergarantie eingeschränkt bzw. betroffen. Weitere Hinweise finden Sie auf der folgenden Website: Gewährleistungsansprüche für Verbraucher [\(www.hp.com/go/eu-legal\)](http://www.hp.com/go/eu-legal) oder Sie können die Website des Europäischen Verbraucherzentrums [\(http://ec.europa.eu/consumers/](http://ec.europa.eu/consumers/solving_consumer_disputes/non-judicial_redress/ecc-net/index_en.htm) [solving\\_consumer\\_disputes/non-judicial\\_redress/ecc-net/index\\_en.htm\)](http://ec.europa.eu/consumers/solving_consumer_disputes/non-judicial_redress/ecc-net/index_en.htm) besuchen. Verbraucher haben das Recht zu wählen, ob sie eine Leistung von HP gemäß der beschränkten HP Herstellergarantie in Anspruch nehmen oder ob sie sich gemäß der gesetzlichen zweijährigen Haftung für Sachmängel (Gewährleistung) sich an den jeweiligen Verkäufer wenden.

### **Belgien, Frankrig og Luxembourg**

La garantie limitée HP est une garantie commerciale fournie volontairement par HP. Voici les coordonnées de l'entité HP responsable de l'exécution de la garantie limitée HP dans votre pays:

**France**: HP France SAS, société par actions simplifiée identifiée sous le numéro 448 694 133 RCS Evry, 1 Avenue du Canada, 91947, Les Ulis

**G.D. Luxembourg**: Hewlett-Packard Luxembourg S.C.A., 75, Parc d'Activités Capellen, Rue Pafebruc, L-8308 Capellen

**Belgique**: HP Belgium BVBA, Hermeslaan 1A, B-1831 Diegem

**France**: Les avantages de la garantie limitée HP s'appliquent en complément des droits dont vous disposez au titre des garanties légales applicables dont le bénéfice est soumis à des conditions spécifiques. Vos droits en tant que consommateur au titre de la garantie légale de conformité mentionnée aux articles L. 211-4 à L. 211-13 du Code de la Consommation et de celle relatives aux défauts de la chose vendue, dans les conditions prévues aux articles 1641 à 1648 et 2232 du Code de Commerce ne sont en aucune façon limités ou affectés par la garantie limitée HP. Pour de plus amples informations, veuillez consulter le lien suivant : Garanties légales accordées au consommateur [\(www.hp.com/go/eu-legal\)](http://www.hp.com/go/eu-legal). Vous pouvez également consulter le site Web des Centres européens des consommateurs ([http://ec.europa.eu/consumers/](http://ec.europa.eu/consumers/solving_consumer_disputes/non-judicial_redress/ecc-net/index_en.htm)

[solving\\_consumer\\_disputes/non-judicial\\_redress/ecc-net/index\\_en.htm\)](http://ec.europa.eu/consumers/solving_consumer_disputes/non-judicial_redress/ecc-net/index_en.htm). Les consommateurs ont le droit de choisir d'exercer leurs droits au titre de la garantie limitée HP, ou auprès du vendeur au titre des garanties légales applicables mentionnées ci-dessus.

### **POUR RAPPEL:**

Garantie Légale de Conformité:

*« Le vendeur est tenu de livrer un bien conforme au contrat et répond des défauts de conformité existant lors de la délivrance.*

*Il répond également des défauts de conformité résultant de l'emballage, des instructions de montage ou de l'installation lorsque celle-ci a été mise à sa charge par le contrat ou a été réalisée sous sa responsabilité ».*

Article L211-5 du Code de la Consommation:

*« Pour être conforme au contrat, le bien doit:*

*1° Etre propre à l'usage habituellement attendu d'un bien semblable et, le cas échéant:*

*- correspondre à la description donnée par le vendeur et posséder les qualités que celui-ci a présentées à l'acheteur sous forme d'échantillon ou de modèle;*

*- présenter les qualités qu'un acheteur peut légitimement attendre eu égard aux déclarations publiques faites par le vendeur, par le producteur ou par son représentant, notamment dans la publicité ou l'étiquetage;*

*2° Ou présenter les caractéristiques définies d'un commun accord par les parties ou être propre à tout usage spécial recherché par l'acheteur, porté à la connaissance du vendeur et que ce dernier a accepté ».*
Article L211-12 du Code de la Consommation:

*« L'action résultant du défaut de conformité se prescrit par deux ans à compter de la délivrance du bien ».*

Garantie des vices cachés

Article 1641 du Code Civil : *« Le vendeur est tenu de la garantie à raison des défauts cachés de la chose vendue qui la rendent impropre à l'usage auquel on la destine, ou qui diminuent tellement cet usage que l'acheteur ne l'aurait pas acquise, ou n'en aurait donné qu'un moindre prix, s'il les avait connus. »*

Article 1648 alinéa 1 du Code Civil:

*« L'action résultant des vices rédhibitoires doit être intentée par l'acquéreur dans un délai de deux ans à compter de la découverte du vice. »*

**G.D. Luxembourg et Belgique**: Les avantages de la garantie limitée HP s'appliquent en complément des droits dont vous disposez au titre de la garantie de non-conformité des biens avec le contrat de vente. Cependant, de nombreux facteurs peuvent avoir un impact sur le bénéfice de ces droits. Vos droits en tant que consommateur au titre de ces garanties ne sont en aucune façon limités ou affectés par la garantie limitée HP. Pour de plus amples informations, veuillez consulter le lien suivant : Garanties légales accordées au consommateur ([www.hp.com/go/eu-legal](http://www.hp.com/go/eu-legal)) ou vous pouvez également consulter le site Web des Centres européens des consommateurs ([http://ec.europa.eu/consumers/solving\\_consumer\\_disputes/non](http://ec.europa.eu/consumers/solving_consumer_disputes/non-judicial_redress/ecc-net/index_en.htm)[judicial\\_redress/ecc-net/index\\_en.htm](http://ec.europa.eu/consumers/solving_consumer_disputes/non-judicial_redress/ecc-net/index_en.htm)). Les consommateurs ont le droit de choisir de réclamer un service sous la garantie limitée HP ou auprès du vendeur au cours d'une garantie légale de deux ans.

#### **Italien**

La Garanzia limitata HP è una garanzia commerciale fornita volontariamente da HP. Di seguito sono indicati nome e indirizzo della società HP responsabile della fornitura dei servizi coperti dalla Garanzia limitata HP nel vostro Paese:

**Italia**: HP Italy S.r.l., Via G. Di Vittorio 9, 20063 Cernusco S/Naviglio

I vantaggi della Garanzia limitata HP vengono concessi ai consumatori in aggiunta ai diritti derivanti dalla garanzia di due anni fornita dal venditore in caso di non conformità dei beni rispetto al contratto di vendita. Tuttavia, diversi fattori possono avere un impatto sulla possibilita' di beneficiare di tali diritti. I diritti spettanti ai consumatori in forza della garanzia legale non sono in alcun modo limitati, né modificati dalla Garanzia limitata HP. Per ulteriori informazioni, si prega di consultare il seguente link: Garanzia legale per i clienti [\(www.hp.com/go/eu-legal](http://www.hp.com/go/eu-legal)), oppure visitare il sito Web dei Centri europei per i consumatori ([http://ec.europa.eu/consumers/solving\\_consumer\\_disputes/non-judicial\\_redress/ecc-net/index\\_en.htm](http://ec.europa.eu/consumers/solving_consumer_disputes/non-judicial_redress/ecc-net/index_en.htm)). I consumatori hanno il diritto di scegliere se richiedere un servizio usufruendo della Garanzia limitata HP oppure rivolgendosi al venditore per far valere la garanzia legale di due anni.

#### **Spanien**

Su Garantía limitada de HP es una garantía comercial voluntariamente proporcionada por HP. El nombre y dirección de las entidades HP que proporcionan la Garantía limitada de HP (garantía comercial adicional del fabricante) en su país es:

**España**: Hewlett-Packard Española S.L. Calle Vicente Aleixandre, 1 Parque Empresarial Madrid - Las Rozas, E-28232 Madrid

Los beneficios de la Garantía limitada de HP son adicionales a la garantía legal de 2 años a la que los consumidores tienen derecho a recibir del vendedor en virtud del contrato de compraventa; sin embargo, varios factores pueden afectar su derecho a recibir los beneficios bajo dicha garantía legal. A este respecto, la Garantía limitada de HP no limita o afecta en modo alguno los derechos legales del consumidor ([www.hp.com/go/eu-legal](http://www.hp.com/go/eu-legal)). Para más información, consulte el siguiente enlace: Garantía legal del

consumidor o puede visitar el sitio web de los Centros europeos de los consumidores ([http://ec.europa.eu/](http://ec.europa.eu/consumers/solving_consumer_disputes/non-judicial_redress/ecc-net/index_en.htm) [consumers/solving\\_consumer\\_disputes/non-judicial\\_redress/ecc-net/index\\_en.htm\)](http://ec.europa.eu/consumers/solving_consumer_disputes/non-judicial_redress/ecc-net/index_en.htm). Los clientes tienen derecho a elegir si reclaman un servicio acogiéndose a la Garantía limitada de HP o al vendedor de conformidad con la garantía legal de dos años.

#### **Danmark**

Den begrænsede HP-garanti er en garanti, der ydes frivilligt af HP. Navn og adresse på det HP-selskab, der er ansvarligt for HP's begrænsede garanti i dit land, er som følger:

**Danmark**: HP Inc Danmark ApS, Engholm Parkvej 8, 3450, Allerød

Den begrænsede HP-garanti gælder i tillæg til eventuelle juridiske rettigheder, for en toårig garanti fra sælgeren af varer, der ikke er i overensstemmelse med salgsaftalen, men forskellige faktorer kan dog påvirke din ret til at opnå disse rettigheder. Forbrugerens lovbestemte rettigheder begrænses eller påvirkes ikke på nogen måde af den begrænsede HP-garanti. Se nedenstående link for at få yderligere oplysninger: Forbrugerens juridiske garanti ([www.hp.com/go/eu-legal\)](http://www.hp.com/go/eu-legal) eller du kan besøge De Europæiske Forbrugercentres websted [\(http://ec.europa.eu/consumers/solving\\_consumer\\_disputes/non](http://ec.europa.eu/consumers/solving_consumer_disputes/non-judicial_redress/ecc-net/index_en.htm)judicial redress/ecc-net/index en.htm). Forbrugere har ret til at vælge, om de vil gøre krav på service i henhold til HP's begrænsede garanti eller hos sælger i henhold til en toårig juridisk garanti.

### **Norge**

HPs garanti er en begrenset og kommersiell garanti som HP selv har valgt å tilby. Følgende lokale selskap innestår for garantien:

**Norge**: HP Norge AS, Rolfbuktveien 4b, 1364 Fornebu

HPs garanti kommer i tillegg til det mangelsansvar HP har i henhold til norsk forbrukerkjøpslovgivning, hvor reklamasjonsperioden kan være to eller fem år, avhengig av hvor lenge salgsgjenstanden var ment å vare. Ulike faktorer kan imidlertid ha betydning for om du kvalifiserer til å kreve avhjelp iht slikt mangelsansvar. Forbrukerens lovmessige rettigheter begrenses ikke av HPs garanti. Hvis du vil ha mer informasjon, kan du klikke på følgende kobling: Juridisk garanti for forbruker ([www.hp.com/go/eu-legal](http://www.hp.com/go/eu-legal)) eller du kan besøke nettstedet til de europeiske forbrukersentrene [\(http://ec.europa.eu/consumers/](http://ec.europa.eu/consumers/solving_consumer_disputes/non-judicial_redress/ecc-net/index_en.htm) [solving\\_consumer\\_disputes/non-judicial\\_redress/ecc-net/index\\_en.htm\)](http://ec.europa.eu/consumers/solving_consumer_disputes/non-judicial_redress/ecc-net/index_en.htm). Forbrukere har retten til å velge å kreve service under HPs garanti eller iht selgerens lovpålagte mangelsansvar.

### **Sverige**

HP:s begränsade garanti är en kommersiell garanti som tillhandahålls frivilligt av HP. Namn och adress till det HP-företag som ansvarar för HP:s begränsade garanti i ditt land är som följer:

**Sverige**: HP PPS Sverige AB, SE-169 73 Stockholm

Fördelarna som ingår i HP:s begränsade garanti gäller utöver de lagstadgade rättigheterna till tre års garanti från säljaren angående varans bristande överensstämmelse gentemot köpeavtalet, men olika faktorer kan påverka din rätt att utnyttja dessa rättigheter. Konsumentens lagstadgade rättigheter varken begränsas eller påverkas på något sätt av HP:s begränsade garanti. Mer information får du om du följer denna länk: Lagstadgad garanti för konsumenter ([www.hp.com/go/eu-legal\)](http://www.hp.com/go/eu-legal) eller så kan du gå till European Consumer Centers webbplats ([http://ec.europa.eu/consumers/solving\\_consumer\\_disputes/non-judicial\\_redress/ecc](http://ec.europa.eu/consumers/solving_consumer_disputes/non-judicial_redress/ecc-net/index_en.htm)[net/index\\_en.htm](http://ec.europa.eu/consumers/solving_consumer_disputes/non-judicial_redress/ecc-net/index_en.htm)). Konsumenter har rätt att välja om de vill ställa krav enligt HP:s begränsade garanti eller på säljaren enligt den lagstadgade treåriga garantin.

## **Portugal**

A Garantia Limitada HP é uma garantia comercial fornecida voluntariamente pela HP. O nome e a morada da entidade HP responsável pela prestação da Garantia Limitada HP no seu país são os seguintes:

**Portugal**: HPCP – Computing and Printing Portugal, Unipessoal, Lda., Edificio D. Sancho I, Quinta da Fonte, Porto Salvo, Lisboa, Oeiras, 2740 244

As vantagens da Garantia Limitada HP aplicam-se cumulativamente com quaisquer direitos decorrentes da legislação aplicável à garantia de dois anos do vendedor, relativa a defeitos do produto e constante do contrato de venda. Existem, contudo, vários fatores que poderão afetar a sua elegibilidade para beneficiar de tais direitos. Os direitos legalmente atribuídos aos consumidores não são limitados ou afetados de forma alguma pela Garantia Limitada HP. Para mais informações, consulte a ligação seguinte: Garantia legal do consumidor ([www.hp.com/go/eu-legal\)](http://www.hp.com/go/eu-legal) ou visite o Web site da Rede dos Centros Europeus do Consumidor ([http://ec.europa.eu/consumers/solving\\_consumer\\_disputes/non-judicial\\_redress/ecc-net/index\\_en.htm](http://ec.europa.eu/consumers/solving_consumer_disputes/non-judicial_redress/ecc-net/index_en.htm)). Os consumidores têm o direito de escolher se pretendem reclamar assistência ao abrigo da Garantia Limitada HP ou contra o vendedor ao abrigo de uma garantia jurídica de dois anos.

#### **Grækenland og Cypern**

Η Περιορισμένη εγγύηση HP είναι μια εμπορική εγγύηση η οποία παρέχεται εθελοντικά από την HP. Η επωνυμία και η διεύθυνση του νομικού προσώπου ΗΡ που παρέχει την Περιορισμένη εγγύηση ΗΡ στη χώρα σας είναι η εξής:

**Ελλάδα /Κύπρoς**: HP Printing and Personal Systems Hellas EPE, Tzavella 1-3, 15232 Chalandri, Attiki

**Ελλάδα /Κύπρoς**: HP Συστήματα Εκτύπωσης και Προσωπικών Υπολογιστών Ελλάς Εταιρεία Περιορισμένης Ευθύνης, Tzavella 1-3, 15232 Chalandri, Attiki

Τα προνόμια της Περιορισμένης εγγύησης HP ισχύουν επιπλέον των νόμιμων δικαιωμάτων για διετή εγγύηση έναντι του Πωλητή για τη μη συμμόρφωση των προϊόντων με τις συνομολογημένες συμβατικά ιδιότητες, ωστόσο η άσκηση των δικαιωμάτων σας αυτών μπορεί να εξαρτάται από διάφορους παράγοντες. Τα νόμιμα δικαιώματα των καταναλωτών δεν περιορίζονται ούτε επηρεάζονται καθ' οιονδήποτε τρόπο από την Περιορισμένη εγγύηση HP. Για περισσότερες πληροφορίες, συμβουλευτείτε την ακόλουθη τοποθεσία web: Νόμιμη εγγύηση καταναλωτή [\(www.hp.com/go/eu-legal](http://www.hp.com/go/eu-legal)) ή μπορείτε να επισκεφτείτε την τοποθεσία web των Ευρωπαϊκών Κέντρων Καταναλωτή [\(http://ec.europa.eu/consumers/solving\\_consumer\\_disputes/non](http://ec.europa.eu/consumers/solving_consumer_disputes/non-judicial_redress/ecc-net/index_en.htm)[judicial\\_redress/ecc-net/index\\_en.htm](http://ec.europa.eu/consumers/solving_consumer_disputes/non-judicial_redress/ecc-net/index_en.htm)). Οι καταναλωτές έχουν το δικαίωμα να επιλέξουν αν θα αξιώσουν την υπηρεσία στα πλαίσια της Περιορισμένης εγγύησης ΗΡ ή από τον πωλητή στα πλαίσια της νόμιμης εγγύησης δύο ετών.

#### **Ungarn**

A HP korlátozott jótállás egy olyan kereskedelmi jótállás, amelyet a HP a saját elhatározásából biztosít. Az egyes országokban a HP mint gyártó által vállalt korlátozott jótállást biztosító HP vállalatok neve és címe:

**Magyarország**: HP Inc Magyarország Kft., H-1117 Budapest, Alíz utca 1.

A HP korlátozott jótállásban biztosított jogok azokon a jogokon felül illetik meg Önt, amelyek a termékeknek az adásvételi szerződés szerinti minőségére vonatkozó kétéves, jogszabályban foglalt eladói szavatosságból, továbbá ha az Ön által vásárolt termékre alkalmazandó, a jogszabályban foglalt kötelező eladói jótállásból erednek, azonban számos körülmény hatással lehet arra, hogy ezek a jogok Önt megilletike. További információért kérjük, keresse fel a következő webhelyet: Jogi Tájékoztató Fogyasztóknak ([www.hp.com/go/eu-legal](http://www.hp.com/go/eu-legal)) vagy látogassa meg az Európai Fogyasztói Központok webhelyét ([http://ec.europa.eu/consumers/solving\\_consumer\\_disputes/non-judicial\\_redress/ecc-net/index\\_en.htm](http://ec.europa.eu/consumers/solving_consumer_disputes/non-judicial_redress/ecc-net/index_en.htm)). A fogyasztóknak jogában áll, hogy megválasszák, hogy a jótállással kapcsolatos igényüket a HP korlátozott

jótállás alapján vagy a kétéves, jogszabályban foglalt eladói szavatosság, illetve, ha alkalmazandó, a jogszabályban foglalt kötelező eladói jótállás alapján érvényesítik.

#### **Tjekkiet**

Omezená záruka HP je obchodní zárukou dobrovolně poskytovanou společností HP. Názvy a adresy společností skupiny HP, které odpovídají za plnění omezené záruky HP ve vaší zemi, jsou následující:

**Česká republika**: HP Inc Czech Republic s. r. o., Za Brumlovkou 5/1559, 140 00 Praha 4

Výhody, poskytované omezenou zárukou HP, se uplatňuji jako doplňek k jakýmkoli právním nárokům na dvouletou záruku poskytnutou prodejcem v případě nesouladu zboží s kupní smlouvou. Váš nárok na uznání těchto práv však může záviset na mnohých faktorech. Omezená záruka HP žádným způsobem neomezuje ani neovlivňuje zákonná práva zákazníka. Další informace získáte kliknutím na následující odkaz: Zákonná záruka spotřebitele ([www.hp.com/go/eu-legal\)](http://www.hp.com/go/eu-legal) případně můžete navštívit webové stránky Evropského spotřebitelského centra ([http://ec.europa.eu/consumers/solving\\_consumer\\_disputes/non-judicial\\_redress/](http://ec.europa.eu/consumers/solving_consumer_disputes/non-judicial_redress/ecc-net/index_en.htm) [ecc-net/index\\_en.htm\)](http://ec.europa.eu/consumers/solving_consumer_disputes/non-judicial_redress/ecc-net/index_en.htm). Spotřebitelé mají právo se rozhodnout, zda chtějí službu reklamovat v rámci omezené záruky HP nebo v rámci zákonem stanovené dvouleté záruky u prodejce.

#### **Slovakiet**

Obmedzená záruka HP je obchodná záruka, ktorú spoločnosť HP poskytuje dobrovoľne. Meno a adresa subjektu HP, ktorý zabezpečuje plnenie vyplývajúce z Obmedzenej záruky HP vo vašej krajine:

**Slovenská republika**: HP Inc Slovakia, s.r.o., Galvaniho 7, 821 04 Bratislava

Výhody Obmedzenej záruky HP sa uplatnia vedľa prípadných zákazníkových zákonných nárokov voči predávajúcemu z vád, ktoré spočívajú v nesúlade vlastností tovaru s jeho popisom podľa predmetnej zmluvy. Možnosť uplatnenia takých prípadných nárokov však môže závisieť od rôznych faktorov. Služby Obmedzenej záruky HP žiadnym spôsobom neobmedzujú ani neovplyvňujú zákonné práva zákazníka, ktorý je spotrebiteľom. Ďalšie informácie nájdete na nasledujúcom prepojení: Zákonná záruka spotrebiteľa [\(www.hp.com/go/eu-legal](http://www.hp.com/go/eu-legal)), prípadne môžete navštíviť webovú lokalitu európskych zákazníckych stredísk ([http://ec.europa.eu/consumers/solving\\_consumer\\_disputes/non-judicial\\_redress/ecc-net/index\\_en.htm](http://ec.europa.eu/consumers/solving_consumer_disputes/non-judicial_redress/ecc-net/index_en.htm)). Spotrebitelia majú právo zvoliť si, či chcú uplatniť servis v rámci Obmedzenej záruky HP alebo počas zákonnej dvojročnej záručnej lehoty u predajcu.

#### **Polen**

Ograniczona gwarancja HP to komercyjna gwarancja udzielona dobrowolnie przez HP. Nazwa i adres podmiotu HP odpowiedzialnego za realizację Ograniczonej gwarancji HP w Polsce:

**Polska**: HP Inc Polska sp. z o.o., Szturmowa 2a, 02-678 Warszawa, wpisana do rejestru przedsiębiorców prowadzonego przez Sąd Rejonowy dla m.st. Warszawy w Warszawie, XIII Wydział Gospodarczy Krajowego Rejestru Sądowego, pod numerem KRS 0000546115, NIP 5213690563, REGON 360916326, GIOŚ E0020757WZBW, kapitał zakładowy 480.000 PLN.

Świadczenia wynikające z Ograniczonej gwarancji HP stanowią dodatek do praw przysługujących nabywcy w związku z dwuletnią odpowiedzialnością sprzedawcy z tytułu niezgodności towaru z umową (rękojmia). Niemniej, na możliwość korzystania z tych praw mają wpływ różne czynniki. Ograniczona gwarancja HP w żaden sposób nie ogranicza praw konsumenta ani na nie nie wpływa. Więcej informacji można znaleźć pod następującym łączem: Gwarancja prawna konsumenta ([www.hp.com/go/eu-legal](http://www.hp.com/go/eu-legal)), można także odwiedzić stronę internetową Europejskiego Centrum Konsumenckiego [\(http://ec.europa.eu/consumers/](http://ec.europa.eu/consumers/solving_consumer_disputes/non-judicial_redress/ecc-net/index_en.htm) [solving\\_consumer\\_disputes/non-judicial\\_redress/ecc-net/index\\_en.htm\)](http://ec.europa.eu/consumers/solving_consumer_disputes/non-judicial_redress/ecc-net/index_en.htm). Konsumenci mają prawo wyboru co do możliwosci skorzystania albo z usług gwarancyjnych przysługujących w ramach Ograniczonej gwarancji HP albo z uprawnień wynikających z dwuletniej rękojmi w stosunku do sprzedawcy.

#### **Bulgarien**

Ограничената гаранция на HP представлява търговска гаранция, доброволно предоставяна от HP. Името и адресът на дружеството на HP за вашата страна, отговорно за предоставянето на гаранционната поддръжка в рамките на Ограничената гаранция на HP, са както следва:

HP Inc Bulgaria EOOD (Ейч Пи Инк България ЕООД), гр. София 1766, район р-н Младост, бул. Околовръстен Път No 258, Бизнес Център Камбаните

Предимствата на Ограничената гаранция на HP се прилагат в допълнение към всички законови права за двугодишна гаранция от продавача при несъответствие на стоката с договора за продажба. Въпреки това, различни фактори могат да окажат влияние върху условията за получаване на тези права. Законовите права на потребителите не са ограничени или засегнати по никакъв начин от Ограничената гаранция на HP. За допълнителна информация, моля вижте Правната гаранция на потребителя ([www.hp.com/go/eu-legal](http://www.hp.com/go/eu-legal)) или посетете уебсайта на Европейския потребителски център ([http://ec.europa.eu/consumers/solving\\_consumer\\_disputes/non-judicial\\_redress/ecc-net/index\\_en.htm](http://ec.europa.eu/consumers/solving_consumer_disputes/non-judicial_redress/ecc-net/index_en.htm)). Потребителите имат правото да избират дали да претендират за извършване на услуга в рамките на Ограничената гаранция на HP или да потърсят такава от търговеца в рамките на двугодишната правна гаранция.

#### **Rumænien**

Garanția limitată HP este o garanție comercială furnizată în mod voluntar de către HP. Numele și adresa entității HP răspunzătoare de punerea în aplicare a Garanției limitate HP în țara dumneavoastră sunt următoarele:

**Romănia**: HP Inc Romania SRL, 5 Fabrica de Glucoza Str., Building F, Ground Floor and Floor 8, 2nd District, Bucureşti

Beneficiile Garanției limitate HP se aplică suplimentar față de orice drepturi privind garanția de doi ani oferită de vânzător pentru neconformitatea bunurilor cu contractul de vânzare; cu toate acestea, diverşi factori pot avea impact asupra eligibilităţii dvs. de a beneficia de aceste drepturi. Drepturile legale ale consumatorului nu sunt limitate sau afectate în vreun fel de Garanția limitată HP. Pentru informaţii suplimentare consultaţi următorul link: garanția acordată consumatorului prin lege [\(www.hp.com/go/eu-legal](http://www.hp.com/go/eu-legal)) sau puteți accesa site-ul Centrul European al Consumatorilor [\(http://ec.europa.eu/consumers/solving\\_consumer\\_disputes/](http://ec.europa.eu/consumers/solving_consumer_disputes/non-judicial_redress/ecc-net/index_en.htm) [non-judicial\\_redress/ecc-net/index\\_en.htm\)](http://ec.europa.eu/consumers/solving_consumer_disputes/non-judicial_redress/ecc-net/index_en.htm). Consumatorii au dreptul să aleagă dacă să pretindă despăgubiri în cadrul Garanței limitate HP sau de la vânzător, în cadrul garanției legale de doi ani.

#### **Belgien og Holland**

De Beperkte Garantie van HP is een commerciële garantie vrijwillig verstrekt door HP. De naam en het adres van de HP-entiteit die verantwoordelijk is voor het uitvoeren van de Beperkte Garantie van HP in uw land is als volgt:

**Nederland**: HP Nederland B.V., Startbaan 16, 1187 XR Amstelveen

**België**: HP Belgium BVBA, Hermeslaan 1A, B-1831 Diegem

De voordelen van de Beperkte Garantie van HP vormen een aanvulling op de wettelijke garantie voor consumenten gedurende twee jaren na de levering te verlenen door de verkoper bij een gebrek aan conformiteit van de goederen met de relevante verkoopsovereenkomst. Niettemin kunnen diverse factoren een impact hebben op uw eventuele aanspraak op deze wettelijke rechten. De wettelijke rechten van de consument worden op geen enkele wijze beperkt of beïnvloed door de Beperkte Garantie van HP. Raadpleeg voor meer informatie de volgende webpagina: Wettelijke garantie van de consument ([www.hp.com/go/eu](http://www.hp.com/go/eu-legal)[legal](http://www.hp.com/go/eu-legal)) of u kan de website van het Europees Consumenten Centrum bezoeken [\(http://ec.europa.eu/](http://ec.europa.eu/consumers/solving_consumer_disputes/non-judicial_redress/ecc-net/index_en.htm) [consumers/solving\\_consumer\\_disputes/non-judicial\\_redress/ecc-net/index\\_en.htm\)](http://ec.europa.eu/consumers/solving_consumer_disputes/non-judicial_redress/ecc-net/index_en.htm). Consumenten hebben het recht om te kiezen tussen enerzijds de Beperkte Garantie van HP of anderzijds het aanspreken van de verkoper in toepassing van de wettelijke garantie.

#### **Finland**

HP:n rajoitettu takuu on HP:n vapaaehtoisesti antama kaupallinen takuu. HP:n myöntämästä takuusta maassanne vastaavan HP:n edustajan yhteystiedot ovat:

**Suomi**: HP Finland Oy, Piispankalliontie, FIN - 02200 Espoo

HP:n takuun edut ovat voimassa mahdollisten kuluttajansuojalakiin perustuvien oikeuksien lisäksi sen varalta, että tuote ei vastaa myyntisopimusta. Saat lisätietoja seuraavasta linkistä: Kuluttajansuoja ([www.hp.com/go/eu-legal](http://www.hp.com/go/eu-legal)) tai voit käydä Euroopan kuluttajakeskuksen sivustolla ([http://ec.europa.eu/](http://ec.europa.eu/consumers/solving_consumer_disputes/non-judicial_redress/ecc-net/index_en.htm) [consumers/solving\\_consumer\\_disputes/non-judicial\\_redress/ecc-net/index\\_en.htm\)](http://ec.europa.eu/consumers/solving_consumer_disputes/non-judicial_redress/ecc-net/index_en.htm). Kuluttajilla on oikeus vaatia virheen korjausta HP:n takuun ja kuluttajansuojan perusteella HP:lta tai myyjältä.

#### **Slovenien**

Omejena garancija HP je prostovoljna trgovska garancija, ki jo zagotavlja podjetje HP. Ime in naslov poslovne enote HP, ki je odgovorna za omejeno garancijo HP v vaši državi, sta naslednja:

**Slovenija**: Hewlett-Packard Europe B.V., Amsterdam, Meyrin Branch, Route du Nant-d'Avril 150, 1217 Meyrin, Switzerland

Ugodnosti omejene garancije HP veljajo poleg zakonskih pravic, ki ob sklenitvi kupoprodajne pogodbe izhajajo iz dveletne garancije prodajalca v primeru neskladnosti blaga, vendar lahko na izpolnjevanje pogojev za uveljavitev pravic vplivajo različni dejavniki. Omejena garancija HP nikakor ne omejuje strankinih z zakonom predpisanih pravic in ne vpliva nanje. Za dodatne informacije glejte naslednjo povezavo: Strankino pravno jamstvo [\(www.hp.com/go/eu-legal\)](http://www.hp.com/go/eu-legal); ali pa obiščite spletno mesto evropskih središč za potrošnike ([http://ec.europa.eu/consumers/solving\\_consumer\\_disputes/non-judicial\\_redress/ecc-net/index\\_en.htm](http://ec.europa.eu/consumers/solving_consumer_disputes/non-judicial_redress/ecc-net/index_en.htm)). Potrošniki imajo pravico izbrati, ali bodo uveljavljali pravice do storitev v skladu z omejeno garancijo HP ali proti prodajalcu v skladu z dvoletno zakonsko garancijo.

#### **Kroatien**

HP ograničeno jamstvo komercijalno je dobrovoljno jamstvo koje pruža HP. Ime i adresa HP subjekta odgovornog za HP ograničeno jamstvo u vašoj državi:

**Hrvatska**: HP Computing and Printing d.o.o. za računalne i srodne aktivnosti, Radnička cesta 41, 10000 Zagreb

Pogodnosti HP ograničenog jamstva vrijede zajedno uz sva zakonska prava na dvogodišnje jamstvo kod bilo kojeg prodavača s obzirom na nepodudaranje robe s ugovorom o kupnji. Međutim, razni faktori mogu utjecati na vašu mogućnost ostvarivanja tih prava. HP ograničeno jamstvo ni na koji način ne utječe niti ne ograničava zakonska prava potrošača. Dodatne informacije potražite na ovoj adresi: Zakonsko jamstvo za potrošače [\(www.hp.com/go/eu-legal](http://www.hp.com/go/eu-legal)) ili možete posjetiti web-mjesto Europskih potrošačkih centara ([http://ec.europa.eu/consumers/solving\\_consumer\\_disputes/non-judicial\\_redress/ecc-net/index\\_en.htm](http://ec.europa.eu/consumers/solving_consumer_disputes/non-judicial_redress/ecc-net/index_en.htm)). Potrošači imaju pravo odabrati žele li ostvariti svoja potraživanja u sklopu HP ograničenog jamstva ili pravnog jamstva prodavača u trajanju ispod dvije godine.

#### **Letland**

HP ierobežotā garantija ir komercgarantija, kuru brīvprātīgi nodrošina HP. HP uzņēmums, kas sniedz HP ierobežotās garantijas servisa nodrošinājumu jūsu valstī:

**Latvija**: HP Finland Oy, PO Box 515, 02201 Espoo, Finland

HP ierobežotās garantijas priekšrocības tiek piedāvātas papildus jebkurām likumīgajām tiesībām uz pārdevēja un/vai rażotāju nodrošinātu divu gadu garantiju gadījumā, ja preces neatbilst pirkuma līgumam, tomēr šo tiesību saņemšanu var ietekmēt vairāki faktori. HP ierobežotā garantija nekādā veidā neierobežo un neietekmē patērētāju likumīgās tiesības. Lai iegūtu plašāku informāciju, izmantojiet šo saiti: Patērētāju likumīgā garantija [\(www.hp.com/go/eu-legal\)](http://www.hp.com/go/eu-legal) vai arī Eiropas Patērētāju tiesību aizsardzības centra tīmekļa vietni [\(http://ec.europa.eu/consumers/solving\\_consumer\\_disputes/non-judicial\\_redress/ecc-net/](http://ec.europa.eu/consumers/solving_consumer_disputes/non-judicial_redress/ecc-net/index_en.htm) [index\\_en.htm\)](http://ec.europa.eu/consumers/solving_consumer_disputes/non-judicial_redress/ecc-net/index_en.htm). Patērētājiem ir tiesības izvēlēties, vai pieprasīt servisa nodrošinājumu saskaņā ar HP ierobežoto garantiju, vai arī pārdevēja sniegto divu gadu garantiju.

#### **Litauen**

HP ribotoji garantija yra HP savanoriškai teikiama komercinė garantija. Toliau pateikiami HP bendrovių, teikiančių HP garantiją (gamintojo garantiją) jūsų šalyje, pavadinimai ir adresai:

**Lietuva**: HP Finland Oy, PO Box 515, 02201 Espoo, Finland

HP ribotoji garantija papildomai taikoma kartu su bet kokiomis kitomis įstatymais nustatytomis teisėmis į pardavėjo suteikiamą dviejų metų laikotarpio garantiją dėl prekių atitikties pardavimo sutarčiai, tačiau tai, ar jums ši teisė bus suteikiama, gali priklausyti nuo įvairių aplinkybių. HP ribotoji garantija niekaip neapriboja ir neįtakoja įstatymais nustatytų vartotojo teisių. Daugiau informacijos rasite paspaudę šią nuorodą: Teisinė vartotojo garantija [\(www.hp.com/go/eu-legal](http://www.hp.com/go/eu-legal)) arba apsilankę Europos vartotojų centro internetinėje svetainėje [\(http://ec.europa.eu/consumers/solving\\_consumer\\_disputes/non-judicial\\_redress/ecc-net/](http://ec.europa.eu/consumers/solving_consumer_disputes/non-judicial_redress/ecc-net/index_en.htm) [index\\_en.htm\)](http://ec.europa.eu/consumers/solving_consumer_disputes/non-judicial_redress/ecc-net/index_en.htm). Vartotojai turi teisę prašyti atlikti techninį aptarnavimą pagal HP ribotąją garantiją arba pardavėjo teikiamą dviejų metų įstatymais nustatytą garantiją.

#### **Estland**

HP piiratud garantii on HP poolt vabatahtlikult pakutav kaubanduslik garantii. HP piiratud garantii eest vastutab HP üksus aadressil:

**Eesti**: HP Finland Oy, PO Box 515, 02201 Espoo, Finland

HP piiratud garantii rakendub lisaks seaduses ettenähtud müüjapoolsele kaheaastasele garantiile, juhul kui toode ei vasta müügilepingu tingimustele. Siiski võib esineda asjaolusid, mille puhul teie jaoks need õigused ei pruugi kehtida. HP piiratud garantii ei piira ega mõjuta mingil moel tarbija seadusjärgseid õigusi. Lisateavet leiate järgmiselt lingilt: tarbija õiguslik garantii [\(www.hp.com/go/eu-legal](http://www.hp.com/go/eu-legal)) või võite külastada Euroopa tarbijakeskuste veebisaiti ([http://ec.europa.eu/consumers/solving\\_consumer\\_disputes/non](http://ec.europa.eu/consumers/solving_consumer_disputes/non-judicial_redress/ecc-net/index_en.htm)[judicial\\_redress/ecc-net/index\\_en.htm](http://ec.europa.eu/consumers/solving_consumer_disputes/non-judicial_redress/ecc-net/index_en.htm)). Tarbijal on õigus valida, kas ta soovib kasutada HP piiratud garantiid või seadusega ette nähtud müüjapoolset kaheaastast garantiid.

#### **Rusland**

#### **Срок службы принтера для России**

Срок службы данного принтера HP составляет пять лет в нормальных условиях эксплуатации. Срок службы отсчитывается с момента ввода принтера в эксплуатацию. В конце срока службы HP рекомендует посетить веб-сайт нашей службы поддержки по адресу http://www.hp.com/support и/или связаться с авторизованным поставщиком услуг HP для получения рекомендаций в отношении дальнейшего безопасного использования принтера.

## <span id="page-151-0"></span>**HP's Premium Protection-garanti: Begrænset garantierklæring for LaserJet-tonerpatron**

Dette HP-produkt garanteres at være fri for fejl i materialer og udførelse.

Denne garanti gælder ikke for produkter, der (a) er blevet påfyldt, renoveret, genfremstillet eller misbrugt på nogen måde, (b) har problemer på grund af misbrug, forkert opbevaring eller betjening på steder uden de angivne miljømæssige specifikationer for printerproduktet eller (c) viser tegn på slid efter almindelig brug.

Hvis du vil benytte garantitjenesten, skal du returnere produktet til købsstedet (med en skriftlig beskrivelse af problemet og udskriftsprøver) eller kontakte HP Kundesupport. Efter eget valg udskifter HP de produkter, der viser sig at være defekte, eller refunderer købsprisen.

I DET OMFANG DET TILLADES AF LOKAL LOVGIVNING, ER OVENNÆVNTE GARANTI EKSKLUSIV OG INGEN ANDEN GARANTI ELLER BETINGELSE, HVAD ENTEN DEN ER SKRIFTLIG ELLER MUNDTLIG, GÆLDER UDTRYKKELIGT ELLER UNDERFORSTÅET, OG HP FRALÆGGER SIG SPECIFIKT ENHVER UNDERFORSTÅET GARANTI ELLER BETINGELSE FOR SALGSBARHED, TILFREDSSTILLENDE KVALITET OG EGNETHED TIL BESTEMTE FORMÅL.

I DET OMFANG DET TILLADES AF LOKAL LOVGIVNING, ER HP ELLER DETS LEVERANDØRER UNDER INGEN OMSTÆNDIGHEDER ANSVARLIGE FOR DIREKTE, SÆRLIGE ELLER HÆNDELIGE SKADER, FØLGESKADER (HERUNDER TABT FORTJENESTE ELLER MISTEDE DATA) ELLER ANDRE SKADER, HVAD ENTEN DER ER TALE OM KONTRAKTBRUD, ERSTATNINGSFORPLIGTENDE RETSBRUD ELLER ANDRE FORHOLD.

GARANTIBETINGELSERNE I DENNE ERKLÆRING, UNDTAGEN I DET OMFANG LOVGIVNINGEN TILLADER DET, UDELUKKER, BEGRÆNSER ELLER MODIFICERER IKKE OG ER I TILLÆG TIL DE OBLIGATORISKE LOVBEFALEDE RETTIGHEDER, SOM GÆLDER FOR SALGET AF DETTE PRODUKT TIL DIG.

## <span id="page-152-0"></span>**HP's politik vedrørende forbrugsvarer, der ikke er fra HP**

HP anbefaler ikke brug af tonerpatroner, der ikke er fra HP, hverken nye patroner eller genfremstillede patroner.

**BEMÆRK:** Brug af tonerpatroner, der ikke er fra HP, eller en genopfyldt tonerpatron til HP-printerprodukter påvirker ikke garantien over for kunden eller HP's supportkontrakt med kunden. Hvis der er fejl på eller beskadigelse af produktet, som kan tilskrives brugen af en tonerpatron, der ikke er fra HP, eller en genopfyldt tonerpatron, opkræver HP standardpriserne for tid og materialer for service af produktet for den pågældende fejl eller beskadigelse.

## <span id="page-153-0"></span>**HP's websted for antiforfalskning**

Gå til [www.hp.com/go/anticounterfeit](http://www.hp.com/go/anticounterfeit), når du installerer en HP-tonerpatron, og meddelelsen på kontrolpanelet angiver, at patronen ikke er fra HP. HP hjælper dig med at finde ud af, om patronen er original, og vil være behjælpelig med at løse problemet.

Tonerpatronen er muligvis ikke en original HP-tonerpatron, hvis du bemærker følgende:

- Statussiden over forbrugsvarer indikerer, at der er installeret en forbrugsvare, som ikke er fra HP.
- Du oplever et stort antal problemer med tonerpatronen.
- Patronen ser ikke ud, som den skal (f.eks. afviger emballagen fra HP's emballage).

## <span id="page-154-0"></span>**Data gemt på tonerpatronen**

De HP-tonerpatroner, der bruges sammen med dette produkt, indeholder et hukommelseskort, der hjælper ved anvendelsen af produktet.

Desuden indsamler dette hukommelseskort et begrænset sæt oplysninger om produktforbruget, som kan indeholde følgende: den dato, tonerpatronen blev installeret første gang, den dato, tonerpatronen sidst blev brugt, antal sider udskrevet med tonerpatronen, sidedækningen, de anvendte udskrivningstilstande, alle udskrivningsfejl, der er forekommet, og produktmodellen. Disse oplysninger hjælper HP med at designe fremtidige modeller, som imødekommer kundernes udskrivningsbehov.

De data, der indsamles fra tonerpatronens hukommelseskort, indeholder ikke oplysninger, der kan bruges til at identificere en kunde eller bruger af en tonerpatron eller et bestemt produkt.

HP indsamler en prøve af hukommelseskortene fra de tonerpatroner, der returneres til HP's gratis returnerings- og genbrugsprogram (HP Planet Partners: [www.hp.com/recycle](http://www.hp.com/recycle)). Hukommelseskortene fra disse prøver læses og studeres for at forbedre fremtidige HP-produkter. HP-partnere, som hjælper med at genbruge denne tonerpatron, har muligvis også adgang til disse data.

Alle tredjepartsfirmaer, som kommer i besiddelse af tonerpatronen, har muligvis også adgang til de anonyme oplysninger på hukommelseskortet.

## <span id="page-155-0"></span>**Slutbrugerlicensaftale**

LÆS GRUNDIGT, FØR DU BRUGER DETTE SOFTWAREUDSTYR: Denne slutbrugerlicensaftale ('EULA') er en juridisk aftale mellem (a) dig (en person eller en enkelt enhed) og (b) HP Inc. ('HP'), som gælder for din brug af ethvert Softwareprodukt, der er installeret på eller gjort tilgængeligt af HP til brug sammen med dit HPprodukt ('HP-produkt'), som ikke på anden vis er omfattet af en separat licensaftale mellem dig og HP eller HP's underleverandører. Anden software kan indeholde en EULA i onlinedokumentationen. Ordet 'Softwareprodukt' betyder computersoftware og kan inkludere tilknyttede medier, udskrevne materiale og 'online' eller elektronisk dokumentation.

En tilføjelse eller et tillæg til denne EULA kan ledsage HP-produktet.

RETTIGHEDER I SOFTWAREPRODUKTET TILBYDES KUN PÅ DEN BETINGELSE, AT DU ACCEPTERER ALLE VILKÅRENE OG BETINGELSERNE I DENNE EULA. VED AT INSTALLERE, KOPIERE, DOWNLOADE ELLER PÅ ANDEN MÅDE BRUGE SOFTWAREPRODUKTET ACCEPTERER DU AT VÆRE BUNDET AF VILKÅRENE I DENNE EULA. HVIS DU IKKE ACCEPTERER DISSE LICENSVILKÅR, ER DIT ENESTE RETSMIDDEL AT RETURNERE HELE DET UBRUGTE PRODUKT (HARDWARE OG SOFTWARE) INDEN 14 DAGE FOR AT FÅ EN REFUSION IHT. TIL DITS KØBSSTEDS REFUSIONSPOLITIK.

- **1. TILDELING AF LICENS**. HP tildeler dig følgende rettigheder, forudsat at du overholder alle vilkår og betingelser i denne EULA:
	- **a.** Anvendelse. Du må anvende Softwareproduktet på en enkelt computer ('din Computer'). Hvis Softwareproduktet stilles til rådighed for dig via internettet og oprindeligt blev licenseret til anvendelse på mere end én computer, kan du kun installere og anvende Softwareproduktet på disse computere. Du må ikke adskille Softwareproduktets bestanddele til brug på mere end én computer. Du har ikke ret til at distribuere Softwareproduktet. Du kan indlæse Softwareproduktet i din computers midlertidige hukommelse (RAM) med henblik på brug af Softwareproduktet.
	- **b.** Lagring. Du må kopiere Softwareproduktet til HP-produktets lokale hukommelse eller lagerenhed.
	- **c.** Kopiering. Du må tage kopier til arkivering eller sikkerhedskopier af Softwareproduktet, forudsat at hver kopi indeholder det oprindelige Softwareprodukts meddelelser om ejerskab, og at det kun benyttes til sikkerhedskopieringsformål.
	- **d.** Rettighedsforbehold. HP og dets leverandører forbeholder sig alle rettigheder, som ikke udtrykkeligt er tildelt dig i denne EULA.
	- **e.** Freeware. Uagtet vilkårene og betingelserne i denne EULA licenseres alle eller dele af Softwareproduktet, som består af ikke-varemærkebeskyttet HP-software eller software, der leveres under offentlig licens af tredjepart ('Freeware'), til dig i henhold til betingelserne og vilkårene i den softwarelicensaftale, der leveres sammen med den pågældende freeware i form af en separat aftale, licens på emballagen eller elektroniske licensvilkår, som blev accepteret ved download. Din brug af freewaren er dækket fuldstændigt af vilkårene og betingelserne i en sådan licens.
	- **f.** Gendannelsesløsning. Enhver løsning til softwaregendannelse, der leveres med/til HP-produktet, uanset om den leveres som en harddiskbaseret løsning, en ekstern mediebaseret gendannelsesløsning (f.eks. diskette, cd- eller dvd) eller en tilsvarende løsning, må kun bruges til gendannelse af harddisken i HP-produktet med/til den gendannelsesløsning, der oprindeligt blev

købt. Brug af enhver Microsoft-operativsystemsoftware, der er indeholdt i en sådan gendannelsesløsning, er underlagt Microsoft-licensaftalen.

- **2. OPGRADERINGER**. Du skal først have licens til det originale Softwareprodukt, som er identificeret af HP som kvalificeret til opgradering, for at kunne bruge et Softwareprodukt, der er identificeret som en opgradering. Efter opgradering kan du ikke længere bruge det originale Softwareprodukt, der udgjorde grundlaget for din opgraderingsrettighed. Ved at bruge Softwareproduktet accepterer du også, at HP automatisk kan tilgå dit HP-produkt, når det har forbindelse til internettet, for at kontrollere versionen eller status for bestemte Softwareprodukter og kan automatisk downloade og installere opgraderinger eller opdateringer til sådanne Softwareprodukter til dit HP-produkt for at levere nye versioner eller opdateringer, der kræves for at vedligeholde funktionaliteten, ydeevnen eller sikkerheden af HPsoftwaren og dit HP-produkt og muliggøre levering af support eller andre tjenester, der er leveret til dig. I visse tilfælde, og afhængigt af typen af opgradering eller opdatering, vises meddelelser (via pop op-bokse eller på andre måder), som kan kræve, at du starter opgraderingen eller opdateringen.
- **3. YDERLIGERE SOFTWARE**. Denne EULA gælder for opdateringer eller supplementer til det originale Softwareprodukt, der leveres af HP, medmindre HP angiver andre vilkår sammen med opdateringen eller supplementet. I tilfælde af uoverensstemmelse mellem denne EULA og sådanne andre vilkår, gælder de andre vilkår.

#### **4. OVERFØRSEL**.

- **a.** Tredjepart. Den oprindelige bruger af HP-softwaren må foretage én engangsoverførsel af HPsoftwaren til en anden slutbruger. En sådan overførsel omfatter alle komponenter, medier, udskreven dokumentation, denne EULA og godkendelsescertifikatet, hvis der findes et sådant. Overførslen må ikke være indirekte, f.eks. en konsignation. Inden overførslen skal den slutbruger, som modtager det overførte produkt, acceptere alle vilkår i denne EULA. Efter overførslen af Softwareproduktet ophører din licens automatisk.
- **b.** Begrænsninger. Du må ikke udleje, lease eller udlåne Softwareproduktet eller anvende Softwareproduktet til forretningsrelateret timesharing eller nogen anden form for kommerciel brug. Du må ikke underlicensere, tildele eller på anden måde overføre licensen til Softwareproduktet, medmindre det udtrykkeligt er angivet i denne EULA.
- **5. EJERRETTIGHEDER**. Alle immaterielle rettigheder i Softwareproduktet og brugerdokumentationen tilhører HP eller dets leverandører og er beskyttet af lovgivningen, herunder men ikke begrænset til, de amerikanske love om copyright, forretningshemmeligheder og varemærker, samt anden gældende lovgivning og bestemmelser i internationale traktater. Du må ikke fjerne nogen produktidentifikation, copyright-meddelelse eller ejerskabsangivelse fra Softwareproduktet.
- **6. BEGRÆNSNING AF REVERSE ENGINEERING**. Du må ikke udføre reverse engineering, dekompilere eller adskille Softwareproduktet, undtagen og kun i det omfang, at rettigheden til at gøre det er bemyndiget under den gældende lovgivning, uanset om denne begrænsning udtrykkeligt er angivet i denne EULA.
- **7. VILKÅR**. Denne EULA gælder, medmindre den ophæves eller ikke accepteres. Denne EULA ophører også ved betingelser, som er angivet andre steder i denne EULA, eller hvis du ikke overholder alle vilkår eller bestemmelser i denne EULA.

#### **8. SAMTYKKE TIL ANVENDELSE AF DATA**.

**a.** HP anvender cookies og andre webteknologiværktøjer til at indsamle anonyme, tekniske oplysninger, der er relateret til HP-softwaren og dit HP-produkt. Disse data anvendes til at angive opgraderinger og relaterede supporttjenester eller andre tjenester, der er beskrevet i afsnit 2. HP indsamler også personlige oplysninger, herunder din IP-adresse eller andre unikke id-oplysninger, der er knyttet til dit HP-produkt, samt data, som leveres af dig, når du registrerer dit HP-produkt. Ud over at levere opgraderinger og relateret support eller andre tjenester bruges disse data til at

sende marketingsmateriale til dig (i hvert tilfælde med dit udtrykkelige samtykke i henhold til gældende lovgivning).

I det omfang det er tilladt efter gældende lov, giver du dit samtykke, når du accepterer disse vilkår og betingelser, til indsamling og brug af anonyme og personlige data af HP, dets datterselskaber og affilierede selskaber, som beskrevet i denne EULA og yderligere som beskrevet i HP's fortrolighedspolitik: [www.hp.com/go/privacy](http://www.hp.com/go/privacy)

- **b.** Tredjeparters dataindsamling. Visse softwareprogrammer, der er indeholdt i dit HP-produkt, er til rådighed og licenseres separat til dig af tredjepartsleverandører ('tredjepartssoftware'). Tredjepartssoftware kan være installeret og i drift på dit HP-produkt, selv hvis du vælger ikke at aktivere/købe denne software. Tredjepartssoftware kan indsamle og overføre tekniske oplysninger om dit system (f.eks. IP-adresse, unik enheds-id, version af den installerede software osv.) samt andre systemdata. Disse oplysninger bruges af tredjeparten til at identificere tekniske systemattributter og sikre, at den nyeste version af softwaren er installeret på dit system. Hvis du ikke ønsker, at tredjepartssoftware skal indsamle disse tekniske oplysninger eller automatisk sende dig versionsopdateringer, skal du afinstallere softwaren, før du opretter forbindelse til internettet.
- **9. FRASKRIVELSE AF GARANTIER**. I DET OMFANG DET ER TILLADT EFTER GÆLDENDE LOV, LEVERER HP OG DETS UNDERLEVERANDØRER SOFTWAREPRODUKTET "SOM DET ER OG FOREFINDES" OG MED ALLE FEJL, OG FRASKRIVER SIG HERMED ALLE ANDRE GARANTIER, OG BETINGELSER, UDTRYKKELIGE, UNDERFORSTÅEDE ELLER LOVMÆSSIGE, HERUNDER, MEN IKKE BEGRÆNSET TIL, GARANTIER VEDRØRENDE TITEL OG IKKE-KRÆNKELSE, ALLE UNDERFORSTÅEDE GARANTIER, PLIGTER, ELLER BETINGELSER VEDRØRENDE SALGBARHED, TILFREDSSTILLENDE KVALITET, EGNETHED TIL ET BESTEMT FORMÅL SAMT MANGEL PÅ VIRUS I FORBINDELSE MED SOFTWAREPRODUKTET. Nogle stater/ jurisdiktionsområder tillader ikke udelukkelse af underforståede garantier eller begrænsninger i varigheden af underforståede garantier, så ovennævnte ansvarsfraskrivelse gælder muligvis ikke for dig i sin helhed.

I AUSTRALIEN OG NEW ZEALAND LEVERES PROGRAMMET MED GARANTIER, DER IKKE KAN UDELADES UNDER FORBRUGERLOVGIVNINGEN I AUSTRALIEN OG NEW ZEALAND. AUSTRALSKE FORBRUGERE HAR RET TIL ET ERSTATNINGSPRODUKT ELLER REFUNDERING FOR STØRRE FEJL OG KOMPENSATION FOR ANDRE TAB ELLER BESKADIGELSE, SOM MED RIMELIGHED KUNNE FORUDSES. AUSTRALSKE FORBRUGERE HAR OGSÅ RET TIL AT FÅ SOFTWAREN REPARERET ELLER UDSKIFTET, HVIS DEN IKKE ER AF ACCEPTABEL KVALITET OG FEJLEN IKKE UDGØR EN STØRRE FEJL. NEW ZEALANDSKE FORBRUGERE, DER KØBER VARER TIL PRIVAT BRUG, BRUG I HJEMMET ELLER TIL FORBRUG OG IKKE TIL FORRETNINGSFORMÅL ('NEW ZEALANDSKE FORBRUGERE'), HAR RET TIL REPARATION, UDSKIFTNING ELLER TILBAGEBETALING FOR EN FEJL OG KOMPENSATION FOR ANDRE TAB ELLER BESKADIGELSE, SOM MED RIMELIGHED KUNNE FORUDSES.

**10. ANSVARSBEGRÆNSNING**. Uanset de skader, du måtte lide, er HP's og dets leverandørers eneste ansvar i henhold til denne EULA, og din eneste misligholdelsesbeføjelse i henhold til ovenstående vil være begrænset til det største af følgende beløb: Det faktiske beløb, du har betalt for Softwareproduktet, eller USD 5,00. I DET OMFANG, DER ER TILLADT EFTER GÆLDENDE LOV, ER HP OG DERES UNDERLEVERANDØRER UNDER INGEN OMSTÆNDIGHEDER ERSTATNINGSANSVARLIGE FOR SPECIELLE, INDIREKTE, INDIREKTE ELLER HÆNDELIGE SKADER (HERUNDER, MEN IKKE BEGRÆNSET TIL) SKADER FOR TAB AF PROFIT ELLER FORTROLIGE ELLER ANDRE OPLYSNINGER, DRIFTSTAB, PERSONSKADE, TAB AF PERSONLIGE OPLYSNINGER, DER MÅTTE OPSTÅ SOM FØLGE AF ELLER PÅ NOGEN MÅDE RELATERET TIL BRUGEN AF ELLER MANGLENDE EVNE TIL AT BRUGE SOFTWAREPRODUKTET, ELLER PÅ ANDEN MÅDE I FORBINDELSE MED NOGEN BESTEMMELSER I DENNE EULA, SELVOM HP ELLER LEVERANDØREN ER BLEVET UNDERRETTET OM MULIGHEDEN FOR SÅDANNE SKADER, OG SELV OM MISLIGHOLDELSESBEFØJELSEN IKKE OPFYLDER SIT ESSENTIELLE FORMÅL. Nogle stater/ jurisdiktionsområder tillader ikke udelukkelsen eller begrænsningen af utilsigtede skader eller følgeskader, så ovenstående begrænsning eller udelukkelse gælder muligvis ikke for dig.

- **11. KUNDER FRA DEN AMERIKANSKE FORBUNDSREGERING**. I henhold til FAR 12.211 og 12.212,er forretningsmæssig computersoftware, computersoftwaredokumentation og tekniske data til kommercielle varer licenseret til den amerikanske regering under HP's standardlicens.
- **12. OVERHOLDELSE AF EKSPORTLOVGIVNING**. Du skal overholde alle love eller bestemmelser i USA og andre lande/områder ("Eksportlove") for at sikre, at Softwareproduktet ikke (1) eksporteres, direkte eller indirekte, i overtrædelse af eksportlovene, eller (2) bruges til ethvert formål forbudt af eksportlovene, herunder, men ikke begrænset til, spredningen af nukleare, kemiske eller biologiske våben.
- **13. KAPACITET OG AUTORITET FOR KONTRAKTEN**. Du bekræfter, at du er myndig i det land/område, du bor i, og hvis det er relevant, at du er korrekt autoriseret af din arbejdsgiver til at indgå denne kontrakt.
- **14. GÆLDENDE LOV**. Denne EULA er underlagt love i det land/område, hvor udstyret blev købt.
- **15. HELE AFTALEN**. Denne EULA (herunder alle tillæg eller tilføjelser til denne EULA, som leveres sammen med HP-produktet) er hele aftalen mellem dig og HP i forbindelse med Softwareproduktet, og den tilsidesætter al tidligere eller samtidig mundtlig eller skriftlig kommunikation, alle forslag og repræsentationer med hensyn til Softwareproduktet eller alle andre emner, der dækkes af denne EULA. I det omfang vilkårene i alle HP's politikker eller programmer til supporttjenester er i konflikt med vilkårene i denne EULA, gælder vilkårene i denne EULA.

© Copyright 2015 HP Development Company, L.P.

Oplysningerne i dette dokument kan ændres uden forudgående varsel. Alle andre produktnavne, der er omtalt heri, kan være varemærker tilhørende deres respektive virksomheder. I det omfang det er tilladt efter gældende lov, er de eneste garantier for HP's produkter og tjenester angivet i de udtrykkelige garantierklæringer, der leveres sammen med de pågældende produkter og tjenester. Intet heri udgør yderligere garantier. I det omfang det er tilladt efter gældende lov, er HP ikke erstatningsansvarlig for tekniske eller redigeringsmæssige fejl eller udeladelser heri.

Første udgave: August 2015

## **OpenSSL**

Dette produkt indeholder software, der er udviklet af OpenSSL Project til brug i OpenSSL Toolkit. (http:// www.openssl.org/)

DENNE SOFTWARE STILLES TIL RÅDIGHED AF OpenSSL PROJECT "SOM DEN ER", OG ALLE EKSPLICITTE ELLER IMPLICITTE GARANTIER, HERUNDER, MEN IKKE BEGRÆNSET TIL, STILTIENDE ANSVAR FOR SALGBARHED OG EGNETHED TIL ET BESTEMT FORMÅL FRASKRIVES. OpenSSL PROJECT ELLER BIDRAGYDERNE KAN I INTET TILFÆLDE HOLDES ANSVARLIGE FOR DIREKTE, INDIREKTE, HÆNDELIGE, DOKUMENTEREDE, PØNALT BEGRUNDEDE SKADER ELLER FØLGESKADER (HERUNDER, MEN IKKE BEGRÆNSET TIL FREMSKAFFELSE AF ERSTATNINGSVARER OG -SERVICES,

TAB AF ANVENDELSE, DATA ELLER INDTJENING ELLER DRIFTSTAB) UANSET ÅRSAG, OG EFTER ENHVER TEORI OM ERSTATNINGSANSVAR, UANSET OM DET INDGÅR I KONTRAKT, OBJEKTIVT ANSVAR ELLER SKADEVOLDENDE HANDLING (HERUNDER MISLIGHOLDELSE ELLER ANDET), DER OPSTÅR PÅ EN HVILKEN SOM HELST MÅDE SOM FØLGE AF BRUG AF DENNE SOFTWARE, PÅ TRODS AF UNDERRETNING OM MULIGHEDEN FOR SÅDANNE SKADER.

Dette produkt indeholder kryptografisk software, der er skrevet af Eric Young (eay@cryptsoft.com). Dette produkt indeholder software, der er skrevet af Tim Hudson (tjh@cryptsoft.com).

## <span id="page-160-0"></span>**Selvreparation udført af kunden, garantiservice**

HP-produkter er designet med mange CSR-dele (Customer Self Repair), der minimerer reparationstid og giver større fleksibilitet i forbindelse med udskiftning af defekte dele. Hvis HP i diagnosticeringsperioden identificerer, at reparationen kan udføres ved hjælp af en CSR-del, leverer HP denne del direkte til dig for udskiftning. Der er to kategorier af CSR-dele: 1) Dele, hvor reparation udført af kunden er obligatorisk. Hvis du anmoder HP om hjælp til at udskifte disse dele, skal du betale for rejse- og arbejdsomkostninger for denne service. 2) Dele, hvor reparation udført af kunden er valgfri. Disse dele er også designet til Customer Self Repair. Hvis du ønsker, at HP skal udskifte dem for dig, kan dette blive udført uden ekstra omkostninger i henhold til den form for garantiservice, der er knyttet til dit produkt.

Baseret på tilgængelighed og geografiske forhold leveres CSR-dele inden for en forretningsdag. Levering samme dag eller efter 4 timer kan tilbydes for et ekstra gebyr, og hvis geografien tillader det. Hvis der er brug for hjælp, kan du ringe til HP Technical Support Center, og en tekniker hjælper dig over telefonen. HP angiver i de leverede materialer til en CSR-del, om den defekte del skal returneres til HP. I de tilfælde hvor der kræves returnering af den defekte del til HP, skal du sende den defekte del tilbage til HP inden for en angiven tidsperiode, normalt fem (5) forretningsdage. Den defekte del skal returneres med den tilhørende dokumentation i det leverede materiale. Hvis den defekte del ikke returneres til HP, kan der resultere i en regning fra HP for udskiftningen. Med en reparation udført af kunden betaler HP for levering og omkostninger for returnering af delen og bestemmer, hvilken fragtmand der skal bruges.

## <span id="page-161-0"></span>**Kundesupport**

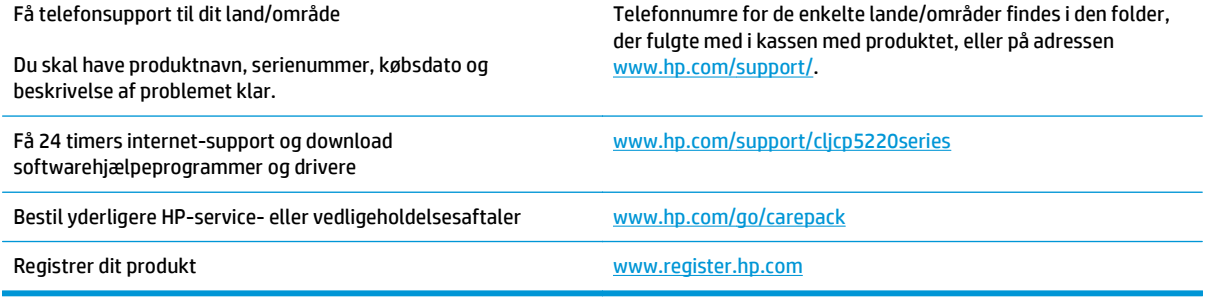

# **C Specifikationer**

- [Fysiske specifikationer](#page-163-0)
- [Strømforbrug, elektriske specifikationer og akustisk støj](#page-163-0)
- [Miljøspecifikationer](#page-163-0)

## <span id="page-163-0"></span>**Fysiske specifikationer**

#### **Tabel C-1 Fysiske specifikationer**

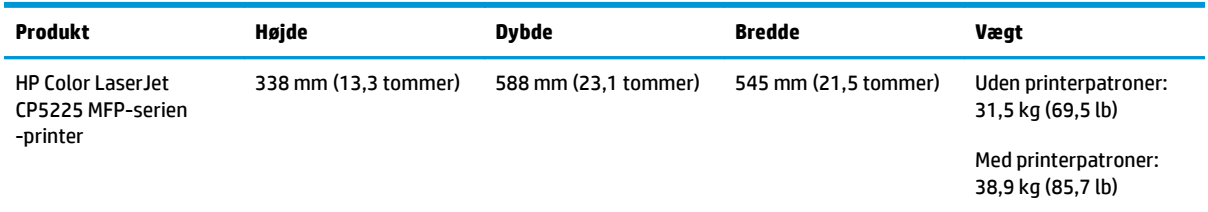

## **Strømforbrug, elektriske specifikationer og akustisk støj**

Se [www.hp.com/go/cljcp5220\\_regulatory](http://www.hp.com/go/cljcp5220_regulatory) for at få aktuelle oplysninger.

## **Miljøspecifikationer**

#### **Tabel C-2 Specifikationer for driftsmiljø**

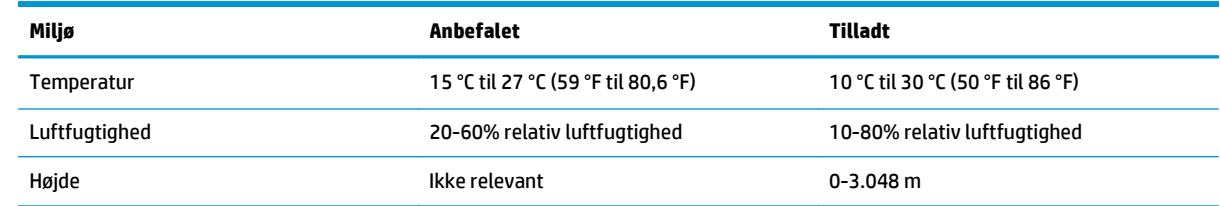

**BEMÆRK:** Værdierne er baseret på foreløbige data. Se [www.hp.com/support/cljcp5220series](http://www.hp.com/support/cljcp5220series) for at få aktuelle oplysninger.

# **D Lovgivningsmæssige oplysninger**

- [Produktets miljømæssige varetagelsesprogram](#page-165-0)
- Overensstemmelseserklæring
- [Sikkerhedserklæringer](#page-172-0)

## <span id="page-165-0"></span>**Produktets miljømæssige varetagelsesprogram**

## **Beskyttelse af miljøet**

HP er engageret i levering af kvalitetsprodukter på en miljømæssig ansvarlig måde. Dette produkt er udviklet med adskillige egenskaber, der minimerer indvirkningen på miljøet.

### **Ozonproduktion**

Det luftbårne udslip af ozon for dette produkt er målt i henhold til en generelt anerkendt metode\*, og når disse data anvendes på et "bestrålingsscenario fra en generisk kontormodel"\*\*, kan HP afgøre, at der ikke genereres nogen betydelig mængde ozon under udskrivning, som overstiger nogen nuværende standarder eller retningslinjer for indendørs luftkvalitet.

\* Testmetode til fastsættelse af stråling fra trykkerenheder i henhold til tildeling af miljøetiketter til kontorenheder med udskrivningsfunktion, RAL-UZ 171 – BAM juli, 2012

\*\* Baseret på ozonkoncentration ved udskrivning i 2 timer pr. dag i et lokale på 32 kubikmeter med en ventilationsfrekvens på 0,72 luftudskiftninger pr. time med HP-udskrivningstilbehør

## **Strømforbrug**

Strømforbruget falder betydeligt i tilstandene Klar, Dvale eller Fra, hvilket sparer naturlige ressourcer og penge uden at påvirke produktets høje ydeevne. Udskrivnings- og billedbehandlingsenheder fra HP, som er mærket med ENERGY STAR® -logoet, opfylder U.S. Environmental Protection Agencys ENERGY STARspecifikationer for billedbehandlingsudstyr. Følgende mærke findes på billedbehandlingsprodukter, der opfylder ENERGY STAR-kravene:

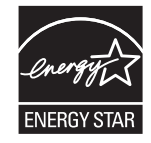

Yderligere modelinformation om ENERGY STAR-kvalificerede billedprodukter findes på:

[www.hp.com/go/energystar](http://www.hp.com/go/energystar)

## **Tonerforbrug**

EconoMode bruger mindre toner og forlænger derfor sandsynligvis printerpatronens levetid. HP anbefaler ikke, at du bruger EconoMode konstant. Hvis du altid bruger EconoMode, risikerer du, at tonerbeholdningen holder længere end de mekaniske dele i printerpatronen. Hvis udskriftskvaliteten begynder at blive forringet og ikke længere er acceptabel, bør du overveje at udskifte printerpatronen.

## **Papirforbrug**

Produktets dupleksfunktion (manuel eller automatisk) og N-op-udskrivningsfunktion (flere sider udskrives på én side) reducerer papirforbruget og den deraf følgende udnyttelse af de naturlige ressourcer.

## **Plastik**

Plastikdele på mere end 25 g er mærket i henhold til internationale standarder, så det er muligt at identificere plastik og bortskaffe det korrekt til genbrugsformål, når produktet skal kasseres.

## <span id="page-166-0"></span>**Forbrugsvarer til HP LaserJet-printeren**

Originale HP-forbrugsvarer blev udviklet med miljøet for øje. HP gør det let at spare ressourcer og papir, når du udskriver. Og når du er færdig, gør vi det nemt og gratis at genbruge. 1

Alle HP-printerpatroner, der returneres til HP Planet Partners, gennemgår genbrugsproces i flere faser, hvor materialer adskilles og renses til brug som råmateriale i originale HP-printerpatroner og dagligdagsprodukter. Originale HP-printerpatroner, der returneres via HP Planet Partners, videresendes aldrig til en losseplads, og HP genopfylder eller videresælger aldrig oprindelige HP-printerpatroner.

**For at deltage i HP Planet Partners' returnerings- og genbrugsprogram, skal du besøge** [www.hp.com/](http://www.hp.com/recycle) [recycle](http://www.hp.com/recycle)**. Vælg dit land/område for at få oplysninger om, hvordan du returnerer dine HP-forbrugsvarer. Med alle nye HP LaserJet-printerpatronpakker følger oplysninger om programmet og instruktioner på flere sprog.**

1 Programmets tilgængelighed varierer. Du kan finde yderligere oplysninger på [www.hp.com/recycle.](http://www.hp.com/recycle)

#### **Papir**

Dette produkt kan håndtere genbrugspapir og letvægtspapir (EcoFFICIENT ™), hvis papiret opfylder retningslinjerne i *HP LaserJet Printer Family Print Media Guide*. Produktet er også egnet til brug sammen med genbrugspapir og letvægtspapir (EcoFFICIENT™) i henhold til EN12281:2002.

#### **Begrænsninger i materialet**

Dette HP-produkt indeholder ikke kviksølv.

Dette HP-produkt indeholder ikke batterier.

## **Brugeres bortskaffelse af kasseret udstyr (EU og Indien)**

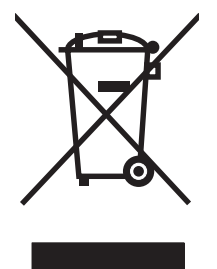

Dette symbol betyder, at du ikke skal bortskaffe dit produkt sammen med husholdningsaffald. I stedet bør du beskytte folkesundheden og miljøet ved at indlevere det kasserede udstyr på en genbrugsstation med henblik på genanvendelse af kasseret elektrisk og elektronisk udstyr. Hvis du ønsker yderligere oplysninger, bør du kontakte renovationsselskabet for bortskaffelse af husholdningsaffald, eller gå til: [www.hp.com/](http://www.hp.com/recycle) [recycle](http://www.hp.com/recycle).

## **Genanvendelse af elektronisk hardware**

HP opfordrer kunder til at genanvende brugt elektronisk hardware. Du kan få flere oplysninger om genanvendelsesprogrammer på: [www.hp.com/recycle](http://www.hp.com/recycle).

### <span id="page-167-0"></span>**Oplysninger om genbrug af hardware – Brasilien**

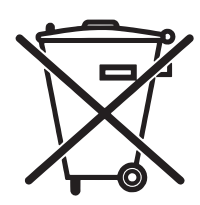

Este produto eletrônico e seus componentes não devem ser descartados no lixo comum, pois embora estejam em conformidade com padrões mundiais de restrição a substâncias nocivas, podem conter, ainda que em quantidades mínimas, substâncias impactantes ao meio ambiente. Ao final da vida útil deste produto, o usuário deverá entregá-lo à HP. A não observância dessa orientação sujeitará o infrator às sanções previstas em lei.

Após o uso, as pilhas e/ou baterias dos produtos HP deverão ser entregues ao estabelecimento comercial ou rede de assistência técnica autorizada pela HP.

Não descarte o produto eletrônico em lixo comum

Para maiores informações, inclusive sobre os pontos de recebimento, acesse:

[www.hp.com.br/reciclar](http://www.hp.com.br/reciclar)

## **Kemiske stoffer**

HP er forpligtet til at give vore kunder oplysninger om kemiske stoffer i vore produkter, så lovmæssige krav som f.eks. REACH (Regulation EC No 1907/2006 of the European Parliament and the Council) overholdes. Du kan finde en rapport med kemiske oplysninger for dette produkt på: [www.hp.com/go/reach.](http://www.hp.com/go/reach)

## **Produktets strømdata i henhold til EU-regulativ 1275/2008**

For produktstrømdata, inklusive produktets strømforbrug ved standby i netværket, hvis alle kabelførte netværksporte er tilsluttede, og alle trådløse netværksporte er aktiverede, henvises du til afsnit P14 "Additional Information" i produktets IT ECO Declaration på [www.hp.com/hpinfo/globalcitizenship/](http://www.hp.com/hpinfo/globalcitizenship/environment/productdata/itecodesktop-pc.html) [environment/productdata/itecodesktop-pc.html](http://www.hp.com/hpinfo/globalcitizenship/environment/productdata/itecodesktop-pc.html).

## **Erklæring om begrænsning af farlige stoffer (Indien)**

This product complies with the "India E-waste Rule 2011" and prohibits use of lead, mercury, hexavalent chromium, polybrominated biphenyls or polybrominated diphenyl ethers in concentrations exceeding 0.1 weight % and 0.01 weight % for cadmium, except for the exemptions set in Schedule 2 of the Rule.

## **Erklæring om Begrænsning af farlige stoffer (Tyrkiet)**

Türkiye Cumhuriyeti: EEE Yönetmeliğine Uygundur

## **Erklæring om begrænsning af farlige stoffer (Ukraine)**

Обладнання відповідає вимогам Технічного регламенту щодо обмеження використання деяких небезпечних речовин в електричному та електронному обладнанні, затвердженого постановою Кабінету Міністрів України від 3 грудня 2008 № 1057

### **Tabel for stoffer (Kina)**

## 有毒有害物质表

根据中国电子信息产品污染控制管理办法的要求而出台

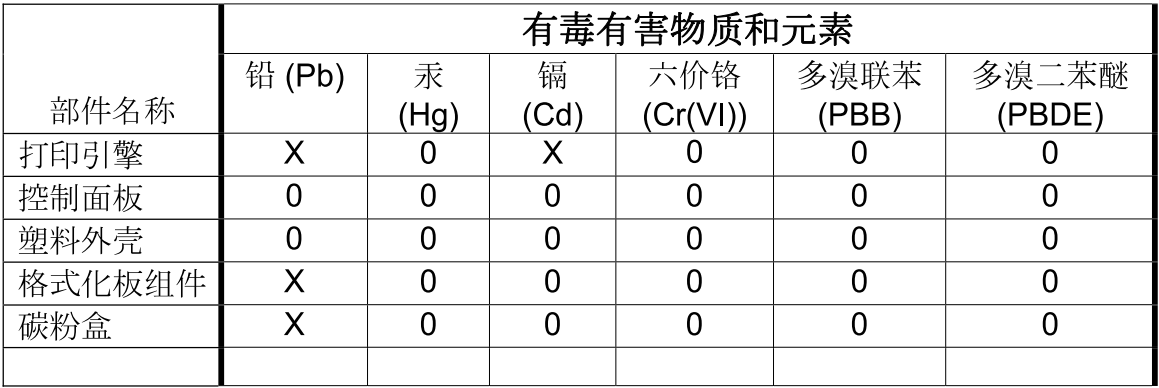

3685

0: 表示在此部件所用的所有同类材料中, 所含的此有毒或有害物质均低于 SJ/T11363-2006 的限制要求。

X: 表示在此部件所用的所有同类材料中, 至少一种所含的此有毒或有害物质高于 SJ/T11363-2006 的限制要求。

注:引用的"环保使用期限"是根据在正常温度和湿度条件下操作使用产品而确定的。

#### **Brugeroplysninger om SEPA Ecolabel (Kina)**

中国环境标识认证产品用户说明

噪声大于 63.0 dB(A)的办公设备不宜放置于办公室内,请在独立的隔离区域使用。

如需长时间使用本产品或打印大量文件,请确保在通风良好的房间内使用。

如您需要确认本产品处于零能耗状态,请按下电源关闭按钮,并将插头从电源插座断开。

您可以使用再生纸,以减少资源耗费。

#### **Regulativet for implementering på kinesisk energimærkat for printer, fax og kopimaskine**

根据"复印机、打印机和传真机能源效率标识实施规则",本打印机具有能效标签。 根据"复印机、打印机 和传真机能效限定值及能效等级"("GB21521")决定并计算得出该标签上所示的能效等级和 TEC (典型 能耗)值。

1. 能效等级

能效等级分为三个等级,等级 1 级能效最高。 根据产品类型和打印速度标准决定能效限定值。

2. 能效信息

2.1 LaserJet 打印机和高性能喷墨打印机

<span id="page-169-0"></span>● 典型能耗

典型能耗是正常运行 GB21521 测试方法中指定的时间后的耗电量。 此数据表示为每周千瓦时 (kWh)。

标签上所示的能耗数字按涵盖根据 CEL-37 选择的登记装置中所有配置的代表性配置测定而得。 因此, 本特定产品型号的实际能耗可能与标签上所示的数据不同。

有关规格的详细信息,请参阅 GB21521 标准的当前版本。

### **Dataark vedrørende materialesikkerhed (MSDS)**

Dataark vedrørende materialesikkerhed (MSDS) for forbrugsvarer, der indeholder kemiske stoffer (f.eks. toner) kan fås ved at gå til HP's websted på [www.hp.com/go/msds.](http://www.hp.com/go/msds)

#### **EPEAT**

Mange HP-produkter er designet til at opfylde EPEAT. EPEAT er en omfattende miljøvurdering, der hjælper med til at identificere miljørigtigt elektronikudstyr. Hvis du ønsker yderligere oplysninger om EPEAT, kan du gå til [www.epeat.net.](http://www.epeat.net) Hvis du ønsker oplysninger om HP's EPEAT-registrerede produkter, kan du gå til [www.hp.com/hpinfo/globalcitizenship/environment/pdf/epeat\\_printers.pdf.](http://www.hp.com/hpinfo/globalcitizenship/environment/pdf/epeat_printers.pdf)

### **Kilder med yderligere oplysninger**

Sådan får du oplysninger om disse miljømæssige emner:

- Profilark for produktmiljøbeskyttelse for dette og mange relaterede HP-produkter
- HP's engagement i forhold til miljøet
- HP's miljøstyringssystem
- HP's tilbageleverings- og genbrugsprogram ved slutningen af produkternes levetid
- Dataark vedrørende materialesikkerhed

Besøg [www.hp.com/go/environment](http://www.hp.com/go/environment).

Besøg også [www.hp.com/recycle](http://www.hp.com/recycle).

## **Overensstemmelseserklæring**

## **Declaration of conformity**

#### **ifølge ISO/IEC 17050-1 og EN 17050-1**

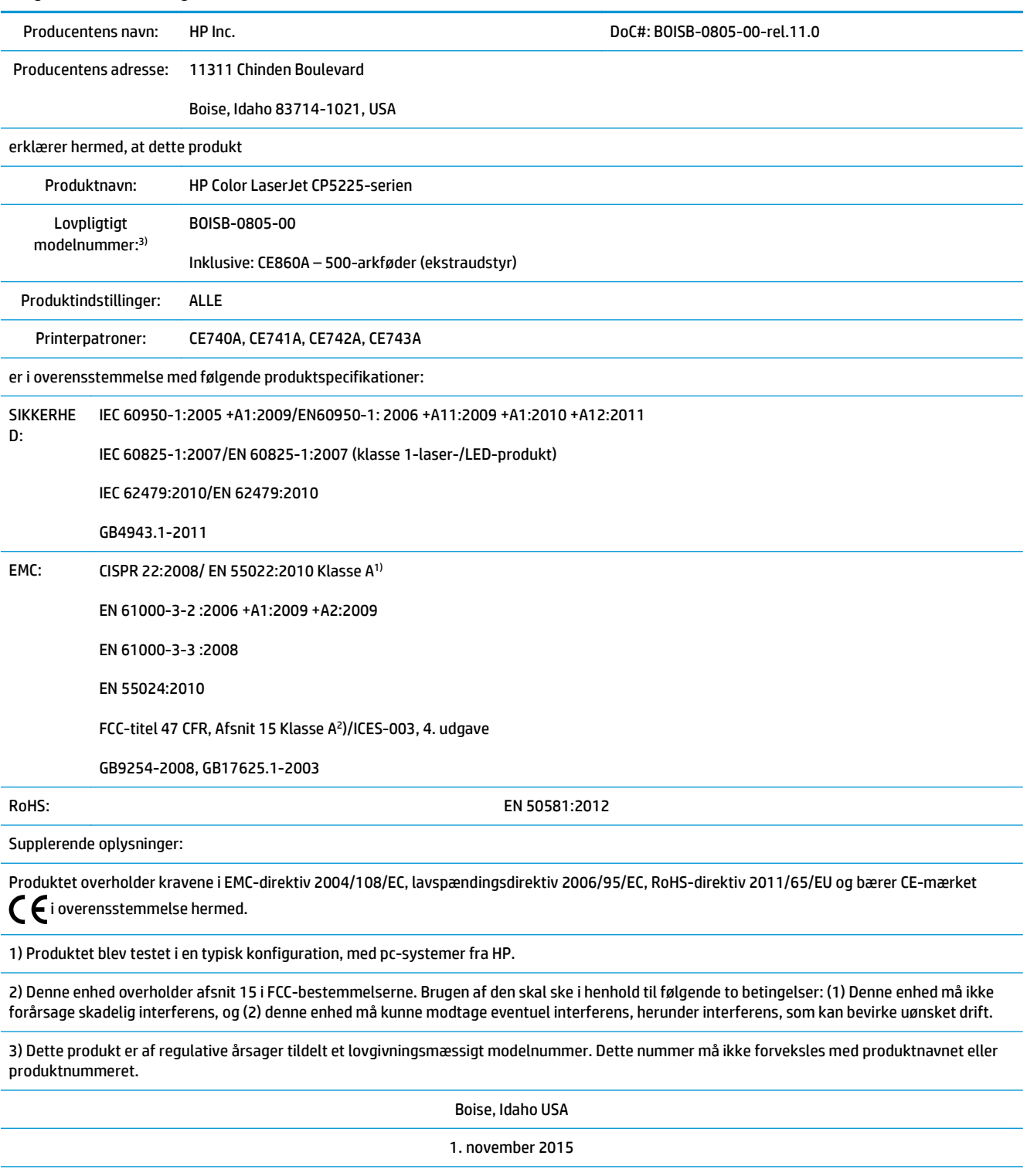

Kun vedrørende lovgivningsmæssige emner, kontakt:

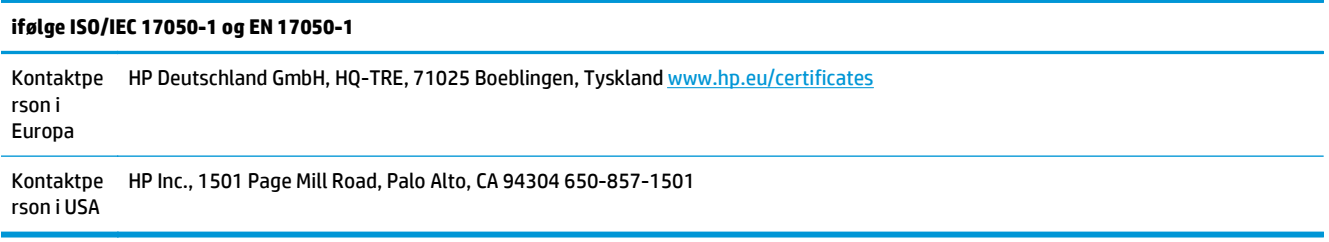

## <span id="page-172-0"></span>**Sikkerhedserklæringer**

### **FCC-regulativer**

Dette udstyr er blevet afprøvet og fundet i overensstemmelse med kravene til en digital klasse A-enhed, i henhold til afsnit 15 i FCC-bestemmelserne. Disse krav er fastsat med henblik på at yde rimelig beskyttelse mod skadelige forstyrrelser i installationer, når udstyret betjenes i et kommercielt miljø. Dette udstyr genererer, bruger og kan udstråle radiofrekvensenergi, og hvis det ikke installeres og bruges i henhold til brugervejledningen, kan det give skadelig interferens i radiokommunikationen. Brug af dette udstyr i boligområder giver muligvis skadelig interferens. Hvis det er tilfældet, skal brugeren rette interferensen for egen regning.

**BEMÆRK:** Eventuelle ændringer eller modifikationer af printeren, som ikke udtrykkeligt er godkendt af HP, kan gøre brugerens ret til at anvende dette udstyr ugyldig.

Brug af et afskærmet interfacekabel er påkrævet, for at Klasse A-grænserne i afsnit 15 af FFCbestemmelserne kan overholdes.

## **Canada - Industry Canada ICES-003-overholdelseserklæring**

CAN ICES-3(A)/NMB-3(A)

## **VCCI-erklæring (Japan)**

```
この装置は、情報処理装置等電波障害自主規制協議会(VCCI)の基準
に基づくクラスB情報技術装置です。この装置は、家庭環境で使用すること
を目的としていますが、この装置がラジオやテレビジョン受信機に近接して
使用されると、受信障害を引き起こすことがあります。
 取扱説明書に従って正しい取り扱いをして下さい。
```
## **EMC-erklæring (Korea)**

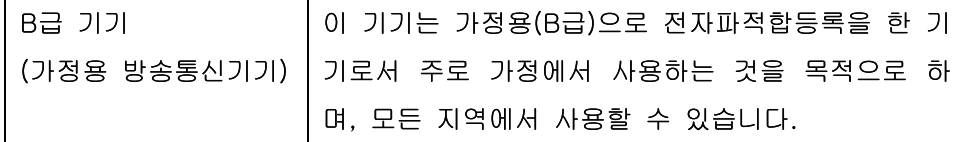

## **EMC-erklæring (Kina)**

此为A级产品, 在生活环境中, 该 产品可能会造成无线电干扰。在这种情 况下,可能需要用户对其干扰采取切实 可行的措施。

## <span id="page-173-0"></span>**EMI-erklæring (Taiwan)**

警告使用者:

這是甲類的資訊產品,在居住的環境中使用時,可能會造成射頻 干擾,在這種情況下,使用者會被要求採取某些適當的對策。

### **Vejledning til strømkabel**

Sørg for, at strømforsyningen svarer til produktets spændingsangivelse. Spændingsangivelsen findes på produktetiketten. Produktet bruger enten 100-127 Vac eller 220-240 Vac og 50/60 Hz.

Tilslut netledningen mellem produktet og en jordforbundet stikkontakt.

**FORSIGTIG:** Brug kun den netledning, der fulgte med produktet, for at forhindre, at produktet bliver beskadiget.

## **Erklæring vedrørende strømkabel (Japan)**

製品には、同梱された電源コードをお使い下さい。 同梱された電源コードは、他の製品では使用出来ません。

#### **Lasersikkerhed**

Center for Devices and Radiological Health (CDRH) i den amerikanske Food and Drug Administration har indført en række bestemmelser for laserprdoukter, der er fremstillet siden d. 1. august 1976. Produkter på det amerikanske marked skal overholde disse bestemmelser. Enheden er klassificeret som et "Klasse 1" laserprodukt under Radiation Performance Standard i henhold til Radiation Control for Health and Safety Act fra 1968 på foranledning af det amerikanske Department of Health and Human Services (DHHS). Da den stråling, der udsendes inden i enheden, er fuldstændig begrænset og omgivet af beskyttelseslag og udvendig afdækning, kan laserstrålen ikke nå ud ved almindelig brugerbetjening.

**ADVARSEL!** Brug af kontroller, justeringsændringer eller udførelse af procedurer ud over dem, der er specificeret i denne brugervejledning, giver risiko for farlig stråling.

## **Erklæring om lasersikkerhed gældende for Finland**

#### **Luokan 1 laserlaite**

Klass 1 Laser Apparat

HP Color LaserJet Professional CP5225 Series, laserkirjoitin on käyttäjän kannalta turvallinen luokan 1 laserlaite. Normaalissa käytössä kirjoittimen suojakotelointi estää lasersäteen pääsyn laitteen ulkopuolelle. Laitteen turvallisuusluokka on määritetty standardin EN 60825-1 (2007) mukaisesti.

#### **VAROITUS !**

Laitteen käyttäminen muulla kuin käyttöohjeessa mainitulla tavalla saattaa altistaa käyttäjän turvallisuusluokan 1 ylittävälle näkymättömälle lasersäteilylle.

#### **VARNING !**

Om apparaten används på annat sätt än i bruksanvisning specificerats, kan användaren utsättas för osynlig laserstrålning, som överskrider gränsen för laserklass 1.

#### **HUOLTO**

HP Color LaserJet Professional CP5225 Series - kirjoittimen sisällä ei ole käyttäjän huollettavissa olevia kohteita. Laitteen saa avata ja huoltaa ainoastaan sen huoltamiseen koulutettu henkilö. Tällaiseksi huoltotoimenpiteeksi ei katsota väriainekasetin vaihtamista, paperiradan puhdistusta tai muita käyttäjän käsikirjassa lueteltuja, käyttäjän tehtäväksi tarkoitettuja ylläpitotoimia, jotka voidaan suorittaa ilman erikoistyökaluja.

#### **VARO !**

Mikäli kirjoittimen suojakotelo avataan, olet alttiina näkymättömällelasersäteilylle laitteen ollessa toiminnassa. Älä katso säteeseen.

#### **VARNING !**

Om laserprinterns skyddshölje öppnas då apparaten är i funktion, utsättas användaren för osynlig laserstrålning. Betrakta ej strålen.

Tiedot laitteessa käytettävän laserdiodin säteilyominaisuuksista: Aallonpituus 775-795 nm Teho 5 m W Luokan 3B laser.

## <span id="page-175-0"></span>**GS-erklæring (Tyskland)**

Das Gerät ist nicht für die Benutzung im unmittelbaren Gesichtsfeld am Bildschirmarbeitsplatz vorgesehen. Um störende Reflexionen am Bildschirmarbeitsplatz zu vermeiden, darf dieses Produkt nicht im unmittelbaren Gesichtsfeld platziert werden.

Das Gerät ist kein Bildschirmarbeitsplatz gemäß BildscharbV. Bei ungünstigen Lichtverhältnissen (z. B. direkte Sonneneinstrahlung) kann es zu Reflexionen auf dem Display und damit zu Einschränkungen der Lesbarkeit der dargestellten Zeichen kommen.

### **Eurasisk overensstemmelseserklæring (Hviderusland, Kasakhstan, Rusland)**

EAC

# **Indeks**

#### **Symboler/tal**

<Farve> på forkert placering, fejlmeddelelse [93](#page-104-0)

#### **A**

adgangskode, netværk [69](#page-80-0) advarsler få vist med HP ToolboxFX [69](#page-80-0) advarsler, fane, HP ToolboxFX [69](#page-80-0) advarsler, oprette [68](#page-79-0) afbryde et udskriftsjob [52](#page-63-0) affaldsbortskaffelse [155](#page-166-0) afinstallere Macintosh-software [24](#page-35-0) afstemme farver [60](#page-71-0) akustiske specifikationer [152](#page-163-0) alternativt brevhoved-tilstand [54](#page-65-0) annullere et udskriftsjob [52](#page-63-0) antal sider 9 arkivindstilling [14](#page-25-0) automatisk overgang indstilling [39](#page-50-0) automatisk overgang, angive [16](#page-27-0) avancerede udskriftsindstillinger Windows [54](#page-65-0)

#### **B**

bagdæksel, finde [6](#page-17-0) baggrund, grå 114 bakke kapacitet [45](#page-56-0) medievægte [45](#page-56-0) understøttede medietyper [45](#page-56-0) bakke, udskrifts kapacitet [4](#page-15-0) bakke, udskriftsfinde 5 bakke 1 [29](#page-40-0) finde 5 ilægge [48](#page-59-0)

indstillinger [11](#page-22-0) papirstop [107](#page-118-0) bakke 2 finde 5 ilægge [48](#page-59-0) indstillinger [11](#page-22-0) kapacitet 5 papirstop [109](#page-120-0) bakke 3 finde 5 kapacitet 5 papirstop [110](#page-121-0) bakker dobbeltsidet udskrivning [29](#page-40-0) finde 5 ilægge, fejlmeddelelser [97](#page-108-0) indstillinger [11](#page-22-0), [72](#page-83-0) Inklusive [2](#page-13-0) kapaciteter [4](#page-15-0) batterier medfølger [155](#page-166-0) bedragerihotline [79](#page-90-0) begrænsninger i materialet [155](#page-166-0) bekæmpelse af forfalskede forbrugsvarer [79](#page-90-0), [142](#page-153-0) bestille forbrugsvarer og ekstraudstyr [128](#page-139-0) bestille forbrugsvarer websteder [127](#page-138-0) billedkvalitet arkivindstilling [14](#page-25-0) HP ImageREt 3600 [62](#page-73-0) Indstillinger til HP ToolboxFX [73](#page-84-0) udskrive, fejlfinding [112](#page-123-0) blæserfejlmeddelelse [95](#page-106-0) BOOTP [36](#page-47-0) bortskaffelse, slutningen af produktets levetid [155](#page-166-0)

bortskaffelse ved slutningen af produktets levetid [155](#page-166-0) brevpapir, ilægge [54](#page-65-0) brugsside 9 bøjede sider 116 bølget papir, fejlfinding 115 bånd, fejlfinding 114

#### **D**

Dataark vedrørende materialesikkerhed (MSDS) [158](#page-169-0) demoside 9 DHCP [36](#page-47-0) DIMM'er installere [84](#page-95-0) kontrollere, installation [88](#page-99-0) dobbeltsidet udskrivning [29](#page-40-0) dokumentation [128](#page-139-0) dpi (dots per inch) HP ImageREt 3600 [62](#page-73-0) specifikationer [4](#page-15-0) dpi (dots per inch – prikker pr. tomme) HP ImageREt 3600 [62](#page-73-0) drivere brugsside 9 forudindstillinger (Macintosh) [27](#page-38-0) genveje (Windows) [53](#page-64-0) indstillinger [19](#page-30-0), [24](#page-35-0), [25](#page-36-0) Macintosh, fejlfinding [124](#page-135-0) Macintosh-indstillinger [27](#page-38-0) medfølgende [4](#page-15-0) understøttede [18](#page-29-0) universal [18](#page-29-0) Windows, åbne [53](#page-64-0) dupleksudskrivning Windows [54](#page-65-0)

#### **E**

ekstraudstyr bestille [127,](#page-138-0) [128](#page-139-0) elektriske specifikationer [152](#page-163-0) e-mail-advarsler, fane, HP ToolboxFX [69](#page-80-0) e-mail advarsler, opsætning [68](#page-79-0) enhed, fejlmeddelelse [97](#page-108-0) enhedsindstillinger, fane, HP ToolboxFX [74](#page-85-0) EPS-filer, fejlfinding [125](#page-136-0) Eurasisk overensstemmelseserklæring [164](#page-175-0)

#### **F**

fabriksindstillinger, gendanne [14](#page-25-0) falmet udskrift 113 fanen Services Macintosh [29](#page-40-0) fanen Status, HP Toolbox FX [68](#page-79-0) farve afstemme [60](#page-71-0) begrænse [12](#page-23-0) fejlfinding 117 HP ImageREt 3600 [62](#page-73-0) justering [58](#page-69-0) kalibrere [12,](#page-23-0) [73,](#page-84-0) [120](#page-131-0) Kantstyring [58](#page-69-0) Macintosh-indstillinger [29](#page-40-0) Neutrale gråtoner [58](#page-69-0) palet med Microsoft Office Grundfarver [60](#page-71-0) sRGB [59](#page-70-0), [62](#page-73-0) styring [58](#page-69-0) udskrive i gråtoner [58](#page-69-0) udskrivning vs. skærm [60](#page-71-0) farvelog 9 farvetemaer [59](#page-70-0) farvet tekst udskrive som sort [54](#page-65-0) FCC-regulativer [161](#page-172-0) fejl software [122](#page-133-0) fejlfinding EPS-filer [125](#page-136-0) falmet udskrift 113 farve 117 gentagne fejl 116 konfigurationsside, udskrive 35

kontrolliste [92](#page-103-0) krøllede medier 115 løs toner 114 Macintosh-problemer [124](#page-135-0) meddelelser på kontrolpanelet [93](#page-104-0) netværksoversigtsrapport, udskrive 35 rynker 116 sider udskriver ikke [121](#page-132-0) sider udskrives langsomt [121](#page-132-0) skæve sider 116 spredt toner 116 stop [101](#page-112-0) streger, udskrevne sider 114 tekst 115 tomme sider [121](#page-132-0) tonerpletter 113 tonerudtværing 114 udskriftskvalitet [112,](#page-123-0) 119 USB-kabler [121](#page-132-0) fejlmeddelelser, kontrolpanel [93](#page-104-0) fejludskrivning, fejlmeddelelse [97](#page-108-0) fikseringsenhed fejl [94](#page-105-0) papirstop [102](#page-113-0) Finsk erklæring om lasersikkerhed [162](#page-173-0) firmware om opgraderinger [89](#page-100-0) fjerne Macintosh-software [24](#page-35-0) fjernopgraderinger af firmware om [89](#page-100-0) flere sider pr. ark 28 Windows [54](#page-65-0) folder, fejlfinding 116 fonte DIMM'er, installere [84](#page-95-0) EPS-filer, fejlfinding [125](#page-136-0) lister, udskrive 9 forbrugsvarer bestille [74](#page-85-0), [75,](#page-86-0) [127](#page-138-0), [128](#page-139-0) fejlmeddelelser [98](#page-109-0) forfalskning [79](#page-90-0), [142](#page-153-0) forkert placering, fejlmeddelelse [93](#page-104-0) fra andre producenter end HP [79](#page-90-0) genbruge [155](#page-166-0) ikke-HP [141](#page-152-0)

næsten tom eller tom, indstillinger [13](#page-24-0), [14](#page-25-0) status, få vist med HP ToolboxFX [68](#page-79-0) transportlås, fejlmeddelelse [97](#page-108-0) udskifte, meddelelse [98](#page-109-0) forbrugsvarer fra andre producenter end HP [79](#page-90-0) forbrugsvarestatus, Service, fane Windows [54](#page-65-0) forfalskede forbrugsvarer [79,](#page-90-0) [142](#page-153-0) formater, medie standard, indstilling [11](#page-22-0) forsyningsstatus, fanen Service Macintosh [29](#page-40-0) fortsætte automatisk bruge [80](#page-91-0) forudindstillinger (Macintosh) [27](#page-38-0) frontdæksel, finde 5 fugtighedsspecifikationer [152](#page-163-0) funktioner [4](#page-15-0) fysiske specifikationer [152](#page-163-0) følgebreve [27](#page-38-0) første side bruge andet papir [27](#page-38-0)

#### **G**

garanti licens [144](#page-155-0) produkt [130](#page-141-0) selvreparation udført af kunden [149](#page-160-0) tonerpatroner [140](#page-151-0) gateways 37 genanvendelse elektronisk hardware [155](#page-166-0) genanvendelse af elektronisk hardware [155](#page-166-0) genbrug [3,](#page-14-0) [155](#page-166-0) genbrug af hardware, Brasilien [156](#page-167-0) gendanne standard produktindstillinger [14](#page-25-0) gendanne standardindstillinger netværksindstillinger [40](#page-51-0) produktindstillinger [100](#page-111-0) Generel beskyttelsesfejl – undtagelses-OE [123](#page-134-0) genkendelse af produkt via netværk 33 gentagne fejl, fejlfinding 116

genveje [53](#page-64-0) grå baggrund, fejlfinding 114 gråtone fejlfinding 117

#### **H**

hastighed udskriftsspecifikationer [4](#page-15-0) hjælp, fane, HP ToolboxFX [70](#page-81-0) hjælp til handicappede-funktioner [4](#page-15-0) HP's hotline for bedrageri [79](#page-90-0) HP's websted for bedrageri [142](#page-153-0) HP ImageREt 3600 [62](#page-73-0) HP Kundeservice [150](#page-161-0) HP ToolboxFX beskrivelse [22](#page-33-0) E-mail-advarsler, fane [69](#page-80-0) fanen Advarsler [69](#page-80-0) fanen netværksindstillinger, [74](#page-85-0) fanen status [68](#page-79-0) fejfindingsside for udskriftskvalitet 119 hente [22](#page-33-0) Hjælp, fane [70](#page-81-0) Microsoft Office Grundfarver, palet, udskrive [60](#page-71-0) om [67](#page-78-0) Produktoplysninger, fane [69](#page-80-0) Systemindstillinger, fane [71](#page-82-0) Systemopsætning, fane [73](#page-84-0) tæthedsindstillinger [73](#page-84-0) Udskrivningsindstillinger, fane [74](#page-85-0) understøttede browsere [22](#page-33-0) understøttede operativsystemer [22](#page-33-0) åbne [67](#page-78-0) HP Universal Print Driver [18](#page-29-0) HP Web Jetadmin [21](#page-32-0) hukommelse aktivere [88](#page-99-0) fejlmeddelelser [98](#page-109-0) inklusive [2](#page-13-0) installere [84](#page-95-0) kontrollere, installation [88](#page-99-0) specifikationer [4](#page-15-0) tilføje [84](#page-95-0) hukommelseskort, tonerpatron beskrivelse [143](#page-154-0)

hændelseslog [68](#page-79-0) højdeangivelser [152](#page-163-0) højre dækselpapir stop [102](#page-113-0)

#### **I**

ikke-HP-forbrugsvarer [141](#page-152-0) ilægge medier [48](#page-59-0) papir [48](#page-59-0) ilægge medie fejlmeddelelser [97](#page-108-0) ImageREt 3600 [4,](#page-15-0) [62](#page-73-0) indikatorer, kontrolpanel 8 indstillinger drivere [19,](#page-30-0) [25](#page-36-0) farve [62](#page-73-0) forudindstillinger for driver (Macintosh) [27](#page-38-0) gendanner standard [14](#page-25-0) HP ToolboxFX [71](#page-82-0), [74](#page-85-0) konfigurationsside 35 netværksoversigtsrapport 35 netværksrapport 9 prioritet [19,](#page-30-0) [24](#page-35-0) Systemopsætning, menu [11](#page-22-0) indstillinger til PostScript, HP ToolboxFX [74](#page-85-0) installation af forbrugsvarer, meddelelse [97](#page-108-0) integreret webserver [21](#page-32-0) adgang til [76](#page-87-0) Netværk, fane [78](#page-89-0) Status, fane [77](#page-88-0) System, fane [78](#page-89-0) Udskriv, fane [78](#page-89-0) interfaceporte medfølgende typer [4](#page-15-0) IP-adresse BOOTP [36](#page-47-0) Macintosh, fejlfinding [124](#page-135-0) oversigt [36](#page-47-0) understøttede protokoller [34](#page-45-0)

#### **J**

Japansk VCCI-erklæring [161](#page-172-0) jetadmin, HP Web [21](#page-32-0)

#### **K**

kabler tilslutte netværk [31](#page-42-0)

tilslutte USB [31](#page-42-0) USB, fejlfinding [121](#page-132-0) kalibrere farve [12](#page-23-0), [73,](#page-84-0) [120](#page-131-0) kantstyring [58](#page-69-0) kapacitet udskriftsbakke [4](#page-15-0) knapper, kontrolpanel 8 konfigurationsside 9, 35 konfigurere produktet, Macintosh [25](#page-36-0) kontrast udskrivningstæthed [73](#page-84-0) kontrolpanel automatisk overgang, indstilling [39](#page-50-0) finde 5 få vist IP-adresse, [39](#page-50-0) gendanne standardindstillinger, netværksindstillinger [40](#page-51-0) gendanne standardindstillinger, produktindstillinger [100](#page-111-0) indikatorer og knapper 8 indstillinger [19](#page-30-0), [24](#page-35-0) meddelelser, fejlfinding [93](#page-104-0) menuen Rapporter 9 menuen Service [14](#page-25-0) menuer<sub>9</sub> menuoversigt, udskrive 9 Netværkskonfigurationsmenu [16](#page-27-0) netværkstjenester, angive, IPv4, IPv6 [39](#page-50-0) sprog [11](#page-22-0) Systemopsætning, menu [11](#page-22-0) kopier, antal Windows [54](#page-65-0) Koreansk EMC-erklæring [161](#page-172-0) krøl, papir indstillinger [14](#page-25-0) krøllede medier 115 kundesupport online [150](#page-161-0) kvalitet arkivindstilling [14](#page-25-0) HP ImageREt 3600 [62](#page-73-0) Indstillinger til HP ToolboxFX [73](#page-84-0) udskrive, fejlfinding [112](#page-123-0)

#### **L**

lasersikkerhed, meddelelser [162](#page-173-0)

licens, software [144](#page-155-0) liggende retning indstille, Windows [54](#page-65-0) lodrette streger, fejlfinding 114 Lynindstillinger [53](#page-64-0) lysstyrke falmet udskrift, fejlfinding 113 lys udskrift, fejlfinding 113 løs toner, fejlfinding 114

#### **M**

Macintosh [23](#page-34-0) drivere, fejlfinding [124](#page-135-0) driverindstillinger [25](#page-36-0), [27](#page-38-0) fejlfinding [124](#page-135-0) fjerne software [24](#page-35-0) konfigurere produktsoftwaren [25](#page-36-0) software [24](#page-35-0) understøttede operativsystemer [24](#page-35-0) USB-kort, fejlfinding [125](#page-136-0) ændre dokumentstørrelse [27](#page-38-0) Macintosh-driverens indstillinger fanen Services [29](#page-40-0) Macintosh-driverindstillinger specialpapirformat [27](#page-38-0) vandmærker 28 meddelelser, kontrolpanel [93](#page-104-0) medier første side [27](#page-38-0) HP ToolboxFX, indstillinger [71](#page-82-0) krøl, indstillinger [14](#page-25-0) krøllet, fejlfinding 115 rynket 116 sider pr. ark 28 specialformat, Macintoshindstillinger [27](#page-38-0) specifikationsvejledning [128](#page-139-0) standardindstillinger [11](#page-22-0), [72](#page-83-0) understøttet formater [43](#page-54-0) mediestop. *Se* stop menuen Rapporter 9 menuen Service [14](#page-25-0) menuer, kontrolpanel bruge 9 netværkskonfiguration [16](#page-27-0) oversigt, udskrive 9 rapporter 9

service [14](#page-25-0) systemopsætning [11](#page-22-0) Microsoft Office Grundfarver, palet, udskrive [60](#page-71-0) miljøbeskyttelsesprogram [154](#page-165-0) miljømæssige funktioner [3](#page-14-0) miljøspecifikationer [152](#page-163-0) modelnummer [6](#page-17-0) motor, rengøre [88](#page-99-0)

#### **N**

nederste højre dæksel papirstop [110](#page-121-0) netværk adgangskode, indstilling [69](#page-80-0) DHCP [36](#page-47-0) gateways 37 genkendelse af produkt 33 indstillinger [16](#page-27-0) indstillingsrapport 9 integreret webserver, få adgang til [76](#page-87-0) IP-adresse [36,](#page-47-0) 37 konfigurationsside 9 konfigurere 35 TCP/IP [36](#page-47-0) undernet [36](#page-47-0) understøttede modeller [2](#page-13-0) understøttede operativsystemer [32](#page-43-0) understøttede protokoller 33 netværk, fane, integreret webserver [78](#page-89-0) netværksindstillinger, fane, HP ToolboxFX [74](#page-85-0) netværkskonfigurationsmenu [16](#page-27-0) netværksoversigtsrapport 35 netværksport finde [6](#page-17-0) medfølgende type [4](#page-15-0) tilslutter [31](#page-42-0) netværkstjenester indstilling, IPv4, IPv6 [39](#page-50-0) neutrale gråtoner [58](#page-69-0) n-op-udskrivning 28 n-up-udskrivning Windows [54](#page-65-0)

#### **O**

omslagssider [53](#page-64-0)

onlinesupport [150](#page-161-0) opbevare printerpatroner [79](#page-90-0) produkt [152](#page-163-0) operativsystemer, netværk [32](#page-43-0) opgradere firmware om [89](#page-100-0) oplysningssider [66](#page-77-0) konfiguration. 35 netværksoversigtsrapport 35 opløsning funktioner [4](#page-15-0) HP ImageREt 3600 [62](#page-73-0) specifikationer [4](#page-15-0) oprindelsesland/område [6](#page-17-0) outputkvalitet arkivindstilling [14](#page-25-0) overensstemmelseserklæring 159 overholder Energy Starstandarden [4](#page-15-0) overlapning [58](#page-69-0)

#### **P**

papir format, vælge [53](#page-64-0) første og sidste side, bruge andet papir [53](#page-64-0) første side [27](#page-38-0) Indstillinger til HP ToolboxFX [73](#page-84-0) krøl, indstillinger [14](#page-25-0) krøllet papir, fejlfinding 115 omslag, bruge andet papir [53](#page-64-0) rynkede 116 sider pr. ark 28 specialformat, Macintoshindstillinger [27](#page-38-0) specialformat, vælge [53](#page-64-0) specifikationsvejledning [128](#page-139-0) standardindstillinger [11](#page-22-0), [72](#page-83-0) type, vælge [53](#page-64-0) understøttet formater [43](#page-54-0) papir, bestille [128](#page-139-0) papirretning indstille, Windows [54](#page-65-0) papirrækkefølge, ændre [54](#page-65-0) papirstop bakke 1 [107](#page-118-0) bakke 2 [109](#page-120-0) bakke 3 [110](#page-121-0) fikseringsenhed [102](#page-113-0)
højre dæksel [102](#page-113-0) nederste højre dæksel [110](#page-121-0) sporingsnummer for 9 udskriftsbakke [106](#page-117-0) papirstop, bakkenr. fejlmeddelelser [98](#page-109-0) papirstop <placering> fejlmeddelelser [98](#page-109-0) patroner bruge ved manglende toner [80](#page-91-0) fejlmeddelelser [98](#page-109-0) fra andre producenter end HP [79](#page-90-0) garanti [140](#page-151-0) genbruge [155](#page-166-0) ikke-HP [141](#page-152-0) opbevaring [79](#page-90-0) statusside for forbrugsvarer 9 udskifte, meddelelse [98](#page-109-0) patroner, printer-Macintosh-status [29](#page-40-0) PCL-drivere [18](#page-29-0) universal [18](#page-29-0) PCL-fontliste 9 PCL-indstillinger, HP ToolboxFX [74](#page-85-0) pletter, fejlfinding 113 porte fejlfinding Macintosh [125](#page-136-0) medfølgende typer [4](#page-15-0) prikker, fejlfinding 113 printerpatroner bruge ved manglende toner [80](#page-91-0) fejlmeddelelser [98](#page-109-0) fra andre producenter end HP [79](#page-90-0) Macintosh-status [29](#page-40-0) næsten tom eller tom, indstillinger [13,](#page-24-0) [14](#page-25-0) opbevaring [79](#page-90-0) status, få vist med HP ToolboxFX [68](#page-79-0) statusside for forbrugsvarer 9 udskifte [81](#page-92-0) udskifte, meddelelse [98](#page-109-0) printerpatroner, adgang til 5 prioritet, indstillinger [19](#page-30-0), [24](#page-35-0) problemløsning Windows-problemer [123](#page-134-0) produktet indeholder ikke kviksølv [155](#page-166-0)

produktionskode [6](#page-17-0) produktoplysninger, fane, HP ToolboxFX [69](#page-80-0) produktregistrering [75](#page-86-0) produktstatus fanen Macintosh Service [29](#page-40-0) protokoller, netværk 33 PS-emuleringsdrivere [18](#page-29-0) PS-fontliste 9 punkter pr. tomme (dpi) specifikationer [4](#page-15-0)

## **R**

rapporter, produkt konfigurationsside 35 netværksoversigtsrapport 35 registrering, produkt [75](#page-86-0) rengøring af [88](#page-99-0) reservedele [128](#page-139-0) revisionsniveau [6](#page-17-0) RGB-indstillinger [59,](#page-70-0) [62](#page-73-0) rynker, fejlfinding 116

# **S**

serienummer [6](#page-17-0) servicefejlmeddelelse [96](#page-107-0) serviceside [10](#page-21-0) siden for kompleks, fejlmeddelelse [99](#page-110-0) sider skæv 116 tom [121](#page-132-0) udskriver ikke [121](#page-132-0) udskriver langsomt [121](#page-132-0) sider pr. ark 28 Windows [54](#page-65-0) sider pr. minut [2](#page-13-0), [4](#page-15-0) sikkerhedserklæringer [162](#page-173-0) skalere dokumenter Macintosh [27](#page-38-0) Windows [53](#page-64-0) skæve sider 116 software afinstallere Macintosh [24](#page-35-0) HP ToolboxFX [22](#page-33-0), [67](#page-78-0) HP Web Jetadmin [21](#page-32-0) indstillinger [19](#page-30-0), [24](#page-35-0) integreret webserver [21](#page-32-0) Macintosh [24](#page-35-0) problemer [122](#page-133-0)

softwarelicensaftale [144](#page-155-0) understøttede operativsystemer [18,](#page-29-0) [24](#page-35-0) Windows [17](#page-28-0), [22](#page-33-0) sort-hvid-udskrivning fejlfinding 117 specialformat, papirindstillinger Macintosh [27](#page-38-0) specialmedier vejledning [47](#page-58-0) specialpapir vejledning [47](#page-58-0) specifikationer dokumentation [128](#page-139-0) elektriske og akustiske [152](#page-163-0) funktioner [4](#page-15-0) fysiske [152](#page-163-0) miljømæssige [152](#page-163-0) model- og serienummer [6](#page-17-0) specifikationer for driftsmiljø [152](#page-163-0) Spool32-fejl [123](#page-134-0) spredt, fejlfinding 116 sprog, kontrolpanel [11](#page-22-0) sRGB-indstillinger [59](#page-70-0), [62](#page-73-0) standardindstillinger, gendanne [14](#page-25-0) status advarsler, HP ToolboxFX [68](#page-79-0) fanen Macintosh Service [29](#page-40-0) forbrugsvarer, udskrive rapport 9 få vist med HP ToolboxFX [68](#page-79-0) status, fane, integreret webserver [77](#page-88-0) statusside for forbrugsvarer 9 stop almindelige årsager til [101](#page-112-0) placeringer [101](#page-112-0) stoppe et udskriftsjob [52](#page-63-0) streger, fejlfinding 114 udskrevne sider 114 striber, fejlfinding 114 strøm forbrug [152](#page-163-0) strømforbindelse, finde [6](#page-17-0) strømknap 5 størrelsesspecifikationer, produkt [152](#page-163-0) stående retning indstille, Windows [54](#page-65-0)

support online [54](#page-65-0), [75](#page-86-0), [150](#page-161-0) system, fane, integreret webserver [78](#page-89-0) systemindstillinger, fane, HP ToolboxFX [71](#page-82-0) systemopsætning, fane, HP ToolboxFX [73](#page-84-0) systemopsætning, menu [11](#page-22-0)

## **T**

Taiwan EMI-erklæring [162](#page-173-0) TCP/IP indstillinger [16](#page-27-0) konfigurere [36](#page-47-0) oversigt [36](#page-47-0) understøttede operativsystemer [32](#page-43-0) understøttede protokoller 33 tegn, fejlfinding 115 teknisk support online [150](#page-161-0) tekst, fejlfinding misdannede tegn 115 temperaturspecifikationer [152](#page-163-0) tilslutter netværk [31](#page-42-0) USB [31](#page-42-0) tomme sider, fejlfinding [121](#page-132-0) toner løs, fejlfinding 114 pletter, fejlfinding 113 spredt, fejlfinding 116 udtværet, fejlfinding 114 tonerpatron genbruge [155](#page-166-0) tonerpatroner garanti [140](#page-151-0) hukommelseskort [143](#page-154-0) ikke-HP [141](#page-152-0) tosidet udskrivning Windows [54](#page-65-0) transportlås, fejlmeddelelse [97](#page-108-0) typer, medier Indstillinger til HP ToolboxFX [73](#page-84-0) tænd/sluk-knap 5 tæthedsindstillinger [73](#page-84-0)

#### **U**

udbedre papirstop [102](#page-113-0)

udskiftelige dele og forbrugsvarer [128](#page-139-0) udskiftning af forbrugsvarer, meddelelse [98](#page-109-0) udskriftsbakke finde 5 kapacitet [4](#page-15-0) papirstop [106](#page-117-0) udskriftskvalitet arkivindstilling [14](#page-25-0) fejlfinding [112](#page-123-0) fejlfindingsside 119 HP ImageREt 3600 [62](#page-73-0) Indstillinger til HP ToolboxFX [73](#page-84-0) kalibrering [120](#page-131-0) udskrive, fejlfinding [112](#page-123-0) udskriftsmedie understøttet [43](#page-54-0) udskriftstilstande, udvidede HP ToolboxFX, indstillinger [73](#page-84-0) udskriftstæthed, indstillinger [73](#page-84-0) udskriv, fane, integreret webserver [78](#page-89-0) udskrive i gråtoner [58](#page-69-0) udskrive på begge sider Windows [54](#page-65-0) udskriver fejlfinding [121](#page-132-0) udskrivningsfejl, fejlmeddelelse [99](#page-110-0) udtværet toner, fejlfinding 114 udvidede udskriftstilstande HP ToolboxFX, indstillinger [73](#page-84-0) ugyldig driver, fejlmeddelelse [99](#page-110-0) Ugyldig handling, fejl [123](#page-134-0) undernet [36](#page-47-0) undernetmaske 37 understøttede medier [43](#page-54-0) understøttede operativsystemer [4,](#page-15-0) [18,](#page-29-0) [24](#page-35-0) universalprinterdriver [18](#page-29-0) USB-port fejlfinding [121](#page-132-0) fejlfinding Macintosh [125](#page-136-0) finde [6](#page-17-0) hastighedsindstillinger [14](#page-25-0) medfølgende type [4](#page-15-0)

tilslutter [31](#page-42-0)

#### **V**

vandmærker 28 Windows [53](#page-64-0) varenumre [128](#page-139-0) vis IP-adresse indstilling [39](#page-50-0)

### **W**

websteder bedragerirapportering [79](#page-90-0), [142](#page-153-0) bestille forbrugsvarer [127](#page-138-0) dataark vedrørende materialesikkerhed (MSDS) [158](#page-169-0) kundesupport [150](#page-161-0) universalprinterdriver [18](#page-29-0) websted for bedrageri [142](#page-153-0) Windows drivere, understøttede [18](#page-29-0) driverindstillinger [19](#page-30-0) problemløsning, problemer [123](#page-134-0) softwarekomponenter [22](#page-33-0) understøttede operativsystemer [18](#page-29-0) universalprinterdriver [18](#page-29-0)

## **Æ**

ændre dokumenters størrelse Windows [53](#page-64-0) ændre dokumentstørrelse Macintosh [27](#page-38-0)